# **SIEMENS**

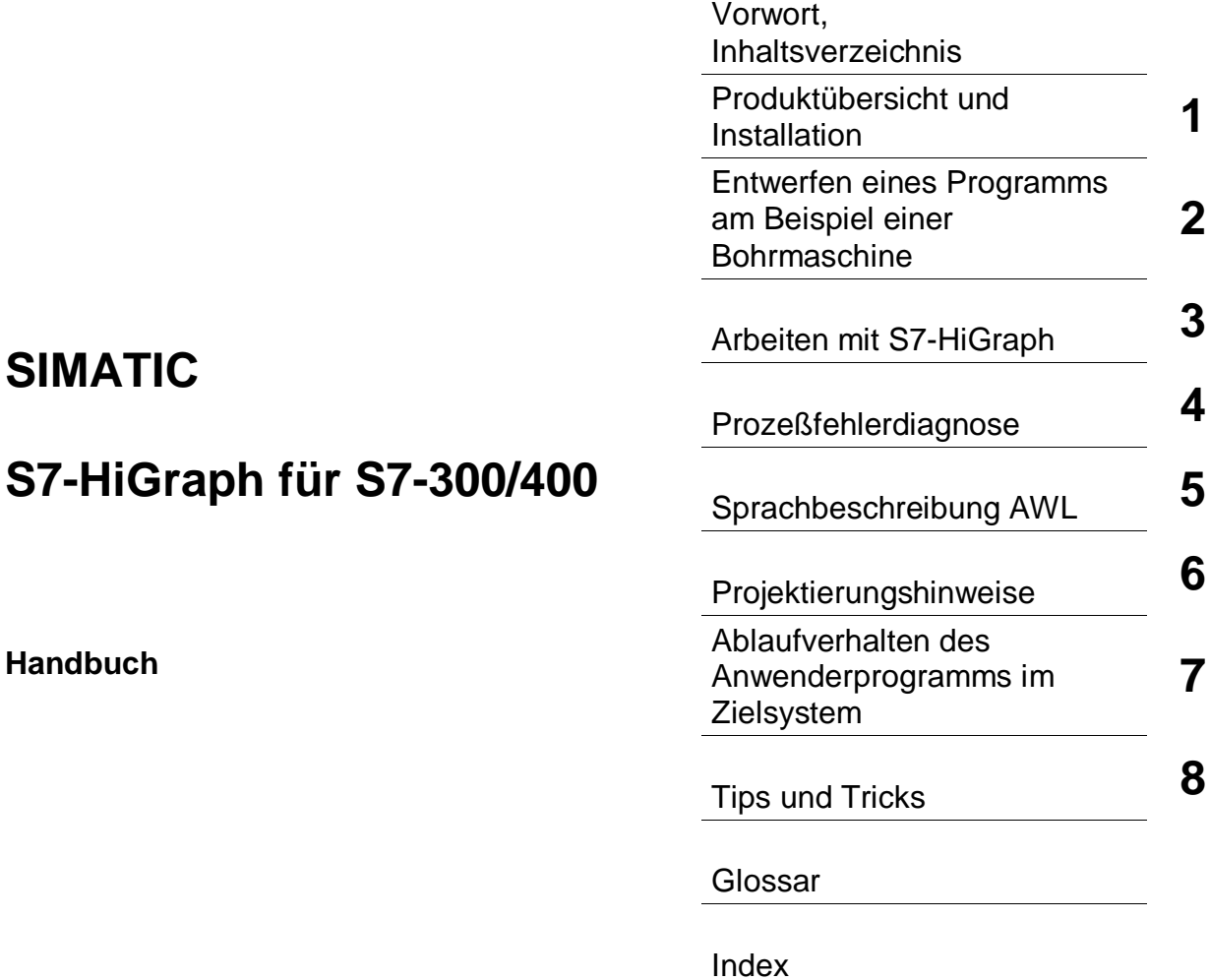

**01/2000 C79000-G7000-C527 Ausgabe 01**

#### **Sicherheitstechnische Hinweise**

Dieses Handbuch enthält Hinweise, die Sie zu Ihrer persönlichen Sicherheit sowie zur Vermeidung von Sachschäden beachten müssen. Die Hinweise sind durch ein Warndreieck hervorgehoben und je nach Gefährdungsgrad folgendermaßen dargestellt:

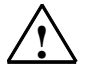

#### **! Gefahr**

bedeutet, daß Tod, schwere Körperverletzung oder erheblicher Sachschaden eintreten werden, wenn die entsprechenden Vorsichtsmaßnahmen nicht getroffen werden

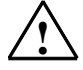

#### **! Warnung**

bedeutet, daß Tod, schwere Körperverletzung oder erheblicher Sachschaden eintreten können, wenn die entsprechenden Vorsichtsmaßnahmen nicht getroffen werden.

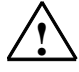

#### **! Vorsicht**

bedeutet, daß eine leichte Körperverletzung oder ein Sachschaden eintreten können, wenn die entsprechenden Vorsichtsmaßnahmen nicht getroffen werden.

#### **Hinweis**

ist eine wichtige Information über das Produkt, die Handhabung des Produktes oder den jeweiligen Teil der Dokumentation, auf den besonders aufmerksam gemacht werden soll.

#### **Qualifiziertes Personal**

Inbetriebsetzung und Betrieb eines Gerätes dürfen nur von qualifiziertem Personal vorgenommen werden. Qualifiziertes Personal im Sinne der sicherheitstechnischen Hinweise dieses Handbuchs sind Personen, die die Berechtigung haben, Geräte, Systeme und Stromkreise gemäß den Standards der Sicherheitstechnik in Betrieb zu nehmen, zu erden und zu kennzeichnen.

#### **Bestimmungsgemäßer Gebrauch**

Beachten Sie folgendes:

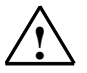

#### **! Warnung**

Das Gerät darf nur für die im Katalog und in der technischen Beschreibung vorgesehenen Einsatzfälle und nur in Verbindung mit von Siemens empfohlenen bzw. zugelassenen Fremdgeräten und komponenten verwendet werden.

Der einwandfreie und sichere Betrieb des Produktes setzt sachgemäßen Transport, sachgemäße Lagerung, Aufstellung und Montage sowie sorgfältige Bedienung und Instandhaltung voraus.

#### **Marken**

SIMATIC®, SIMATIC HMI® und SIMATIC NET® sind eingetragene Marken der Siemens AG.

Die übrigen Bezeichnungen in dieser Schrift können Marken sein, deren Benutzung durch Dritte für deren Zwecke die Rechte der Inhaber verletzen können.

**Copyright © Siemens AG 2000 All rights reserved**

Weitergabe sowie Vervielfältigung dieser Unterlage, Verwertung und Mitteilung ihres Inhalts ist nicht gestattet, soweit nicht ausdrücklich zugestanden. Zuwiderhandlungen verpflichten zu Schadenersatz. Alle Rechte vorbehalten, insbesondere für den Fall der Patenterteilung oder GM-Eintragung

#### Siemens AG

Bereich Automatisierungs- und Antriebstechnik Geschäftsgebiet Industrie-Automatisierungsysteme Postfach 4848, D- 90327 Nürnberg

Siemens Aktiengesellschaft C79000-G7000-C527

#### **Haftungsausschluß**

Wir haben den Inhalt der Druckschrift auf Übereinstimmung mit der beschriebenen Hard-und Software geprüft. Dennoch können Abweichungen nicht ausgeschlossen werden, so daß wir für die vollständige Übereinstimmung keine Gewähr übernehmen. Die Angaben in dieser Druckschrift werden regelmäßig überprüft, und notwendige Korrekturen sind in den nachfolgenden Auflagen enthalten. Für Verbesserungsvorschläge sind wir dankbar.

© Siemens AG 2000 Technische Änderungen bleiben vorbehalten

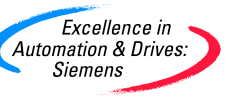

## <span id="page-2-0"></span>**Vorwort**

#### **Zweck des Handbuchs**

Das vorliegende Handbuch richtet sich an Programmierer von S7-HiGraph-Programmen und an Personen, die in den Bereichen Projektierung, Inbetriebsetzung und Service von Automatisierungssystemen tätig sind.

Falls Sie zum ersten Mal mit S7-HiGraph arbeiten, empfehlen wir Ihnen, sich damit anhand des Beispiels in Kapitel 2 vertraut zu machen. Es bietet einen leichten Einstieg in das Programmieren mit S7-HiGraph.

#### **Erforderliche Grundkenntnisse**

Zum Verständnis des Handbuchs sind allgemeine Kenntnisse auf dem Gebiet der Automatisierungstechnik erforderlich.

Außerdem werden Kenntnisse über S7-Programme vorausgesetzt. Da S7-HiGraph auf der Basissoftware STEP 7 aufsetzt, sollten Sie auch Kenntnisse im Umgang mit der Basissoftware haben, die im Handbuch "Programmieren mit STEP 7 V5.0" vermittelt werden.

#### **Gültigkeitsbereich des Handbuchs**

Das Handbuch ist gültig für die Programmier-Software S7-HiGraph, Version 5.0.

#### **Online-Hilfe**

Ergänzend zum Handbuch erhalten Sie bei der Nutzung der Software detaillierte Unterstützung durch die in die Software integrierte Online-Hilfe.

Das Hilfesystem ist über mehrere Schnittstellen in die Software integriert:

- Im Menü **Hilfe** stehen mehrere Menübefehle zur Verfügung: **Hilfethemen** öffnet das Inhaltsverzeichnis der Hilfe, **Einführung** bietet einen Überblick über die S7-HiGraph-Programmierung, **Hilfe benutzen** gibt detaillierte Anweisungen zum Umgang mit der Online-Hilfe.
- Die kontext-sensitive Hilfe bietet Informationen zum aktuellen Kontext, z.B. zu einem geöffneten Dialogfeld oder zu einem aktiven Fenster. Sie läßt sich über die Schaltfläche "Hilfe" oder über die Taste F1 aufrufen.
- Eine weitere Form kontext-sensitiver Hilfe bietet die Statuszeile. Zu jedem Menübefehl wird hier eine kurze Erklärung angezeigt, sobald sich der Mauszeiger auf dem Menübefehl befindet.
- Auch zu den Symbolen in der Funktionsleiste sowie zu den grafischen Elementen in Zustandsgraphendiagrammen wird eine kurze Erläuterung eingeblendet, wenn der Mauszeiger kurze Zeit über dem Element verweilt.

Wenn Sie die Informationen der Online-Hilfe lieber in gedruckter Form lesen möchten, können Sie einzelne Hilfethemen, Bücher oder die gesamte Hilfe auch ausdrucken.

#### **Rückmeldung zur Dokumentation**

Um Ihnen und zukünftigen S7-HiGraph-Anwendern eine optimale Dokumentation anbieten zu können, bitten wir Sie, uns hierbei zu unterstützen. Bei Anmerkungen zum vorliegenden Handbuch oder zur Online-Hilfe füllen Sie bitte den Fragebogen am Ende des Handbuchs aus, und schicken Sie ihn an die dort angegebene Adresse. Bitte tragen Sie dort auch Ihre persönliche Bewertung ein.

#### **Literaturhinweise /.../**

Hinweise auf weitere Dokumentation sind mit Hilfe von Literaturnummern in Schrägstrichen /.../ angegeben. Anhand dieser Nummern können Sie dem Literaturverzeichnis am Ende des Handbuchs den genauen Titel der Dokumentation entnehmen.

#### **SIMATIC Trainingscenter**

Um Ihnen den Einstieg in das Automatisierungssystem SIMATIC S7 zu erleichtern, bieten wir entsprechende Kurse an. Wenden Sie sich bitte an Ihr regionales Trainingscenter oder an das zentrale Trainingscenter in D 90327 Nürnberg. Tel. 0911/895 3154.

### **SIMATIC Customer Support Hotline**

Weltweit erreichbar zu jeder Tageszeit:

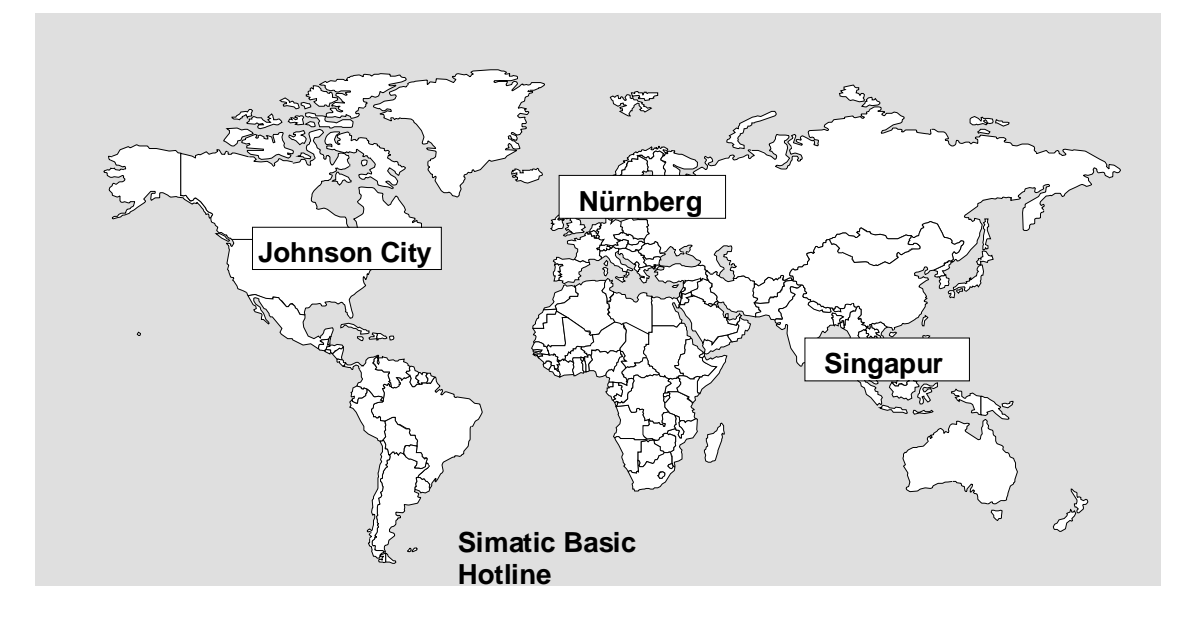

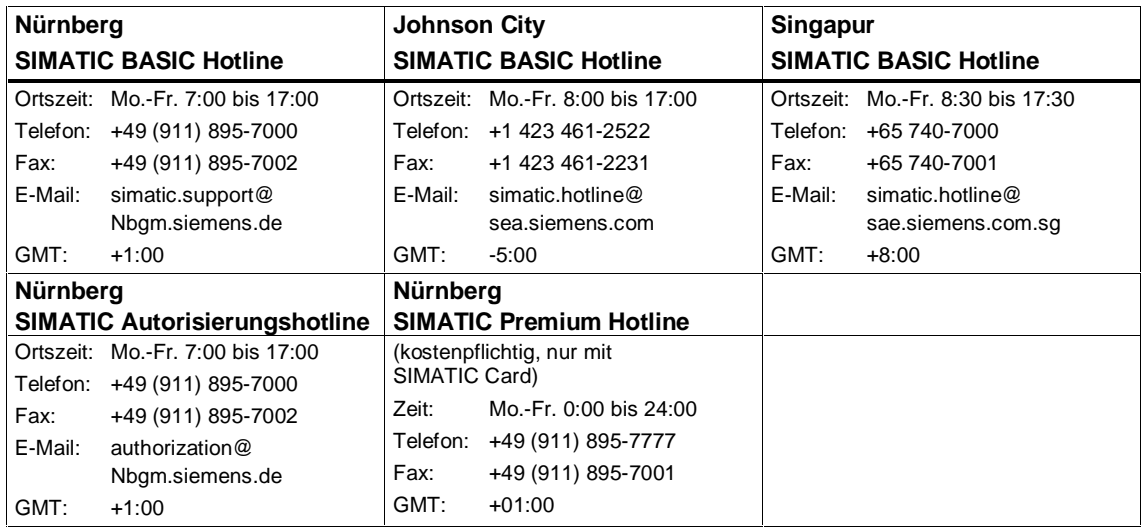

#### **SIMATIC Customer Support Online-Dienste**

Das SIMATIC Customer Support bietet Ihnen über die Online-Dienste umfangreiche zusätzliche Informationen zu den SIMATIC-Produkten:

- Allgemeine aktuelle Informationen erhalten Sie
	- im **Internet** unter http://www.ad.siemens.de/simatic
- Aktuelle Produkt-Informationen und Downloads, die beim Einsatz nützlich sein können:
	- im **Internet** unter http://www.ad.siemens.de/simatic-cs
	- über das **Bulletin Board System** (BBS) in Nürnberg (SIMATIC Customer Support Mailbox) unter der Nummer +49 (911) 895-7100.

Verwenden Sie zur Anwahl der Mailbox ein Modem mit bis zu V.34 (28,8 kBaud), dessen Parameter Sie wie folgt einstellen: 8, N, 1, ANSI, oder wählen Sie sich per ISDN (x.75, 64 kBit) ein.

## <span id="page-6-0"></span>**Inhaltsverzeichnis**

#### **Vorwort**

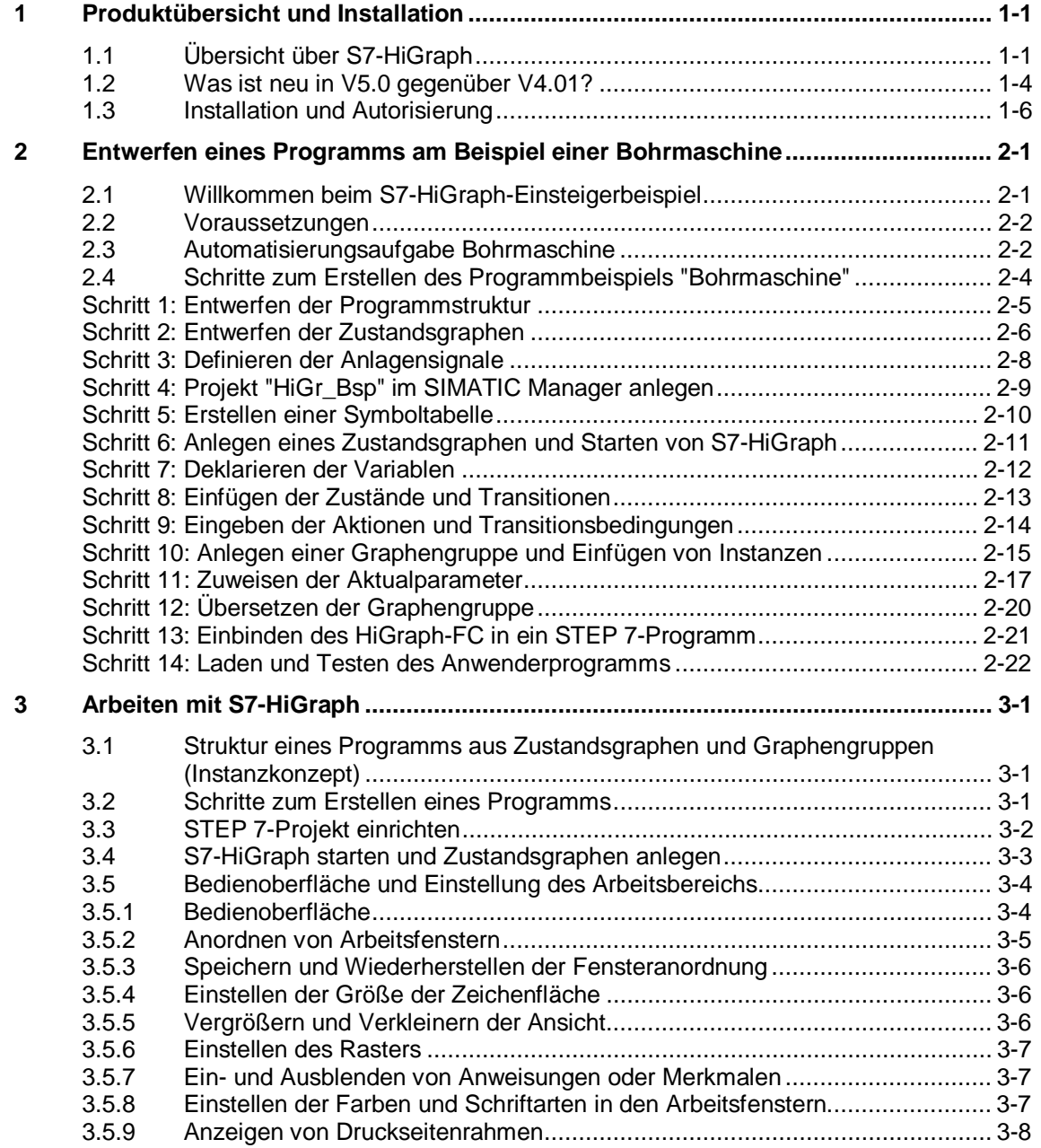

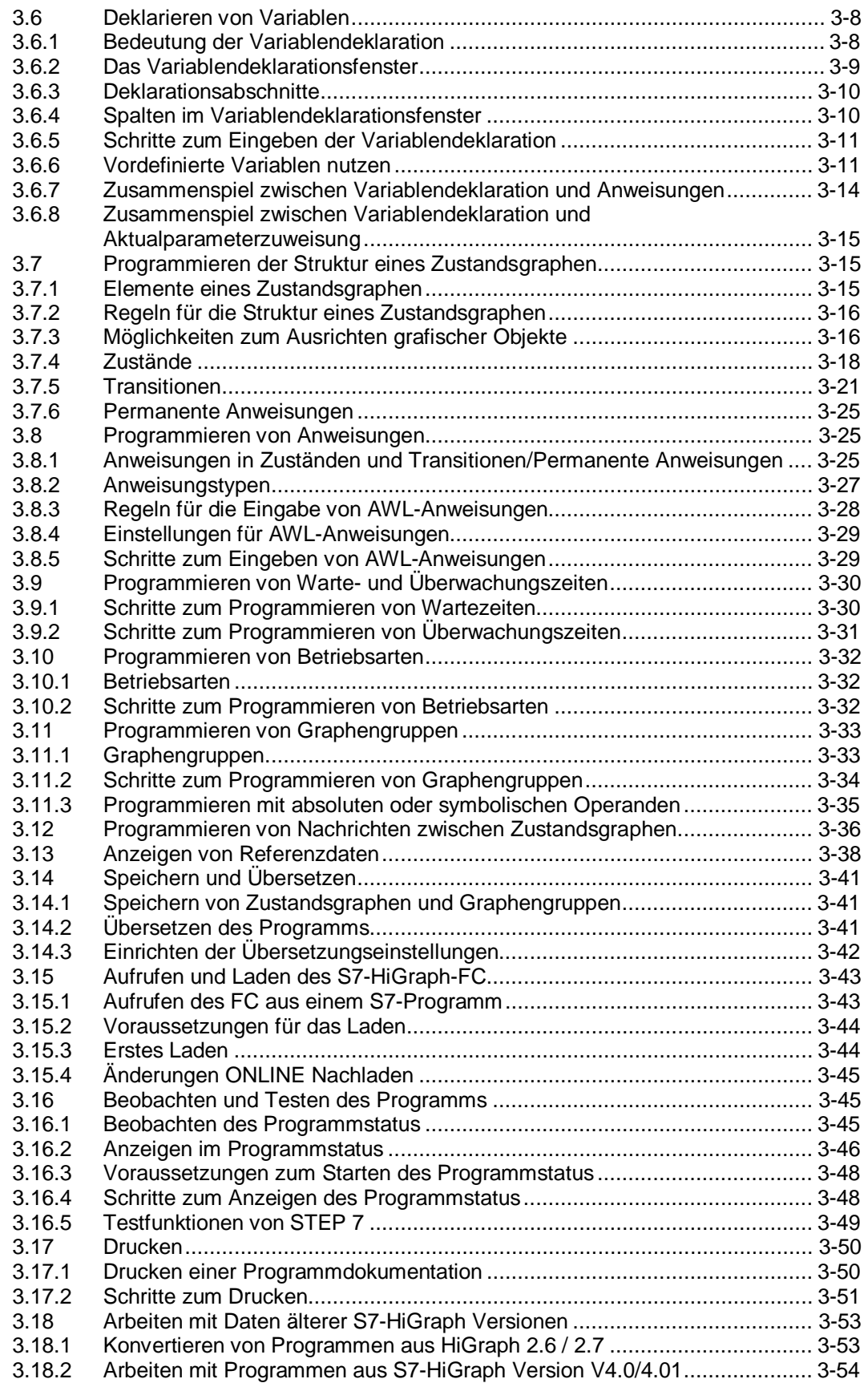

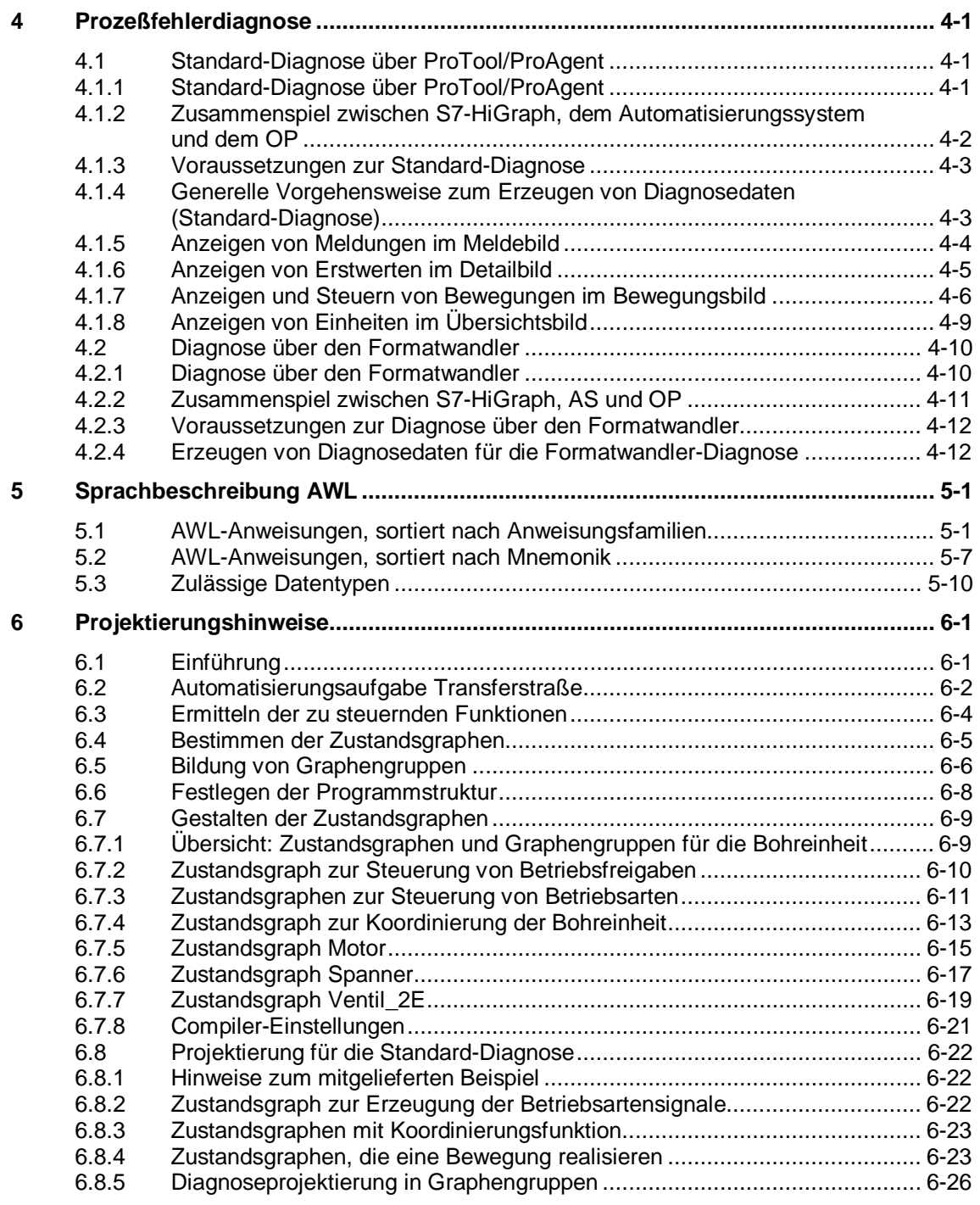

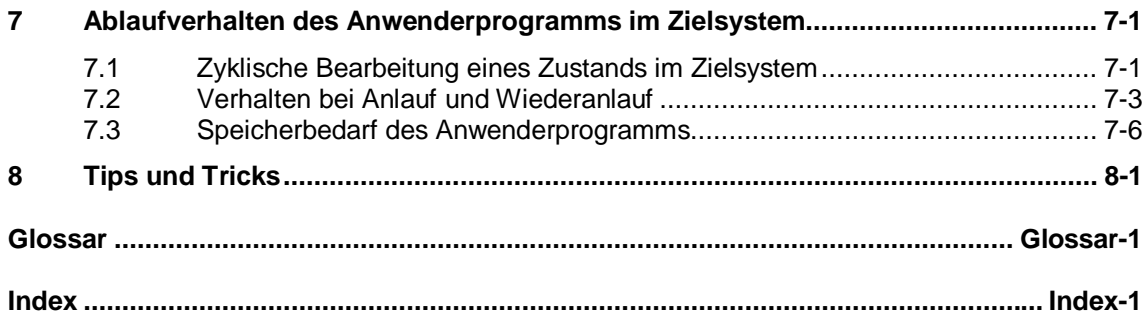

## <span id="page-10-1"></span><span id="page-10-0"></span>**1 Produktübersicht und Installation**

## **1.1 Übersicht über S7-HiGraph**

#### **Anwendungsbereich**

S7-HiGraph erweitert den Funktionsumfang von STEP 7 um eine grafische Programmiermöglichkeit für Zustandsgraphen.

Mit Zustandsgraphen können Sie Prozesse, die Sie mit SIMATIC steuern möchten, übersichtlich und schnell abbilden. Der Prozeß wird dabei in einzelne Funktionseinheiten mit überschaubarem Funktionsumfang zerlegt, das Verhalten jeder Funktionseinheit wird mit Hilfe eines Zustandsgraphen beschrieben.

Der entscheidende Vorteil besteht darin, daß sich die Programmstruktur an den am Prozeß beteiligten technologischen Objekten orientiert und deshalb leicht erfassbar ist.

Der Programmaufbau wird grafisch dargestellt und kann direkt in der Grafik dokumentiert werden. Diese Darstellung ist nicht nur für den SPS-Programmierer, sondern auch für den Maschinenbauer, Inbetriebsetzer und den Service-Ingenieur geeignet.

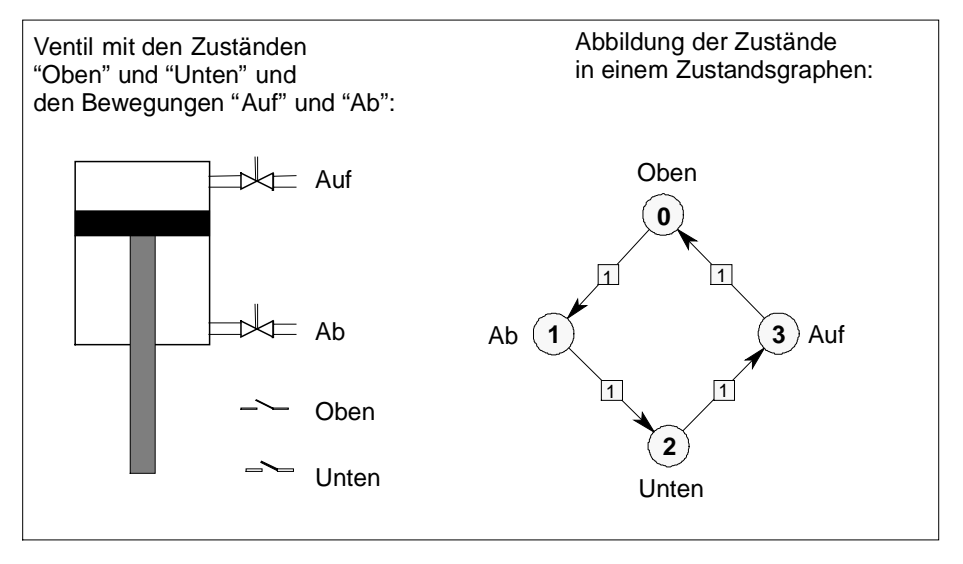

#### **Programmiersprache S7-HiGraph**

S7-HiGraph-Programme sind folgendermaßen strukturiert:

- Als Voraussetzung für die Programmierung wird die Automatisierungsaufgabe in einzelne Funktionseinheiten zerlegt. Eine Funktionseinheit kann aus einer mechanischen Komponente bestehen (z.B. einem Ventil), oder eine konzeptionelle Einheit darstellen (z.B. "Betriebsartensteuerung"). Anschließend wird das Verhalten jeder Funktionseinheit mit Hilfe eines Zustandsgraphen beschrieben.
- In den Zustandsgraphen werden die Zustände definiert, die die Funktionseinheiten einnehmen können. In Zuständen können Aktionen ausgelöst werden. Der Zeitpunkt der Ausführung der Aktion ist definierbar: Beim Eintritt in den Zustand, während des Verweilens im Zustand oder beim Verlassen des Zustands.
- Transitionen enthalten Weiterschaltbedingungen, bei deren Erfüllung ein Zustandswechsel stattfindet. Es lassen sich auch Aktionen programmieren, die ausgeführt werden, sobald eine Transition weiterschaltet.
- Die Aktionen und Bedingungen in den Zuständen und Transitionen werden über eine Untermenge der STEP 7-Programmiersprache AWL (Anweisungsliste) festgelegt.
- Um aus den einzelnen Zustandsgraphen ein Steuerungsprogramm für einen kompletten Prozeß zu erzeugen, werden die Zustandsgraphen in Graphengruppen zusammengefaßt. Diese entsprechen z.B. den mechanischen Funktionseinheiten einer Maschine. Innerhalb einer Gruppe kann ein Zustandsgraph als Koordinator eingesetzt werden.
- Zustandsgraphen können mittels Nachrichten miteinander kommunizieren.

#### **Bausteine des Anwenderprogramms**

Beim Übersetzen einer Graphengruppe entsteht eine Funktion (FC) und ein Datenbaustein (DB). Der DB enthält die Daten der einzelnen Zustandsgraphen.

Damit das geladene S7-HiGraph-Programm in der CPU ablaufen kann, muß der S7-HiGraph-FC aus einem zyklisch durchlaufenen Baustein (z. B. OB 1) aufgerufen werden.

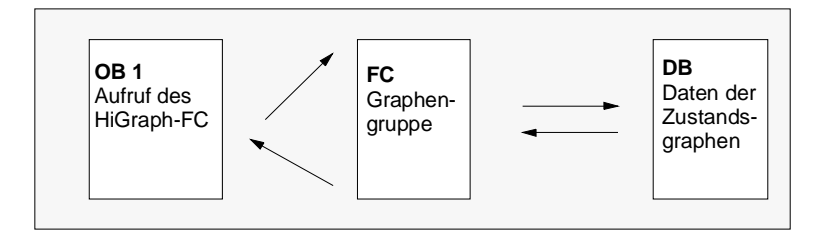

#### **Funktionen**

S7-HiGraph bietet folgende Funktionen:

- Komfortable Entwicklungsumgebung im Windows 95/98/NT-Standard.
- Programmierung von Aktionen in Zuständen und Transitionen in AWL.
- Aufruf von STEP 7-Codebausteinen (FC, SFC, FB, SFB mit AWL-, KOP-, FUPoder SCL-Operationen) aus dem Zustandsgraphen.
- Programmierung von Warte- und Überwachungszeiten ohne Verwendung der S7-Zeiten: Je Zustand kann eine Warte- und eine Überwachungszeit programmiert werden. Die Wartezeit kann dazu benutzt werden, die Bearbeitung eines Zustands zu verzögern. Mit der Überwachungszeit können Zustände zeitlich überwacht werden. Bei der Programmierung von Warte- und Überwachungszeiten werden keine S7-Zeiten benötigt. Diese sind CPU-abhängig nur in begrenztem Umfang verfügbar.
- Zusätzlich können Überwachungen für den gesamten Zustandsgraphen programmiert werden. Das Eintreten einer bestimmten Bedingung (z.B. Not-Aus) kann unabhängig vom aktiven Zustand zentral überwacht werden.
- Testen des Verhaltens der Funktionseinheiten mit der ONLINE-Funktion "Status", dabei wird der jeweils aktive Zustand, die letzte Transition und der vorherige Zustand markiert, sowie Informationen zu den Operationen in Zuständen und Transitionen angezeigt.
- Diagnose von Prozeßstörungen: Fehlerzustände, Überwachungszeitüberschreitungen und Meldungen können an einem BuB-Gerät angezeigt werden.

## <span id="page-13-0"></span>**1.2 Was ist neu in V5.0 gegenüber V4.01?**

Die S7-HiGraph-Version 5.0 baut auf der Funktionalität früherer HiGraph-Versionen auf und bietet darüber hinaus verbesserte Editier- und Eingabemöglichkeiten sowie die Möglichkeit einer Prozeßfehlerdiagnose. Im einzelnen wurden folgende Funktionen neu entwickelt bzw. ausgebaut:

#### **Prozeßfehlerdiagnose über ProTool/ProAgent**

Die Prozeßfehlerdiagnose ermöglicht ein schnelles Erkennen, Finden und Beheben von Prozeßstörungen. Folgende Diagnosefunktionen stehen zur Verfügung:

- Ausgeben von Meldungen, wenn das System in einen Fehlerzustand eintritt oder eine Überwachungszeit überschritten wird
- Ermitteln der fehlerverursachenden Operanden (erstwertbasierte Kriterienanalyse)
- Überwachen der Bewegungen der einzelnen Einheiten in der Maschine/Anlage sowie Fehlerbehebung durch geführten Handbetrieb

#### **Verbesserte Unterstützung beim Programmieren**

- Mit den Menübefehlen **Ansicht > Operanden symbolisch/Operanden absolut** können Sie zwischen absoluter und symbolischer Darstellung der Operanden im Programm wechseln.
- Um symbolische Namen, die in der Symboltabelle definiert sind, in eine Anweisung zu übernehmen, wählen Sie den Menübefehl **Einfügen > Symbol**. Daraufhin wird eine Liste aller Symbole angeboten.
- Die Verwendungsstellen eines Operanden im Programm können mit dem Menübefehl **Bearbeiten > Gehe zu > Verwendungsstelle** übersichtlich aufgelistet werden. Durch Anklicken einer Verwendungsstelle in der Liste können Sie anschließend an diese Stelle springen.
- Die Verknüpfung von ein- und ausgehenden Nachrichten im Aktualparameterfenster wird durch eine Auswahlliste unterstützt.
- Die Änderung eines Variablennamens in der Variablendeklaration wird automatisch in den Anweisungen eines Zustandsgraphen und in der Aktualparameterzuweisung einer Graphengruppe nachgezogen.
- Anweisungen lassen sich nun in Anweisungsblöcken anordnen. Dies erleichtert das automatische Rücksetzen von Signalen, die während des Verweilens im Zustand gesetzt wurden.

#### **Erweiterte Druckfunktionen**

- In S7-HiGraph läßt sich nun auch eine Liste der verwendeten globalen Operanden ausdrucken.
- Wenn Sie das Layout der Zustandsgraphen oder Graphengruppen schon beim Zeichnen an das Format der späteren Druckseite anpassen möchten, können Sie mit dem Menübefehl **Ansicht > Druckseitenrahmen** Rahmen einblenden, die die Abmessungen der späteren Druckseiten andeuten. Mit dem Menübefehl **Extras > Ausrichten > An Seite** können Sie ein markiertes Objekt oder eine Gruppe von Objekten exakt auf der Druckseite zentrieren.

#### **Verbesserte Editorfunktionen**

- Anweisungen und Aktualparameter werden nun in einem gemeinsamen Fenster angezeigt. Das Fenster wird eingeblendet, sobald Sie auf einen Zustand oder eine Instanz doppelklicken. Wenn Sie das Element deselektieren, wird das Fenster wieder ausgeblendet. Sie können das Fenster auch ständig offen halten, indem Sie den entsprechenden Menübefehl aus dem Kontextmenü anwählen.
- Mit den Menübefehlen **Fenster > Anordnung speichern** bzw. **Fenster > Anordnung wiederherstellen** lassen sich Einstellungen zu Fenstern speichern und zu einem späteren Zeitpunkt wiederherstellen.
- Um die Grafik eines Zustandsgraphen übersichtlicher zu gestalten, können Sie mit dem Menübefehl **Ansicht > Details** folgende Elemente ein- und ausblenden:
	- Anweisungen
	- Permanente Anweisungen
	- Merkmale von Zuständen und Transitionen
- Kopierte oder ausgeschnittene Elemente lassen sich mit Hilfe eines interaktiven Einfügecursors exakt an einer gewünschten Stelle in der Grafik plazieren.

## <span id="page-15-0"></span>**1.3 Installation und Autorisierung**

#### **Systemumgebung**

Das Optionspaket S7-HiGraph V5.0 ist ablauffähig auf PG/PC mit:

- Betriebssystem Microsoft Windows 95/98/NT
- Basispaket STEP 7 ab Version 4.02.7 bzw. STEP 7 V5.0 ab Service Pack 3 (evtl. benötigte Korrekturstände für das Basispaket werden mitgeliefert).

#### **Hardwarevoraussetzungen**

Für S7-HiGraph bestehen dieselben Einsatzvoraussetzungen wie für das STEP 7- Basispaket. Darüber hinaus benötigt das Optionspaket S7-HiGraph mindestens 10 MB Speicherkapazität, abhängig vom gewählten Installationsumfang.

#### **Installationsprogramm starten**

S7-HiGraph enthält ein Setup-Programm, das die Installation automatisch durchführt. Eingabeaufforderungen auf dem Bildschirm führen Sie Schritt für Schritt durch den gesamten Installationsvorgang.

#### **Gehen Sie folgendermaßen vor:**

- 1. Starten Sie unter Windows 95/98/NT den Dialog zur Installation von Software durch Doppelklick auf das Symbol "Software" in "Systemsteuerung".
- 2. Klicken Sie auf "Installieren".
- 3. Legen Sie den Datenträger ein und klicken Sie auf "Weiter". Windows sucht nun selbständig nach dem Installationsprogramm "Setup.exe".
- 4. Befolgen Sie Schritt für Schritt die Anweisungen, die Ihnen das Installationsprogramm anzeigt.

#### **Zur Autorisierung**

Bei der Installation wird überprüft, ob die für die Nutzung der S7-HiGraph-Programmiersoftware benötigte Autorisierung auf der Festplatte vorhanden ist. Wird keine Autorisierung erkannt, so erscheint ein Hinweis, daß die Software nur mit Autorisierung benutzt werden kann. Wenn Sie es wünschen, können Sie gleich die Autorisierung vornehmen oder aber die Installation fortsetzen und die Autorisierung zu einem späteren Zeitpunkt nachholen. Im erstgenannten Fall legen Sie bitte die Autorisierungsdiskette ein, wenn Sie dazu aufgefordert werden.

#### **Autorisierungsdiskette**

Zum Lieferumfang der S7-HiGraph-Programmiersoftware gehört eine kopiergeschützte Autorisierungsdiskette. Sie enthält die Autorisierung und das zum Anzeigen, Installieren und Deinstallieren der Autorisierung erforderliche Programm AUTHORSW.

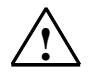

#### **! Vorsicht**

Beachten Sie die Hinweise in der Datei LIESMICH.WRI auf der Autorisierungsdiskette. Bei Nichtbeachtung besteht die Gefahr, daß die Autorisierung unwiderruflich verloren geht.

#### **Bei Verlust der Autorisierung ...**

Eine Autorisierung kann beispielsweise verloren gehen, wenn ein Festplattendefekt auftritt und Sie keine Möglichkeit mehr haben, die Autorisierung von der defekten Festplatte zu deinstallieren.

Bei Verlust der Autorisierung können Sie auf die Notautorisierung zurückgreifen. Sie befindet sich ebenfalls auf der Autorisierungsdiskette. Die Notautorisierung ermöglicht es Ihnen, die Software zeitlich befristet weiter zu nutzen. In diesem Fall wird beim Start die noch verbleibende Zeit bis zum Ablauf der Gültigkeit angezeigt. Innerhalb dieses Zeitraums sollten Sie sich einen Ersatz für die verlorene Autorisierung beschaffen. Wenden Sie sich dazu bitte an Ihre zuständige SIEMENS-Vertretung.

#### **Hinweis**

Weitere Hinweise und Regeln zur Installation und Deinstallation von Software finden Sie im Handbuch "Programmieren mit STEP 7".

## <span id="page-18-1"></span><span id="page-18-0"></span>**2 Entwerfen eines Programms am Beispiel einer Bohrmaschine**

## **2.1 Willkommen beim S7-HiGraph-Einsteigerbeispiel**

Mit dem Einsteigerbeispiel können Sie in einer Stunde lernen, wie Sie mit S7-HiGraph ein Programm zur Automatisierung folgender Bohrmaschine erstellen.

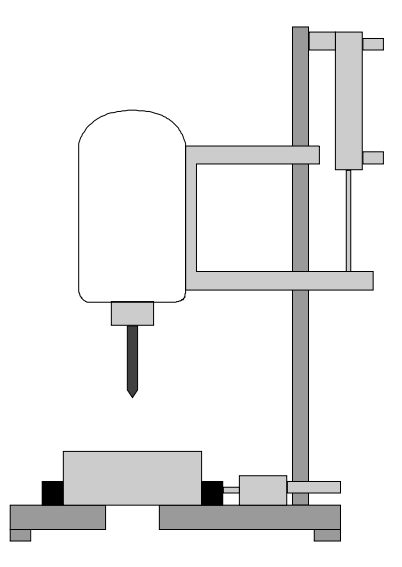

Sie erfahren zunächst, wie Sie ein HiGraph-Programm effektiv projektieren und werden dann Schritt für Schritt durch alle Aufgaben geführt, die Sie im SIMATIC Manager und in S7-HiGraph durchführen müssen, um das Programm

- zu erstellen,
- in die CPU zu laden
- und zu testen.

Das korrekt programmierte Beispiel ist als Projekt ZDt03\_01\_S7HiGraph\_Bohrmas im Lieferumfang enthalten. Sie finden es nach der Installation im Verzeichnis STEP7\Examples.

## <span id="page-19-0"></span>**2.2 Voraussetzungen**

Um das Beispielprogramm wie beschrieben zu programmieren, benötigen Sie die folgenden Hardware- und Softwarekomponenten:

- ein Programmiergerät/PC, auf dem das Basispaket STEP 7 und das Optionspaket S7-HiGraph installiert sind.
- Um das Beispielprogramm zu laden und zu testen, benötigen Sie:
	- ein Automatisierungssystem mit digitaler Ein-/Ausgabebaugruppe (8DI+8DO). In diesem Beispiel wird das S7-300 mit CPU 314 verwendet, grundsätzlich können S7-HiGraph-Programme jedoch auch auf einem Automatisierungssystem S7-400 ablaufen,
	- oder das S7-Optionspaket S7-PLCSIM, um eine CPU der Baureihe S7-300 oder S7-400 zu simulieren.

## **2.3 Automatisierungsaufgabe Bohrmaschine**

Vorgegeben ist der Aufbau der Bohrmaschine anhand eines Technologiebilds und der Ablauf des Bohrvorgangs anhand eines Funktionsdiagramms.

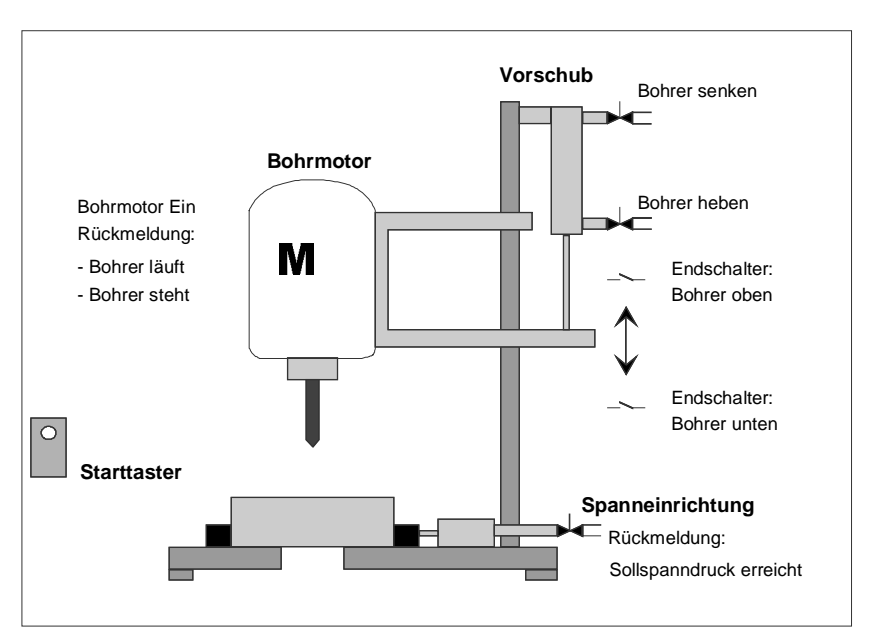

#### **Technologiebild: Aufbau der Bohrmaschine**

#### **Grundzustand**

Der Grundzustand der Bohrmaschine ist folgendermaßen definiert:

- Bohrmotor steht.
- Vorschub/Bohrer befindet sich in der oberen Position.
- Es ist kein Werkstück eingespannt.

#### <span id="page-21-0"></span>**Ablauf beim Bohren**

Der Bohrvorgang gliedert sich in die folgenden Schritte:

- 1. Werkstück einlegen und Maschine über Starttaster starten
- 2. Werkstück spannen (bis Sollspanndruck erreicht ist)
- 3. Bohrmotor läuft an
- 4. Bohrer über Vorschub bis zur unteren Sollposition senken
- 5. Bohrer über Vorschub bis zur oberen Sollposition heben
- 6. Bohrmotor ausschalten
- 7. Werkstück lösen
- 8. Werkstück entnehmen

Das folgende Funktionsdiagramm zeigt den Ablauf des Bohrvorgangs:

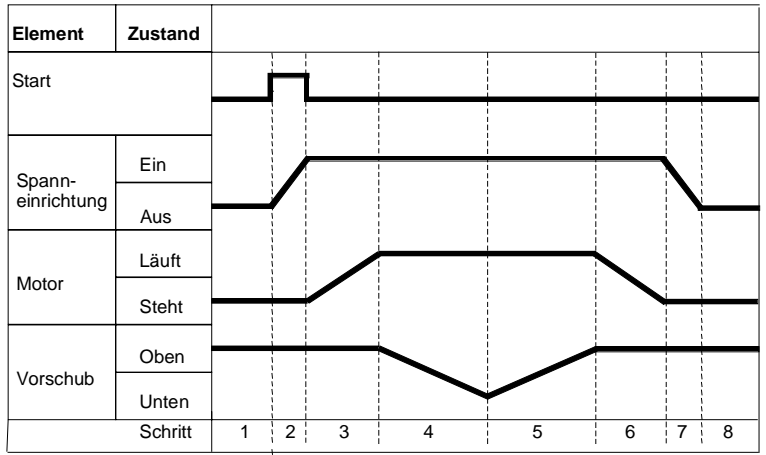

## <span id="page-22-0"></span>**2.4 Schritte zum Erstellen des Programmbeispiels "Bohrmaschine"**

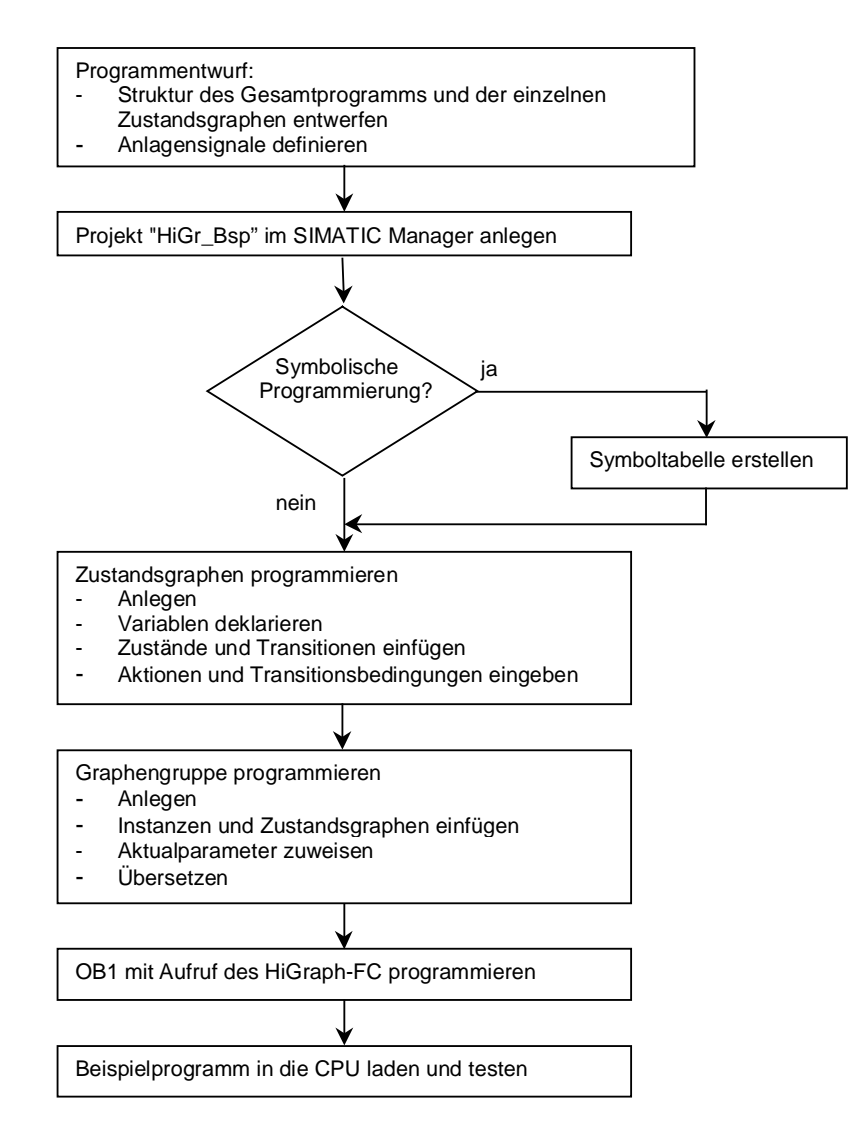

## <span id="page-23-0"></span>**Schritt 1: Entwerfen der Programmstruktur**

Zuerst klären Sie, welche Zustandsgraphen für das Beispiel Bohrmaschine benötigt werden. Es gelten folgende Regeln:

- Je Funktionseinheit oder Aufgabe wird ein Zustandsgraph benötigt. Üblicherweise wird für jede mechanische Komponente eines Prozesses ein Zustandsgraph eingesetzt. Darüber hinaus gibt es weitere Funktionen, wie z.B. die Steuerung von Betriebsarten oder die Steuerung von Betriebsfreigaben. Diese werden ebenfalls in einem Zustandsgraphen abgebildet.
- Die Zustandsgraphen können hierarchisch angeordnet sein. So ist es möglich, in einer Graphengruppe einen oder mehrere Zustandsgraphen einzusetzen, die die anderen Zustandsgraphen koordinieren.

Die Bohrmaschine läßt sich in die Funktionseinheiten "Bohrmotor", "Vorschub" und "Spanneinrichtung" aufteilen. Der Vorschub wird durch ein Ventil mit zwei Endlagen realisiert.

Zur Steuerung dieser Funktionseinheiten werden die Zustandsgraphen "Motor", "Ventil\_2E" und "Spanner" benötigt. Der Zustandsgraph zur Koordinierung soll "Bohren" heißen.

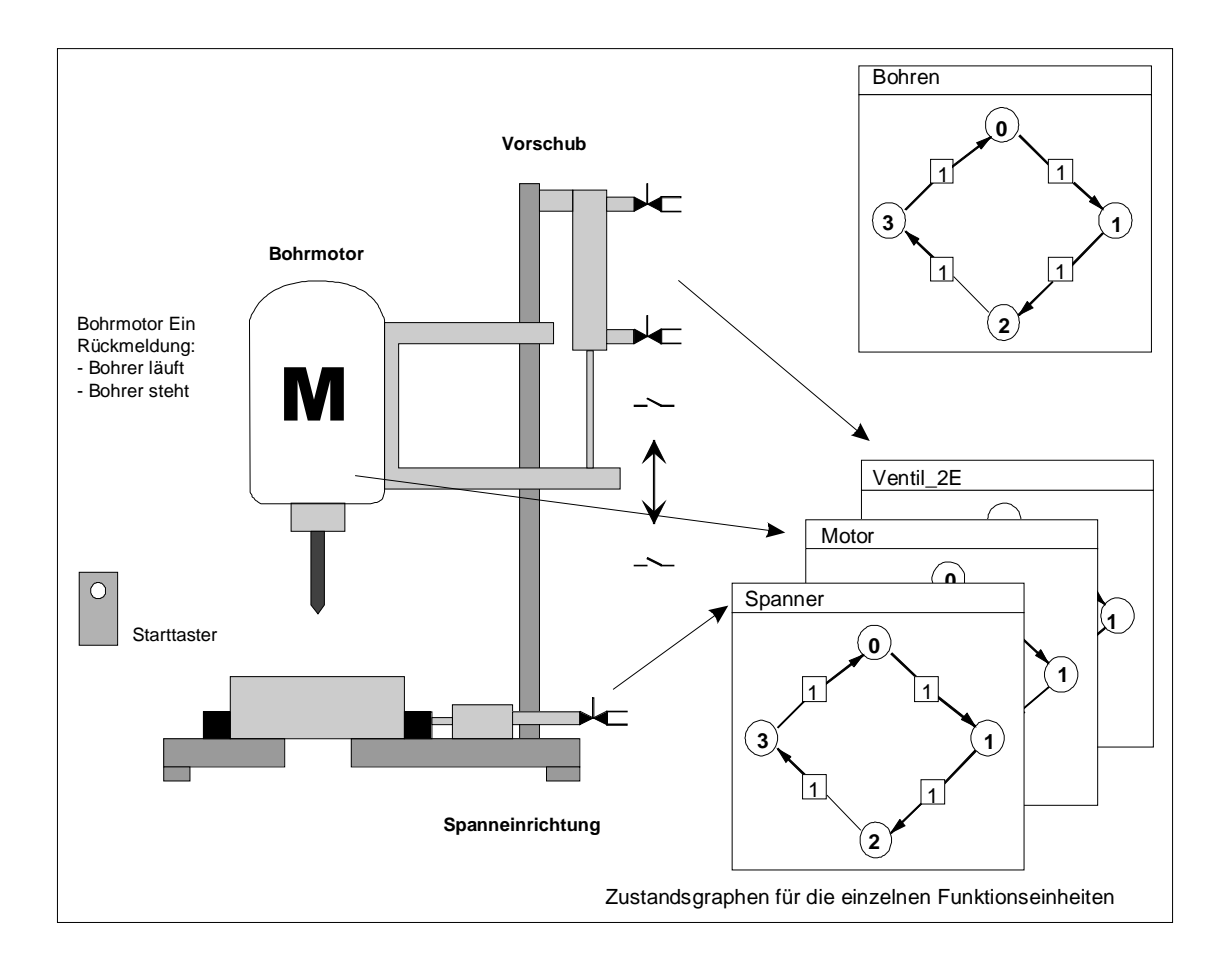

## **Schritt 2: Entwerfen der Zustandsgraphen**

#### **Von der Funktionseinheit zum Zustandsgraphen**

In diesem Einsteigerbeispiel soll der Zustandsgraph "Ventil\_2E" programmiert werden. Die weiteren benötigten Zustandsgraphen sind bereits im mitgelieferten Beispielprojekt "ZDt03\_01\_S7HiGraph\_Bohrmas" vorhanden.

Die Funktionseinheit, die dem Zustandsgraphen "Ventil\_2E" zugrunde liegt, ist eine Ventileinheit mit zwei Endlagen. Die Ventileinheit besteht aus den folgenden Elementen:

- ein Magnetventil für die Bewegung "Auf"
- ein Magnetventil für die Bewegung "Ab"
- ein Endschalter für die Endlage "Oben"
- ein Endschalter für die Endlage "Unten".

Es wird davon ausgegangen, daß die Magnetventile nur für die Bewegungsphase betätigt werden müssen und das Ventil in der jeweiligen Endlage verharrt.

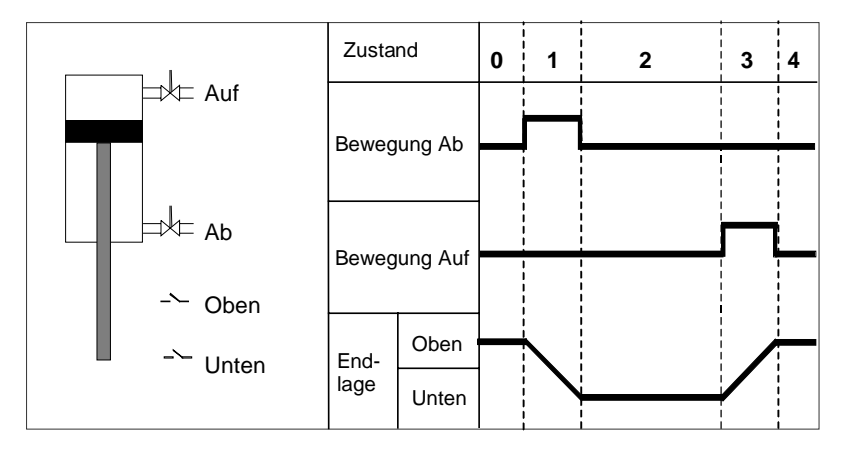

#### **Zustände bestimmen**

Die Ventileinheit kann also folgende Zustände einnehmen:

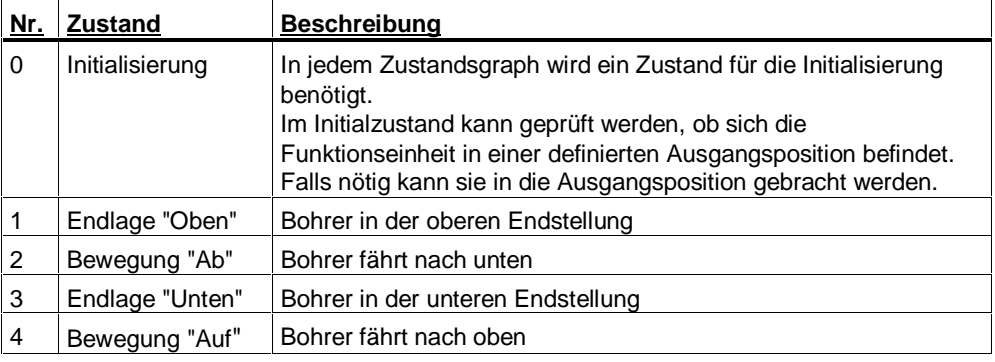

#### <span id="page-25-0"></span>**Zustandswechsel bestimmen**

Wann die Ventileinheit von einem Zustand in den nächsten wechselt, bestimmt der Zustandsgraph "Bohren". Er sendet zu diesem Zweck Nachrichten an "Ventil\_2E".

Erreicht das Ventil eine Endlage, wird eine Nachricht an den Zustandsgraph "Bohren" zurückgegeben.

#### **Zustandsgraph entwerfen**

Anhand dieser Vorgaben können Sie nun die Struktur des Zustandsgraphen "Ventil\_2E" festlegen:

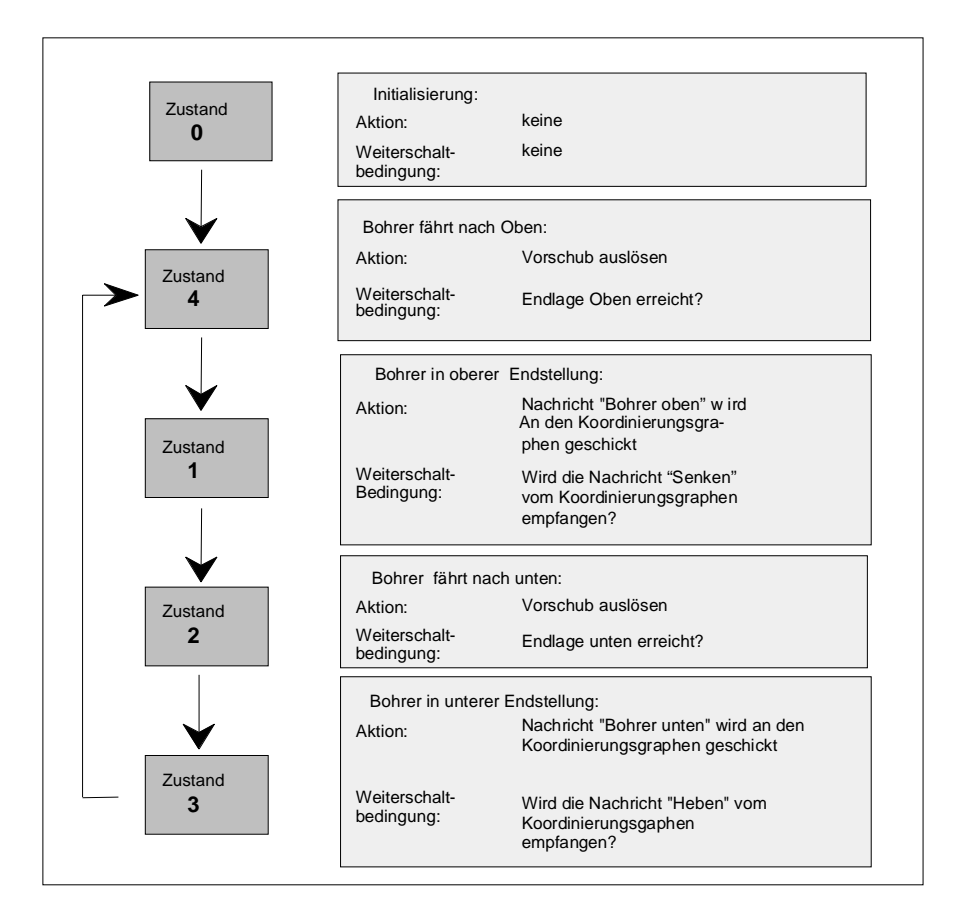

## <span id="page-26-0"></span>**Schritt 3: Definieren der Anlagensignale**

Nachdem Sie den Bohrvorgang in seine Einzelfunktionen zerlegt haben, sollten Sie die zugehörigen Ein- und Ausgänge für jeden Zustand definieren. Grundlage für Ihren Konzeptentwurf sind das Technologiebild und das Flußdiagramm.

Die zugehörigen Ein- und Ausgänge für die Bohrmaschine listen Sie in einer Zuordnungstabelle auf.

Möchten Sie Ihr Programm symbolisch programmieren, tragen Sie zusätzlich zu den absoluten Ein- und Ausgängen die gewünschten symbolischen Bezeichnungen (z.B. Eingang E 0.4 "Spanndruck\_OK" ) und eventuell Bemerkungen zum besseren Programmverständnis (z.B. "Rückmeldung für Werkstück-Spannsolldruck erreicht") ein.

Im Beispiel Bohrmaschine nehmen wir an, daß die Schalter und Schütze der Bohrmaschine über die Ein- und Ausgänge der digitalen Ein-/Ausgabebaugruppe des Automatisierungssystems S7-300 gesteuert werden. Die eingesetzte Ein-/Ausgabebaugruppe hat 8 Eingänge und 8 Ausgänge. Die Defaultwerte der Ein- und Ausgangsadressen der Baugruppe auf Steckplatz 4 lauten: E0.0 bis E0.7 und A0.0 bis A0.7.

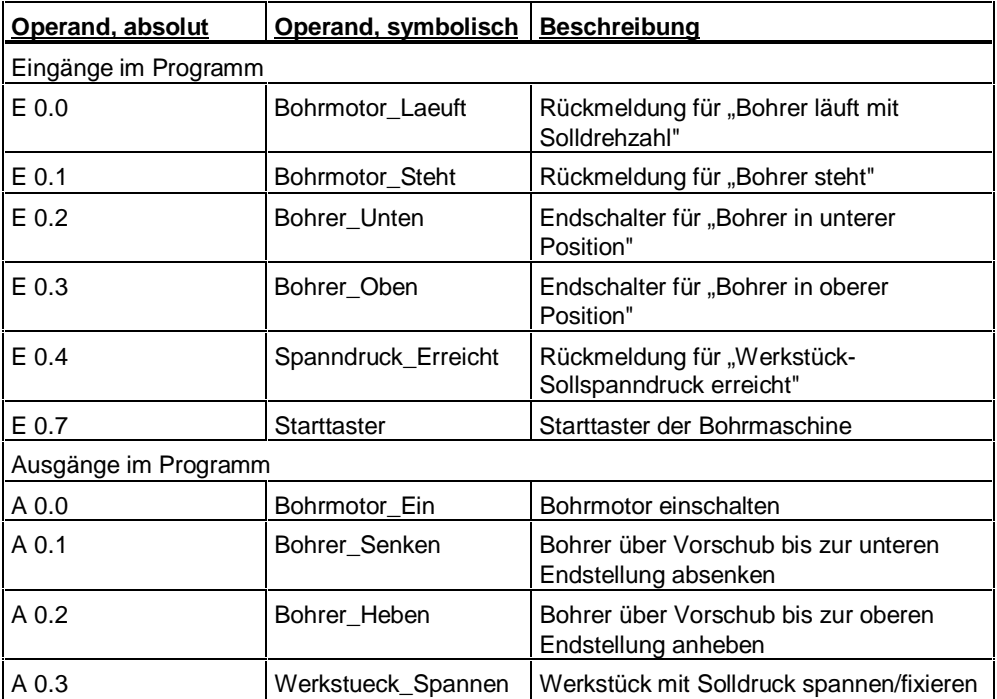

## <span id="page-27-0"></span>**Schritt 4: Projekt "HiGr\_Bsp" im SIMATIC Manager anlegen**

#### **Projekt anlegen**

Voraussetzung für das Programmieren mit S7-HiGraph ist ein Projekt, in dem die Daten des S7-HiGraph-Programms abgelegt werden.

Projekte für die Zustandsgraphenprogrammierung unterscheiden sich nicht von anderen Projekten in STEP 7.

Um im SIMATIC Manager ein neues Projekt anzulegen, gehen Sie so vor:

- 1. Wählen Sie den Menübefehl **Datei > Assistent "Neues Projekt"**
- 2. Der STEP 7-Assistent, der nun gestartet wird, unterstützt Sie beim Anlegen des Projekts. Der Assistent fordert Sie auf, folgende Angaben zu machen:
	- **Welche CPU verwenden Sie in Ihrem Projekt?** Geben Sie ihre CPU an. Im mitgelieferten Beispiel wird die CPU 314 verwendet.
	- **Welche Bausteine möchten Sie auswählen?** Wählen Sie den OB1 aus.
	- **Wie soll Ihr Projekt heißen?** Geben Sie den Namen "HiGr\_Bsp" ein.

#### **Projektstruktur**

Der STEP 7-Assistent legt einen Ordner für die von Ihnen gewählte Station an. Darin befindet sich ein Unterordner mit der gewählten CPU. Dieser enthält das S7-Programm mit Ordnern für Bausteine, Symbole und Quellen.

Zu jeder CPU, die Sie beim Konfigurieren des Aufbaus vorgesehen haben, wird automatisch ein Verzeichnis "S7-Programm" angelegt. Dieses Verzeichnis dient als Ordner für die Bausteine, die Quellen und die Symbole des Anwenderprogramms.

• Nennen Sie das S7-Programm "Bohrmaschine".

Das folgende Bild zeigt die Struktur des Beispielprojektes.

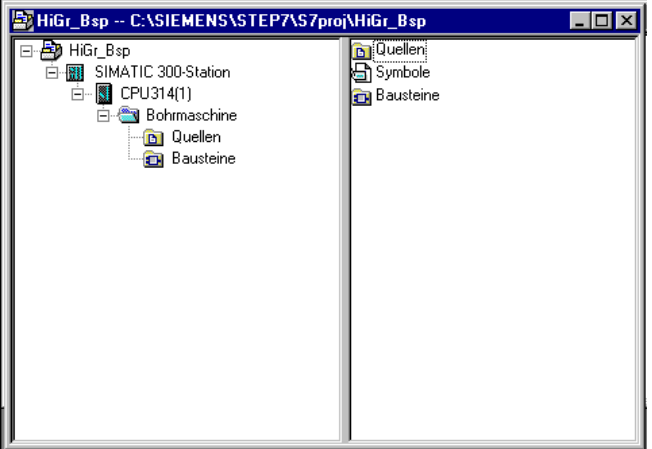

## <span id="page-28-0"></span>**Schritt 5: Erstellen einer Symboltabelle**

Da Sie das Programm mit symbolischen Operanden programmieren wollen, ist es sinnvoll, die Symboltabelle jetzt anzulegen.

• Dazu öffnen Sie im Verzeichnis "Bohrmaschine" die Symboltabelle durch Doppelklick auf den Ordner "Symbole" und editieren die Tabelle wie im folgenden Bild dargestellt.

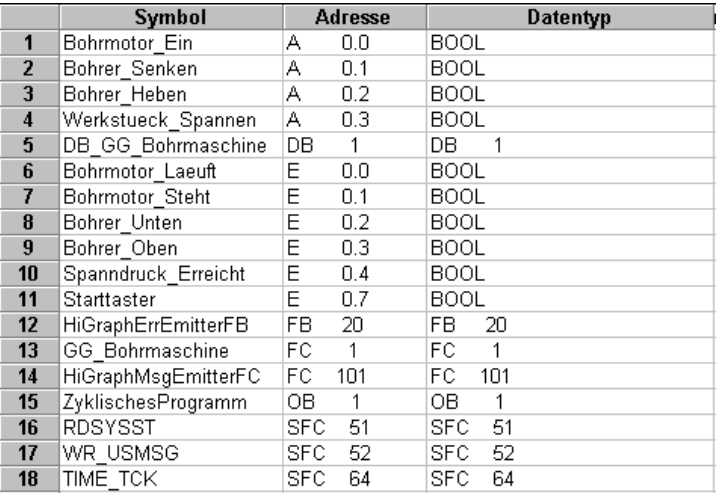

Die Bausteine HiGraphErrEmitterFB (FB 20) und HiGraphMsgEmitterFC (FC 101), sowie die Systemfunktionsbausteine SFC 51, SFC 52 und SFC 64 benötigen Sie für Diagnosezwecke. Die Bausteine sind in der Standard-Bibliothek bzw. in der HiGraph-Bibliothek enthalten.

## <span id="page-29-0"></span>**Schritt 6: Anlegen eines Zustandsgraphen und Starten von S7-HiGraph**

#### **Zustandsgraph anlegen**

In diesem einführenden Beispiel soll nur der Zustandsgraph "Ventil\_2E" programmiert werden. Die weiteren benötigten Zustandsgraphen sind bereits im mitgelieferten Beispielprojekt "ZDt03\_01\_S7HIGRAPH\_Bohrmas" vorhanden.

Zustandsgraphen werden im Ordner "Quellen" des S7-Programms angelegt.

Gehen Sie folgendermaßen vor:

- 1. Öffnen Sie im SIMATIC Manager im S7-Programm "Bohrmaschine" den Ordner "Quellen".
- 2. Wählen Sie den Menübefehl **Einfügen > S7-Software > Zustandsgraph**.
- 3. Nennen Sie den angelegten Zustandsgraphen "Ventil\_2E".

#### **S7-HiGraph starten**

Sie starten S7-HiGraph durch Doppelklick auf den Zustandsgraphen "Ventil\_2E" im Ordner "Quellen". "Ventil\_2E" wird geöffnet und enthält bereits den ersten Zustand (Initialzustand) und die erste Transition, die in diesen Zustand führt.

## <span id="page-30-0"></span>**Schritt 7: Deklarieren der Variablen**

Definieren Sie nun die Variablen, mit denen der Zustandsgraph arbeiten soll.

- 1. Öffnen Sie das Variablendeklarationsfenster mit der Schaltfläche
- 2. Im linken Teilfenster sehen Sie die Deklarationsabschnitte. Diese enthalten bereits vordefinierte Variablen, die S7-HiGraph automatisch beim Anlegen eines Zustandsgraphen in die Deklaration einträgt. Zusätzlich tragen Sie folgende Variablen ein. Doppelklicken Sie dazu im linken Teilfenster auf den gewünschten Deklarationsabschnitt und geben im rechten Teilfenster den Variablennamen, sowie den Datentyp und den Nachrichtentyp ein.

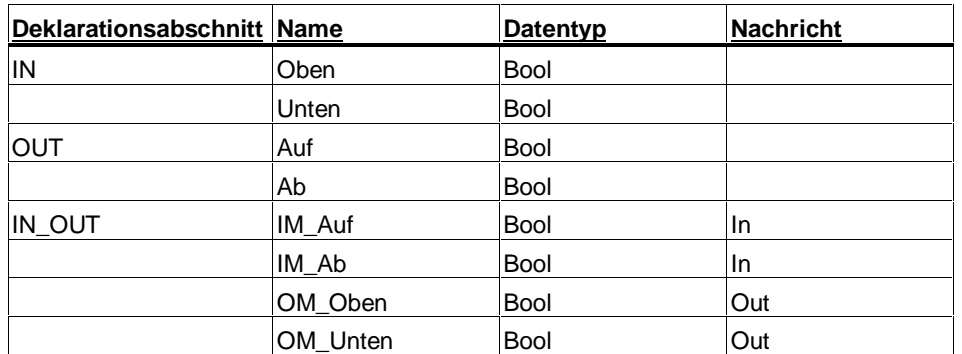

Das folgende Bild zeigt das ausgefüllte Variablendeklarationsfenster, selektiert ist der Deklarationsabschnitt IN\_OUT.

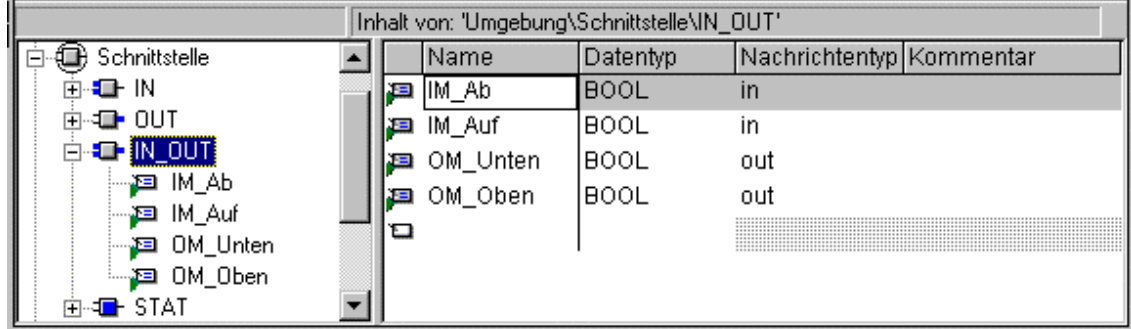

## <span id="page-31-0"></span>**Schritt 8: Einfügen der Zustände und Transitionen**

Fügen Sie nun im Editierfenster für Zustandsgraphen die Zustände und Transitionen wie im folgenden Bild ein.

- 1. Wählen Sie den Menübefehl **Einfügen > Zustand 1.** Wählen Sie die Zustände 1 - 4 ein.
- 2. Verwenden Sie zum exakten Positionieren den Menübefehl **Extras > Ausrichten**.
- 3. Wählen Sie den Menübefehl **Einfügen > Transition** und verbinden Sie die Zustände miteinander. Beginnen und beenden Sie eine Transition immer in der Mitte eines Zustandskreises; nur so hat die Transition auch eine Verbindung zum Zustand. Transitionsenden, die keine Verbindung zu einem Zustand haben, sind durch einen kleinen Querstrich gekennzeichnet. Diese werden als spezielle Formen von Transitionen (als Return- oder Any-Transitionen) behandelt.

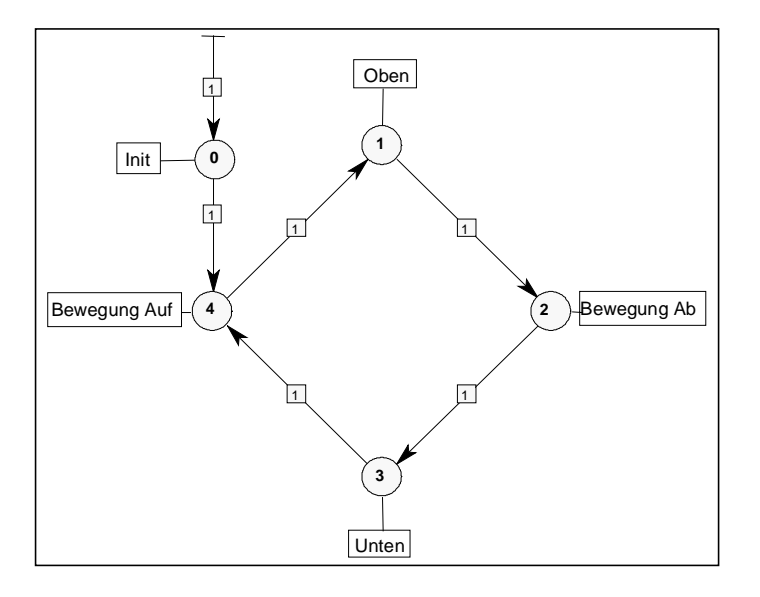

#### **Zustandsnamen eingeben**

Zur Verbesserung der Übersichtlichkeit geben Sie nun jedem Zustand einen Namen:

- 1. Selektieren Sie dazu den Zustand und wählen Sie den Menübefehl **Bearbeiten > Objekteigenschaften.** Der Befehl ist auch über die rechte Maustaste aufrufbar.
- 2. Geben Sie im Eingabefeld "Bezeichnung" einen Namen ein.
- 3. Der Name wird in einem Kästchen neben dem Zustand dargestellt. Ziehen Sie das Kästchen mit der Maus an eine geeignete Position auf der Zeichenfläche.

### <span id="page-32-0"></span>**Schritt 9: Eingeben der Aktionen und Transitionsbedingungen**

Das folgende Bild zeigt die Aktionen und Transitionsbedingungen, die Sie programmieren müssen. Gehen Sie dabei folgendermaßen vor:

- 1. Markieren Sie zunächst Zustand 4.
- 2. Blenden Sie das Eingabefenster für Anweisungen mit Hilfe des Menübefehls Ansicht > Anweisungen/Aktualparameter **bullets** ein.
- 3. Wählen Sie den Anweisungstyp "Zyklische Aktionen" im linken Teilfenster aus.
- 4. Drücken Sie die rechte Maustaste und wählen Sie den Menübefehl "Einfügen". Eine neue Anweisungszeile wird eingefügt.
- 5. Markieren Sie die neue Anweisung und geben Sie im rechten Teilfenster  $=$ Auf; ein. Beenden Sie Anweisungen immer mit einem Semikolon.
- 6. Klicken Sie nun nacheinander auf alle weiteren Zustände und geben Sie die zugehörigen Anweisungen ein.

Bitte achten Sie darauf, daß für den Operanden Ab in der Anweisung zu Zustand 2 die Symbolkennung #Ab erforderlich ist, da AB STEP 7-weit als Schlüsselwort für Ausgangsbyte verwendet wird.

- 7. Selektieren Sie dann die Transition von Zustand 4 nach Zustand 1.
- 8. Wählen Sie den Anweisungstyp "Bedingungen" im linken Teilfenster aus.
- 9. Drücken Sie die rechte Maustaste und wählen Sie den Menübefehl "Einfügen". Eine neue Bedingung wird eingefügt.
- 10. Geben Sie die Bedingung U Oben; ein. Beenden Sie auch hier die Zeile mit einem Semikolon.
- 11. Verfahren Sie so mit allen weiteren Transitionen.

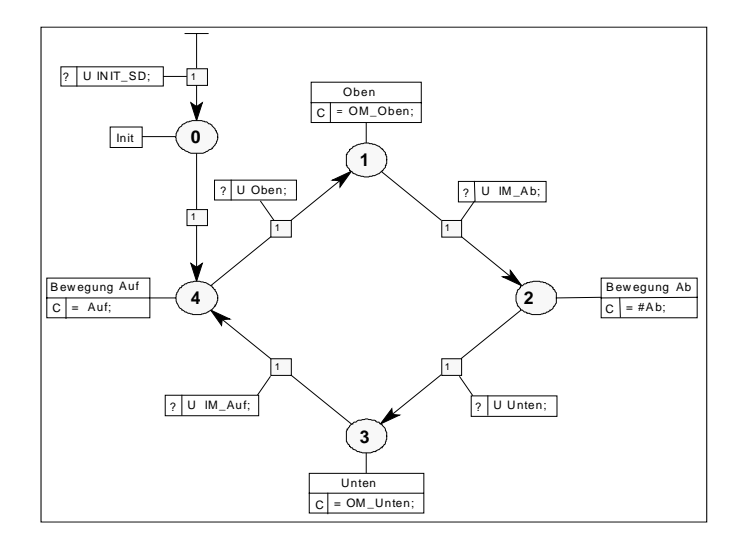

#### **Speichern**

Speichern Sie den Zustandsgraphen nun ab, indem Sie den Menübefehl **Datei > Speichern** wählen.

## **Schritt 10: Anlegen einer Graphengruppe und Einfügen von Instanzen**

#### **Weitere Zustandsgraphen kopieren**

Den Zustandsgraphen "Ventil 2E" haben Sie nun erfolgreich erstellt. Kopieren Sie im nächsten Schritt die übrigen benötigten Zustandsgraphen in Ihr S7-Programm.

• Wechseln Sie in den SIMATIC Manager, und kopieren Sie die Zustandsgraphen "Motor", "Spanner" und "Bohren" aus dem Programm .. ZDt03\_01\_S7HIGRAPH\_Bohrmas" in den Ordner "Quellen" Ihres Programms.

#### **Graphengruppe anlegen**

In einer Graphengruppe definieren Sie die Reihenfolge, in der die Zustandsgraphen bei der Programmausführung zyklisch durchlaufen werden.

Graphengruppen werden im gleichen Ordner angelegt wie die Zustandsgraphen. Gehen Sie folgendermaßen vor:

- 1. Öffnen Sie im SIMATIC Manager im S7-Programm "Bohrmaschine" den Ordner "Quellen".
- 2. Wählen Sie den Menübefehl **Einfügen > S7-Software > Graphengruppe**.
- 3. Nennen Sie die angelegte Graphengruppe "Bohrmaschine" und öffnen Sie sie durch Doppelklick.

#### **Instanzen einfügen**

Nach dem Öffnen der Graphengruppe "Bohrmaschine" sehen Sie eine leere Zeichenfläche, in die Sie die Instanzen der Zustandsgraphen "Ventil\_2E", "Motor" und "Spanner" einfügen können.

- 1. Wählen Sie den Menübefehl **Einfügen > Instanz**.
- 2. Wählen Sie im nachfolgenden Dialogfeld den Zustandsgraphen "Ventil 2E" aus.
- 3. Plazieren Sie die Instanz auf der Zeichenfläche.
- 4. Wiederholen Sie den Vorgang, bis Sie Instanzen aller vier Zustandsgraphen eingefügt haben.
- 5. Geben Sie nun den Instanzen aussagekräftige Namen, indem Sie mit dem Menübefehl **Bearbeiten > Objekteigenschaften** das Dialogfeld "Eigenschaften Instanz" aufrufen. Tragen Sie im Eingabefeld "Name" folgende Namen ein:

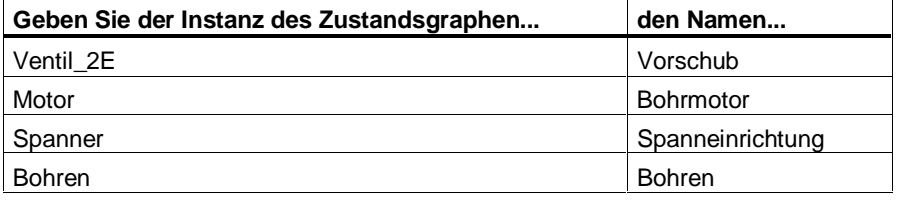

<span id="page-34-0"></span>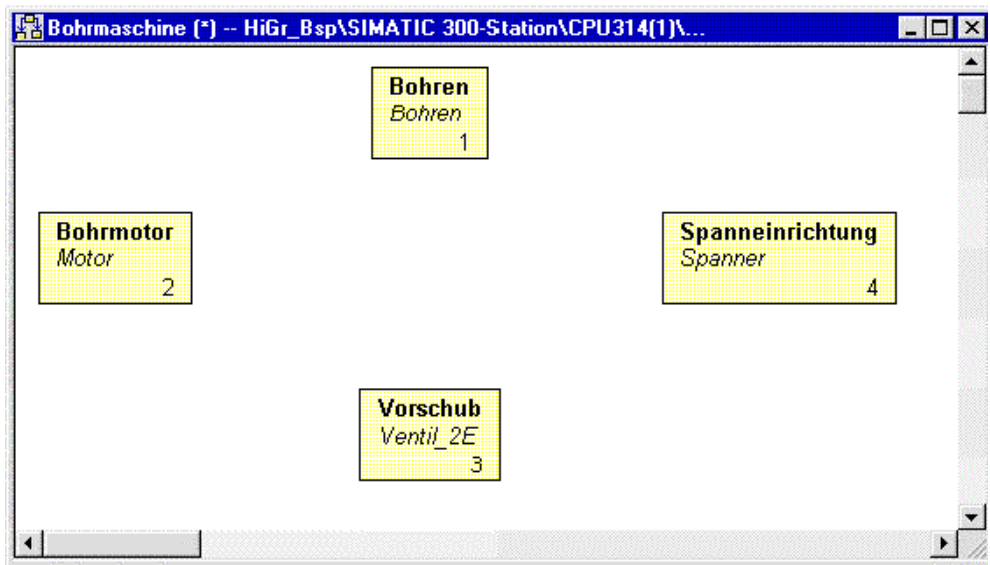

### **Ablaufreihenfolge festlegen**

Die Instanzen sollen in folgender Reihenfolge durchlaufen werden:

- 1. Bohren
- 2. Bohrmotor
- 3. Vorschub
- 4. Spanneinrichtung

Weisen Sie den Instanzen die richtige Position in der Ablaufreihenfolge zu, indem Sie den Menübefehl **Bearbeiten > Ablaufreihenfolge** anwählen.

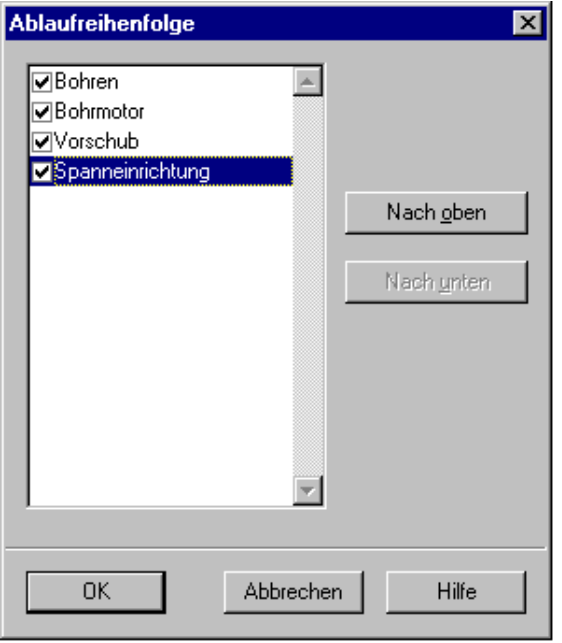

## **Schritt 11: Zuweisen der Aktualparameter**

In der Graphengruppe weisen Sie den Formalparametern der Instanzen Aktualparameter zu. Geben Sie die Aktualparameter wie folgt ein:

1. Blenden Sie das Eingabefenster für Aktualparameter mit dem Menübefehl

**Ansicht > Anweisungen/Aktualparameter** ein, falls es noch nicht sichtbar ist.

- 2. Selektieren Sie die Instanz "Vorschub" und geben Sie die unten aufgeführten Aktualparameter (fett dargestellt) ein.
- 3. Verfahren Sie bei den Instanzen "Bohrmotor", "Spanneinrichtung" und "Bohren" ebenso.

In den folgenden Tabellen sind die Aktualparameter, die Sie den Instanzen zuweisen müssen, aufgeführt.

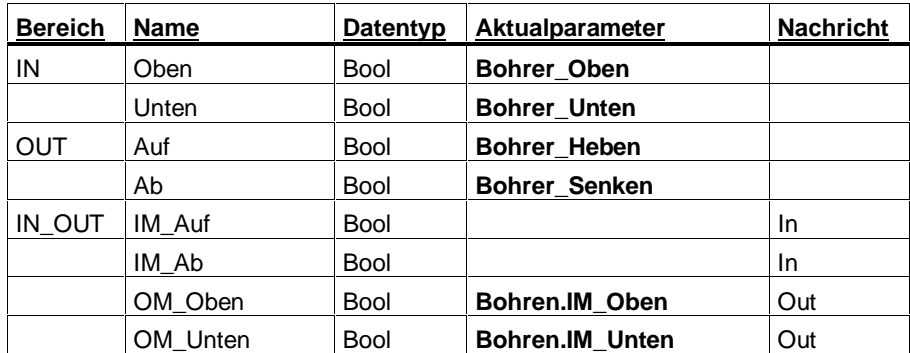

#### **Aktualparameter der Instanz "Vorschub"**

#### **Aktualparameter der Instanz "Bohrmotor"**

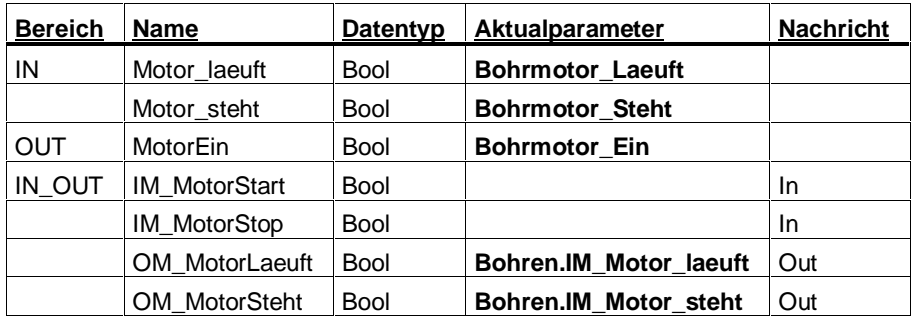
## **Aktualparameter der Instanz "Spanneinrichtung"**

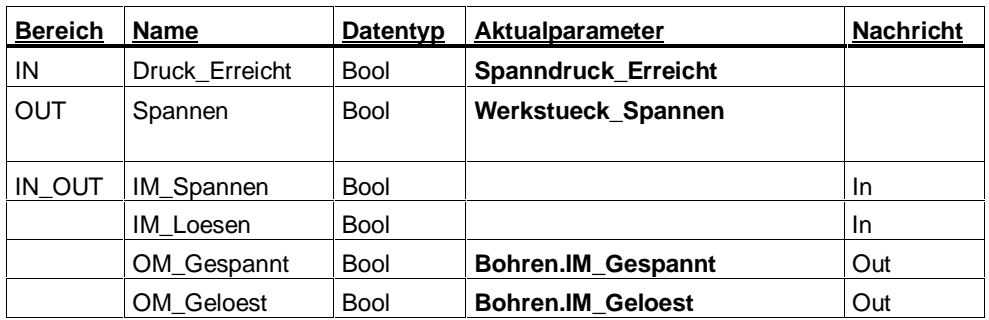

### **Aktualparameter der Instanz "Bohren"**

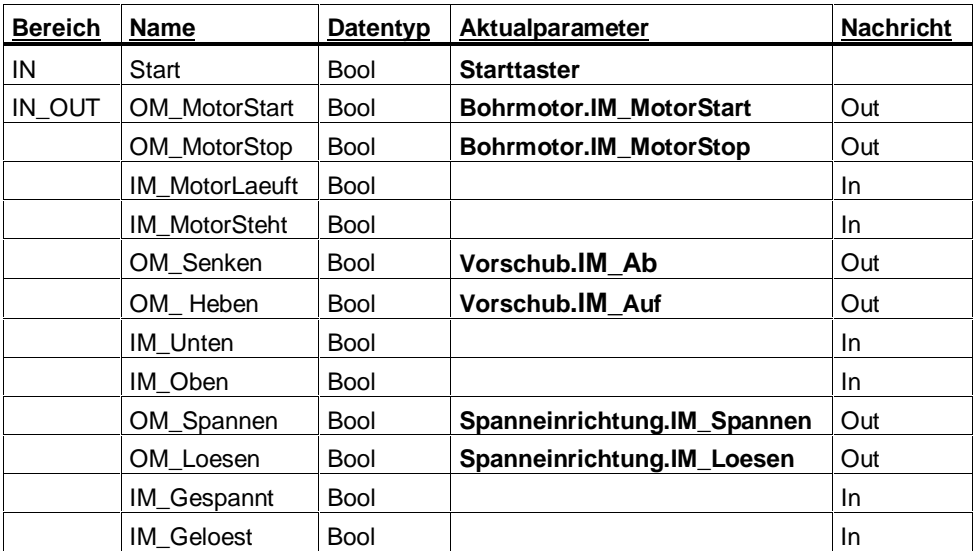

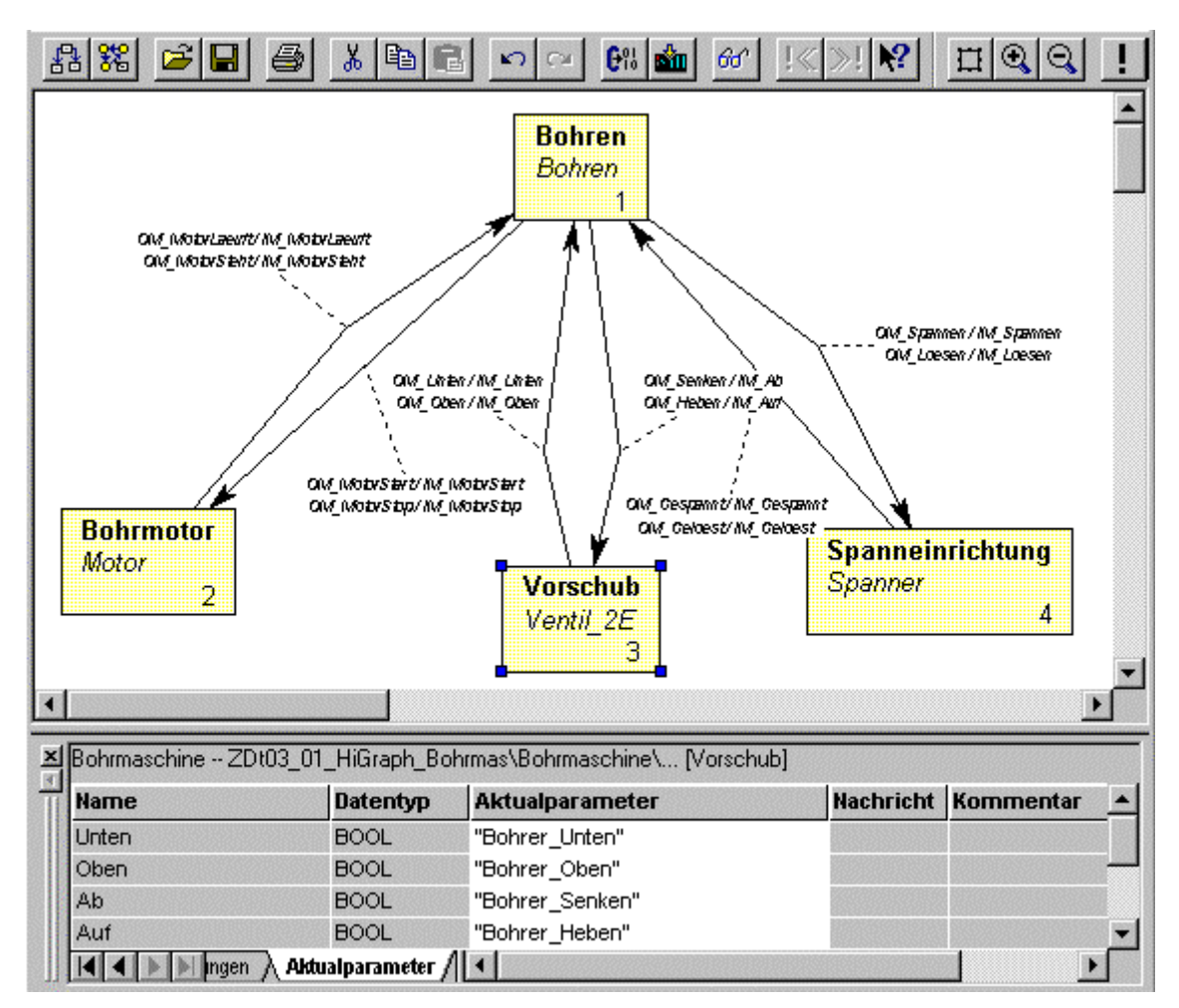

Nach Eingabe der Aktualparameter sieht die Graphengruppe wie folgt aus:

## **Schritt 12: Übersetzen der Graphengruppe**

### **FC und DB festlegen**

Die Namen der zu erzeugenden Bausteine (FC und DB) geben Sie im Register "Übersetzen" (Menübefehl **Extras** > **Einstellungen zu Graphengruppen/Zustandsgraphen)** ein. Verwenden Sie in diesem Beispiel die Namen FC1 und DB1 bzw. die symbolischen Bezeichner DB\_GG\_Bohrmaschine

und GG\_Bohrmaschine.

### **Übersetzungsoptionen festlegen**

Im Register "Übersetzen" werden weitere Übersetzungsoptionen angeboten. Aktivieren Sie die Option "Zyklische Aktionen mit VKE = 0". Die übrigen Optionen müssen Sie nicht ändern.

#### **Graphengruppe übersetzen**

Die Graphengruppe übersetzen Sie mit dem Menübefehl **Datei** > **Übersetzen** .

## **Schritt 13: Einbinden des HiGraph-FC in ein STEP 7-Programm**

### **FC im OB1 aufrufen**

Damit das S7-HiGraph-Programm für die Bohrmaschine im Automatisierungssystem bearbeitet werden kann, wird es aus dem Organisationsbaustein OB 1 aufgerufen. Den OB 1 programmieren Sie im KOP/AWL/FUP-Editor des STEP 7- Basispaketes. Die von S7-HiGraph erzeugte Funktion (FC) besitzt einen Parameter "INIT\_SD". Dieser Parameter ist so zu versorgen, daß beim Einschalten der Steuerung Signal "1" und in den Folgezyklen Signal "0" vorliegt. Damit werden die Zustandsgraphen in der Graphengruppe initialisiert. Das Signal kann anhand der OB 1-Startinfo (Variable #OB1\_SCAN\_1) erzeugt und in einer temporären Variablen des OB 1 hinterlegt werden.

Beachten Sie, daß auch eine Variable "Anlauf" vom Datentyp BOOL in der Variablendeklaration des OB vorhanden sein muß.

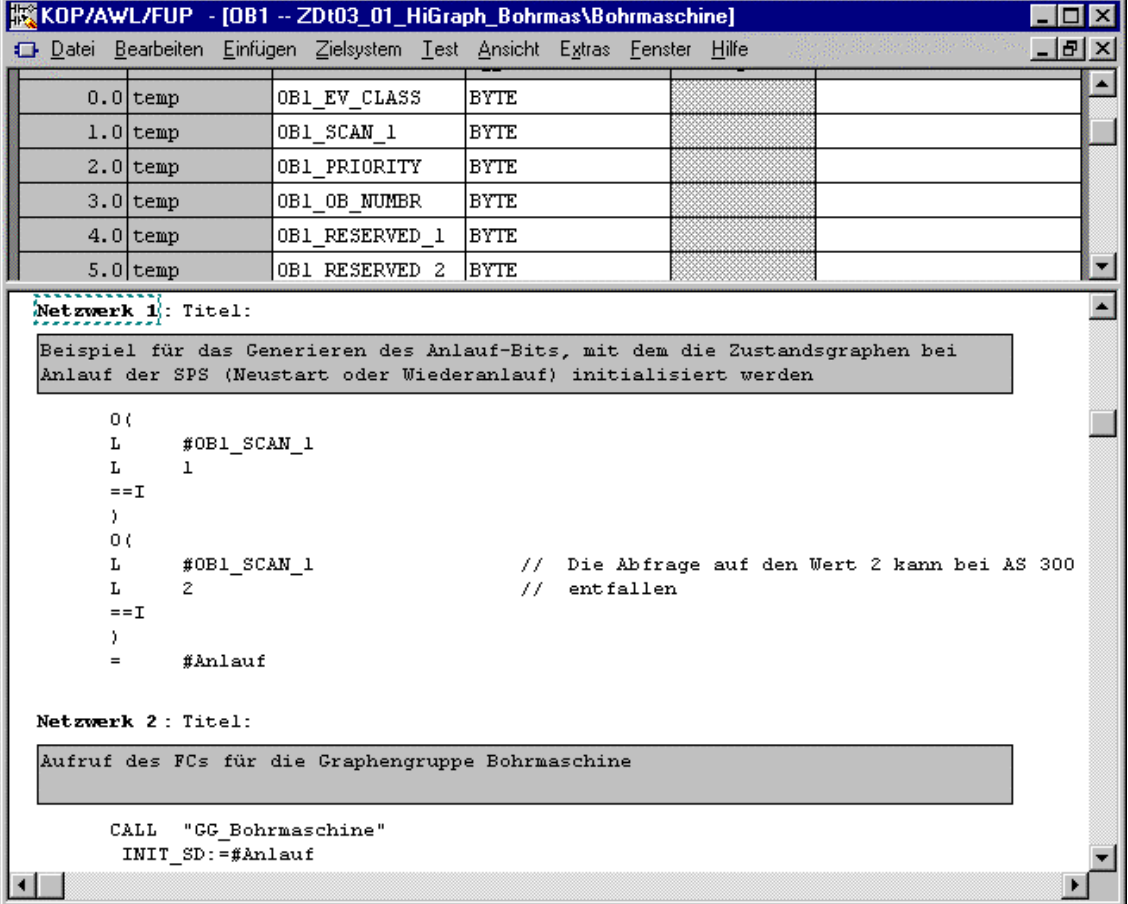

#### **OB 1 übersetzen**

Den OB 1 übersetzen Sie mit dem Menübefehl **Datei** > **Übersetzen** .

## **Schritt 14: Laden und Testen des Anwenderprogramms**

Sie müssen das gesamte Anwenderprogramm "Beispiel" (OB 1, FC, DB) mit dem SIMATIC Manager in die CPU des Automatisierungssystems laden.

Gehen Sie folgendermaßen vor:

- 1. Stellen Sie die CPU auf STOP.
- 2. Öffnen Sie in Ihrem Projekt "HiGr\_Bsp" die CPU, der das Anwenderprogramm zugeordnet wurde.
- 3. Öffnen Sie das S7-Programm und markieren Sie den Ordner "Bausteine".
- 4. Wählen Sie den Menübefehl **Zielsystem > Laden** .

#### **Anwenderprogramm testen**

Um das S7-HiGraph-Programm zu testen, gehen Sie folgendermaßen vor:

- 1. Stellen Sie die CPU auf RUN.
- 2. Öffnen Sie die Graphengruppe und wählen Sie den Menübefehl **Test > Beobachten**  $\boxed{\mathbb{G}^n}$ . Sie sehen nun Informationen zur Bearbeitung der Graphengruppe. Der aktuelle Zustand jeder Instanz wird angezeigt.
- 3. Markieren Sie nun eine oder mehrere Instanzen und wählen Sie den Menübefehl **Bearbeiten > Objekt öffnen**.

Die Instanzen werden ONLINE geöffnet, folgende Informationen werden angezeigt:

- Der aktive Zustand wird farbig markiert,
- die Transition, die in diesen Zustand geführt hat und der zuletzt aktive Zustand werden durch Schattierung gekennzeichnet,
- für die vom aktiven Zustand ausgehende Transition mit der höchsten Priorität wird eine Tabelle mit detaillierten Status-Informationen angezeigt.
- 4. Durch Deaktivieren des Menübefehls Test > Beobachten **completen Sie** den Beobachtungsmodus.

# **3 Arbeiten mit S7-HiGraph**

## **3.1 Struktur eines Programms aus Zustandsgraphen und Graphengruppen (Instanzkonzept)**

#### **Funktion von Zustandsgraphen**

Zustandsgraphen sind mehrfach verwendbare Programmteile. Die Zustandsgraphen, die Sie einmal für eine bestimmte Funktionseinheit erstellt haben, können Sie an anderen Programmstellen, an denen eine ähnliche Funktionseinheit benötigt wird, wiederverwenden.

Alle Zustandsgraphen, die Sie innerhalb eines S7-Programms programmieren, liegen zentral im Ordner "Quellen". Von dort können Sie sie beliebig oft in eine oder mehrere Graphengruppen einfügen und damit aufrufen.

Der Aufruf eines Zustandsgraphen in einer Graphengruppe wird als Instanz bezeichnet.

Änderungen an Zustandsgraphen können Sie zentral durchführen: Die Änderungen, die Sie an einem Zustandsgraphen vornehmen, wirken sich in allen Instanzen dieses Zustandsgraphen aus.

#### **Funktion von Graphengruppen**

In einer Graphengruppe definieren Sie eine geordnete Folge von Aufrufen von Zustandsgraphen, die bei der Programmausführung zyklisch in der Ablaufreihenfolge durchlaufen wird.

Damit Sie Zustandsgraphen mehrfach verwenden können, ohne die darin enthaltenen Operanden anzupassen, deklarieren Sie alle in einem Zustandsgraphen verwendeten Signale als Formalparameter. Für jeden Aufruf eines Zustandsgraphen definieren Sie in der Graphengruppe die Aktualparameter der jeweiligen Zustandsgraphen-Schnittstelle.

## **3.2 Schritte zum Erstellen eines Programms**

Das Flußdiagramm zeigt eine Übersicht der Schritte zur Erstellung eines S7-HiGraph-Programms. Die einzelnen Schritte sind in den folgenden Kapiteln beschrieben.

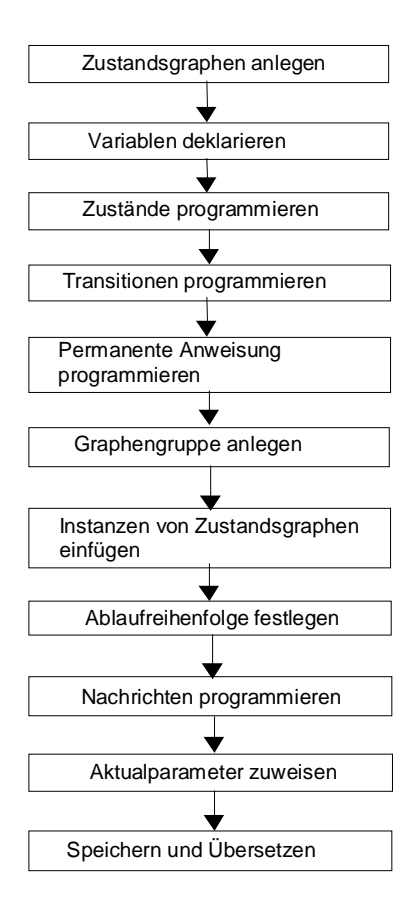

## **3.3 STEP 7-Projekt einrichten**

Bevor Sie beginnen, mit S7-HiGraph zu programmieren, müssen Sie im SIMATIC Manager folgende Voraussetzungen schaffen:

### **Projekt anlegen**

- 1. Wählen Sie im SIMATIC Manager den Menübefehl **Datei > Neu > Projekt**.
- 2. Geben Sie dem Projekt einen Namen und öffnen Sie es.

## **Symboltabelle anlegen**

Falls Sie das Programm mit symbolischen Operanden programmieren wollen, ist es sinnvoll, die Symboltabelle vor dem Programmieren anzulegen:

- 1. Öffnen Sie im SIMATIC Manager die Symboltabelle Ihres S7-Programms.
- 2. Tragen Sie die benötigten Symbole in die Tabelle ein.

#### **Hinweis**

Ab Version 4 bietet STEP 7 einen Assistenten an, der Ihnen hilft, eine komplette Projektstruktur aufzubauen. Starten Sie den Assistenten mit dem Menübefehl **Datei > Assistent "Neues Projekt"**.

## **3.4 S7-HiGraph starten und Zustandsgraphen anlegen**

#### **Starten von der Windows-Oberfläche**

Nachdem Sie die Software auf Ihrem PG/PC installiert haben, können Sie S7-HiGraph über die Schaltfläche "Start" auf der Task-Leiste in Windows 95/98/NT starten (Eintrag unter "Simatic/STEP 7").

#### **Starten aus dem SIMATIC Manager**

Sie können S7-HiGraph auch starten, indem Sie im SIMATIC Manager den Mauszeiger auf eine Graphengruppe bzw. einen Zustandsgraphen im Ordner "Quellen" positionieren und doppelklicken.

### **Anlegen und Öffnen von Zustandsgraphen in S7-HiGraph**

- 1. Um einen Zustandsgraphen anzulegen, wählen Sie den Menübefehl **Datei > Neuer Zustandsgraph**. Um einen bestehenden Zustandsgraphen zu öffnen, wählen Sie **Datei > Öffnen**.
- 2. Markieren Sie im nachfolgenden Dialogfeld den Ordner "Quellen" Ihres S7-Programms.
- 3. Wählen Sie im Auswahlfeld "Objekttyp" den Typ "Zustandsgraph" aus.
- 4. Um einen Zustandsgraphen neu anzulegen, tragen Sie im Eingabefeld "Dateiname" den gewünschten Namen ein und bestätigen Ihre Eingabe mit "OK". Um einen bestehenden Zustandsgraphen zu öffnen, wählen Sie den

gewünschten Namen aus und bestätigen Ihre Eingabe mit "OK".

### **Anlegen und Öffnen von Zustandsgraphen im SIMATIC Manager**

- Öffnen Sie den Ordner "Quellen" in Ihrem S7-Programm.
	- Bestehende Zustandsgraphen, die sich in in diesem Ordner befinden, können Sie durch Doppelklick öffnen.
	- Um einen neuen Zustandsgraphen anzulegen, wählen Sie den Menübefehl **Einfügen > S7-Software > Zustandsgraph**.

Ein neuer Zustandsgraph enthält einen Initialzustand und eine Anlauftransition sowie die Anweisungstabelle für permanente Anweisungen.

## **3.5 Bedienoberfläche und Einstellung des Arbeitsbereichs**

## **3.5.1 Bedienoberfläche**

Das folgende Bild zeigt S7-HiGraph mit einem neu angelegten Zustandsgraphen.

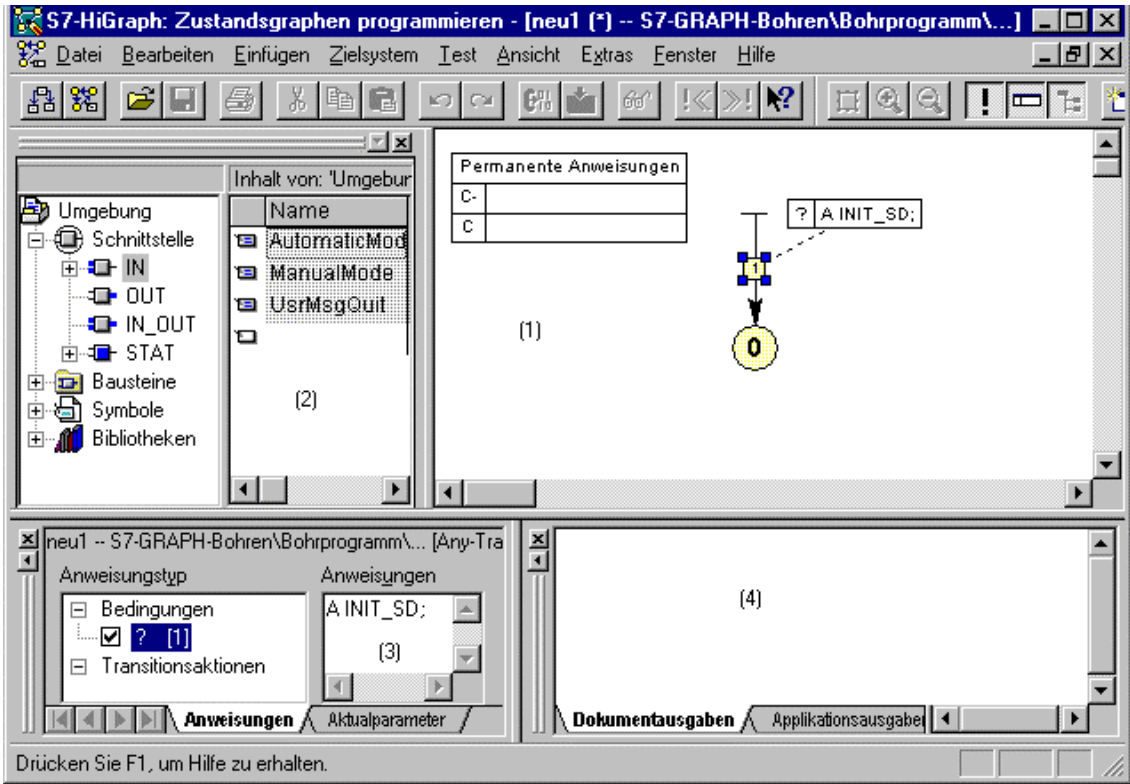

### **Funktion der Fenster**

Die S7-HiGraph-Bedienoberfläche setzt sich aus unterschiedlichen Fenstern zusammen, die Sie nach Bedarf ein- und ausblenden können. Um die zur Verfügung stehende Bildschirmfläche optimal zu nutzen, können Sie die Fenster mit der Maus vergrößern, verkleinern oder verschieben.

Die einzelnen Fenster haben folgende Funktionen:

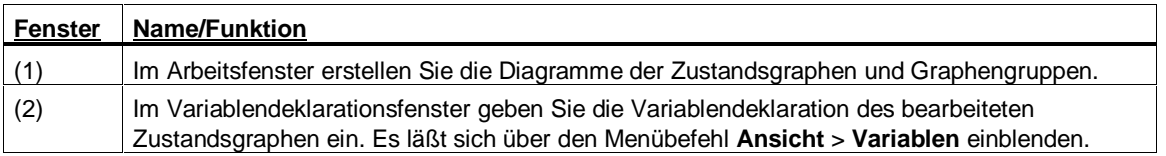

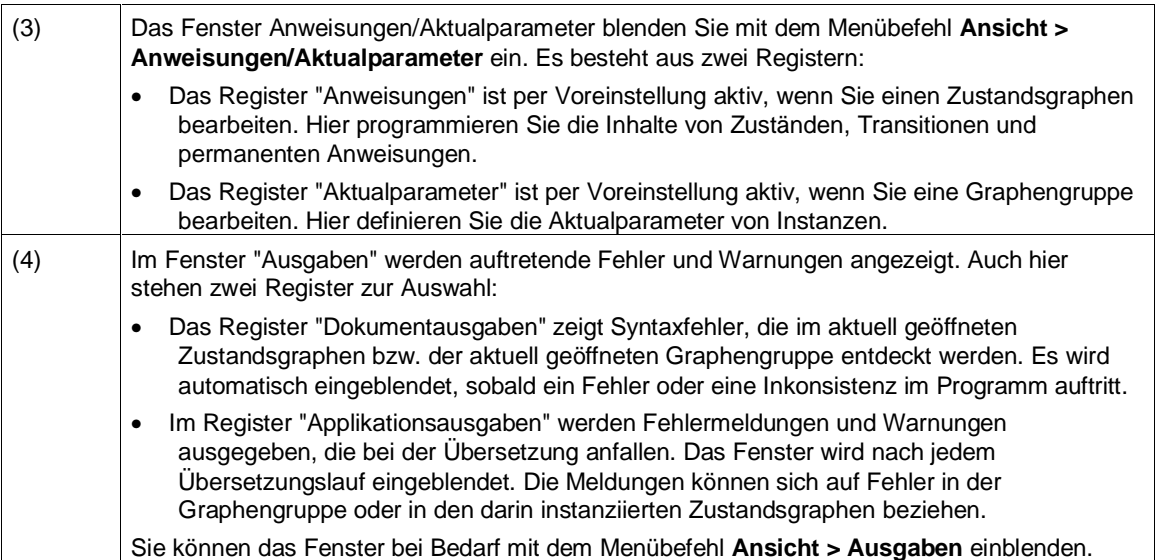

## **3.5.2 Anordnen von Arbeitsfenstern**

Sie können die Fensteranordnung, die beim Öffnen von S7-HiGraph besteht, ändern und Ihren persönlichen Erfordernissen anpassen.

Folgende Funktionen stehen Ihnen zur Verfügung:

- Sie können das Ausgabefenster für Fehler und Warnungen, das Variablendeklarationsfenster und das Anweisungsfenster über das Menü **Ansicht** ein- /und ausblenden.
- Das Anweisungsfenster läßt sich auch durch Doppelklick auf einen Zustand oder eine Transition öffnen. In diesem Fall wird es sofort wieder ausgeblendet, wenn Sie auf ein anderes Element im Arbeitsfenster klicken. Sie können das Anweisungsfenster jedoch auch offen halten, indem Sie den Menübefehl **Offen halten** aus dem Kontextmenü auswählen.
- Um das Ausgabefenster für Fehler und Warnungen, das Anweisungsfenster oder das Variablendeklarationsfenster zu verschieben, klicken Sie auf den inneren Fensterrand und ziehen das Fenster an die gewünschte Stelle. Die Teilfenster lassen sich nur am äußeren Rand der Arbeitsfläche plazieren.
- Wenn mehrere Fenster geöffnet sind, können Sie mit dem Menübefehl **Fenster > Anordnen** überlappend, nebeneinander oder übereinander angeordnet werden.
- Zum Minimieren, Maximieren, Schließen, etc. stehen die üblichen Windows-Bedienungen zur Verfügung.
- Statuszeile und Funktionsleisten können Sie ebenfalls ausblenden. Wählen Sie hierzu den Menübefehl **Ansicht > Statuszeile** bzw. **Ansicht > Funktionsleisten**.

## **3.5.3 Speichern und Wiederherstellen der Fensteranordnung**

S7-HiGraph bietet die Möglichkeit, die aktuelle Anordnung von Fenstern zu speichern und zu einem späteren Zeitpunkt wiederherzustellen. Sie können je eine Anordnung für Zustandsgraphen- und Graphengruppen-Fenster speichern.

#### **Was wird gespeichert?**

Wenn Sie die Fensteranordnung speichern, werden folgende Informationen aufgezeichnet:

- Größe und Position des Arbeitsfensters
- Zoomfaktor
- Sichtbarkeit bzw. Unsichtbarkeit des Variablendeklarationsfensters

#### **Fensteranordnung speichern**

Um die Anordnung des aktuellen Fenstertyps zu speichern, wählen Sie den Menübefehl **Fenster > Anordnung speichern**.

#### **Fensteranordnung wiederherstellen**

Um eine gespeicherte Anordnung wiederherzustellen, wählen Sie den Menübefehl **Fenster > Anordnung wiederherstellen**.

### **3.5.4 Einstellen der Größe der Zeichenfläche**

Die Zeichenfläche ist die Fläche, auf der Sie Objekte positionieren können. Die Größe dieser Fläche läßt sich einstellen:

- 1. Wählen Sie den Menübefehl **Extras > Einstellungen zu Graphengruppen / Zustandsgraphen**.
- 2. Stellen Sie im Register "Grafik" die gewünschte Größe (in mm) ein.

### **3.5.5 Vergrößern und Verkleinern der Ansicht**

Durch Einstellen eines Zoomfaktors können Sie die Darstellung der grafischen Elemente vergrößern oder verkleinern.

Wählen Sie einen der folgenden Menübefehle:

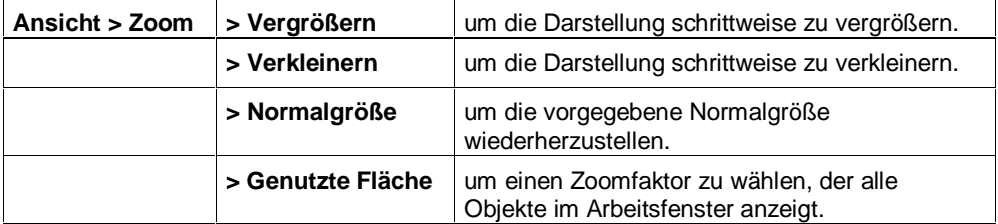

## **3.5.6 Einstellen des Rasters**

- Die Zeichenfläche wird mit einem Raster ausgefüllt, wenn Sie den Menübefehl **Ansicht > Rasterpunkte** anwählen.
- Um die Rastergröße einzustellen, wählen Sie den Menübefehl Menübefehl **Extras > Einstellungen zu Graphengruppen / Zustandsgraphen** und tragen Sie im Register "Grafik" die gewünschten Werte ein.

### **3.5.7 Ein- und Ausblenden von Anweisungen oder Merkmalen**

Zur Verbesserung der Übersichtlichkeit der Grafik eines Zustandsgraphen können Sie folgende Elemente ein- und ausblenden:

- Anweisungen
- Permanente Anweisungen
- Merkmale von Zuständen und Transitionen

Wählen Sie hierzu den Menübefehl **Ansicht > Details**.

#### **3.5.8 Einstellen der Farben und Schriftarten in den Arbeitsfenstern**

Sie haben die Möglichkeit, die Schriftart der Texte sowie die Farben der Elemente in Arbeitsfenstern einzustellen.

Farben lassen sich applikationsweit einstellen:

- 1. Wählen Sie den Menübefehl **Extras > Applikations-Einstellungen**.
- 2. Wählen Sie im Register "Farben" die gewünschten Farben für die verschiedenen Elemente aus.

Font und Größe von Schriften können Sie für jeden Zustandsgraphen einzeln festlegen:

- 1. Wählen Sie den Menübefehl Extras > Einstellungen zu Graphengruppen/Zustandsgraphen.
- 2. Wählen Sie im Register "Schriften" die gewünschten Schriftarten für die verschiedenen Elemente aus.

## **3.5.9 Anzeigen von Druckseitenrahmen**

Wenn Sie das Layout der Zustandsgraphen oder Graphengruppen schon beim Zeichnen an das Format der späteren Druckseite anpassen möchten, können Sie Druckseitenrahmen einblenden.

Die Druckseitenrahmen zeigen die Abmessung der Seiten, so wie sie später gedruckt werden.

Die aktuellen Druckereinstellungen, die dabei berücksichtigt werden, sind:

- Papiergröße
- Hoch-/Querformat
- Zoomfaktor

Blenden Sie Druckseitenrahmen mit dem Menübefehl **Ansicht > Druckseitenrahmen** ein. Mit dem Menübefehl **Extras > Ausrichten > An Seite** können Sie ein markiertes Objekt oder eine Gruppe von Objekten exakt auf der nächstgelegenen Druckseite zentrieren.

#### **Hinweis**

Wenn Sie die Druckeinstellung "Auf eine Seite zoomen" angewählt haben, können keine Druckseitenrahmen eingeblendet werden.

## **3.6 Deklarieren von Variablen**

## **3.6.1 Bedeutung der Variablendeklaration**

Damit Sie Zustandsgraphen mehrfach verwenden können, ohne die darin enthaltenen Parameter anzupassen, definieren Sie alle in einem Zustandsgraphen verwendeten Parameter als Variablen (Formalparameter).

Diese Variablen legen Sie in der Variablendeklaration fest. Außerdem bestimmen Sie hier die Variablen, die zum Nachrichtenaustausch genutzt werden.

Die Variablendeklaration wirkt sich folgendermaßen aus:

- Durch das Deklarieren wird der benötigte Speicherplatz im Datenbaustein reserviert.
- Durch die Festlegung von Eingangs-, Ausgangs-, und Durchgangsparametern legen Sie die "Schnittstelle" des Zustandsgraphen fest.
- Durch Zuweisen eines "Nachrichtentyps" können Sie Variablen bestimmen, die zum Austausch von Nachrichten zwischen Zustandsgraphen verwendet werden.

## **3.6.2 Das Variablendeklarationsfenster**

Das Variablendeklarationsfenster befindet sich standardmäßig im oberen Teil des Arbeitsbereichs. Es läßt sich über den Menübefehl **Ansicht > Variablen** ein- und ausblenden. Hier deklarieren Sie die Variablen, die Sie verwenden wollen.

Das Variablendeklarationsfenster ist zweigeteilt:

- Im Hierarchiefenster (linkes Teilfenster) werden die Deklarationsabschnitte (IN, OUT, IN\_OUT, STAT) angezeigt. Zusätzlich werden folgende Elemente aus dem aktuellen Projekt dargestellt:
	- In der Symboltabelle enthaltene Symbole
	- Im Bausteinordner enthaltene Bausteine
- Das Detailfenster (rechtes Teilfenster) beinhaltet Spalten für Name, Datentyp, Adresse, den Nachrichtentyp und Kommentar zur Variablen.

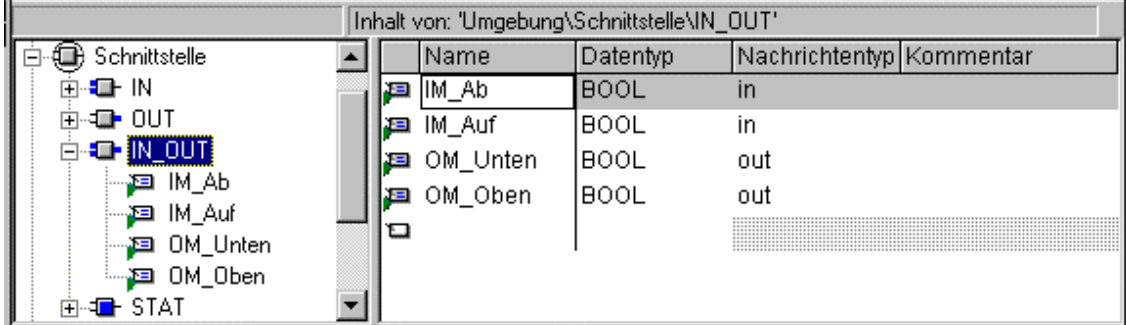

## **3.6.3 Deklarationsabschnitte**

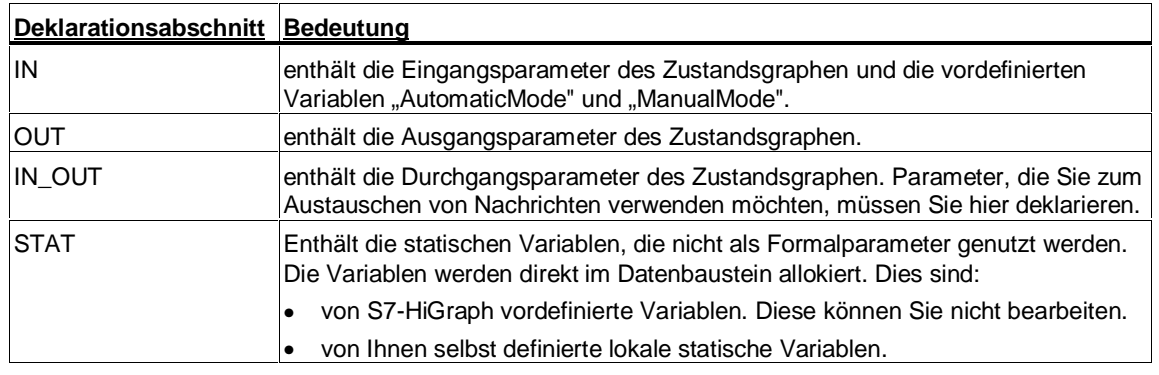

Die Variablendeklaration gliedert sich in folgende Deklarationsabschnitte:

## **3.6.4 Spalten im Variablendeklarationsfenster**

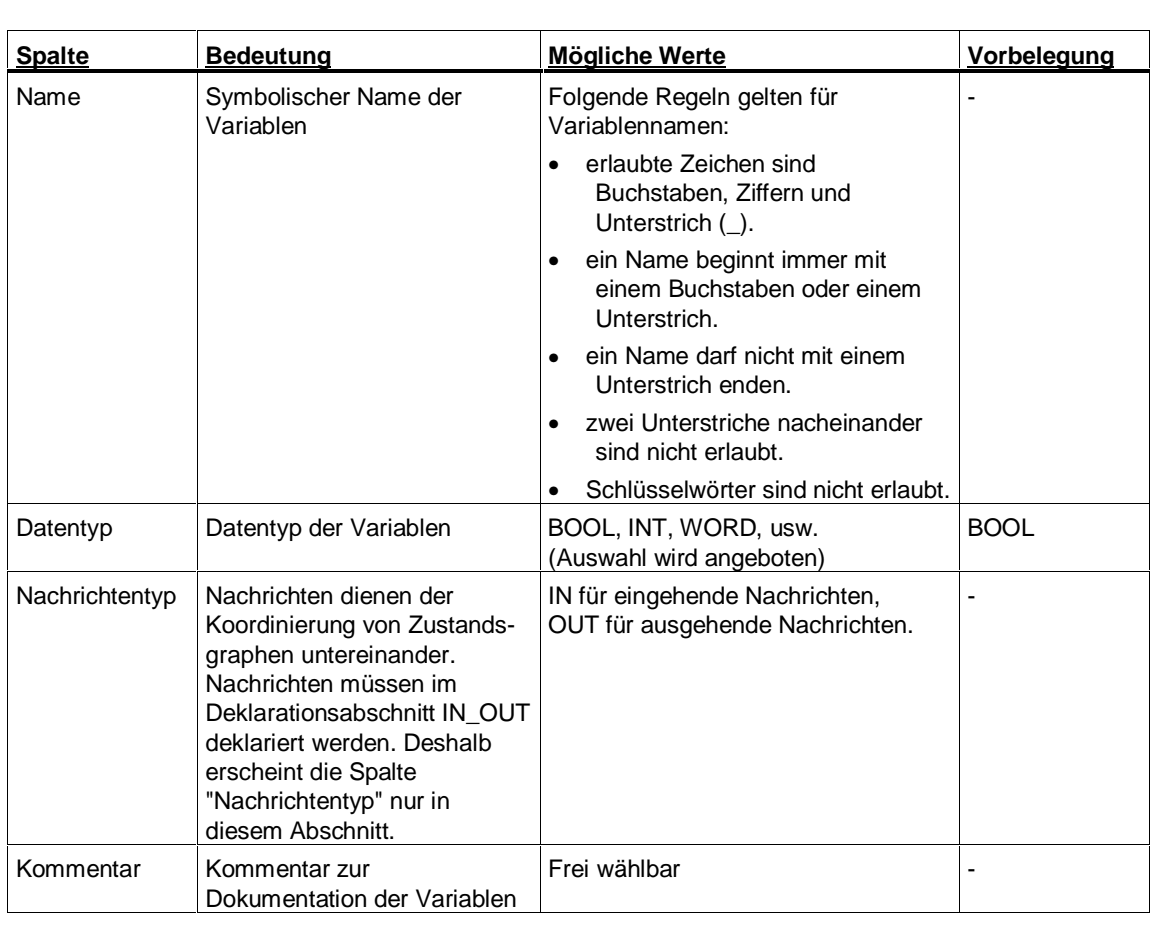

Die Spalten im Variablendeklarationsfenster haben folgende Bedeutung:

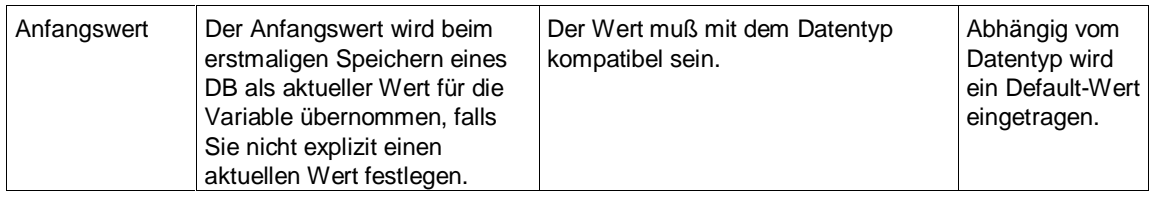

## **3.6.5 Schritte zum Eingeben der Variablendeklaration**

- 1. Wählen Sie in der linken Hälfte des Variablendeklarationsfensters den gewünschten Deklarationsabschnitt an.
- 2. Tragen Sie in der Spalte "Name" den Variablennamen ein. Sie können den Namen entweder in der letzten, freien Zeile eintragen, oder den Menübefehl "Neue Deklarationszeile" aus dem Kontext-Menü auswählen, um an eine beliebigen Stelle eine freie Zeile einzufügen.
- 3. Drücken Sie die Eingabetaste. Dadurch bestätigen Sie Ihre Eingabe und fügen eine weitere, leere Zeile in die Variablendeklaration ein.
- 4. In die neue Zeile können Sie nun einen weiteren Variablennamen eintragen.
- 5. Als "Datentyp" wird automatisch BOOL eingetragen. Falls Sie einen anderen Datentyp für die Variable festlegen möchten, klicken Sie auf die Pfeiltaste in der Spalte "Datentyp" und wählen Sie einen Datentyp aus der aufgeblendeten Liste aus.

## **3.6.6 Vordefinierte Variablen nutzen**

Die Programmierung in S7-HiGraph wird durch eine Reihe vordefinierter Variablen erleichtert.

Beim Anlegen eines Zustandsgraphen werden diese Variabeln automatisch in die Variablendeklaration eingetragen. Name und Datentyp können nicht geändert und die Variablen selbst können nicht gelöscht werden.

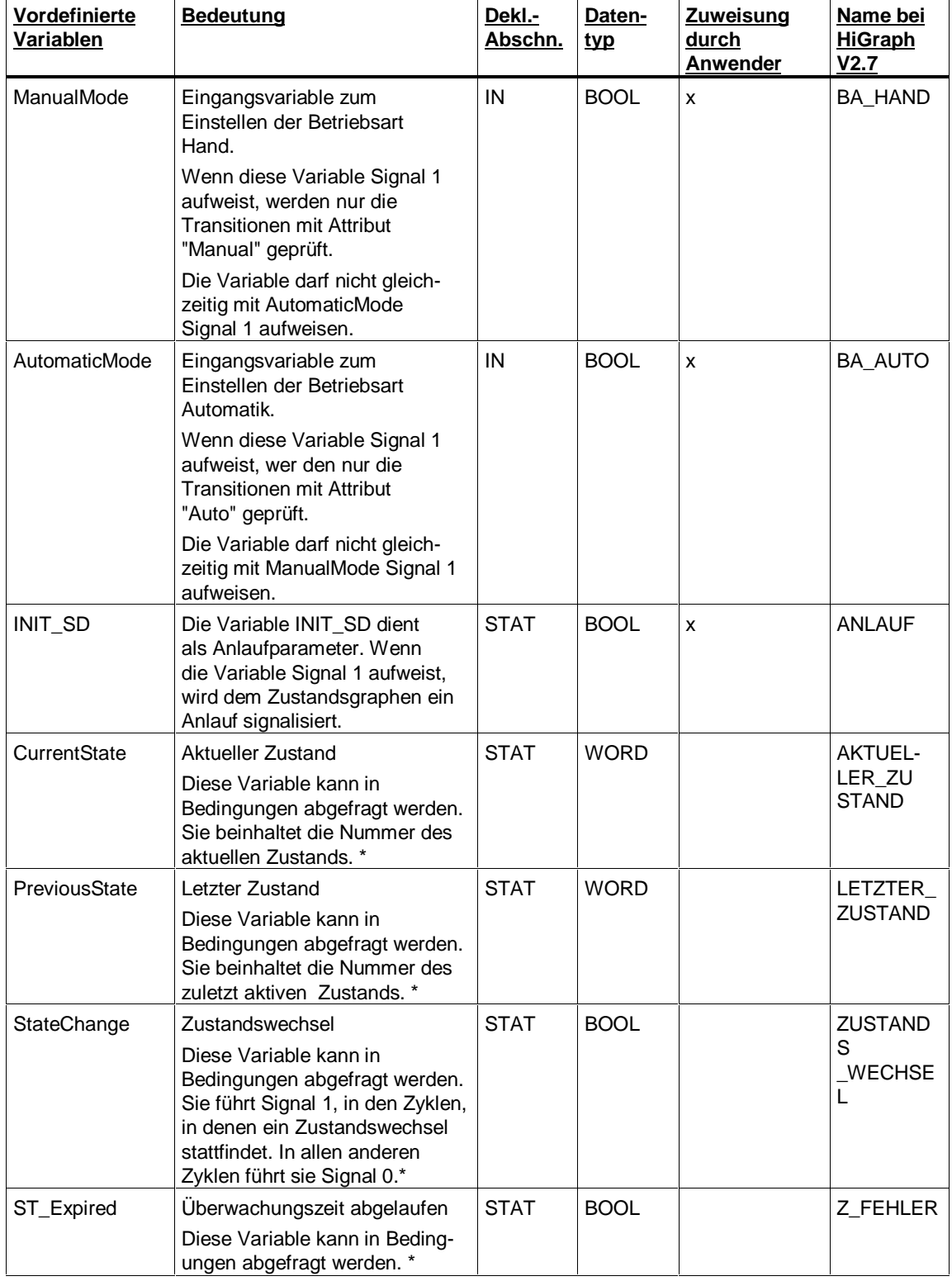

Folgende vordefinierte Variablen stehen zur Verfügung:

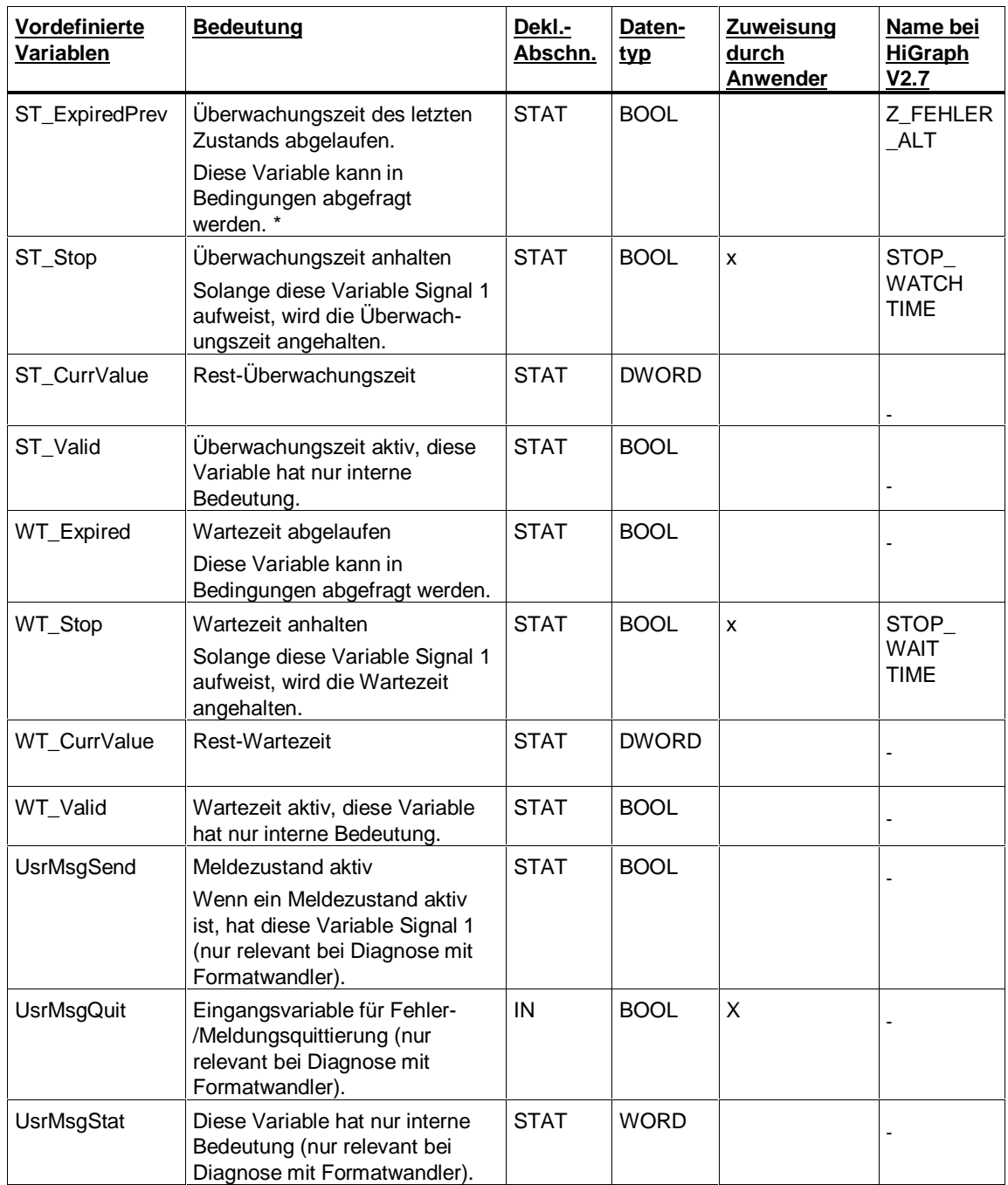

\* Wann und für welchen Zeitraum die Variablen gesetzt werden, ist detailliert in Kapitel "Zyklische Bearbeitung eines Zustands" erläutert.

## **Systemattribut S7\_active**

Unmittelbar nach dem Anlegen eines neuen Zustandsgraphen sind folgende Variablen inaktiv:

- CurrentState
- PreviousState
- StateChange
- WT\_Stop
- ST\_Stop

Um diese Variablen zu aktivieren:

- 1. Selektieren Sie die Variable im Variablendeklarationsfenster und wählen den Menübefehl **Bearbeiten > Eigenschaften**.
- 2. Wählen Sie im nachfolgenden Dialogfeld das Register "Attribute", und geben Sie dem Attribut "S7\_active" den Wert "true".

## **3.6.7 Zusammenspiel zwischen Variablendeklaration und Anweisungen**

In den Anweisungen, die Sie in den Zuständen und Transitionen programmieren, verwenden Sie die Variablen aus der Variablendeklaration. Änderungen in der Variablendeklaration wirken sich daher immer in einer oder mehreren Anweisungen aus. Um Ihnen ein umständliches Nachführen der Änderungen von Hand zu ersparen, zieht S7-HiGraph solche Änderungen automatisch nach.

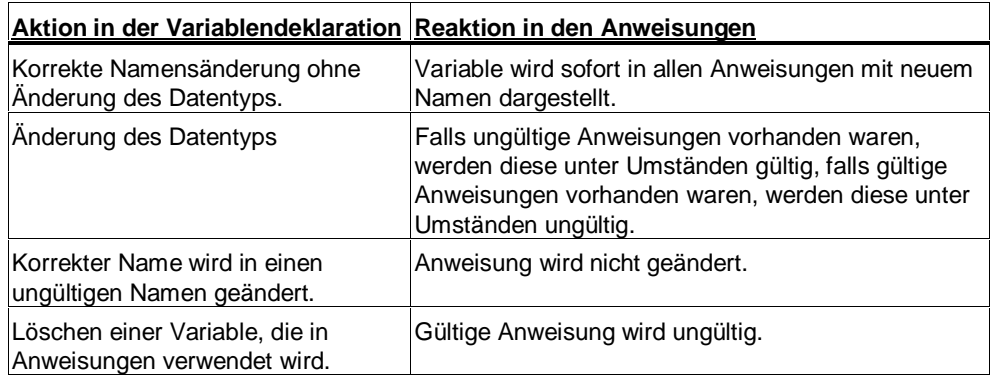

Änderungen in der Variablendeklaration wirken sich wie folgt aus:

## **3.6.8 Zusammenspiel zwischen Variablendeklaration und Aktualparameterzuweisung**

Nachdem Sie einen Zustandsgraphen als Instanz in eine Graphengruppe eingefügt haben, weisen Sie den im Zustandsgraphen verwendeten Variablen Aktualparameter zu.

Änderungen in der Variablendeklaration eines Zustandsgraphen wirken sich wie folgt auf die Instanz(en) des Zustandsgraphen in der Graphengruppe aus:

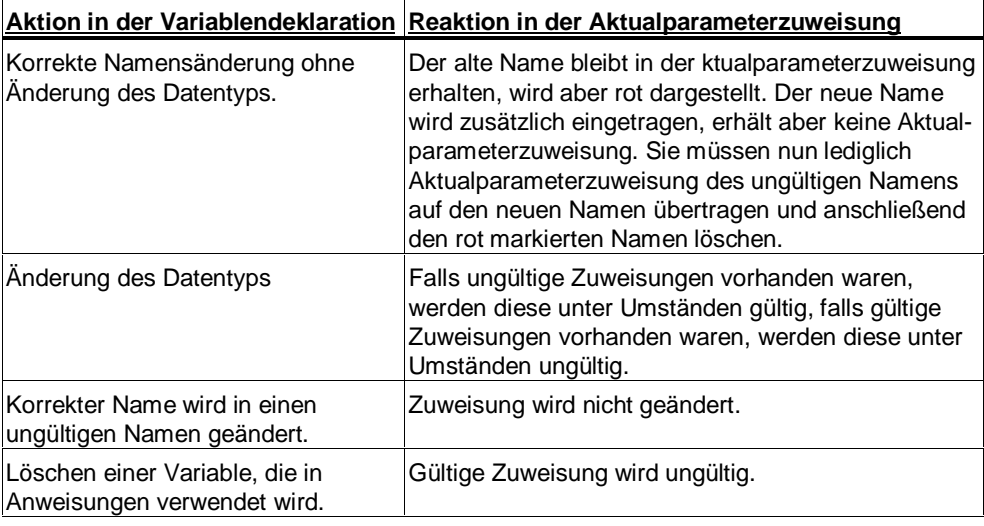

#### **Hinweis**

Graphengruppen, die nicht geöffnet sind, werden bei der Anpassung der Variablennamen nicht berücksichtigt.

## **3.7 Programmieren der Struktur eines Zustandsgraphen**

## **3.7.1 Elemente eines Zustandsgraphen**

Das folgende Bild zeigt beispielhaft Struktur und Elemente eines Zustandsgraphen.

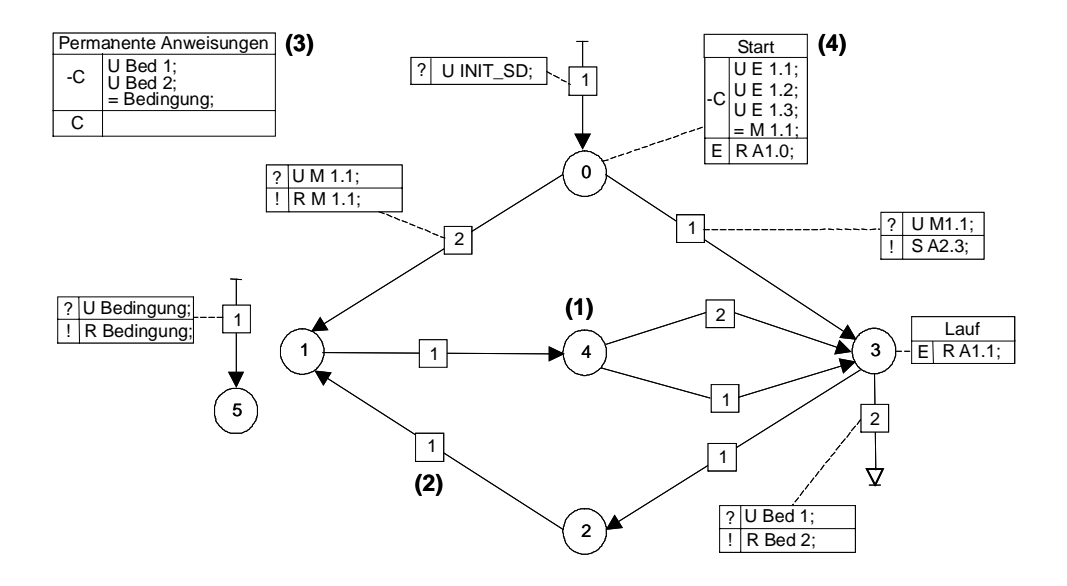

Die grafische Darstellung eines Zustandsgraphen besteht aus folgenden Elementen:

- Zustände (1)
- Transitionen (2)
- Permanente Anweisungen (3)
- Anweisungen in Zuständen oder Transitionen (4)

### **3.7.2 Regeln für die Struktur eines Zustandsgraphen**

Zustandsgraphen und Graphengruppen müssen folgendem Mengengerüst genügen:

- Ein Zustandsgraph kann maximal folgende Elemente enthalten:
	- 255 Zustände
	- 4090 Transitionen
- Eine Graphengruppe kann maximal 255 Instanzen enthalten.

Hinweise zum Speicherplatz, den ein S7-HiGraph-Programm in der CPU benötigt, finden Sie im Kapitel "Bearbeitung eines Zustands im Zielsystem".

## **3.7.3 Möglichkeiten zum Ausrichten grafischer Objekte**

#### **Arbeiten mit dem Raster**

Das Raster stellt eine Hilfe beim präzisen Ausrichten und Positionieren von Objekten dar.

- Die Zeichenfläche wird mit einem Raster ausgefüllt, wenn Sie den Menübefehl **Ansicht > Rasterpunkte** wählen.
- Um die Rastergröße einzustellen, wählen Sie den Menübefehl **Extras > Einstellungen zu Graphengruppen/Zustandsgraphen** und tragen Sie im Register "Grafik" die gewünschten Werte ein.
- Aktivieren Sie den Menübefehl **Extras > Ausrichten am Raster**, um selektierte Objekte an den nächsten Rasterpunkt zu verschieben.
- Wählen Sie den Menübefehl **Extras > Rasten**, um Objekte beim Einfügen oder Verschieben automatisch am Raster auszurichten.

#### **Ausrichten an anderen Objekten**

Folgende Menübefehle erleichtern Ihnen das symmetrische Anordnen von Elementen:

- Um mehrere Objekte in dieselbe vertikale oder horizontale Position zu bringen, markieren Sie mehrere Objekte mit dem Lasso und wählen den Menübefehl **Extras > Ausrichten > An Objekt > Vertikal/Horizontal**. Klicken Sie dann auf das Objekt, an dem Sie die markierten Objekte ausrichten wollen.
- Um Objekte im selben Abstand zueinander zu plazieren, markieren Sie die Objekte und wählen den Menübefehl **Extras > Ausrichten > Auf Abstand > Vertikal/Horizontal.**
- Um ein Objekt vor oder hinter einem anderen Objekt zu plazieren, verwenden Sie die Menübefehle **Extras > Nach vorne** bzw. **Extras > Nach hinten**.

#### **Anordnen auf der Seite**

Wenn Sie das Layout der Zustandsgraphen oder Graphengruppen schon beim Zeichnen an das Format der späteren Druckseite anpassen möchten, können Sie Druckseitenrahmen einblenden.

- Blenden Sie Druckseitenrahmen mit dem Menübefehl **Ansicht > Druckseitenrahmen** ein.
- Mit dem Menübefehl **Extras > Ausrichten > An Seite** können Sie ein markiertes Objekt oder eine Gruppe von Objekten exakt auf der nächstgelegenen Druckseite zentrieren.

#### **Linien ausrichten**

Transitions- und Nachrichtenlinien müssen nicht immer gerade verlaufen. Bei komplexen Grafiken kann das Knicken der Linien zur Übersichtlichkeit beitragen.

- Linien lassen sich knicken, wenn Sie auf das Kästchen in der Linienmitte klicken und dieses in eine beliebige Richtung ziehen.
- Jedesmal, wenn Sie eine Linie knicken, entstehen zwei Teilstrecken. In der Mitte jeder Teilstrecke erscheinen weitere Knotenpunkte, an denen die Linienteile sich wiederum knicken lassen.
- Um die Linien wieder zu straffen, wählen Sie den Menübefehl **Extras > Linie straffen** oder löschen Sie einzelne Knotenpunkte.

## **3.7.4 Zustände**

#### **Zustände**

Jeder Zustand, den eine Funktionseinheit einnehmen kann, wird durch einen Zustand im Zustandsgraphen repräsentiert. Ein Zustand wird als Kreis dargestellt. Jeder Zustand besitzt eine innerhalb des Zustandsgraphen eindeutige Nummer. Zur Übersichtlichkeit können Sie den Zuständen auch Namen geben.

In Zuständen können Aktionen ausgelöst werden. Der Zeitpunkt der Ausführung der Aktion ist definierbar: Beim Eintritt in den Zustand, während des Verweilens im Zustand oder beim Beenden des Zustands.

#### **Initial-Zustand**

In jedem Zustandsgraph wird ein Zustand für die Initialisierung benötigt.

Im Initialzustand kann geprüft werden, ob sich die Funktionseinheit in einer definierten Ausgangsposition befindet. Falls nötig kann sie in die Ausgangsposition gebracht werden.

Ein Zustand wird zum Initial-Zustand, wenn eine Any-Transition in den Zustand einmündet, die die vordefinierte Variable INIT\_SD abfragt.

#### **Schritte zum Einfügen von Zuständen**

Um Zustände einzufügen, gehen Sie folgendermaßen vor:

- 1. Öffnen Sie ein Zustandsgraphenfenster.
- 2. Wählen Sie den Menübefehl **Einfügen > Zustand**. Der Mauszeiger ändert daraufhin sein Aussehen und wird zum Einfügecursor.
- 3. Klicken Sie auf die Stelle, an der Sie den Zustand einfügen wollen.
- 4. Fügen Sie weitere Zustände ein, oder drücken Sie die Taste ESC um aus dem Einfügemodus in den Bearbeitungsmodus zurückzuschalten.

#### **Zustandsname, -nummer und -kommentar zuordnen**

Zuständen können Sie folgende Eigenschaften zuordnen. Diese haben keinen Einfluß auf den Programmablauf.

• Zustandsname

Der Zustandsname wird in der Anweisungstabelle des Zustands angezeigt. Die Namen werden auch im Rahmen einer Prozeßfehlerdiagnose angezeigt.

• Zustandsnummer

Zustandsgraphen mit fortlaufender Numerierung benötigen am wenigsten Speicherplatz. Beim Einfügen von Zuständen werden Zustandsnummern automatisch fortlaufend vergeben. Wenn Sie jedoch Zustände löschen, können Lücken in der Numerierung auftreten. In diesem Fall können Sie die Nummern abändern, um diese Lücken zu schließen.

• Zustandskommentar Ein gut kommentiertes Anwenderprogramm ist schnell interpretierbar und somit leicht zu pflegen.

#### **Zuordnen von Name, Nummer und Kommentar**

Haben Sie einen Zustand selektiert und wählen den Menübefehl **Bearbeiten > Objekteigenschaften**, können Sie im nachfolgenden Dialogfeld Name, Nummer und Kommentar des Zustands eintragen.

#### **Zustandsmerkmale zuordnen**

Zum Zweck einer späteren Diagnose können Sie Zuständen Merkmale zuweisen. Folgendes Bild zeigt einen Zustandsgraphen, dessen Zuständen Merkmale zugeordnet sind:

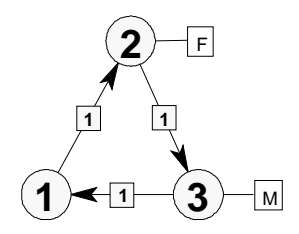

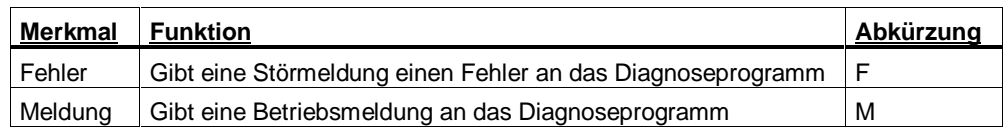

Haben Sie einen Zustand selektiert und wählen den Menübefehl **Bearbeiten > Objekteigenschaften**, können Sie das gewünschte Merkmal auswählen.

#### **Hinweis**

Optional lassen sich die Abkürzungen F und M auch direkt im Zustandskreis darstellen. Wählen Sie dazu den Menübefehl **Extras > Applikations-Einstellungen** und wählen Sie im Register "Darstellung" die entsprechende Option.

#### **Hantieren von Zuständen**

Selektieren:

Elemente können auf verschiedene Arten selektiert werden:

- Einzelne Elemente können Sie durch Anklicken selektieren.
- Mehrere Elemente können Sie mit der Lasso-Funktion markieren. Plazieren Sie den Mauszeiger auf der Zeichenfläche, halten Sie die Maustaste gedrückt und umfahren Sie mit dem Mauszeiger die gewünschten Elemente.
- Wenn Sie zusätzlich die Shift-Taste drücken, während Sie ein Lasso ziehen, werden nur die kopierbaren Elemente selektiert.
- Alternativ können Sie mehrere Elemente selektieren, indem Sie bei gedrückter STRG-Taste auf die Elemente klicken.

Verschieben:

- 1. Selektieren Sie einen oder mehrere Zustände.
- 2. Klicken Sie auf einen der markierten Zustände und ziehen Sie die Markierung bei gedrückter Maustaste an die gewünschte Stelle.
- 3. Wählen Sie den Menübefehl **Ansicht > Aktualisieren**, wenn die Bildschirmanzeige durch das Verschieben verzerrt wurde.

Kopieren:

Sie können Zustände sowohl innerhalb eines Zustandsgraphen als auch in andere Zustandsgraphen kopieren.

- 1. Selektieren Sie einen oder mehrere Zustände.
- 2. Wählen Sie den Menübefehl **Bearbeiten > Kopieren**.
- 3. Wählen Sie den Menübefehl **Bearbeiten > Einfügen**. Daraufhin ändert der Mauszeiger sein Aussehen und wird zum Einfügecursor. Klicken Sie mit dem Einfügecursor an die Stelle der Zeichenfläche, an der Sie den Zustand einfügen möchten.

Ausschneiden:

Durch Ausschneiden legen Sie ein markiertes Objekt in die Zwischenablage. Es kann anschließend an anderer Stelle wieder eingefügt werden.

• Markieren Sie einen Zustand und wählen Sie den Menübefehl **Bearbeiten > Ausschneiden**. Achten Sie darauf, nur die Kreise mit der Zustandsnummer zu markieren. Wenn Sie gleichzeitig Anweisungstabellen oder permanente Anweisungen selektieren, können Sie keine Elemente ausschneiden.

Löschen:

• Markieren Sie einen Zustand und wählen Sie den Menübefehl **Bearbeiten > Löschen**. Achten Sie darauf, nur die Kreise mit der Zustandsnummer zu markieren. Wenn Sie gleichzeitig Anweisungstabellen oder permanente Anweisungen selektieren, können Sie keine Elemente löschen.

## **3.7.5 Transitionen**

### **Transitionen**

Transitionen enthalten Weiterschaltbedingungen. Es kommt zu einem Zustandswechsel, wenn alle Bedingungen einer Transition erfüllt sind.

Von einem Zustand können mehrere Transitionen ausgehen. Sind die Bedingungen von mehr als einer Transition erfüllt, schaltet die Transition mit der höchsten Priorität, wobei die höchstmögliche Priorität 1 ist.

## **Transitionsarten**

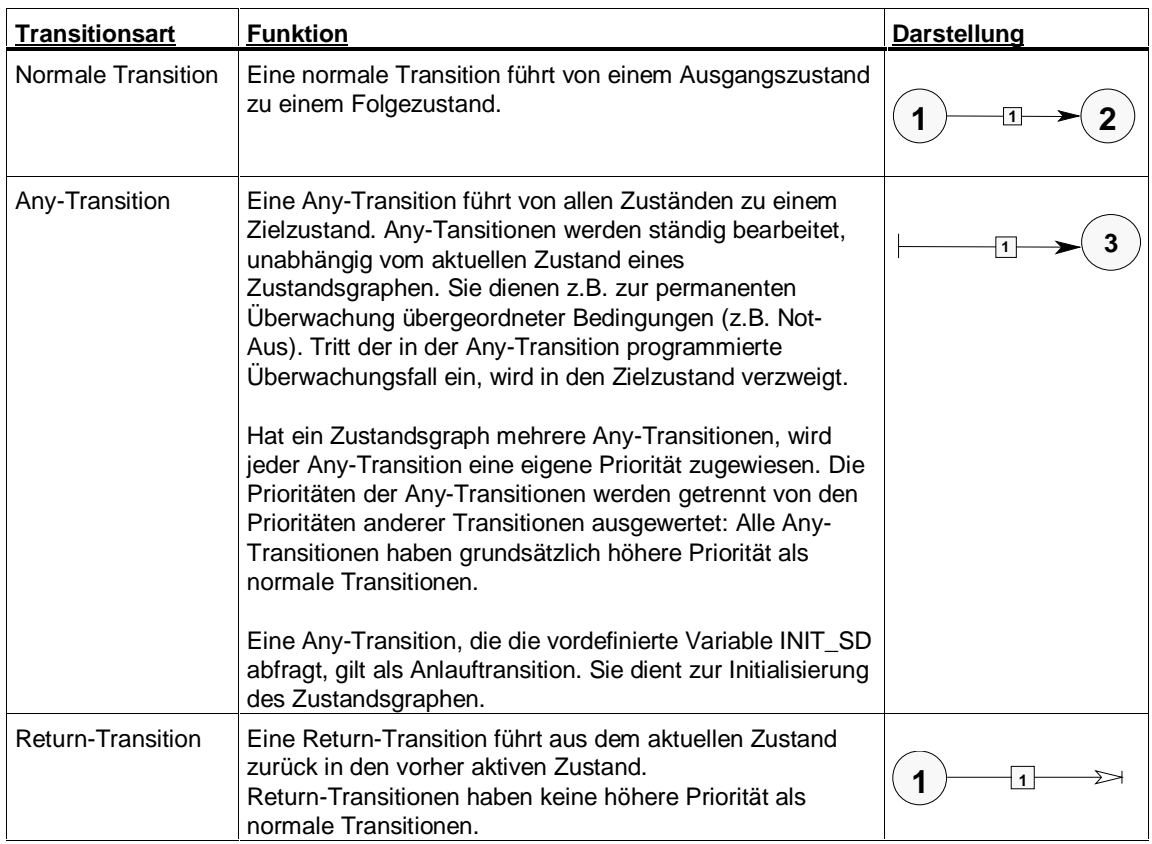

### **Schritte zum Einfügen von Transitionen**

Gehen Sie folgendermaßen vor:

- 1. Öffnen Sie ein Zustandsgraphenfenster.
- 2. Wählen Sie den Menübefehl **Einfügen > Transition**. Der Mauszeiger ändert daraufhin sein Aussehen und wird zum Einfügecursor.
- 3. Klicken Sie auf den Ausgangspunkt der Transition.
- 4. Halten Sie die Maustaste gedrückt, und bewegen Sie die Maus zum Ziel. Lassen Sie dort die Maustaste wieder los.
- 5. Fügen Sie weitere Transitionen ein oder drücken Sie die Taste ESC, um aus dem Einfügemodus in den Bearbeitungsmodus zurückzuschalten.

#### **Transitionsarten**

Je nach Plazierung der Endpunkte der Transition entsteht:

- eine normale Transition (zwischen zwei Zuständen),
- eine Any-Transition (von einem beliebigen Punkt der Zeichenfläche auf einen Zustand weisend)
- oder eine Return-Transition (von einem Zustand ausgehend auf einen beliebigen Punkt der Zeichenfläche weisend).

#### **Transitionspriorität festlegen**

Gehen von einem Zustand mehrere Transitionen aus, wird jeder Transition automatisch eine andere Priorität zugewiesen. Die Priorität wird in einem kleinen Quadrat am Transitionspfeil angezeigt. Die Transitionsprioritäten müssen nicht lückenlos vergeben werden.

Ändern Sie bei Bedarf die Prioritäten mit dem Menübefehl **Bearbeiten > Objekteigenschaften**.

#### **Transitionsname und -kommentar zuordnen**

Transitionen können Sie Namen und Kommentare zuordnen. Diese Eigenschaften haben keinen Einfluß auf den Programmablauf.

• Transitionsname

Der Transitionsname wird in der Anweisungstabelle der Transition angezeigt. Die Namen werden auch an einem angeschlossenen Bedien- und Beobachtungsgerät angezeigt.

• Transitionskommentar

Ein gut kommentiertes Anwenderprogramm ist schnell interpretierbar und somit leicht zu pflegen. Die Kommentare werden auch an einem angeschlossenen Bedien- und Beobachtungsgerät angezeigt.

Haben Sie eine Transition selektiert und wählen den Menübefehl **Bearbeiten > Objekteigenschaften**, können Sie im nachfolgenden Dialogfeld Name und Kommentar der Transition eintragen.

### **Transitionsmerkmale zuweisen**

Zur Programmierung von Betriebsarten und zur Berücksichtigung von Wartezeiten, können Sie Transitionen Merkmale zuordnen. Folgendes Bild zeigt einen Zustandsgraphen, dessen Transitionen Merkmale zugeordnet sind:

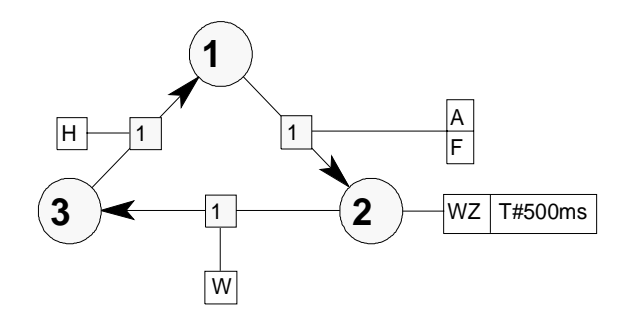

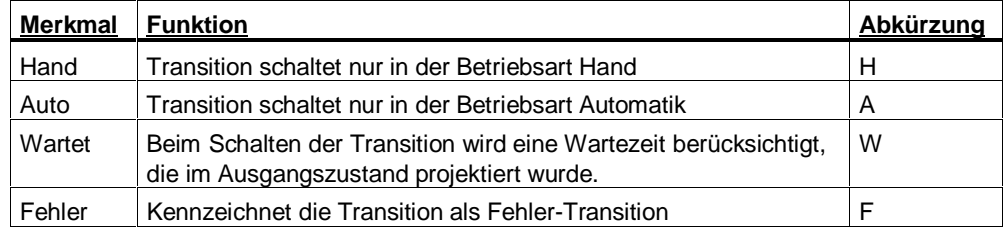

Haben Sie eine Transition selektiert und wählen den Menübefehl **Bearbeiten > Objekteigenschaften**, können Sie das gewünschte Merkmal auswählen.

#### **Hinweis**

Optional lassen sich die Abkürzungen H, A, W und F auch direkt im Transitionsknoten darstellen. Wählen Sie dazu den Menübefehl **Extras > Applikations-Einstellungen** und wählen Sie im Register "Darstellung" die entsprechende Option.

### **Hantieren von Transitionen**

#### Selektieren:

Elemente können auf verschiedene Arten selektiert werden:

- Einzelne Transitionen können Sie durch Anklicken selektieren.
- Mehrere Transitionen können Sie mit der Lasso-Funktion markieren. Plazieren Sie den Mauszeiger auf der Zeichenfläche, halten Sie die Maustaste gedrückt und umfahren Sie mit dem Mauszeiger die gewünschten Elemente.
- Alternativ können Sie mehrere Transitionen selektieren, indem Sie bei gedrückter STRG-Taste auf die Transitionen klicken.

Verschieben:

- 1. Umfahren Sie die gesamte Transition mit dem Lasso.
- 2. Wählen Sie den Menübefehl **Bearbeiten > Ausschneiden**. Wählen Sie den Menübefehl **Bearbeiten > Einfügen**. Daraufhin ändert der Mauszeiger sein Aussehen und wird zum Einfügecursor. Klicken Sie mit dem Einfügecursor an die Stelle der Zeichenfläche, an der Sie die Transition einfügen möchten.

Verschieben von Anfangs- oder Endpunkten:

- 1. Selektieren Sie den Anfangs- oder Endpunkt einer Transition.
- 2. Ziehen Sie ihn bei gedrückter Maustaste an den gewünschten Zustand.

Kopieren:

- 1. Selektieren Sie eine Transition, indem Sie das Kästchen in der Transitionsmitte anklicken.
- 2. Wählen Sie den Menübefehl **Bearbeiten > Kopieren**.
- 3. Wählen Sie den Menübefehl **Bearbeiten > Einfügen**. Daraufhin ändert der Mauszeiger sein Aussehen und wird zum Einfügecursor. Klicken Sie mit dem Einfügecursor an die Stelle der Zeichenfläche, an der Sie die Transition einfügen möchten.

Transitionslinien ausrichten:

Transitionslinien müssen nicht immer gerade verlaufen. Bei komplexen Grafiken kann das Knicken der Linien zur Übersichtlichkeit beitragen.

- Transitionslinien lassen sich knicken, wenn Sie auf das Kästchen in der Transitionsmitte klicken und dieses in eine beliebige Richtung ziehen.
- Jedesmal, wenn Sie eine Transitionslinie knicken, entstehen zwei Teilstrecken. In der Mitte jeder Teilstrecke erscheinen weitere Knotenpunkte, an denen die Linienteile sich wiederum knicken lassen.
- Um die Linien wieder zu straffen, wählen Sie den Menübefehl **Extras > Linie straffen** oder löschen Sie einzelne Knotenpunkte.

## **3.7.6 Permanente Anweisungen**

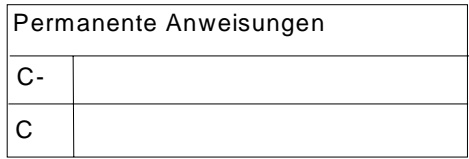

Permanente Anweisungen werden unabhängig vom aktuellen Zustand einmal pro Bearbeitungszyklus des Zustandsgraphen durchlaufen. In permanenten Anweisungen können Sie z.B. folgende Vorgänge zentral programmieren:

- Berechnung von Prozeßgrößen, die Sie an mehreren Stellen abfragen.
- die Erfassung und Verarbeitung von Ereignissen, auf die unabhängig vom aktuellen Zustand reagiert werden muß (Beispiel: Überwachung eines Schutzgitters).

Folgende Arten von permanenten Anweisungen stehen zur Verfügung (vgl. Ablaufdiagramm in Kapitel "Bearbeitung eines Zustands im Zielsystem"):

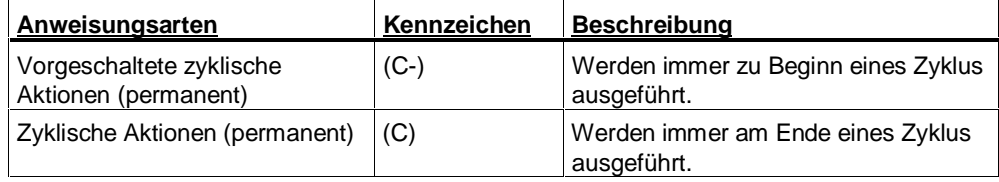

#### **Schritte zum Einfügen von permanenten Anweisungen**

Jeder Zustandsgraph enthält eine Anweisungstabelle mit dem Titel "Permanente Anweisungen". Hier geben Sie die Anweisungen ein.

- 1. Doppelklicken Sie auf die Anweisungstabelle "Permanente Anweisungen", um das Anweisungsfenster zu öffnen.
- 2. Wählen Sie im linken Teil des Anweisungsfensters einen Anweisungstyp aus (vorgeschaltete zyklische Aktion oder zyklische Aktion).
- 3. Geben Sie im rechten Teilfenster die Anweisungen ein.

## **3.8 Programmieren von Anweisungen**

## **3.8.1 Anweisungen in Zuständen und Transitionen/Permanente Anweisungen**

Anweisungen stellen einen Befehl zur Prozeßsteuerung dar. Sie steuern z.B. Eingänge, Ausgänge und Merker oder rufen Bausteine auf. Sie können Anweisungen Zuständen oder Transitionen zuordnen. Außerdem können Sie sogenannte permanente Anweisungen programmieren, die unabhängig von Zuständen oder Transitionen ausgeführt werden.

Im Zustandsgraphendiagramm werden Anweisungen in Tabellenform dargestellt:

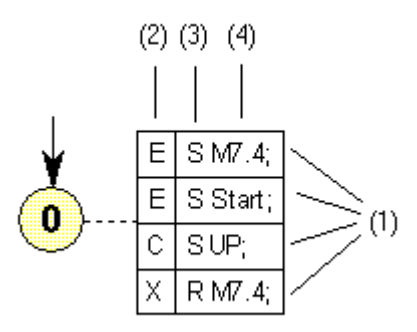

Die Tabelle enthält folgende Informationen:

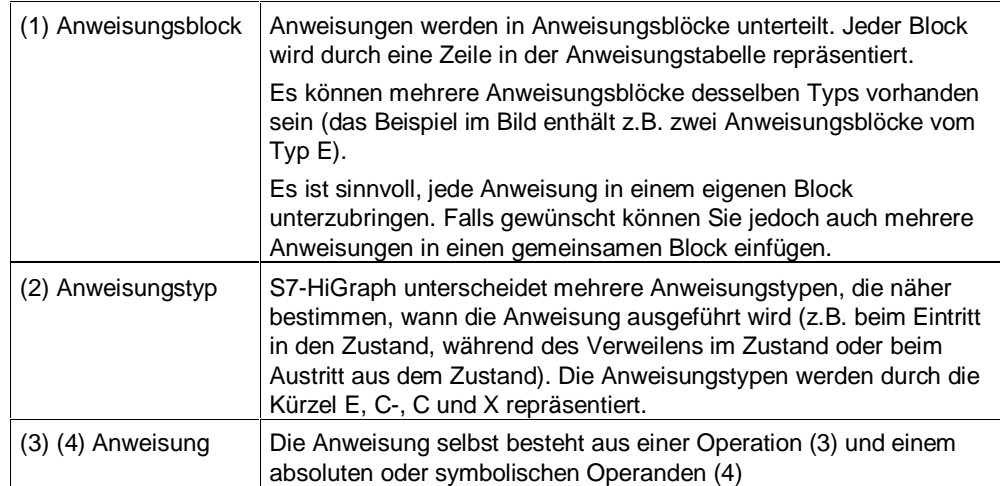

## **3.8.2 Anweisungstypen**

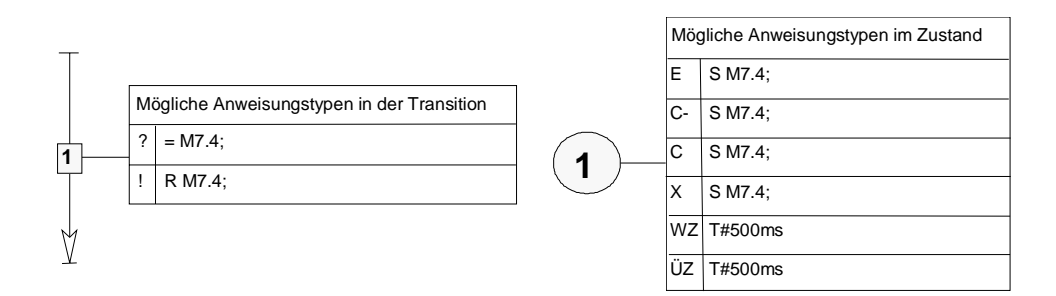

Folgende Anweisungstypen werden unterschieden:

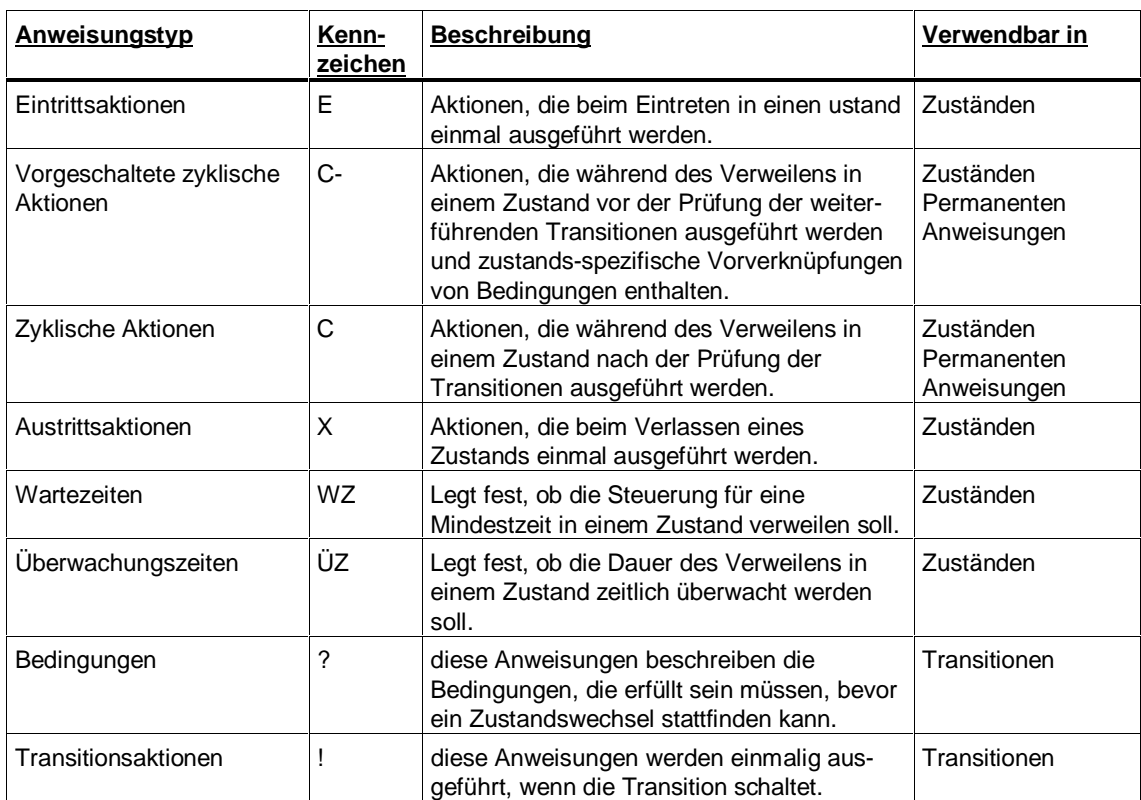

## **3.8.3 Regeln für die Eingabe von AWL-Anweisungen**

Bei der Eingabe von AWL-Anweisungen müssen Sie folgende Grundregeln beachten:

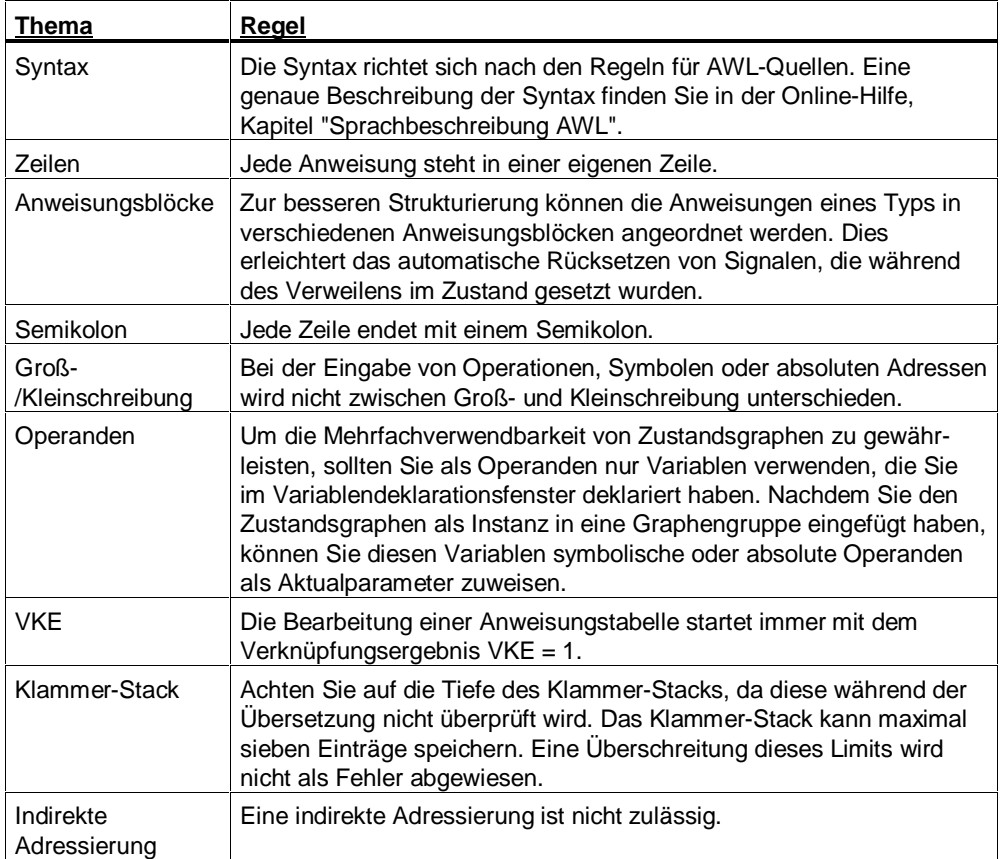

## **3.8.4 Einstellungen für AWL-Anweisungen**

#### **Einstellen der Mnemonik**

Sie können zum Programmieren von Anweisungen zwei Mnemoniken verwenden:

- SIMATIC-Mnemonik (z.B. E1.0)
- Internationale Mnemonik (z.B. I1.0)

Um S7-HiGraph mitzuteilen, welche Mnemonik Sie verwenden möchten, wählen Sie vor dem Öffnen einer S7-HiGraph-Quelle im SIMATIC Manager den Menübefehl Extras > Einstellungen und stellen im Register "Sprache" die Mnemonik ein.

S7-HiGraph interpretiert dann Ihre Eingaben entsprechend der eingestellten Mnemonik.

Beachten Sie, daß bereits eingegebenen Anweisungen nicht automatisch angepaßt werden.

## **3.8.5 Schritte zum Eingeben von AWL-Anweisungen**

Geben Sie die Anweisungen folgendermaßen ein:

- 1. Doppelklicken Sie auf das Element, zu dem Sie eine Anweisung programmieren möchten. Dies kann ein Zustand, eine Transition, oder das Feld "Permanente Anweisungen" sein. Das Anweisungsfenster wird geöffnet.
- 2. Wählen Sie im linken Teil des Anweisungsfensters einen Anweisungstyp aus (z.B. Eintrittsaktion, zyklische Aktion etc.).
- 3. Zur besseren Strukturierung werden die verschiedenen Typen von Anweisungen in Blöcken angeordnet. Wählen Sie einen bestehenden Anweisungsblock an oder wählen Sie aus dem Kontext-Menü den Befehl "Einfügen", um einen neuen Anweisungsblock einzufügen.
- 4. Geben Sie im rechten Teilfenster die Anweisungen ein.
- 5. Um symbolische Namen, die in der Symboltabelle definiert sind, zu übernehmen, wählen Sie den Menübefehl **Einfügen > Symbol**. Daraufhin wird eine Liste aller Symbole angeboten.
- 6. Mit Abschluß der Eingabe einer Zeile wird eine Syntaxprüfung durchgeführt. Die fehlerhafte Zeile wird rot angezeigt, die Syntaxfehler in einem Ausgabefenster beschrieben. Sie können die Fehler sofort beheben oder die fehlerhafte Anweisung übernehmen und den Fehler zu einem späteren Zeitpunkt korrigieren.
- 7. Die Anweisungen werden im Arbeitsfenster in einer Tabelle dargestellt. Ziehen Sie diese Tabelle mit der Maus und plazieren Sie sie an einer geeigneten Stelle im Arbeitsfenster.

Eine Übersicht aller Anweisungen, die Sie in S7-HiGraph verwenden können, finden Sie im Kapitel "Sprachbeschreibung AWL".
# **3.9 Programmieren von Warte- und Überwachungszeiten**

### **3.9.1 Schritte zum Programmieren von Wartezeiten**

Sie können festlegen, ob die Steuerung für eine Mindestzeit in einem Zustand verweilen soll, bevor die weiterführenden Transitionen geprüft werden.

Als Länge der Wartezeit können Sie unveränderliche konstante Werte oder variable Werte angeben. Wenn Sie einen variablen Wert (in Form eines Formalparameters oder einer globale Variablen) verwenden, können Sie in den verschiedenen Instanzen des Zustandsgraphen unterschiedliche Wartezeiten realisieren.

#### **Gehen Sie folgendermaßen vor:**

- 1. Doppelklicken Sie auf einen Zustand, um das Anweisungsfenster einzublenden.
- 2. Wählen Sie im linken Teil des Fensters den Anweisungstyp "Wartezeit" aus.
- 3. Geben Sie im rechten Teil des Fensters die Länge der Wartezeit ein:
	- Konstante Werte geben Sie gemäß der Syntax der STEP 7-Zeitkonstanten ein: T#<const>

```
<const>= nD (n Tage) nH (n Stunden) nM (n Minuten) nS (n Sekunden) nMS
(n Millisekunden), wobei n = Anzahl
z - B.
T#3D4H2M1S44MS
T#2.5H
T#13S750MS
```
- Um einen variablen Wert zu definieren, tragen Sie eine für diesen Zustandsgraphen deklarierte Variable oder eine globale Variable ein.

Anschließend müssen Sie den Transitionen, die die Wartezeit berücksichtigen sollen, das Attribut "Wartet" zuweisen:

- 1. Markieren Sie die Transition.
- 2. Wählen Sie den Menübefehl **Bearbeiten > Objekteigenschaften**.
- 3. Selektieren Sie das Merkmal "Wartet" (Häkchen).
- 4. Bestätigen Sie Ihre Eingabe mit OK.

#### **Hinweis**

Durch Setzen der vordefinierten Variablen WT\_Stop können Sie die Wartezeit anhalten bzw. unterbrechen.

# **3.9.2 Schritte zum Programmieren von Überwachungszeiten**

Sie können festlegen, ob das Verweilen in einem Zustand zeitlich überwacht werden soll. Haben Sie eine Überwachungszeit angegeben und der betreffende Zustand wird nicht in der vorgegebenen Zeit verlassen, wird die vordefinierte Variable "ST\_Expired" gesetzt. Darüber hinaus wird eine Fehlermeldung an das Diagnoseprogramm übergeben.

Als Länge der Überwachungszeit können Sie unveränderliche konstante Werte oder variable Werte angeben. Wenn Sie einen variablen Wert (in Form eines Formalparameters oder einer globale Variablen) verwenden, können Sie in den verschiedenen Instanzen des Zustandsgraphen unterschiedliche Überwachungszeiten realisieren.

Als Überwachungszeit wird die reale Zeit gemessen. Die Überwachungszeit läuft also weiter, auch wenn die zyklische Bearbeitung des Zustandsgraphen zwischenzeitlich unterbrochen wird (z.B. durch eine Alarmbearbeitung).

#### **Gehen Sie folgendermaßen vor:**

- 1. Doppelklicken Sie auf einen Zustand, um das Anweisungsfensters einzublenden.
- 2. Wählen Sie im linken Teil des Fensters den Anweisungstyp "Überwachungszeit" aus.
- 3. Geben Sie im rechten Teil des Fensters die Länge der Überwachungszeit ein:
	- Konstante Werte geben Sie gemäß der Syntax der STEP 7-Zeitkonstanten ein:

T#<const> <const>= nD (n Tage) nH (n Stunden) nM (n Minuten) nS (n Sekunden) nMS (n Millisekunden), wobei n = Anzahl z.B.: T#3D4H2M1S44MS T#2.5H T#13S750MS

- Um einen variablen Wert zu definieren, tragen Sie eine für diesen Zustandsgraphen deklarierte Variable oder eine globale Variable ein.

#### **Hinweis**

Durch Setzen der vordefinierten Variablen ST\_Stop können Sie die Überwachungszeit anhalten bzw. unterbrechen.

# **3.10 Programmieren von Betriebsarten**

### **3.10.1 Betriebsarten**

Ein Programm mit Betriebsarten können Sie erstellen, indem Sie das Weiterschalten der Transitionen von bestimmten Eingangsvariablen abhängig machen. Die Eingangsvariablen werden dann zusätzlich zu den Transitionsbedingungen abgefragt.

Folgende Betriebsarten stehen zur Verfügung:

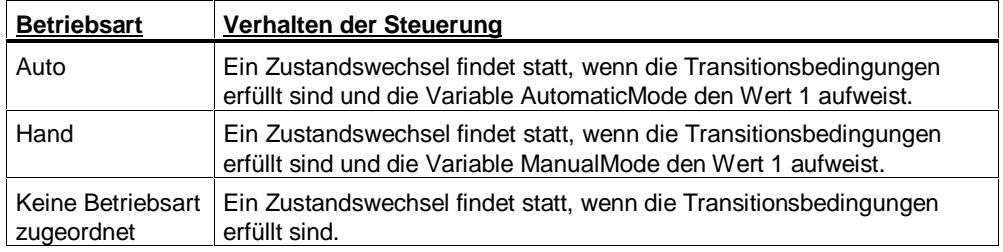

### **3.10.2 Schritte zum Programmieren von Betriebsarten**

Um ein Programm mit verschiedenen Betriebsarten zu programmieren, weisen Sie zunächst den Transitionen die Attribute "Hand" oder "Auto" zu.

Diese Attribute bewirken, daß S7-HiGraph während des Programmablaufs vor den Transitionsbedingungen auch die vordefinierten Eingangsvariablen AutomaticMode bzw. ManualMode prüft. Ein Zustandswechsel kann nur stattfinden, wenn die Transitionsbedingungen erfüllt sind, und wenn die entsprechende Variable den Wert 1 hat.

Die Variablen AutomaticMode bzw. ManualMode können Sie z.B. durch einen übergeordneten Zustandsgraphen versorgen, der die Steuerung der Betriebsarten übernimmt.

Achten Sie darauf, jeder Transition explizit eine Betriebsart zuzuweisen. Per Voreinstellung ist den Transitionen keine Betriebsart zugeordnet.

### **Gehen Sie folgendermaßen vor, um die Attribute zuzuordnen:**

- 1. Markieren Sie eine Transition und wählen Sie den Menübefehl **Bearbeiten > Objekteigenschaften**.
- 2. Wählen Sie im folgenden Dialogfeld die Merkmale "Auto" bzw. "Manual" aus.

Ein Beispiel zur Projektierung von Betriebsarten finden Sie im Kapitel "Projektierungshinweise".

# **3.11 Programmieren von Graphengruppen**

# **3.11.1 Graphengruppen**

Zustandsgraphen beschreiben einzelne Funktionseinheiten einer Maschine. Um eine Gesamtmaschine oder -anlage zu beschreiben, koordinieren Sie mehrere Zustandsgraphen in einer Graphengruppe.

Eine Graphengruppe definiert eine geordnete Folge von Aufrufen von Zustandsgraphen, die bei der Programmausführung zyklisch durchlaufen wird. Der Aufruf eines Zustandsgraphen wird als Instanz bezeichnet. Die Instanzen werden im Zielsystem in einer vorgegebenen Ablaufreihenfolge bearbeitet.

Eine Graphengruppe kann nur Instanzen von Zustandsgraphen des S7-Programms enthalten, in dem sich auch die Graphengruppe befindet.

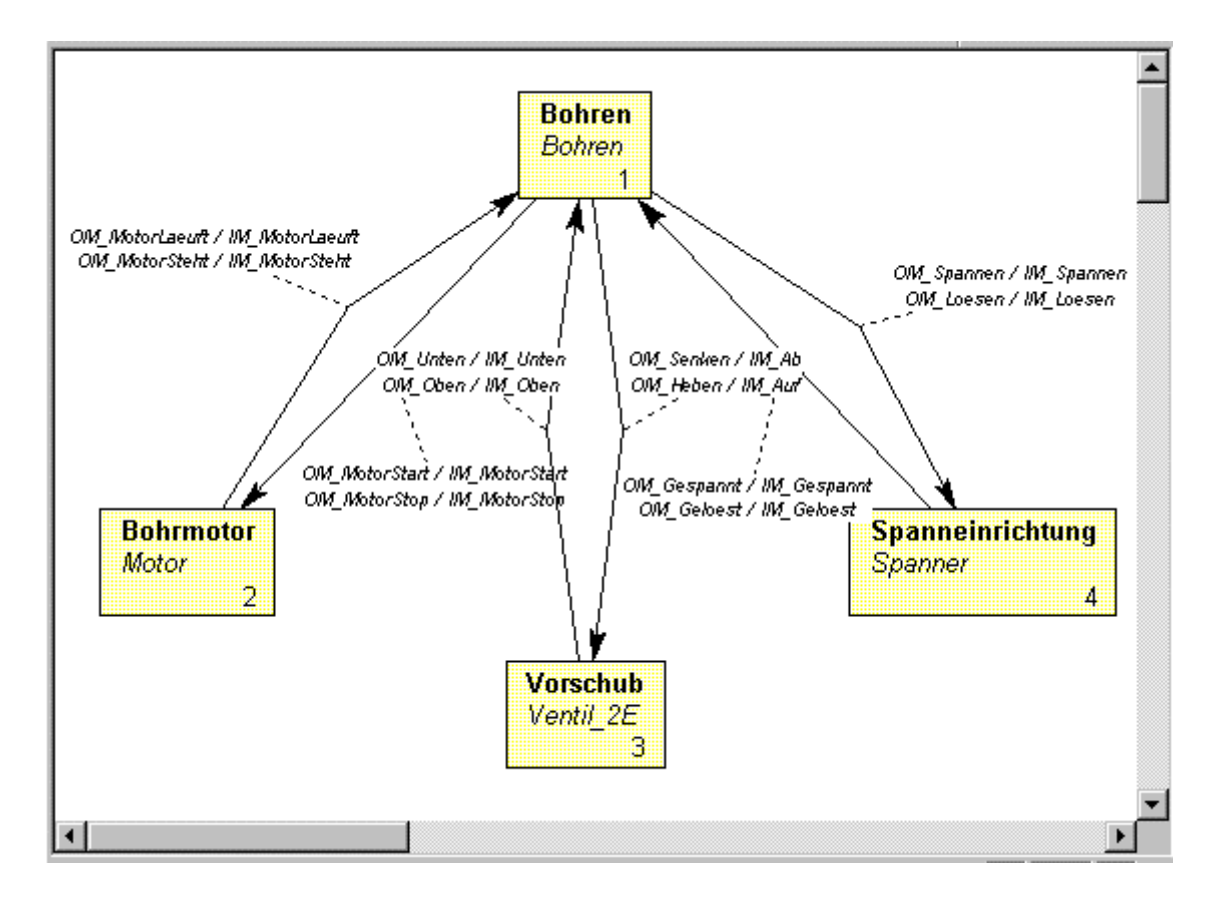

# **3.11.2 Schritte zum Programmieren von Graphengruppen**

Um eine Graphengruppe anzulegen, gehen Sie folgendermaßen vor:

- 1. Legen Sie eine Graphengruppe an, indem Sie den Menübefehl **Datei > Neue Graphengruppe** wählen und als Objekttyp "Graphengruppe" angeben.
- 2. Um Instanzen von Zustandsgraphen in eine Graphengruppe einzufügen, wählen Sie den Menübefehl **Einfügen > Instanz**. Die Instanz wird als rechteckiges Symbol im Arbeitsfenster dargestellt. Um den eingefügten Instanzen aussagekräftige Namen zuzuweisen, wählen Sie den Menübefehl **Bearbeiten > Objekteigenschaften** und ändern Sie im nachfolgenden Dialogfeld den Namen. Der Dateiname des Zustandsgraphen wird dadurch nicht verändert.

#### **Hinweis**

Durch Doppelklick auf eine Instanz können Sie den zugehörigen Zustandsgraphen auf einfache Weise öffnen.

- 3. Sie können die Ablaufreihenfolge ändern, indem Sie den Menübefehl **Bearbeiten > Ablaufreihenfolge** wählen. Die Ablaufreihenfolge wird durch die Nummer in der unteren rechten Ecke der Instanzen angezeigt.
- 4. Nun müssen Sie den verwendeten Variablen Aktualparameter zuweisen. Dazu selektieren Sie die entsprechende Instanz, um das Fenster "Anweisungen/Aktualparameter" zu öffnen, und tragen im Register "Aktualparameter" die Aktualparameter ein. Sie können auch Symbole, die in der Symboltabelle definiert sind, als Aktualparameter verwenden. Um symbolische Namen, die in der Symboltabelle definiert sind, zu übernehmen, wählen Sie den Menübefehl **Einfügen > Symbol**.

### **Variablendeklaration**

Im Variablendeklarationsfenster einer Graphengruppe werden die Namen der eingefügten Instanzen als Variablen im Deklarationsabschnitt STAT angezeigt. Durch Doppelklick auf einen Instanznamen können Sie die Variablendeklaration des zugehörigen Zustandsgraphen anzeigen. Eine Bearbeitung der Deklaration ist nicht möglich.

# **3.11.3 Programmieren mit absoluten oder symbolischen Operanden**

Als Aktualparameter für ein S7-HiGraph-Programm verwenden Sie Operanden wie E/A-Signale, Merker, Zähler, Zeiten, Datenbausteine und Codebausteine. Sie können diese Operanden in Ihrem Programm absolut adressieren (z.B. E 1.1, M 2.0, FB 21), die Lesbarkeit von Programmen steigt jedoch erheblich, wenn Sie statt der absoluten Adresse symbolische Namen (z.B. "Motor\_Ein" oder andere Bezeichnungen gemäß eines in Ihrer Branche üblichen Kennzeichnungssystems) verwenden.

In der Symboltabelle Ihres S7-Programms ordnen Sie die absoluten Operanden den symbolischen Operanden zu. Dort können Sie den Symbolen auch Kommentare zuordnen. Mit der Kombination aus kurzen Symbolen und ausführlicheren Kommentaren können Sie sowohl die Anforderung einer effektiven Programmerstellung als auch einer guten Programmdokumentation erfüllen.

### **Aufrufen der Symboltabelle**

- 1. Wählen Sie den Menübefehl **Extras > Symboltabelle**.
- 2. Weisen Sie in der Symboltabelle den absoluten Operanden Symbole zu.

### **Automatisches Einblenden der in der Symboltabelle definierten Symbole**

Um das Programmieren von Anweisungen sowie das Zuweisen von Aktualparametern zu vereinfachen, können Sie eine Liste der in der Symboltabelle definierten Symbole einblenden und Symbole direkt in das Programm übernehmen.

Die Liste der Symbole kann auf zwei Arten eingeblendet werden:

- Sie können die Liste bei Bedarf mit dem Menübefehl **Einfügen > Symbol** (Ctrl + J) einblenden.
- Im Aktualparameterfenster kann die Liste auch automatisch eingeblendet werden, sobald Sie die Einfügemarke in der Spalte "Aktualparameter" plazieren. Wählen Sie hierzu in den Applikations-Einstellungen im Register "Symbol Einfügen" die Option "Automatisch einblenden".

In den Applikations-Einstellungen (Register "Symbol Einfügen") können Sie Sortierung und Erscheinungsbild der Liste bestimmen.

### **Symbolische/absolute Darstellung globaler Operanden**

Sie können zwischen zwei Darstellungen globaler Operanden wählen:

- Darstellung der absoluten Adresse (z.B. M1.0)
- Darstellung des symbolischen Namens, der in der Symboltabelle definiert wurde (z.B. Motor\_ein)

Die Darstellungsart stellen Sie mit den Menübefehlen **Ansicht > Operanden symbolisch** bzw. **Ansicht > Operanden absolut** ein.

Bei der Eingabe der Operanden können Sie, unabhängig von der oben genannten Einstellung, sowohl die absolute Adresse als auch den symbolischen Namen verwenden. S7-HiGraph wandelt Ihre Eingabe entsprechend um.

# **3.12 Programmieren von Nachrichten zwischen Zustandsgraphen**

### **Grundlagen des Nachrichtenaustauschs**

Nachrichten dienen der Kommunikation zwischen Zustandsgraphen. Ein Zustandsgraph setzt ein Signal, das von einem anderen Zustandsgraphen empfangen wird. Der Signalaustausch wird in der Graphengruppe durch Pfeile übersichtlich dargestellt.

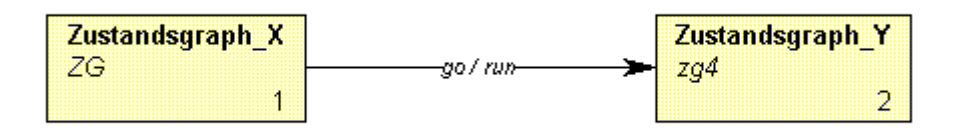

Realisiert wird eine Nachricht über ein Bit, das vom sendenden Zustandsgraphen gesetzt und im empfangenden Zustandsgraphen ausgewertet wird.

### **Nachrichtenarten**

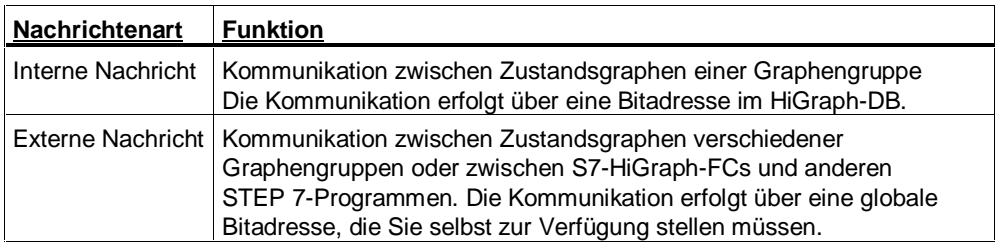

### **Prinzipielle Vorgehensweise zum Programmieren von Nachrichten**

- 1. Realisiert wird eine Nachricht über ein Bit, das vom sendenden Zustandsgraphen gesetzt und im empfangenden Zustandsgraphen ausgewertet wird. Sie adressieren dieses Bit jedoch nicht direkt, sondern verwenden je eine lokale Variable in den beiden Zustandsgraphen. Dadurch erreichen Sie eine höhere Flexibilität bei der Mehrfachverwendung (Instanziierung) der Zustandsgraphen.
- 2. Den Variablen weisen Sie einen der beiden Nachrichtentypen "in" oder "out" für ein- oder ausgehende Nachrichten zu.
- 3. Programmieren Sie anschließend im sendenden Zustandsgraphen eine Anweisung, die den Signalzustand der Variable setzt bzw. rücksetzt. Im empfangenden Zustandsgraphen programmieren Sie eine Bedingung, die den Signalzustand der Variable abfragt.
- 4. Daraufhin fügen Sie Instanzen der beiden Zustandsgraphen in eine oder mehrere Graphengruppen ein.
- 5. Nun müssen Sie nur noch festlegen, welche Variablen miteinander kommunizieren sollen. Dies erreichen Sie über Zuweisungen im Aktualparameter-Fenster.

### **Deklarieren von Variablen für Nachrichten**

- 1. Deklarieren Sie im sendenden und empfangenden Zustandsgraphen je eine Variable (IN\_OUT) vom Typ BOOL. Die beiden Variablen müssen nicht denselben Namen haben.
- 2. Weisen Sie einer der beiden Variablen den Nachrichtentyp "in", der anderen den Nachrichtentyp "out" zu. Der Nachrichtentyp "in" steht für eingehende Nachrichten, "out" für ausgehende Nachrichten. Klicken Sie hierzu in die Spalte "Nachrichtentyp" des Variablendeklarationsfensters und wählen Sie die Typen aus der angebotenen Liste aus.

### **Systemattribut S7\_message**

Durch Setzen eines Nachrichtentyps weisen Sie der Variablen implizit das Systemattribut S7\_message zu.

### **Programmieren der Anweisungen für Nachrichten**

- 1. Programmieren Sie in dem Zustandsgraphen, der die Nachricht senden soll, eine Anweisung, die der deklarierten Variable einen Signalzustand zuweist (z.B. S Nachricht\_out).
- 2. Programmieren Sie in dem Zustandsgraphen, der die Nachricht empfangen soll, eine Anweisung, die den Signalzustand der hier deklarierten Variable abfragt (z.B. U Nachricht\_in). In der empfangenden Transition können Sie eine Aktion programmieren, die das betreffende Bit nach Empfang der Nachricht wieder zurücksetzt.

### **Verknüpfen der ein- und ausgehenden Nachrichten**

Nachdem Sie die Instanzen eines sendenden und eines empfangenden Zustandsgraphen in eine Graphengruppe eingefügt haben, verknüpfen Sie einund ausgehende Nachrichten.

Bei internen Nachrichten:

Bei internen Nachrichten genügt es, dem sendenden Zustandsgraphen mitzuteilen, wer der Empfänger der Nachricht sein soll.

- 1. Wählen Sie die Instanz des sendenden Zustandsgraphen an und blenden Sie falls nötig das Aktualparameter-Fenster mit dem Menübefehl **Ansicht > Anweisungen/Aktualparameter** ein.
- 2. Wählen Sie im Aktualparameter-Fenster die sendende Variable an, und tragen Sie als Aktualparameter die empfangende Variable ein. Verwenden Sie dabei folgende Syntax:

Name des empfangenden Zustandsgraphen.Namen der Nachricht vom Typ "IN"

Beispiel:

Zustandsgraph Y.Nachricht in

Sie müssen diese Namen nicht von Hand eingeben, sondern können mit dem Menübefehl **Einfügen > Symbol** zunächst eine Liste der Zustandsgraphen einblenden, die eingehende Nachrichten enthalten. Den nachfolgenden Punkt geben Sie über die Tastatur ein und wählen dann erneut den Menübefehl **Einfügen > Symbol**, um nun eine Liste der eingehenden Nachrichten des ausgewählten Zustandsgraphen anzuzeigen.

Bei externen Nachrichten:

- 1. Wählen Sie im Aktualparameter-Fenster den sendenden Parameter an, und tragen Sie als Akualparameter eine globale Bitadresse ein (z.B. DB10.DBx5.1).
- 2. Wählen Sie nun die Instanz des empfangenden Zustandsgraphen an und weisen Sie dem empfangenden Parameter dieselbe globale Bitadresse zu.

Folgendes Bild zeigt einen Zustandsgraphen, der eine interne und eine externe Nachricht sendet.

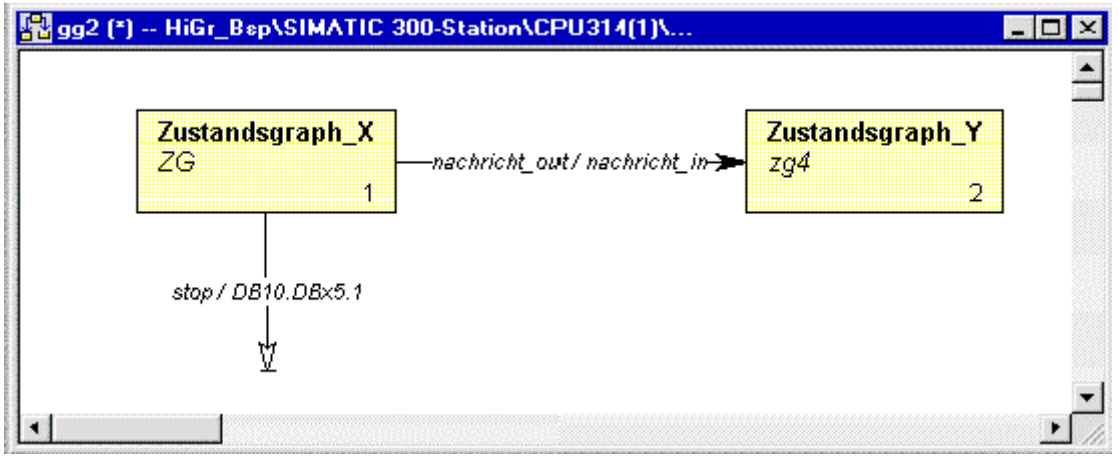

# **3.13 Anzeigen von Referenzdaten**

### **Übersicht der möglichen Referenzdaten**

Um sich einen Überblick über das Programm zu verschaffen, können Sie folgende Referenzdaten anzeigen:

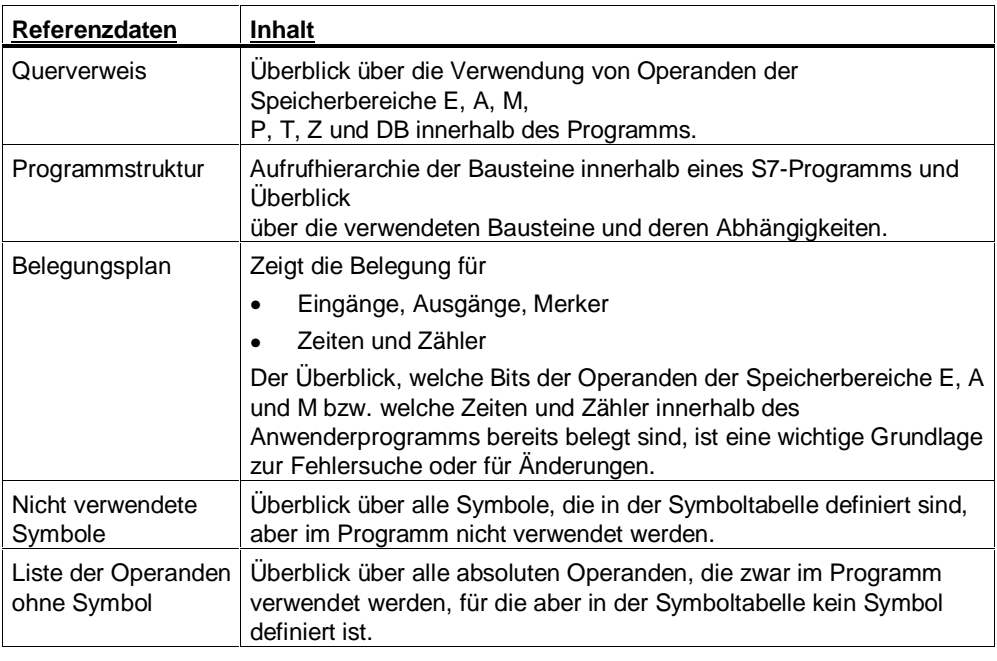

### **Hinweis**

Weitere Informationen zu dieser Funktion erhalten Sie in der Dokumentation zu STEP 7.

### **Erzeugen und Anzeigen von Referenzdaten**

Automatisches Erzeugen/Aktualisieren während des Übersetzens:

Referenzdaten werden bei jeder Übersetzung einer Graphengruppe aktualisiert, wenn Sie die Übersetzungseinstellung "Referenzdaten erzeugen" (Menübefehl **Extras > Einstellungen für Zustandsgraphen/Graphengruppen**) aktiviert haben.

Anzeigen von Referenzdaten:

Mit dem Menübefehl **Extras > Referenzdaten** lassen Sie sich die Referenzdaten anzeigen. Vor dem Anzeigen der Daten wird geprüft, ob aktuelle Referenzdaten vorliegen, und ggf. neue Referenzdaten erzeugt.

### **Schnelles Positionieren auf Verwendungsstellen im Programm**

Sie können Referenzdaten benutzen, um auf die Verwendungsstellen eines Operanden zu positionieren. Dazu müssen aktuelle Referenzdaten vorliegen.

Gehen Sie folgendermaßen vor:

- 1. Öffnen Sie die gewünschte Graphengruppe oder den gewünschten Zustandsgraphen.
- 2. Markieren Sie im Aktualparameter- oder Anweisungsfenster einen Operanden.
- 3. Wählen Sie den Menübefehl **Bearbeiten > Gehe zu > Verwendungsstelle**. Nun wird ein Dialogfeld angezeigt, das eine Liste mit den Verwendungsstellen des Operanden im Programm enthält.
- 4. Sie können nun eine Verwendungsstelle in der Liste anwählen und über die Schaltfläche "Gehe zu" an die entsprechende Stelle im Programm springen.

Liste der Verwendungsstellen:

Die Liste der Verwendungsstellen enthält folgende Angaben:

- Baustein, in dem der Operand verwendet wird
- Bausteinsymbol, falls vorhanden
- Details
- S7-HiGraph-spezifische Informationen
- Zugriffsart auf den Operanden: Lesend (R), schreibend (W), lesend und schreibend (RW), nicht ermittelbar (?).

### **S7-HiGraph-spezifische Informationen in den Referenzdaten**

Sprachabhängige Informationen zu S7-HiGraph werden in der Querverweisliste und in der Programmstruktur angezeigt. Die darin verwendeten Abkürzungen werden in folgender Tabelle erläutert:

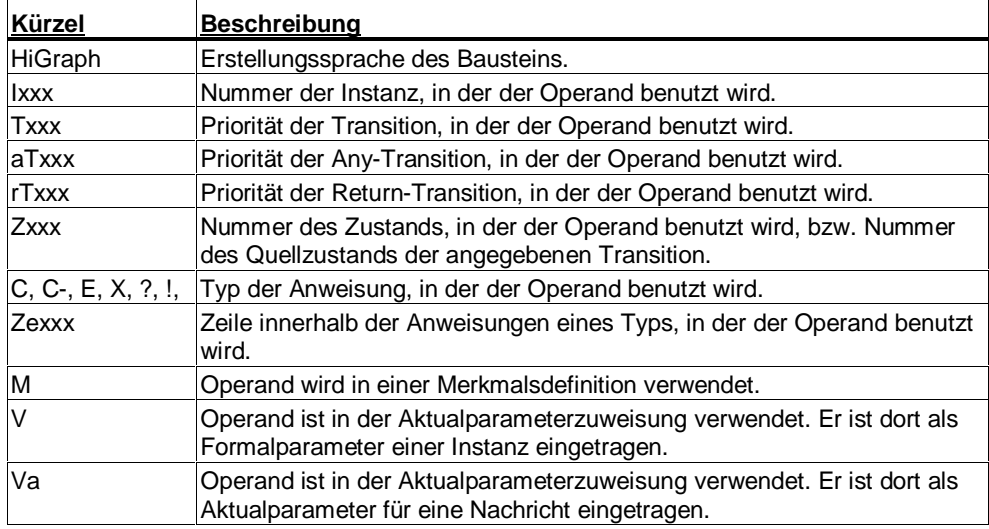

# **3.14 Speichern und Übersetzen**

## **3.14.1 Speichern von Zustandsgraphen und Graphengruppen**

Um neu erstellte Zustandsgraphen oder Graphengruppen oder Änderungen in die PG-Datenhaltung zu übernehmen, müssen Sie sie abspeichern.

Beim Speichern legen Sie S7-HiGraph-Objekte in ihrem aktuellen Zustand im Behälter "Quellen" des S7-Programms ab. Dabei erfolgt keine Syntaxprüfung. Sie können also auch Objekte, die noch Fehler enthalten abspeichern, um sie in einer späteren Sitzung weiterzubearbeiten.

### **Speichern Sie S7-HiGraph-Objekte folgendermaßen:**

- 1. Aktivieren Sie das Arbeitsfenster des zu speichernden Objekts.
- 2. Wählen Sie
	- Den Menübefehl **Datei > Speichern**, wenn Sie das Objekt unter gleichem Namen abspeichern möchten.
	- Den Menübefehl **Datei > Speichern unter**, wenn Sie das Objekt unter einem anderen Namen oder in einem anderen S7-Programm speichern möchten. Geben Sie im folgenden Dialogfeld den neuen Pfad bzw. den neuen Baustein an.

#### **Hinweise**

- Beachten Sie, daß sich Änderungen an einem Zustandsgraphen auf alle seine Instanzen auswirken, sobald Sie ihn speichern.
- Das Speichern von Bausteinen oder Quellen unter anderen Projekten können Sie auch im SIMATIC Manager durchführen.
- Angaben zum Speicherbedarf finden Sie im Kapitel "Ablaufverhalten eines S7-HiGraph-Programms".

# **3.14.2 Übersetzen des Programms**

Beim Übersetzen kontrolliert S7-HiGraph die Syntax des Programms, erzeugt eine Funktion (FC) und einen Datenbaustein (DB) und legt diese im Ordner "Bausteine" des S7-Programms ab.

Wenn Syntaxfehler auftreten, werden diese im Fenster "Ausgaben" angezeigt. In diesem Fall wird kein ablauffähiger Baustein erzeugt. Warnungen hingegen beeinflussen das Übersetzungsergebnis nicht; es wird ein ablauffähiger Codebaustein erzeugt.

In S7-HiGraph übersetzen Sie Graphengruppen immer als Ganzes; einzelne Zustandsgraphen können nicht übersetzt werden.

### **Übersetzen Sie ein Programm in folgenden Schritten:**

- 1. Wählen Sie zunächst den Menübefehl **Extras** > **Einstellungen zu Zustandsgraphen/Graphengruppen** und tragen Sie im Register "Übersetzen" den Namen für FC und DB und, falls erforderlich, weitere Übersetzungseinstellungen ein. Wenn Sie einen DB- oder FC-Namen angeben, der bereits im Ordner "Bausteine" existiert, wird der bestehende Baustein beim Übersetzen überschrieben.
- 2. Wählen Sie den Menübefehl **Datei > Übersetzen**. Wenn Sie sich im Arbeitsfenster einer Graphengruppe befinden, wird die Graphengruppe übersetzt. Wenn Sie sich im Arbeitsfenster eines Zustandsgraphen befinden, wird zunächst geprüft, ob dieser in mehreren Graphengruppen instanziiert ist. Wenn ja, werden Sie gefragt, welche der Graphengruppen Sie übersetzen möchten.
- 3. Nach der Übersetzung öffnet sich das Fenster "Ausgaben". Prüfen Sie, ob darin Fehler angezeigt werden. Um an die Fehlerposition zu springen, doppelklicken Sie auf die Fehlermeldung. Folgen Sie den Anweisungen im Fenster, um die Fehler zu beheben.
- 4. Sie können mit Hilfe des Menübefehls **Bearbeiten > Gehe zu** zum vorherigen bzw. nächsten Fehler springen.
- 5. Übersetzen Sie nach Bearbeitung aller Übersetzungsfehler die Graphengruppe erneut.

# **3.14.3 Einrichten der Übersetzungseinstellungen**

Für den Übersetzungsvorgang müssen Sie im Register "Übersetzen" einige Angaben machen. Einige der Angaben sind wichtig, wenn Sie später Änderungen ONLINE nachladen wollen.

### Wählen Sie den Menübefehl **Extras > Einstellungen zu**

**Graphengruppen/Zustandsgraphen**, um das Dialogfeld "Einstellungen" zu öffnen und nehmen Sie im Register "Übersetzen" folgende Einstellungen vor:

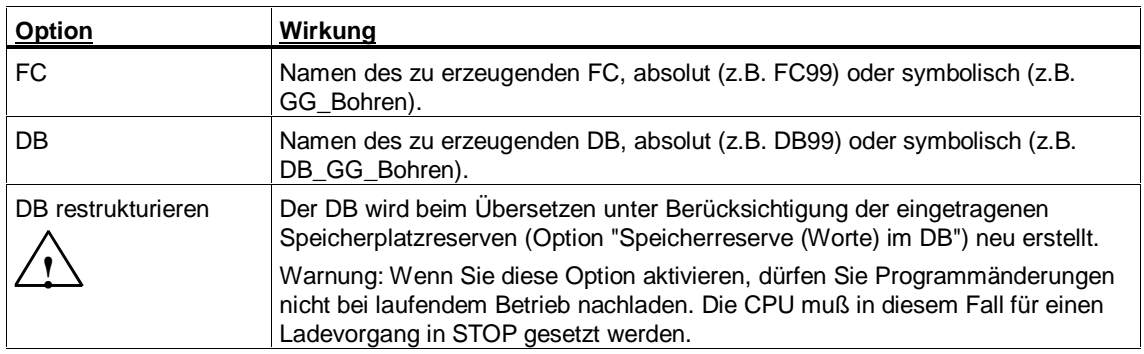

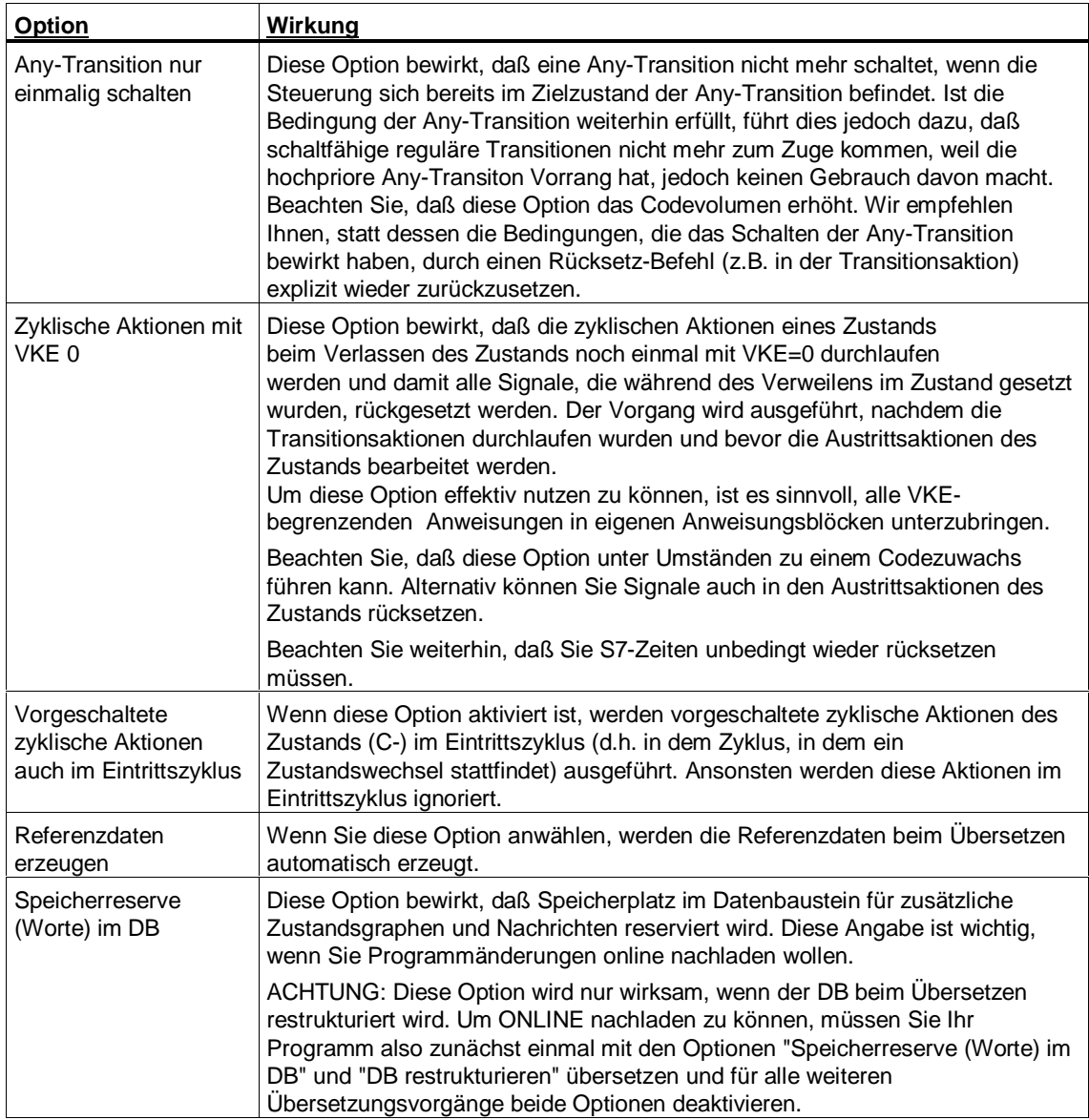

# **3.15 Aufrufen und Laden des S7-HiGraph-FC**

### **3.15.1 Aufrufen des FC aus einem S7-Programm**

Damit das Anwenderprogramm in der CPU ablaufen kann, muß der FC, der beim Übersetzen der Graphengruppe erzeugt wurde, aus einem zyklisch durchlaufenen Baustein (z.B. OB1) aufgerufen werden.

Programmiert wird der aufrufende Baustein mit einer der STEP 7- Programmiersprachen (z.B. KOP, FUP, AWL oder auch S7-HiGraph).

### **Startparameter INIT\_SD**

Die Anlauf-Transition fragt den Anlaufparameter INIT\_SD ab. Falls dieser Wert 1 aufweist, wird die Anlauf-Transition aktiviert und in den Anlaufzustand verzweigt. Wenn Sie im aufrufenden Baustein dafür sorgen, daß der Parameter "INIT\_SD" bei Anlauf den Wert 1 hat, wird der Zustandsgraph damit initialisiert. In allen weiteren Zyklen muß INIT\_SD den Wert 0 haben.

Der Parameter kann mit Hilfe der OB 1-Startinfo (Variable #OB1\_SCAN\_1) versorgt werden.

## **3.15.2 Voraussetzungen für das Laden**

Um das Anwenderprogramm in das AS zu laden, müssen folgende Voraussetzungen erfüllt sein:

- Das Programm, das geladen werden soll, muß fehlerfrei übersetzt worden sein.
- Der Aufruf des S7-HiGraph-FC aus einem zyklisch durchlaufenen Baustein wurde programmiert.
- Zwischen dem Programmiergerät und dem Automatisierungssystem besteht eine Verbindung.

### **3.15.3 Erstes Laden**

#### **Um das gesamte Anwenderprogramm (inklusive OB 1) in das AS zu laden:**

- 1. Setzen Sie die CPU in den Betriebszustand STOP.
- 2. Öffnen Sie im SIMATIC Manager das S7-Programm, in dem Sie die Quellen abgelegt haben.
- 3. Markieren Sie die gewünschten Bausteine im Ordner "Bausteine":
	- HiGraph-FC
	- HiGraph-DB
	- Aufrufender Baustein (OB, FB oder FC)
	- HiGraphErrEmitterFB (FB20), falls Formatwandler-Diagnose gewünscht
	- HiGraphMsgEmitterFC (FC101), falls Formatwandler-Diagnose gewünscht
- HiGraphUnivEmitterFC (FC102), falls Standard-Diagnose gewünscht
- Alarm S (SFC17) und Alarm SQ (SFC 18), falls Standard-Diagnose gewünscht
- 4. Rufen Sie den Menübefehl **Zielsystem > Laden** auf.

#### **Um nur den FC mit dem zugehörigen DB in das AS zu laden:**

- 5. Wählen Sie bei geöffneter Graphengruppe den Menübefehl **Zielsystem > Laden**.
- 6. Geben Sie im Dialogfeld "Laden" an, ob Sie den Datenbaustein zusammen mit dem FC in die CPU laden wollen.

# **3.15.4 Änderungen ONLINE Nachladen**

Sie können ein Anwenderprogramm, das Sie bereits einmal in die CPU geladen haben, nachladen, ohne die CPU in den Betriebszustand STOP setzen zu müssen. Programmänderungen lassen sich so auf einfache Weise einbringen.

Sie können jede Art von Änderung ONLINE nachladen. Für neu hinzugefügte Zustandsgraphen und Nachrichten müssen jedoch genügend Speicherplatzreserven im Datenbaustein vorhanden sein.

### **Um das Nachladen zu ermöglichen, müssen Sie vor dem Übersetzen folgende Voraussetzungen schaffen:**

- Wählen Sie vor dem ersten Übersetzen des Programms im Register "Übersetzen" eine ausreichend große Speicherplatzreserve für zusätzliche Zustandsgraphen und Nachrichten (Menübefehl **Extras > Einstellungen zu Graphengruppen/Zustandsgraphen,** Register "Übersetzen").
- Vergewissern Sie sich, daß das Programm seit dem letzten Ladevorgang nicht mit der Option "DB restrukturieren" übersetzt wurde (Menübefehl **Extras > Einstellungen zu Graphengruppen/Zustandsgraphen,** Register "Übersetzen").

Wenn diese Voraussetzungen erfüllt sind und Sie ein Programm, das sich bereits in der CPU befindet, erneut laden, lädt S7-HiGraph immer die kleinste benötigte Datenmenge, die die geringsten Auswirkungen auf das ablaufende Programm hat. Der gesteuerte Prozeß wird durch diesen Ladevorgang (stoßfreies Nachladen) nicht gestört.

# **3.16 Beobachten und Testen des Programms**

### **3.16.1 Beobachten des Programmstatus**

Die Beobachtung des Programmstatus bietet die Möglichkeit, den Ablauf eines Programms in der CPU visuell zu verfolgen. Die Abarbeitung der einzelnen Zustände und Transitionen wird grafisch dargestellt, aktuelle Informationen zu den momentan bearbeiteten Anweisungstabellen werden am Bildschirm angezeigt.

Dies erlaubt Ihnen das Auffinden von Fehlern, die durch die formale Konsistenzprüfung während der Programmerstellung bzw. durch die Syntaxprüfung beim Übersetzen nicht angezeigt wurden. Diese Fehler sind z.B.:

- Programmierfehler, z.B. falsch festgelegte Überwachungszeiten
- Logikfehler im Programmaufbau, d.h. die programmierten Zustände und Transitionen decken sich nicht mit dem tatsächlich gewünschten Prozeßablauf.

Beachten Sie jedoch, daß die Testfunktion den Programmablauf verzögern und deshalb zu Fehlfunktionen oder Zykluszeitüberschreitungen führen kann.

Es stehen zwei Anzeigemöglichkeiten für den Programmstatus zur Verfügung:

- Programmstatus von Graphengruppen (Status-Übersicht)
- Programmstatus von Zustandsgraphen

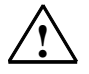

### **! Warnung**

Ein Test bei laufendem Anlagenbetrieb kann bei Funktionsstörungen oder Programmfehlern schwere Sach- und Personenschäden verursachen! Vergewissern Sie sich, daß keine gefährlichen Zustände eintreten können, bevor Sie diese Funktion ausführen!

## **3.16.2 Anzeigen im Programmstatus**

In den verschiedenen Fenstern stehen folgende Möglichkeiten der Beobachtung zur Verfügung:

- Programmstatus für Graphengruppen: Hier erhalten Sie die Status-Übersicht: Sie sehen alle Instanzen der aktuellen Graphengruppe. In jeder Instanz wird der aktuelle Zustand angezeigt.
- Programmstatus für Zustandsgraphen Hier erhalten Sie folgende detaillierte Status-Informationen zu einer ausgewählten Instanz.
	- Der aktive Zustand wird farbig markiert.
	- Die Transition, die in diesen Zustand geführt hat, wird farbig markiert
	- Optional wird der zuletzt aktive Zustand gekennzeichnet (entsprechend der Einstellung im Register "Status" , das Sie über den Menübefehl **Extras > Applikations-Einstellungen** aufrufen können).
- Für die vom aktiven Zustand ausgehende Transition mit der höchsten Priorität wird eine Tabelle mit Status-Informationen angezeigt. Wahlweise können Sie auch Informationen zu einer anderen Anweisungstabelle anzeigen, sofern diese bearbeitet wird.
- Die Tabelle der Status-Informationen beinhaltet:

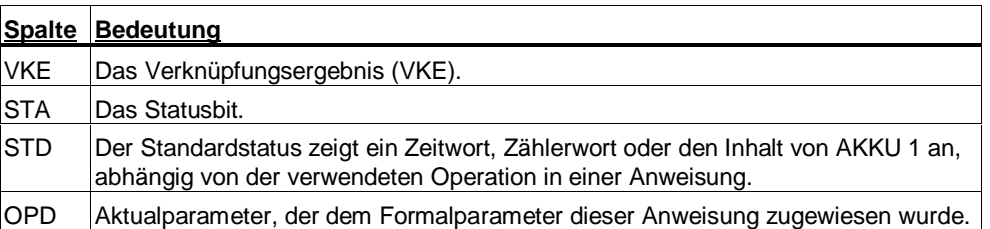

## **Darstellung des Programmstatus**

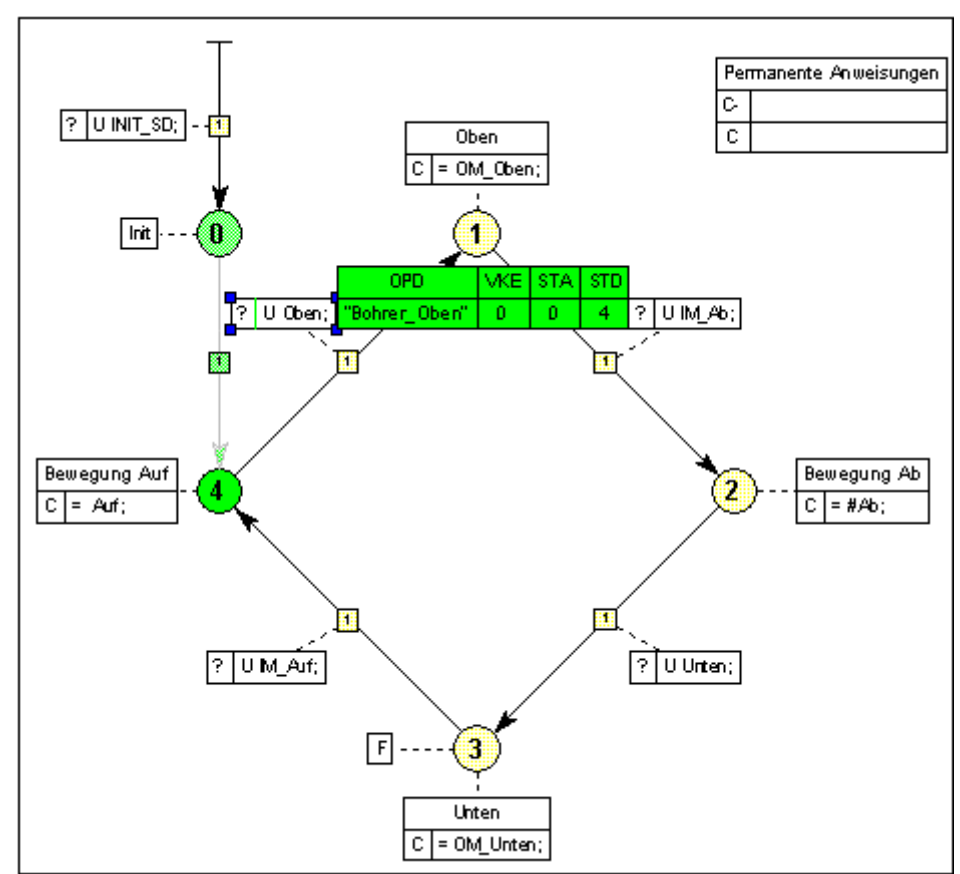

### **3.16.3 Voraussetzungen zum Starten des Programmstatus**

Bevor Sie die Beobachtungsfunktionen ausführen können, müssen folgende Voraussetzungen erfüllt sein:

- Das PG muß ONLINE mit der CPU verbunden sein.
- Das Programm muß fehlerfrei übersetzt worden sein.
- Das Programm (bestehend aus FB, DB und OB) muß in die CPU geladen sein.
- Die CPU muß im Betriebszustand RUN (lesend) oder RUN-P (lesend und schreibend) sein.
- Der HiGraph-FC muß aus einem zyklisch durchlaufenen Baustein (z. B. OB 1) aufgerufen werden.

### **3.16.4 Schritte zum Anzeigen des Programmstatus**

Zum Testen Ihres Anwenderprogramms müssen Sie zunächst die entsprechenden Programmteile, d.h. FC und DB in die CPU laden und über einen Organisationsbaustein (z.B. OB1) für die zyklische Bearbeitung aufrufen.

#### **Um die Beobachtung des Programmstatus zu starten, gehen Sie folgendermaßen vor:**

1. Wählen Sie bei geöffneter Graphengruppe den Menübefehl **Test** > **Beobachten**.

Die Status-Übersicht für diese Graphengruppe wird angezeigt.

- 2. Wählen Sie eine Instanz zum Beobachten an.
- 3. Wählen Sie den Menübefehl **Bearbeiten > Objekt öffnen**. Die markierte Instanz wird ONLINE geöffnet. Die detaillierten Status-Informationen werden angezeigt.
- 4. Die Tabelle mit Status-Informationen wird zunächst für die vom aktiven Zustand ausgehende Transition mit der höchsten Priorität ausgegeben. Falls gewünscht, können Sie eine andere Anweisungstabelle anwählen, um deren Status-Informationen anzuzeigen.
- 5. Um eine andere Instanz zum Beobachten auszuwählen, wechseln Sie wieder in die Status-Übersicht, markieren die gewünschte Instanz und wählen wieder den Menübefehl **Bearbeiten > Objekt öffnen**.
- 6. Um die Anzeige des Programmstatus zu beenden, deaktivieren Sie den Menübefehl **Test > Beobachten**.

#### **Hinweis**

Abhängig von der Kapazität der verwendeten CPU kann bei sehr großen Graphengruppen unter Umständen nicht der Programmstatus aller darin enthaltenen Instanzen dargestellt werden. In solchen Fällen wird der Programmstatus von selektierten Instanzen bevorzugt angezeigt.

Um den Programmstatus einer bestimmten Instanz anzuzeigen, gehen Sie folgendermaßen vor:

Deaktivieren Sie den Menübefehl **Test > Beobachten.**

Selektieren Sie die gewünschte Instanz.

Wählen Sie den Menübefehl **Test > Beobachten** erneut an.

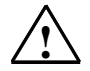

#### **! Warnung**

Ein Test bei laufendem Anlagenbetrieb kann bei Funktionsstörungen oder Programmfehlern schwere Sach- und Personenschäden verursachen! Vergewissern Sie sich, daß keine gefährlichen Zustände eintreten können, bevor Sie diese Funktion ausführen!

## **3.16.5 Testfunktionen von STEP 7**

#### **Variablen beobachten und steuern**

Diese Funktion erlaubt Ihnen:

- Aktuelle Werte von Variablen aus Ihrem Anwenderprogramm anzuzeigen (Beobachten)
- Den Variablen für Testzwecke feste Werte zuzuweisen (Steuern)

#### **Gehen Sie folgendermaßen vor:**

- 1. Wählen Sie den Menübefehl **Test > Variable wählen**.
- 2. Wählen Sie im nachfolgenden Dialogfeld die gewünschten Instanzen und deren Variablen aus.
- 3. Klicken Sie auf die Schaltfläche "OK". Die STEP 7-Variablentabelle wird geöffnet. Sie enthält bereits die ausgewählten Variablen. Hier können Sie die Variablen nun beobachten und steuern.

#### **Hinweis**

Weitere Informationen zu dieser Funktion erhalten Sie in der Dokumentation zu STEP 7.

### **Auswerten des Diagnosepuffers**

Während des Programmablaufs können folgende Ereignisse in den Diagnosepuffer der S7-CPU eingetragen werden:

- Betriebsmeldung gekommen/gegangen (16#A150/16#A050)
- Störmeldung gekommen/gegangen (16#B153/16#A053).

Voraussetzungen

- Die Bausteine HiGraphErrEmitterFB (FB 20) und HiGraphMsgEmitterFC (FC 101), sowie der Systemfunktionsbaustein SFC 52 müssen im Behälter "Bausteine" des S7-Programms vorhanden sein.
- Bei Graphengruppen im Speicherformat von HiGraph V5 muß vor dem Übersetzen einer Graphengruppe mit dem Menübefehl **Extras > Einstellungen zu Zustandsgraphen/Graphengruppen** im Register "Diagnose" die Option "Formatwandler-Diagnose" angewählt werden.

### **Auswerten der CPU-Meldungen**

Im SIMATIC Manager können Sie über den Menübefehl **Zielsystem > CPU-Meldungen** die Anzeige von Betriebs- und Störmeldungen anstoßen.

# **3.17 Drucken**

## **3.17.1 Drucken einer Programmdokumentation**

Wenn Sie die Programmerstellung für Ihre Automatisierungslösung abgeschlossen haben, können Sie mit der in S7-HiGraph integrierten Druckfunktion alle wichtigen Daten ausdrucken und sich damit eine Programmdokumentation erzeugen.

### **Ausdruckbare Programmbestandteile**

Direkt in S7-HiGraph lassen sich folgende Bestandteile eines Programms ausdrucken:

- Die Zustandsgraphen in grafischer oder textueller Darstellung
- Die Graphengruppen in grafischer Darstellung
- Die Variablendeklaration mit Namen, Datentypen, Adressen, Anfangswerten und Kommentaren zu den deklarierten Variablen
- Eine Liste der Aktualparameter mit den Namen der Formalparameter, den symbolischen Namen und absoluten Adressen der Aktualparameter und den Kommentaren aus der Symboltabelle.
- Eine Liste der verwendeten globalen Operanden mit deren symbolischen Namen, absoluten Adressen und den Kommentaren aus der Symboltabelle.

Über die Druckfunktionen von STEP 7 lassen sich weitere Programmdaten ausdrucken, so zum Beispiel:

- Der Objektbaum (Struktur des Projekts)
- Die Symboltabelle
- Der Diagnosepufferinhalt
- Die Referenzdaten

Genauere Informationen zum Drucken dieser Objekte erhalten Sie in der Dokumentation zu STEP 7.

Zum Ausdrucken der Daten empfehlen wir die Verwendung eines Postscript-Druckers.

## **3.17.2 Schritte zum Drucken**

Zum Drucken einer Programmdokumentation gehen Sie folgendermaßen vor:

- 1. Öffnen Sie den Zustandsgraphen oder die Graphengruppe, die Sie ausdrucken möchten.
- 2. Wählen Sie den Menübefehl **Datei > Drucken**.
- 3. Wählen Sie im Dialogfeld "Drucken" aus, welche Programmbestandteile Sie drucken möchten.
- 4. Wählen Sie im selben Dialogfeld weitere Druckeinstellungen aus, z.B.
	- den Zoomfaktor,
	- die Reihenfolge der Druckobjekte und
	- die grafische oder textuelle Darstellung des Objekts
- 5. Bestätigen Sie mit "OK".

Die Datei wird auf dem voreingestellten Drucker ausgegeben. Wenn der Ausdruck aus mehreren Seiten besteht, wird nach der Seitennummer am rechten unteren Blattrand eine Folgeseitenkennung ausgegeben. Die letzte Seite enthält keine Folgeseitenkennung. So sehen Sie schnell, ob der Ausdruck vollständig ist.

### **Applikationsweite Druckeinstellungen**

Wenn Sie mehrere Objekte mit denselben Druckeinstellungen ausgeben möchten, haben Sie auch die Möglichkeit, die Druckoptionen applikationsweit einzustellen. Wählen Sie dazu den Menübefehl **Extras > Applikations-Einstellungen** und tragen Sie die Optionen in den Registern "Druckeinstellungen Graphengruppe" oder "Druckeinstellungen Zustandsgraph" ein.

### **Einstellen des Druckers**

Mit dem Menübefehl **Datei > Drucker einrichten** können Sie einen Drucker auswählen und je nach verwendetem Drucker weitere Optionen einstellen.

### **Einstellen des Papierformats für den Ausdruck**

Um das Papierformat einzustellen, wählen Sie den Menübefehl **Datei > Drucker einrichten**. Im nachfolgenden Dialogfeld können Sie folgende Einstellung machen:

- Papiergröße (A4, Letter etc.)
- Hoch- oder Querformat

Um ein Papierformat mit Seitenrand einzustellen, wählen Sie den Menübefehl **Datei > Seite einrichten** und stellen im nachfolgenden Dialogfeld das gewünschte Format ein (z.B. A4 Rand). Das Druckdokument erhält dann an der linken Seite einen Rand, den Sie zum Lochen verwenden können.

### **Einrichten von Kopf- und Fußzeilen**

Projektweite Kopf- und Fußzeilen können Sie im SIMATIC Manager mit dem Menübefehl **Datei > Schriftfelder** einstellen.

### **Anzeigen der Druckvorschau**

Über den Menübefehl **Datei** > **Druckvorschau** können Sie die vorgenommenen Einstellungen in der Seitenansicht überprüfen, bevor Sie das Dokument zum Drucker senden. Eine Bearbeitung ist hier nicht möglich.

# **3.18 Arbeiten mit Daten älterer S7-HiGraph Versionen**

### **3.18.1 Konvertieren von Programmen aus HiGraph 2.6 / 2.7**

Sie können sowohl einzelne Graphengruppen als auch ganze Projekte, die Sie mit HiGraph V2.6 und V2.7 und älteren STEP 7-Versionen erstellt haben, mit S7-HiGraph V5 weiterbearbeiten.

Programme aus noch älteren HiGraph-Versionen können nicht immer vollständig konvertiert werden.

### **Konvertieren einzelner Graphengruppen**

Voraussetzung für das Konvertieren ist ein bestehendes Projekt der STEP 7- Version 3 oder höher.

- 1. Erstellen Sie zunächst ein neues V3-Projekt oder konvertieren Sie ein V2-Projekt, indem Sie den Menübefehl "Speichern unter" wählen und im nachfolgenden Dialogfeld die Option "Mit Reorganisation" aktivieren.
- 2. Öffnen Sie die Graphengruppe entweder mit dem SIMATIC Manager oder mit HiGraph. S7-HiGraph erkennt, daß es sich um eine Graphengruppe aus einer früheren Programmversion handelt und fragt, ob Sie die Graphengruppe konvertieren wollen. Bestätigen Sie die Rückfrage.
- 3. Geben Sie im nachfolgenden Dialogfeld einen Namen und einen Ablageort für die konvertierte Graphengruppe an. Beachten Sie, daß die Graphengruppe in einem STEP 7 V3-Projekt abgelegt werden muß. Die Graphengruppe wird nun automatisch konvertiert.
- 4. Falls Sie in Ihrem alten Programm Namen, Variablen oder Symbole verwendet haben, die bei S7-HiGraph V5 nicht mehr zulässig sind, werden Sie während der Konvertierung aufgefordert, diese anzupassen.

Um die Aufforderung zum Abändern der Variablennamen zu unterdrücken, wählen Sie den Menübefehl **Extras > Applikations-Einstellungen** und aktivieren die entsprechende Option im Register "Migration". Beachten Sie, daß dann eventuell fehlerhafte Zustandsgraphen erzeugt werden.

5. Sie müssen die Graphengruppe nun nur noch übersetzen und, falls erforderlich, die Diagnosedaten erzeugen.

### **Konvertieren kompletter Projekte**

Ein Projekt, das mit STEP 7 Version 2 erzeugt wurde, und Graphengruppen aus HiGraph V2.6/2.7 enthält, können Sie auch komplett konvertieren:

- 1. Öffnen Sie das Projekt im SIMATIC Manager.
- 2. Wählen Sie den Menübefehl "Speichern unter" und wählen Sie die Option "Mit Reorganisation" aus.
- 3. Geben Sie Namen und Ablageort für das neue Projekt an, wählen Sie als Dateityp "Projekt" und klicken Sie auf die Schaltfläche "Speichern".

Wenn das Projekt Graphengruppen enthält, die mit älteren HiGraph-Versionen erstellt wurden, werden diese automatisch geöffnet und nach S7-HiGraph V5 konvertiert.

- 4. Markieren Sie im SIMATIC Manager alle Graphengruppen, die im Ordner "S7-Programm" enthalten sind, und wählen Sie den Menübefehl **Datei > Übersetzen**.
- 5. Erzeugen Sie, falls erforderlich, die Diagnosedaten, indem sie in einer der Graphengruppen den Menübefehl **Extras > Formatwandlung** wählen.

#### **Hinweis**

Nach der Konvertierung müssen Sie folgende Anpassungen vornehmen:

- Das STEP 7-Basissystem unterscheidet ab V3 Groß- und Kleinschreibung von Symbolen nicht mehr. Wenn Sie in Ihrem alten Programm die Unterscheidung der Groß- und Kleinschreibung bei Symbolen genutzt haben, werden Sie während der Konvertierung darauf hingewiesen.
- Für die Formatwandler-Diagnose ist ein neuer Baustein, der HiGraphErrEmitterFB (per Voreinstellung FB 20), erforderlich. Kopieren Sie den Baustein aus dem Beispielprogramm in den Quell-Behälter Ihres Projekts. Falls in Ihrem Programm bereits ein Baustein mit der Nummer FB 20 vorhanden ist, vergeben Sie in der Symboltabelle eine andere Bausteinnummer und übersetzen Sie den HiGraphErrEmitterFB neu.

### **3.18.2 Arbeiten mit Programmen aus S7-HiGraph Version V4.0/4.01**

Zustandsgraphen oder Graphengruppen, die mit S7-HiGraph V4 erzeugt wurden, können

- nach S7-HiGraph V5 konvertiert oder
- im V4-Format weiterbearbeitet werden.

Quellen im V4-Format können einige Funktionen aus S7-HiGraph Version 5 nicht nutzen, so z.B. die neue Standard-Diagnose.

Quellen, die im V5-Format gespeichert sind, lassen sich mit älteren Versionen nicht öffnen und sind nicht rück-konvertierbar.

### **Speicherformat neuer Quellen festlegen**

Sie können sich entscheiden, ob neue Quellen im V5-Format oder in einem Speicherformat, das mit S7-HiGraph V4 kompatibel ist, abgelegt werden. In diesem Fall können Sie die neuen Funktionen aus Version 5 nicht nutzen.

Wählen Sie hierzu den Menübefehl **Extras > Applikations-Einstellungen** und aktivieren Sie im Register "Speicherformat" die entsprechende Option.

### **Quellen im V4-Format belassen**

Wenn Sie sich entscheiden, Zustandsgraphen und Graphengruppen im V4-Format zu belassen, können Sie im Register "Speicherformat" (Applikations-Einstellungen) die Option "ohne Rückfrage im V4-Format belassen" aktivieren.

### **Quellen nach V5 konvertieren**

Wenn Sie Zustandsgraphen oder Graphengruppen, die mit V4 erzeugt wurden, öffnen, werden Sie gefragt, ob Sie diese nach Version 5 konvertieren möchten. Diese Rückfrage können Sie im Register "Speicherformat" (Applikations-Einstellungen) deaktivieren.

### **Ermitteln des aktuell eingestellten Speicherformats**

Um festzustellen, in welchem Format die aktuell geöffnete HiGraph-Quelle gespeichert ist, wählen Sie den Menübefehl **Extras > Einstellungen zu Zustandsgraphen/Graphengruppen** und anschließend das Register "Speicherformat". Dort wird angezeigt, ob die aktuelle Quelle im HiGraph V4- oder HiGraph V5-Speicherformat vorliegt.

# **4 Prozeßfehlerdiagnose**

# **4.1 Standard-Diagnose über ProTool/ProAgent**

## **4.1.1 Standard-Diagnose über ProTool/ProAgent**

Während des Betriebs einer Maschine oder Anlage ist es wichtig, Prozeßstörungen schnell zu erkennen, zu finden und zu beheben. Mit der in S7-HiGraph integrierten, standardisierten Diagnoseschnittstelle werden Sie hierbei unterstützt.

### **Diagnosefunktionen**

Folgende Diagnosefunktionen stehen zur Verfügung:

- Ausgeben von Meldungen, wenn das System in einen Fehlerzustand eintritt oder eine Überwachungszeit überschritten wird
- Ermitteln der fehlerverursachenden Operanden (erstwertbasierte Kriterienanalyse)
- Überwachen der Bewegungen der einzelnen Einheiten in der Maschine/Anlage sowie Fehlerbehebung durch geführten Handbetrieb

### **Diagnosebilder am Anzeigegerät**

In ProAgent sind vier Standardbilder zur Anzeige der Diagnoseinformationen definiert. Zwischen den Bildern kann über Softkeys gewechselt werden.

- Das Meldebild zeigt alle anstehenden Stör- und Betriebsmeldungen an.
- Das Detailbild zeigt das Ergebnis der Kriterienanalyse zu einer Meldung an. Dabei wird analysiert, welche Signale zu der Meldung führten.
- Das Bewegungsbild zeigt die Bewegungen im Prozeß an.
- Das Übersichtsbild zeigt die definierten Einheiten in der Anlage an.

# **4.1.2 Zusammenspiel zwischen S7-HiGraph, dem Automatisierungssystem und dem OP**

Das folgende Bild zeigt das Zusammenspiel zwischen einem PG/PC mit S7-HiGraph, dem Automatisierungssystem und dem Bedien- und Beobachtungssystem.

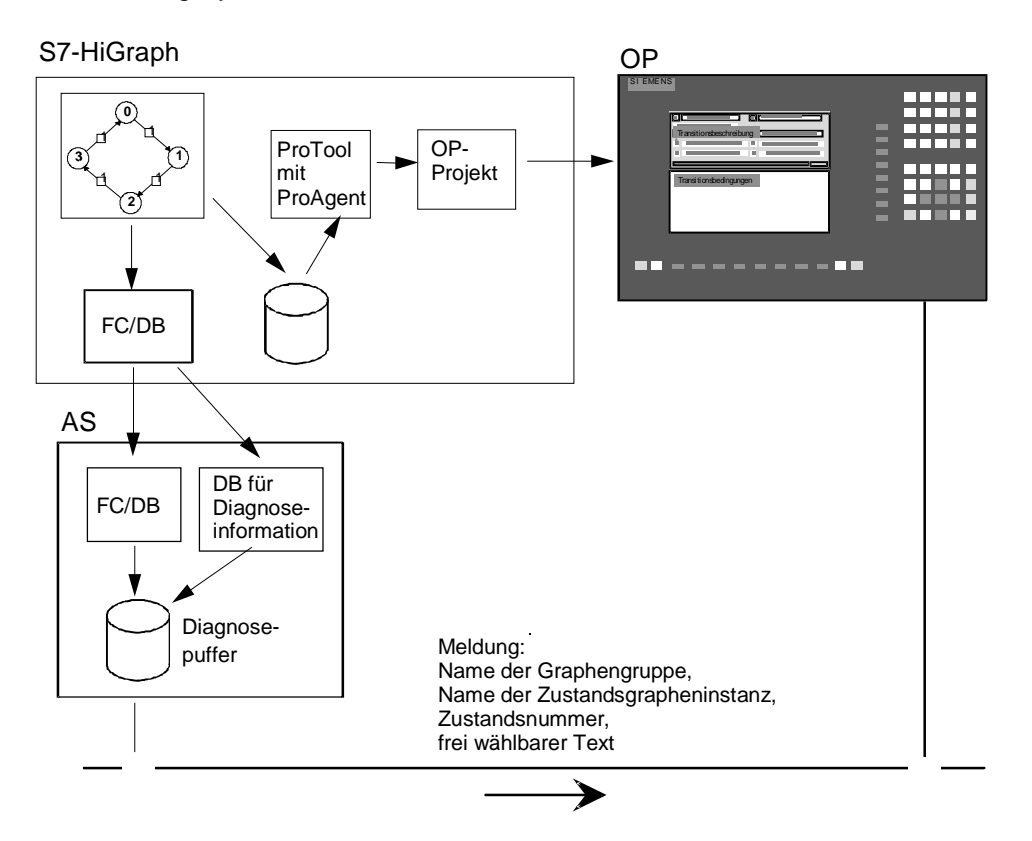

Mit dem Start der Übersetzung werden folgende Daten erzeugt:

- eine Funktion (FC) und ein Datenbaustein (DB) für das Automatisierungssystem
- ein Datenbaustein (DB) für Diagnoseinformationen, z.B. Erstwerte
- Diagnosedaten für das OP

Die Funktion und die Datenbausteine einer Graphengruppe können von S7-HiGraph direkt zum AS übertragen werden, während die Diagnosedaten für alle Graphengruppen eines AS zuerst über ProAgent in ein ProTool-Projekt eingebunden und dann zum OP übertragen werden müssen.

Während des Betriebs der Steuerung werden im Fehlerfall, d.h. wenn zum Beispiel eine Überwachungszeit abgelaufen ist, über die MPI-Schnittstelle Meldungen zum OP übertragen, die eine Meldenummer und den Zustand enthalten, in dem der Fehler aufgetreten ist.

## **4.1.3 Voraussetzungen zur Standard-Diagnose**

Damit Sie die Standard-Diagnosefunktion nutzen können, müssen folgende Voraussetzungen erfüllt sein:

- ProTool/ProAgent muß installiert sein.
- Die Graphengruppe und die darin enthaltenen Zustandsgraphen müssen im Speicherformat S7-HiGraph V5 vorliegen.
- Die Diagnoseinformation muß im Anwenderprogramm projektiert sein (indem Sie z.B. Zuständen das Merkmal "Fehler" oder "Meldung" geben oder Überwachungszeiten vorsehen).
- Eine Variable vom Typ HiGraphSUnitUDT im Deklarationsabschnitt STAT der Graphengruppe und der Zustandsgraphen deklariert sein.
- Wenn Sie Bewegungen steuern wollen, muß auch eine Variable vom Typ HiGraphMotionUDT im Deklarationsabschnitt STAT der Graphengruppe und der betroffenen Zustandsgraphen deklariert sein.
- Der Baustein HiGraphUnivEmitterFC (FC 102) muß im Ordner "Bausteine" liegen. Er ist in der Bibliothek zu S7-HiGraph enthalten. Kopieren Sie den Baustein in Ihr Projekt und fügen Sie den erforderlichen Eintrag in die Symboltabelle ein. Wenn die Bausteinnummer in Ihrem Programm bereits belegt ist, können Sie in der Symboltabelle auch eine andere Nummer vergeben und den Baustein umbenennen.
- Die verwendet CPU muß SFC17 oder SFC18 unterstützen.

### **4.1.4 Generelle Vorgehensweise zum Erzeugen von Diagnosedaten (Standard-Diagnose)**

Um Diagnosedaten für die Prozeßdiagnose mit ProTool/ProAgent zu erzeugen, gehen Sie folgendermaßen vor:

- 1. Wählen Sie bei geöffneter Graphengruppe den Menübefehl **Extras > Einstellungen zu Graphengruppen/Zustandsgraphen** und aktivieren Sie im Register "Diagnose" die Option "Standard-Diagnose".
- 2. Geben Sie im selben Register den Namen des DB ein, in dem die Diagnoseinformationen gespeichert werden sollen.
- 3. Zur Versorgung der einzelnen Bilder sind weitere Diagnoseeinstellungen in der Graphengruppe oder im Zustandsgraphen nötig. Diese Einstellungen sind in folgenden Kapiteln beschrieben:
	- Anzeigen von Meldungen im Meldebild
	- Erfassen von Erstwerten im Detailbild
	- Anzeigen und Steuern von Bewegungen im Bewegungsbild
	- Anzeigen von Einheiten im Übersichtsbild
- 4. Übersetzen Sie die Graphengruppe.
- 5. Laden Sie alle Bausteine, die sich im Ordner "Bausteine" befinden, in das Automatisierungssystem:
	- FC und DB, die das Anwenderprogramm enthalten
	- Diagnose-DB
	- HiGraphUnivEmitterFC (FC 102)

#### **Hinweis**

Das Erzeugen von Diagnosedaten ist nur mit Graphengruppen möglich, die im HiGraph V5- Speicherformat erzeugt wurden. Sie können die Speicherversion im Register "Speicherformat" (Menübefehl **Extras > Applikations-Einstellungen**) einstellen.

## **4.1.5 Anzeigen von Meldungen im Meldebild**

Das Meldebild dient zur Anzeige anstehender Meldungen.

### **Meldungsarten**

Meldungen werden wie folgt unterschieden:

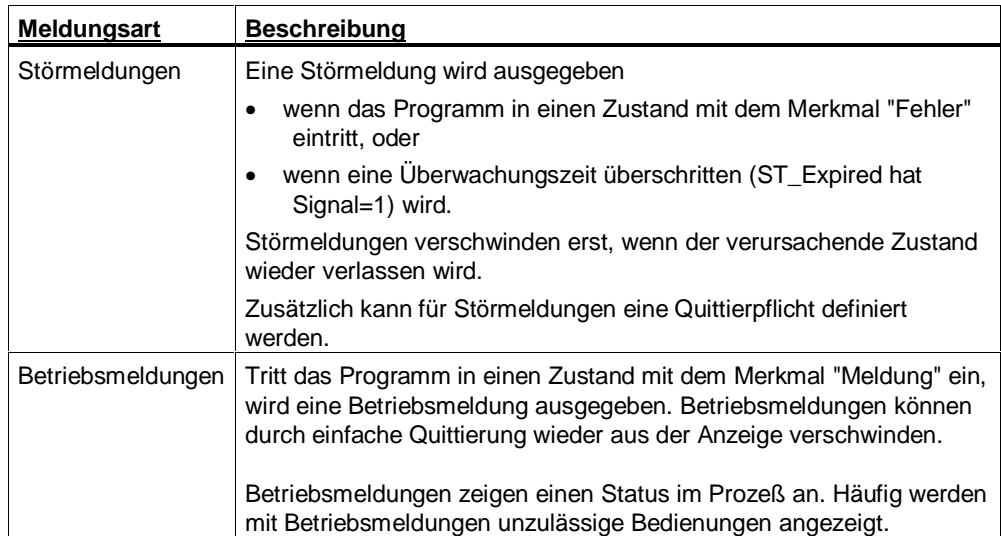

### **Meldetext**

Die angezeigten Texte bestehen aus:

- einem frei wählbaren Text,
- dem Namen der Graphengruppe,
- dem Namen der Zustandsgrapheninstanz,
- der Zustandsnummer.

Den wählbaren Text stellen Sie ein, indem Sie den Menübefehl **Extras > Applikations-Einstellungen** anwählen und im Register "Meldungstexte" die gewünschten Texte eingeben.

### **Quittierpflicht**

Sie können die Quittierpflicht für Betriebs- und Störmeldungen getrennt festlegen.

### **Notwendige Schritte in S7-HiGraph**

Wählen Sie zum Einstellen der Quittierpflicht den Menübefehl **Extras > Einstellungen zu Graphengruppen/Zustandsgraphen**. Selektieren Sie anschließend das Register "Standard-Diagnose".

Wenn Sie eine Graphengruppe geöffnet haben und den Menübefehl anwählen, legen Sie das Quittierverhalten für die gesamte Graphengruppe fest. Sie können aber auch für einzelne Zustandsgraphen ein besonderes Quittierverhalten definieren, wenn Sie bei geöffnetem Zustandsgraphen die Einstellungen ändern. Die Einstellungen in den einzelnen Zustandsgraphen gelten als höher prior.

## **4.1.6 Anzeigen von Erstwerten im Detailbild**

In diesem Bild werden die Signalzustände der Operanden angezeigt, die eine Meldung verursachten. Die Signalzustände zum Zeitpunkt der Fehlerentstehung werden Erstwerte genannt.

Es wird der Zustand angezeigt, der zum Zeitpunkt der Meldungsentstehung vorlag. Die Logik kann sowohl in AWL als auch in FUP dargestellt werden. Durch Kriterienanalyse können Sie die Anzeige auf die Signale reduzieren, die an der Fehlerursache beteiligt waren.

### **Notwendige Schritte in S7-HiGraph**

Die Erstwerte können nur angezeigt werden in den Einstellungen zur Graphengruppe im Register "Diagnose" der DB angegeben wurde, der für die Erfassung der Erstwerte benötigt wird, und dieser Datenbaustein in das Zielsystem geladen wurde.

# **4.1.7 Anzeigen und Steuern von Bewegungen im Bewegungsbild**

Das Bewegungsbild ermöglicht Ihnen die Überwachung der Bewegungen der einzelnen Einheiten sowie eine Fehlerbehebung durch geführten Handbetrieb.

Es zeigt einerseits den Zustand der Bewegungen einer Einheit (=Graphengruppe) an und erlaubt andererseits das Verfahren der Einheiten über die seitlich neben dem Display angeordneten Taster.

Jede Bewegung wird durch eine "Zeile" im Bewegungsbild repräsentiert. Eine Zeile enthält folgende Informationen:

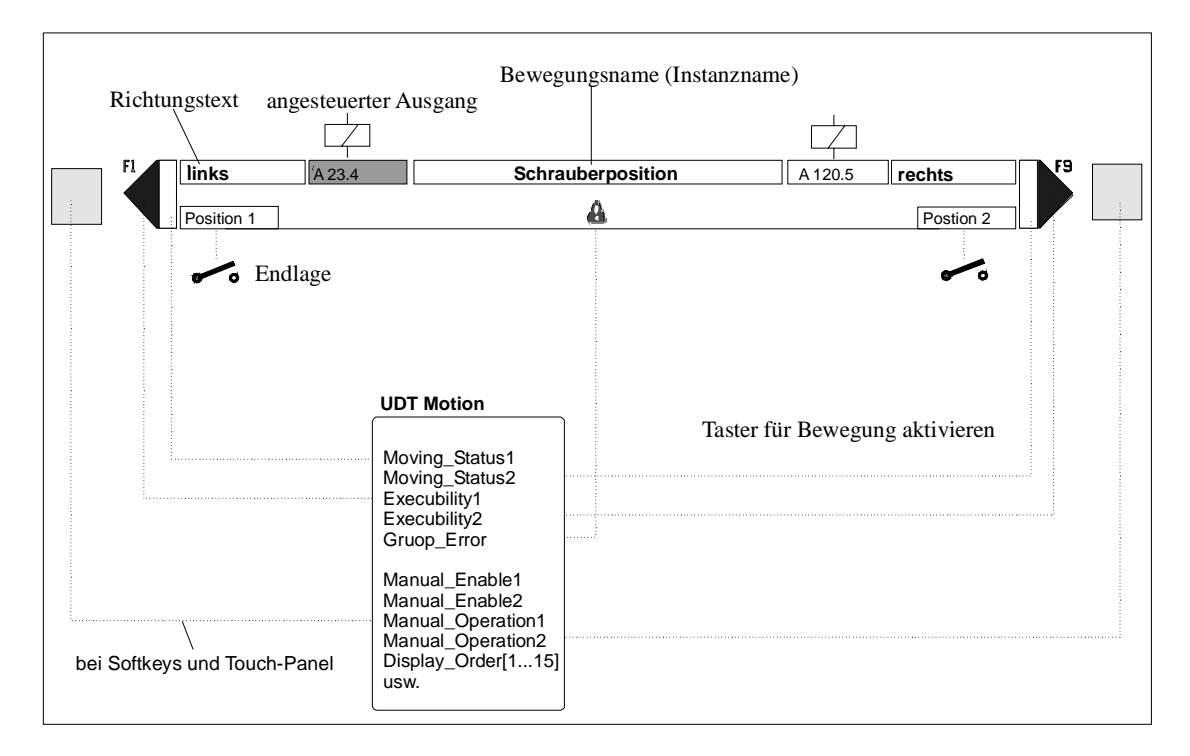

### **Versorgung der angezeigten Texte und Operanden**

Die angezeigten Texte und die Operanden für die Animation der Felder müssen zur Verfügung gestellt werden. Eine Übersicht der Elemente einer Bewegung und deren Projektierung zeigt folgende Tabelle:

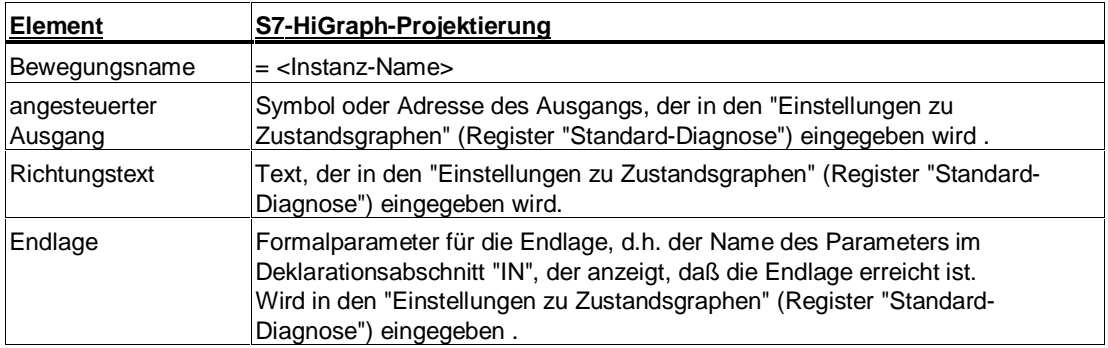

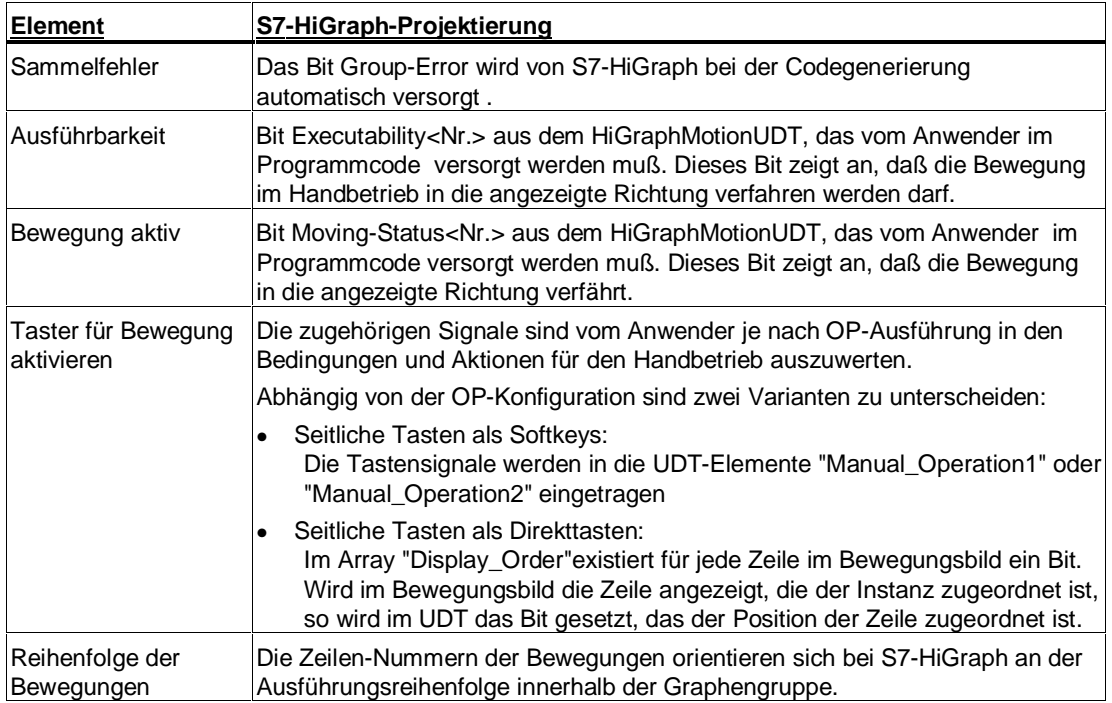

### **Notwendige Schritte in S7-HiGraph**

Damit ProAgent die zu einer Bewegung gehörenden Informationen anzeigen kann, müssen folgende Voraussetzungen erfüllt sein:

- Öffnen Sie die Bibliothek "HiGraph" im SIMATIC Manager und kopieren Sie den UDT 2 (HiGraphMotionUDT) in Ihr S7-Programm.
- Öffnen Sie vor dem Übersetzen bei geöffnetem Zustandsgraphen den Menübefehl **Extras > Einstellungen zu Graphengruppen/Zustandsgraphen** und aktivieren Sie im Register "Diagnose" die Option "Zustandsgraph realisiert eine Bewegung".
- Geben Sie im Register "Standard-Diagnose" im Eingabefeld "Bewegungs-UDT" einen Variablennamen für den HiGraphMotionUDT an. HiGraph erzeugt daraufhin einen Eintrag für den HiGraphMotionUDT in der Variablendeklaration des Zustandsgraphen.
- Geben Sie Texte ein, die die beiden Richtungen der Bewegung beschreiben.
- Geben Sie Operanden oder Texte ein, die den Endlagen der Bewegungen zugeordnet sind. Als Operanden können Sie Symbole aus der Symboltabelle oder Formalparameter aus der Variablendeklaration der Zustandsgraphen verwenden.
- Versorgen Sie die Signale des HiGraphMotionUDT wie in der Tabelle beschrieben.

#### **Hinweis zur Programmierung von Bewegungen**

Bei der Programmierung der Zustandsgraphen verwenden Sie globale Operanden oder Operanden, die Sie als Variablen des Zustandsgraphen deklarieren. ProAgent kann bei der Anzeige und Steuerung von Bewegungen jedoch nur auf Variablen des HiGraphMotionUDT zugreifen.

Umgehen Sie dieses Problem, indem Sie in den permanenten Anweisungen die Operanden des Zustandsgraphen mit den Variablen des HiGraphMotionUDT per Zuweisung verschalten.

# **4.1.8 Anzeigen von Einheiten im Übersichtsbild**

Im Übersichtsbild von ProAgent werden die an der Maschine bzw. Anlage vorhandenen Einheiten sowie Detailinformationen zu den Einheiten angezeigt. Sie können sowohl Graphengruppen als auch die Instanzen eines Zustandsgraphen als Einheit sichtbar machen.

### **Notwendige Schritte in S7-HiGraph**

Wenn Sie eine Graphengruppe sichtbar machen wollen:

• Öffnen Sie die Graphengruppe und wählen den Menübefehl **Extras > Einstellungen zu Graphengruppen/Zustandsgraphen**. Aktivieren Sie im Register "Diagnose" die Option "Graphengruppe am Anzeigegerät als Einheit sichtbar".

Wenn Sie die Instanzen einzelner Zustandsgraphen als Einheit anzeigen wollen:

- Öffnen Sie die Bibliothek "HiGraph" im SIMATIC Manager und kopieren Sie den UDT 3 (HiGraphSUnitUDT) in Ihr S7-Programm.
- Öffnen Sie den zugehörigen Zustandsgraphen und wählen den Menübefehl **Extras > Einstellungen zu Graphengruppen/Zustandsgraphen.** Aktivieren Sie im Register "Standard-Diagnose" die Option "Instanzen des Zustandsgraphen am Anzeigegerät als Einheit sichtbar".
- Geben Sie anschließend im Eingabefeld "Variable für Einheiten-UDT" einen Variablennamen an. HiGraph erzeugt daraufhin einen Eintrag für den HiGraphSUnitUDT in der Variablendeklaration des Zustandsgraphen.

# **4.2 Diagnose über den Formatwandler**

## **4.2.1 Diagnose über den Formatwandler**

Auch über den Formatwandler lassen sich Diagnosedaten erzeugen. Die Diagnosefunktionen unterliegen jedoch gegenüber der Standard-Diagnose gewissen Einschränkungen. Beispielsweise ist nur der Sprachumfang von S7HiGraph V2 verfügbar.

#### **Hinweis**

Zu dieser Art der Diagnose benötigen Sie den S7-HiGraph-Formatwandler. Dieser ist nicht standardmäßig verfügbar. Sie müssen ihn getrennt bei Ihrer SIEMENS-Vertretung bestellen und installieren.

### **Meldeereignisse**

Wenn Sie die Formatwandler-Diagnose einsetzen, können folgende Ereignisse eine Meldung am OP auslösen:

• Fehlerzustände:

Die Steuerung ist in einen Zustand mit dem Merkmal "Fehler" eingetreten. Mit Eintritt in den Fehlerzustand wird eine Fehlermeldung an das OP ausgegeben. Wird der Fehlerzustand verlassen, verschwindet die Fehleranzeige wieder.

- Überwachungszeitüberschreitungen: Wird die Überwachungszeit überschritten (die vordefinierte Variable ST\_Expired hat den Wert 1), wird eine Fehlermeldung an das OP ausgegeben. Wird der Zustand, in dem die Überwachungszeit überschritten wurde, verlassen, verschwindet die Fehleranzeige wieder.
- Ausgabe von Meldungen: Wenn die Steuerung in einen Zustand mit dem Merkmal "Meldung" eintritt, wird eine Meldung am BuB-Gerät angezeigt. Diese Meldung muß vom Bediener quittiert werden.

Wenn ein Ereignis auftritt, werden dazu folgende Detailinformationen an einem angeschlossenen OP angezeigt:

- Symbolischer Name des FC bzw. der Graphengruppe, in der das Ereignis ausgelöst wurde
- Name der betroffenen Instanz
- Name des Zustands

So können Sie die betroffene Stelle in Ihrem S7-HiGraph-Programm leicht lokalisieren.
# **4.2.2 Zusammenspiel zwischen S7-HiGraph, AS und OP**

Das folgende Bild zeigt das Zusammenspiel zwischen einem PG mit S7-HiGraph, dem Automatisierungssystem und dem Bedien- und Beobachtungssystem.

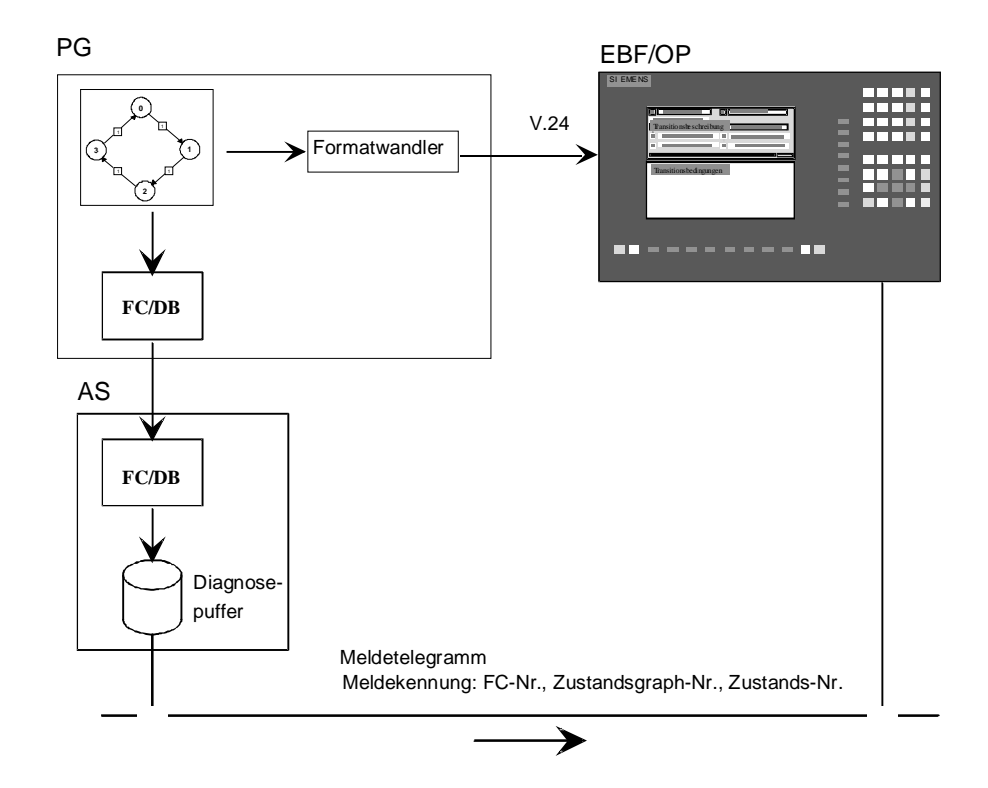

#### **Beschreibung**

Nachdem Sie ein S7-HiGraph-Programm übersetzt haben, können Sie die Erzeugung von Diagnosedaten für das OP veranlassen. Diese enthalten alle wichtigen Daten der Zustandsgraphen (Zustände, die davon abgehenden Transitionen, Anweisungen, Variablen etc.).

Anhand dieser Daten ist das OP in der Lage, die Fehlermeldungen in Klartext anzuzeigen und eine Kriterienanalyse durchzuführen (Markieren der für die Störung verantwortlichen Signale).

Tritt in der Steuerung ein Fehler auf, wird eine Fehlermeldung in den Diagnosepuffer der AS eingetragen und dann ans OP per Meldetelegramm übergeben wird. In diesem ist neben Datum und Uhrzeit eine Kennung für Fehlerbzw. Betriebsmeldung, die Nr. der Graphengruppe (FC-Nr.), die Nummer der Instanz und die Zustandsnummer enthalten. Anhand dieses Schlüssels ist das OP dann in der Lage, den Fehler oder die Meldung wie oben beschrieben anzuzeigen.

# **4.2.3 Voraussetzungen zur Diagnose über den Formatwandler**

- Zum Erzeugen der Diagnosedaten muß der S7-HiGraph-Formatwandler auf Ihrem Gerät installiert sein.
- Zur Ausgabe von Fehlerzuständen und Meldungen benötigen Sie folgende Bausteine. Sie sind in der Bibliothek zu S7-HiGraph enthalten.
	- HiGraphErrEmitterFB (FB 20)
	- HiGraphMsgEmitterFC (FC 101)

Kopieren Sie die Bausteine in Ihr Projekt und fügen Sie die erforderlichen Einträge in die Symboltabelle ein. Wenn die Bausteinnummern in Ihrem Programm bereits belegt sind, können Sie in der Symboltabelle auch andere Nummern vergeben und die Bausteine umbenennen.

• Zur Quittierung von Meldungen dient die vordefinierte Variable "UsrMsgQuit". Weisen Sie dieser Variablen den gewünschten Aktualwert zu.

#### **Hinweis**

Beachten Sie bitte, daß die Diagnose neue Funktionen ab HiGraph 4.0 nicht unterstützt. Dies sind:

- variable Warte- und Überwachungszeiten
- Transitionsaktionen (!)
- vorgeschaltete zyklische Aktionen (C-) im Zustand
- variable Aktualwerte für die Variablentypen INT, DINT, REAL, TIME, DATE, TOD, S5TIME, CHAR
- andere Datentypen als BOOL, WORD oder DWORD für Variablen im Deklarationsabschnitt STAT
- andere AWL-Befehle als die in HiGraph 2.7 zulässigen
- globale Operanden in Anweisungen
- Anweisungen, die in verschiedene Anweisungsblöcke untergliedert sind

#### **4.2.4 Erzeugen von Diagnosedaten für die Formatwandler-Diagnose**

Nachdem Sie ein S7-HiGraph-Programm erstellt und die gewünschten Überwachungszeiten bzw. Merkmale vergeben haben, müssen Sie die Daten zur Anzeige auf einem OP aufbereiten:

- 1. Wählen Sie bei geöffneter Graphengruppe den Menübefehl **Extras > Einstellungen zu Graphengruppen/Zustandsgraphen** und aktivieren Sie im Register "Diagnose" die Option "Formatwandler-Diagnose". Dieser Schritt ist nur bei Quellen im Speicherformat V5 nötig. Falls Ihre Quellen im Speicherformat V4 vorliegen, können Sie diesen Schritt überspringen.
- 2. Übersetzen Sie dann alle Graphengruppen in Ihrem S7-Programm.
- 3. Wählen Sie nun den Menübefehl **Extras > Formatwandlung** und geben Sie im nachfolgenden Dialogfeld den Installationspfad des Formatwandlers und das gewünschte Zielverzeichnis für die zu erzeugenden Daten ein. Diesen Befehl können Sie in einer beliebigen Graphengruppe anwählen. Es werden für alle Graphengruppen des S7-Programms Diagnosedaten erstellt und für die Weiterverwendung im OP gewandelt.
- 4. Übertragen Sie die erzeugten Daten in das OP.

# **5 Sprachbeschreibung AWL**

# **5.1 AWL-Anweisungen, sortiert nach Anweisungsfamilien**

# **Bitverknüpfungsoperationen**

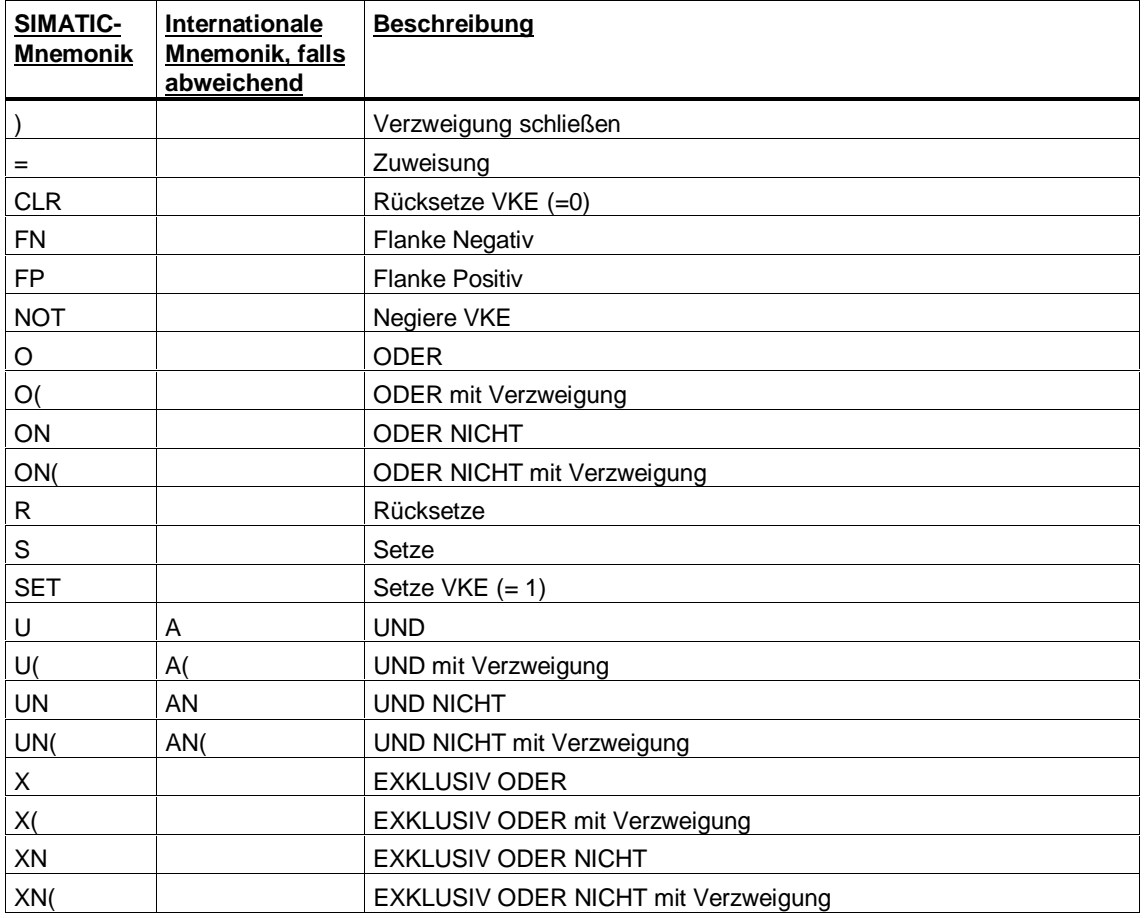

# **Wortverknüpfungsoperationen**

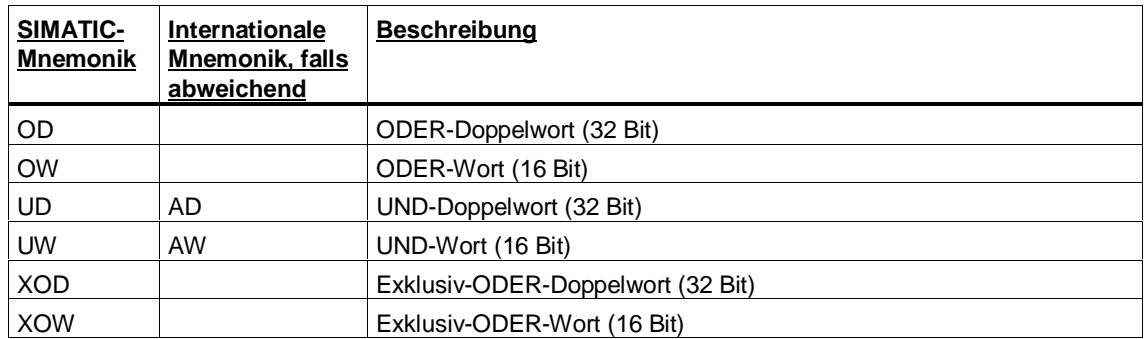

# **Zeitoperationen**

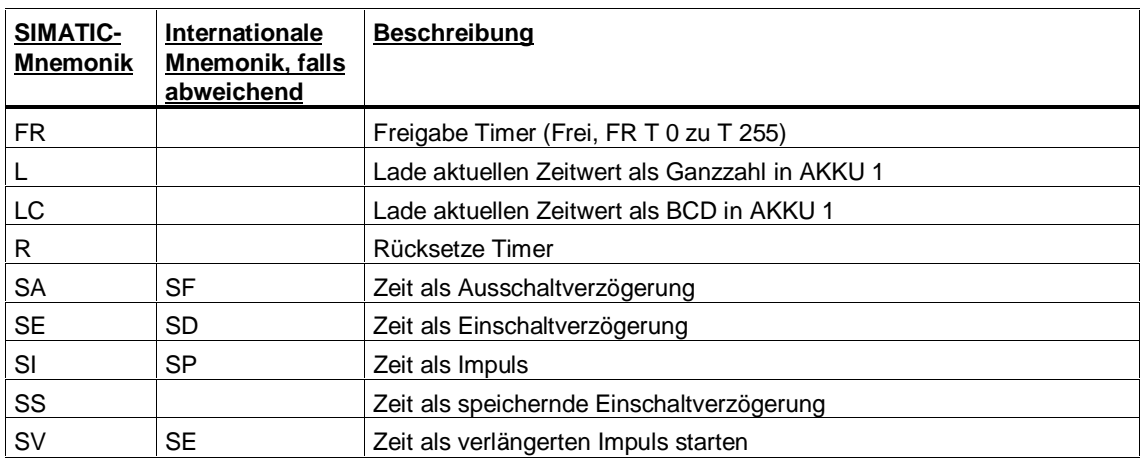

### **Zähloperationen**

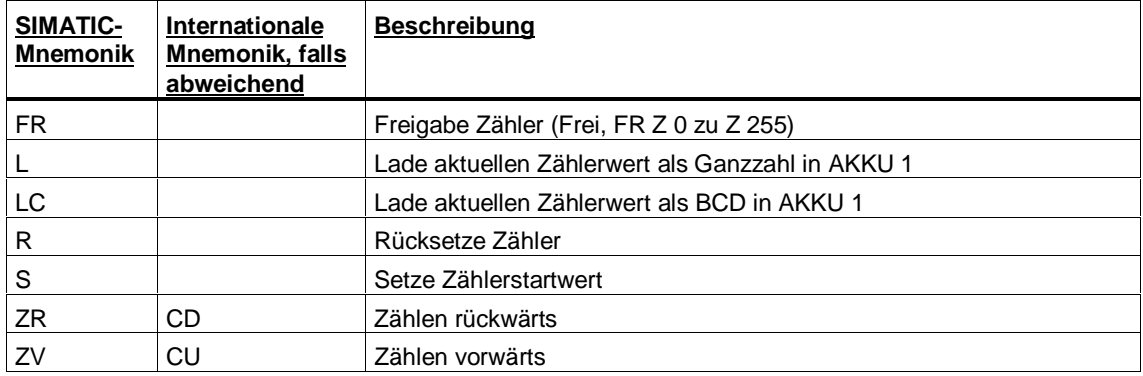

# **Lade- und Transferoperationen**

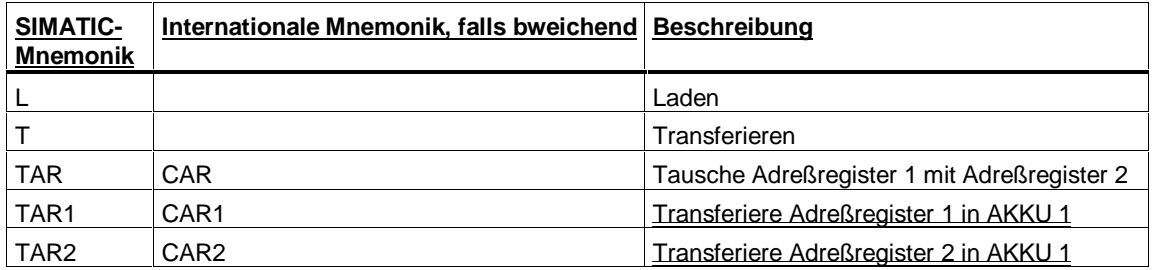

# **Vergleichsoperationen**

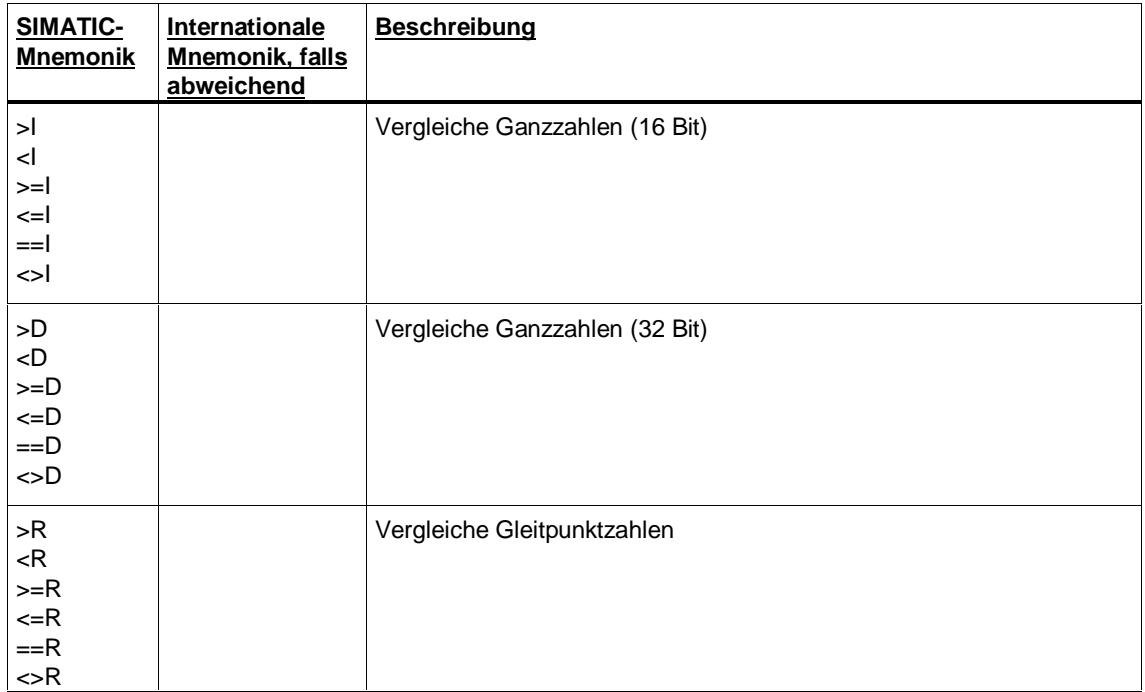

### **Bausteinaufrufe**

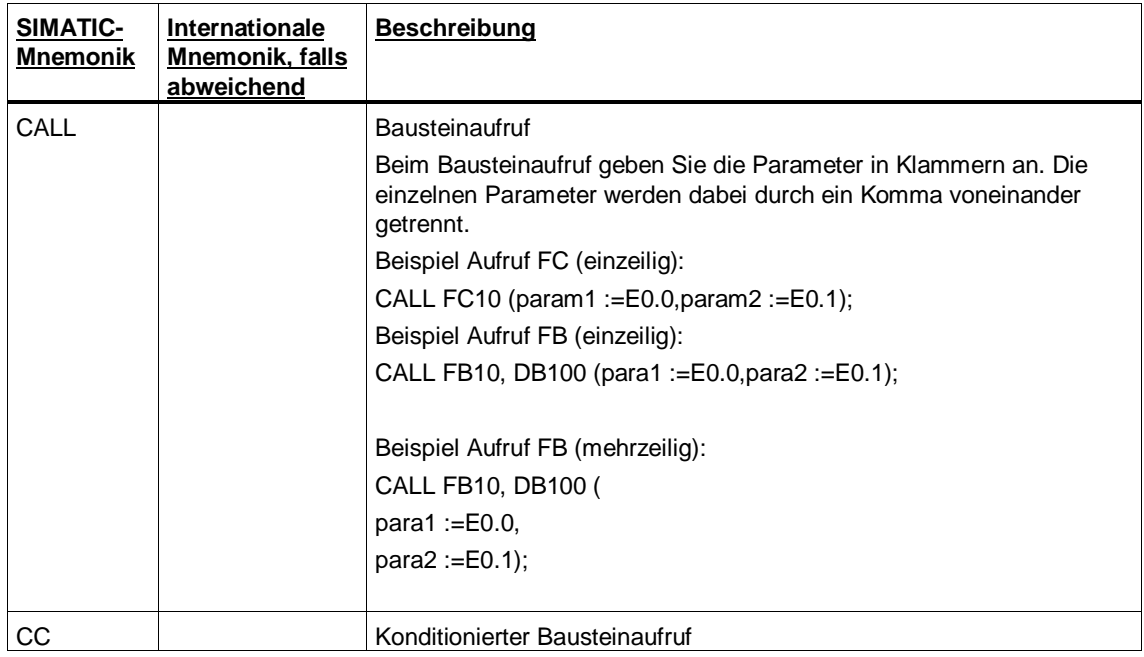

# **Festpunktarithmetik**

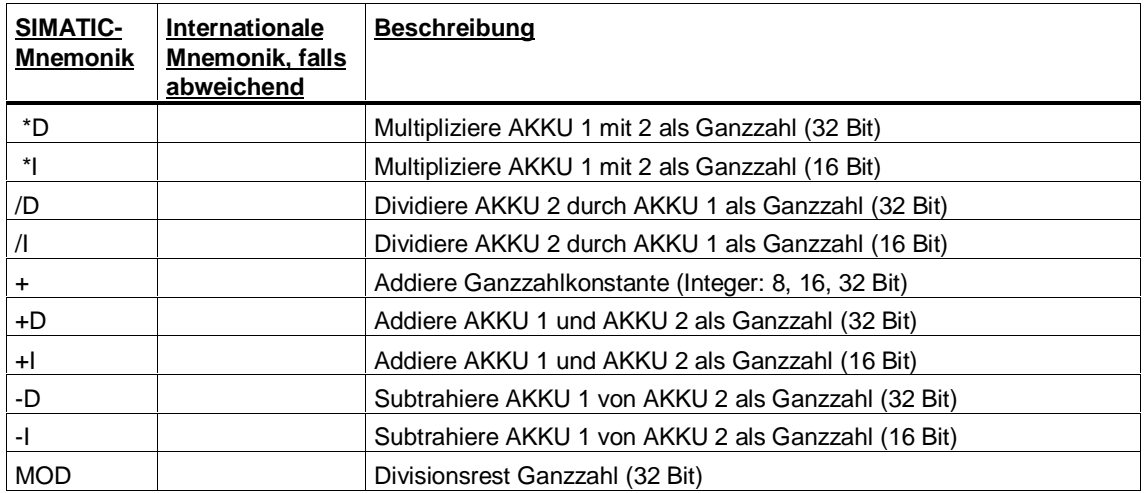

# **Gleitpunktarithmetik**

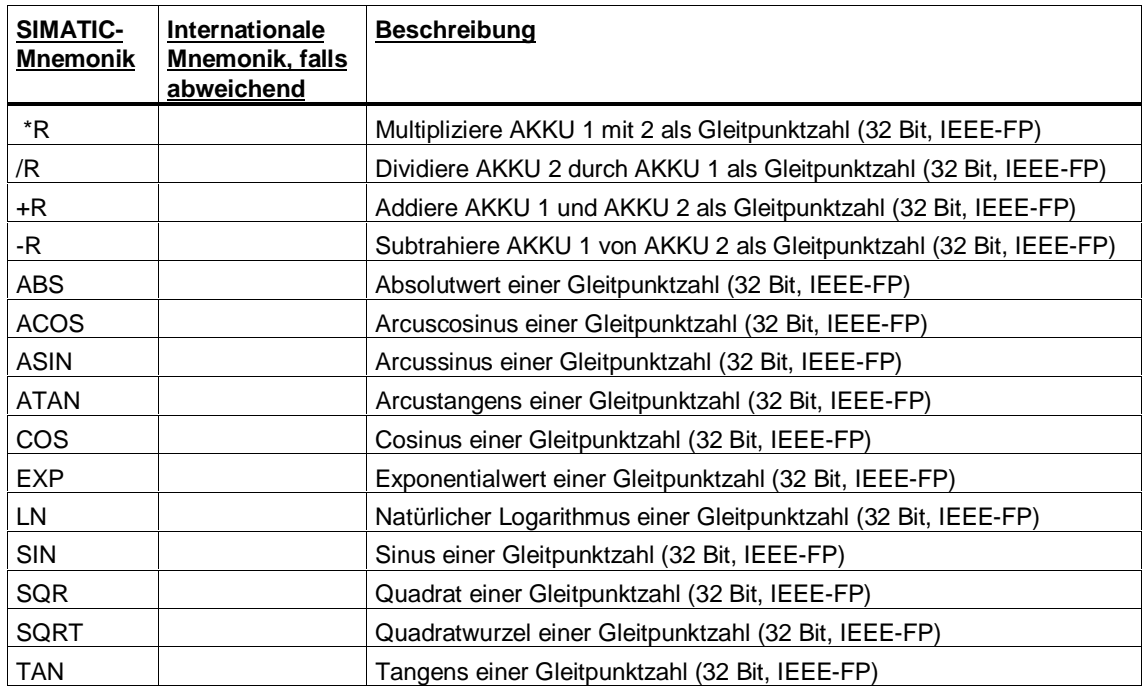

# **Rotier- und Schiebeoperationen**

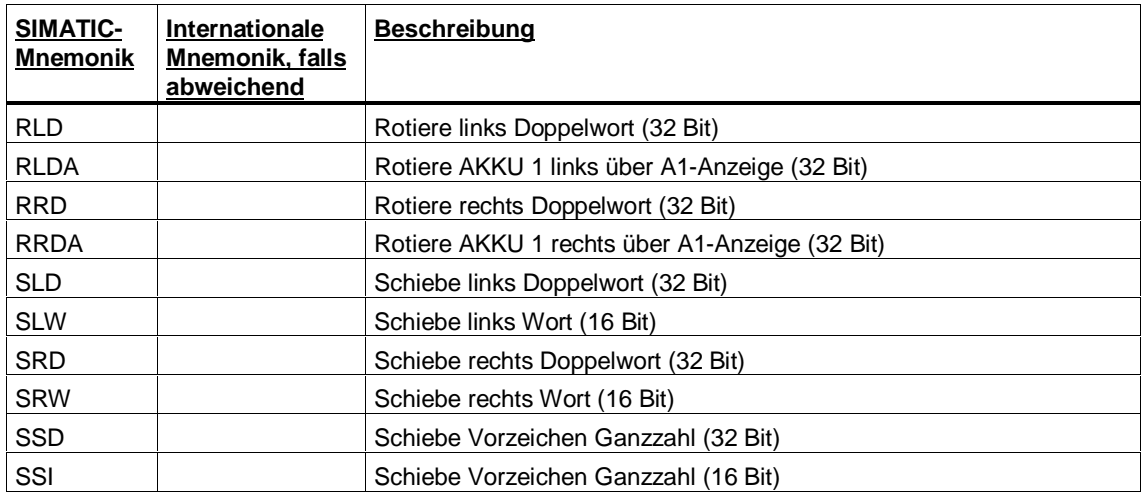

# **Akkumulatoroperationen**

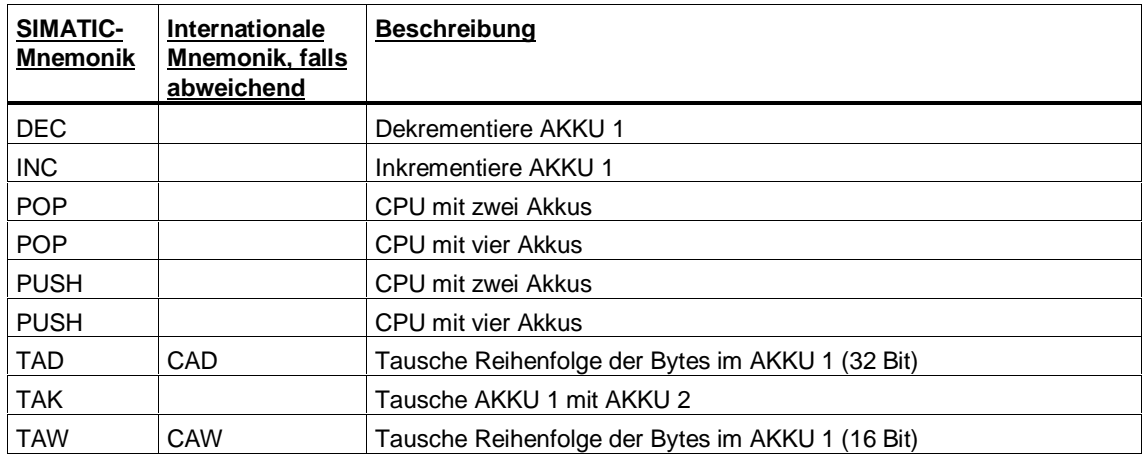

# **Umwandlungsoperationen**

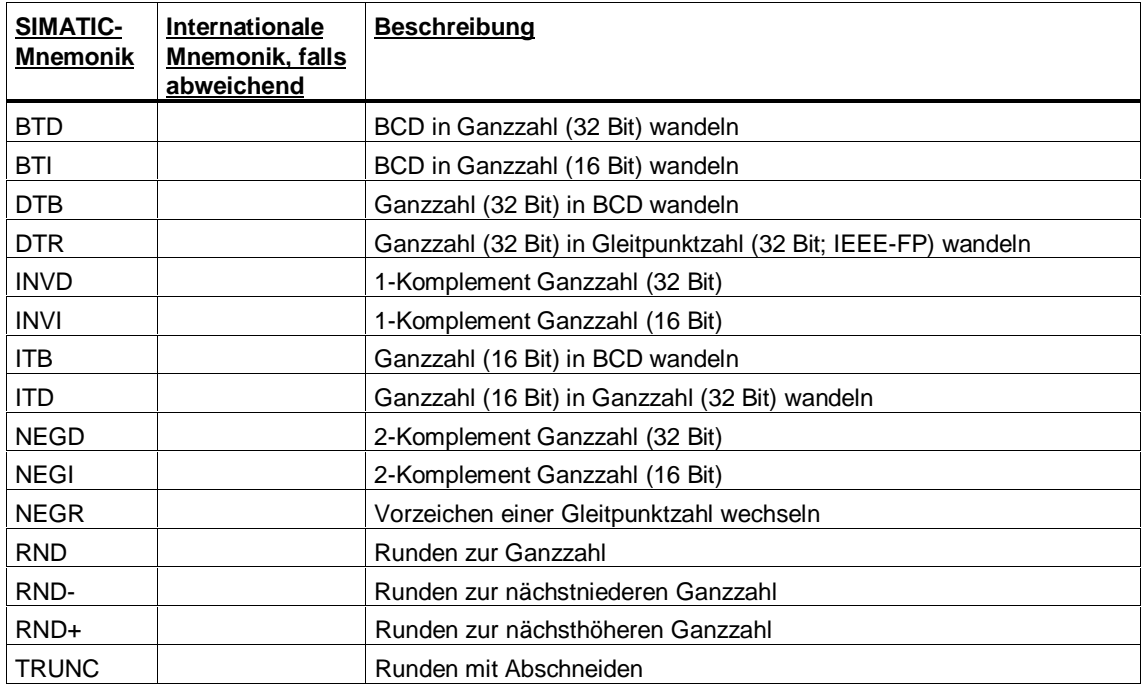

# **5.2 AWL-Anweisungen, sortiert nach Mnemonik**

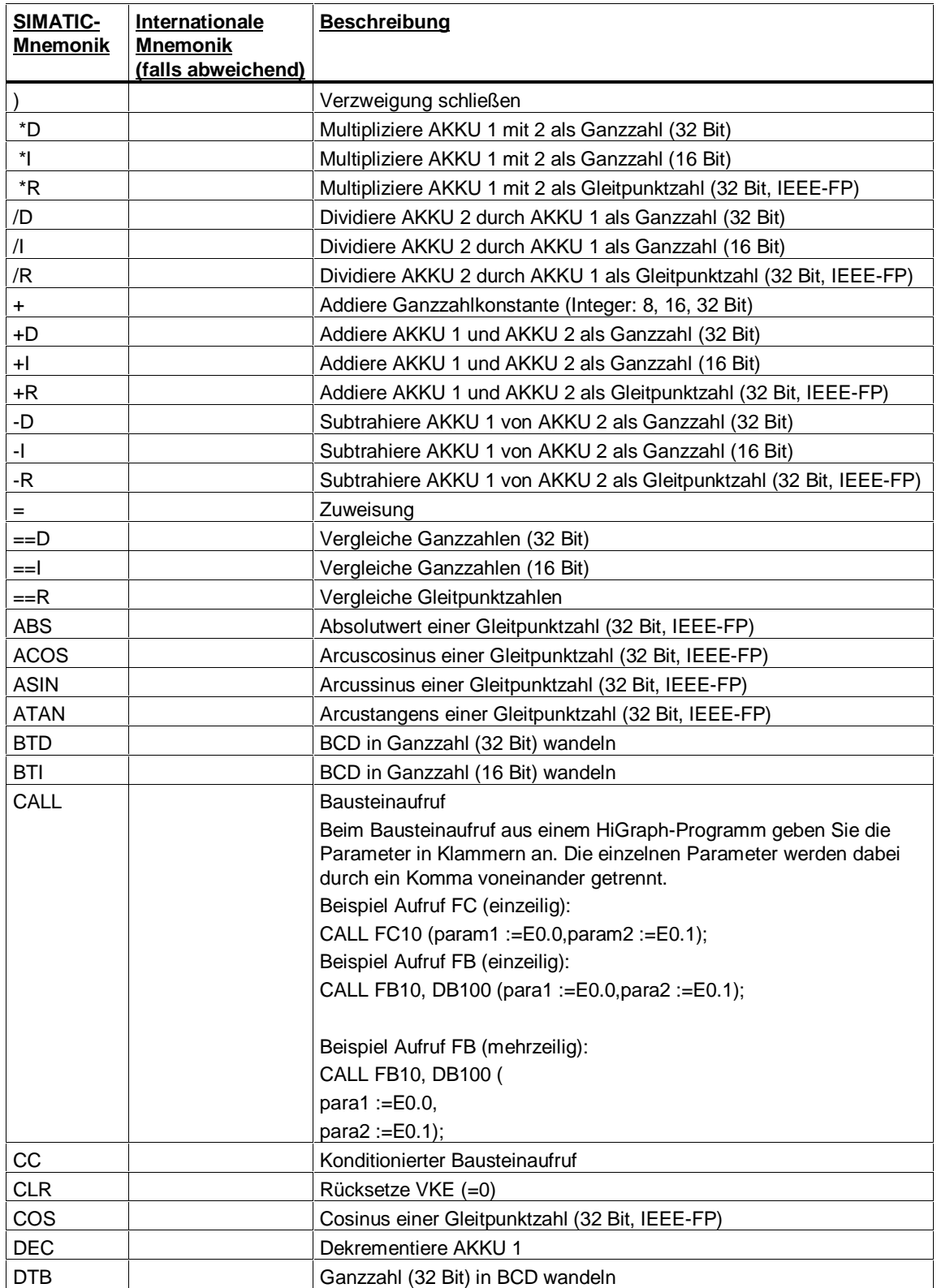

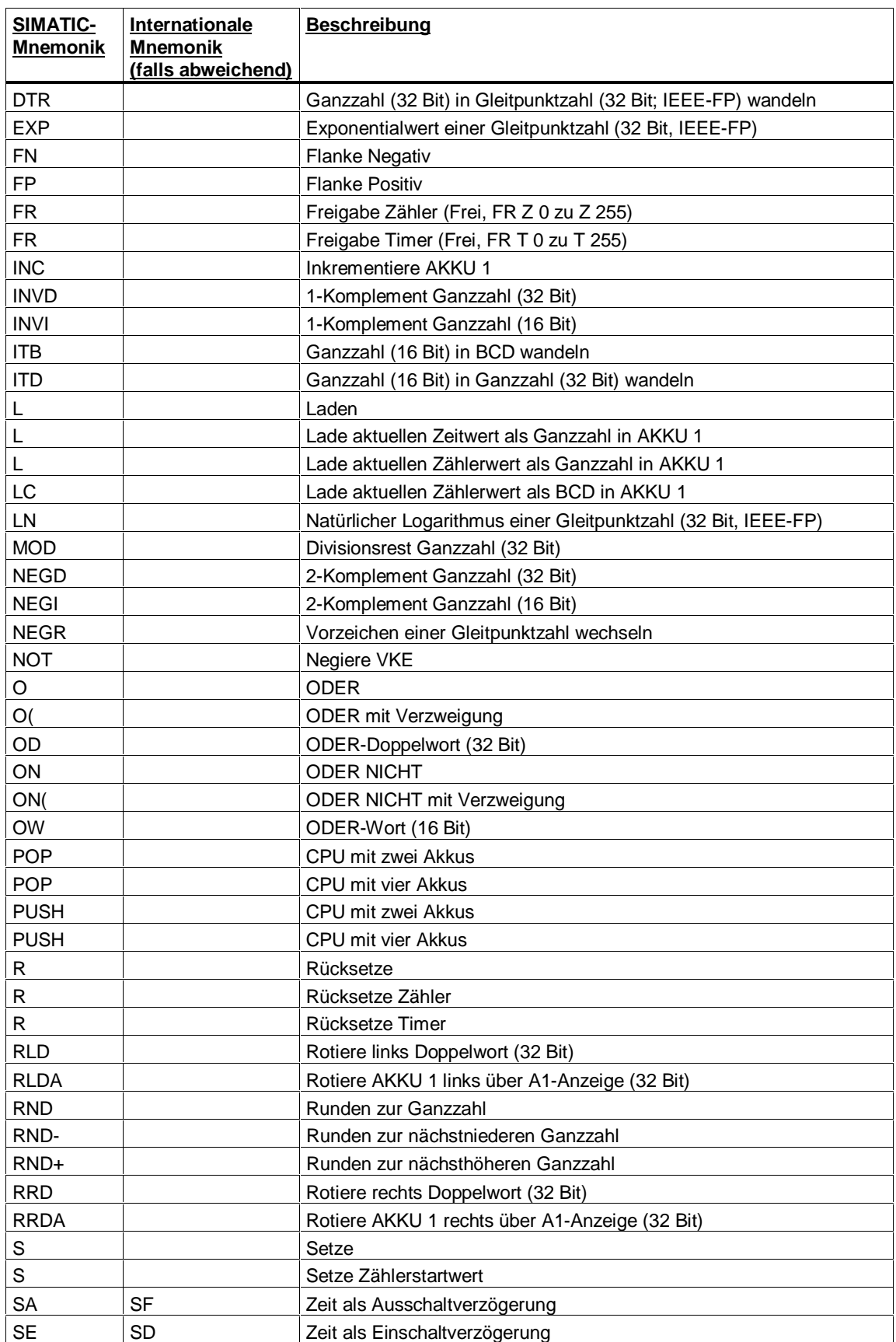

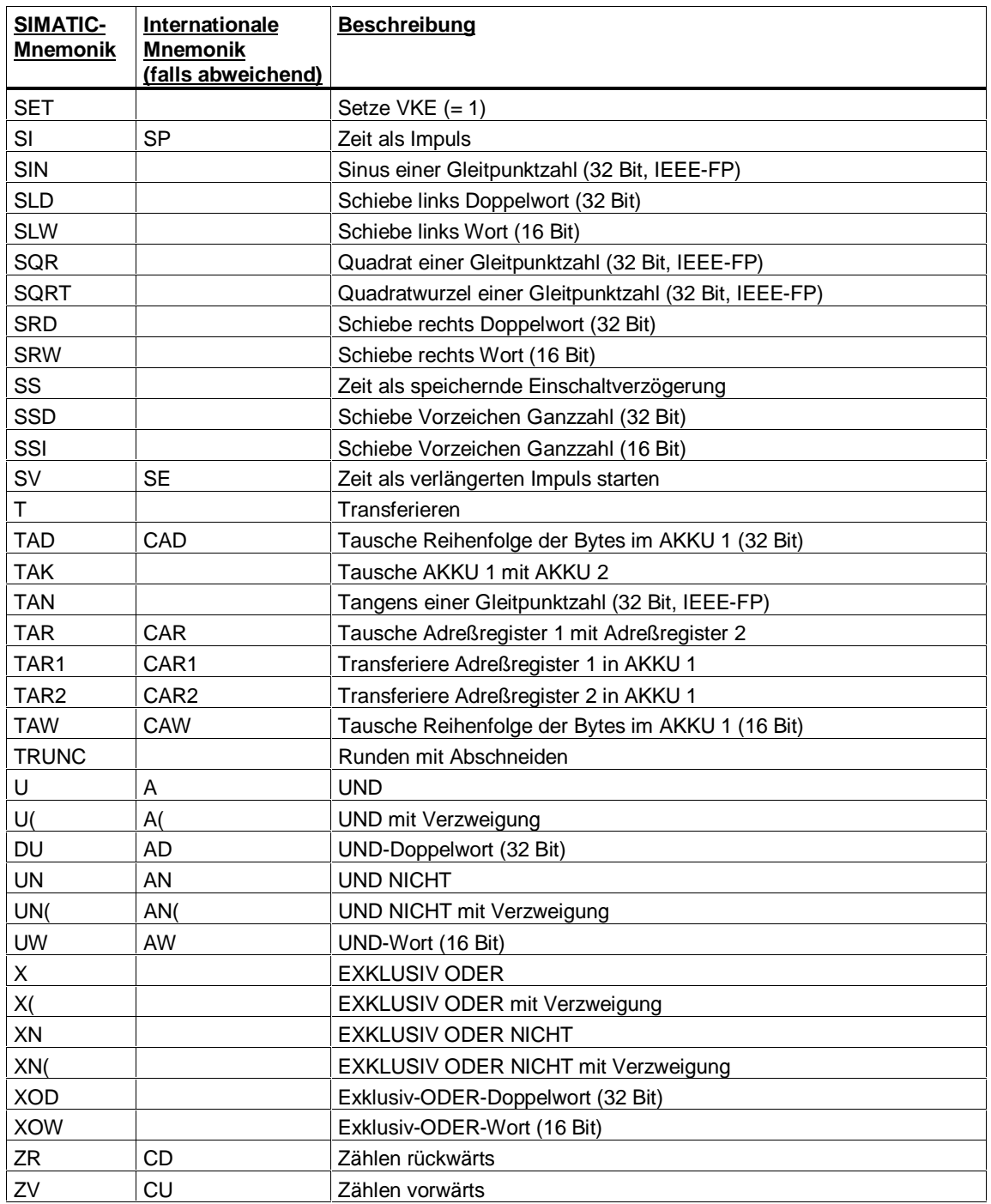

# **5.3 Zulässige Datentypen**

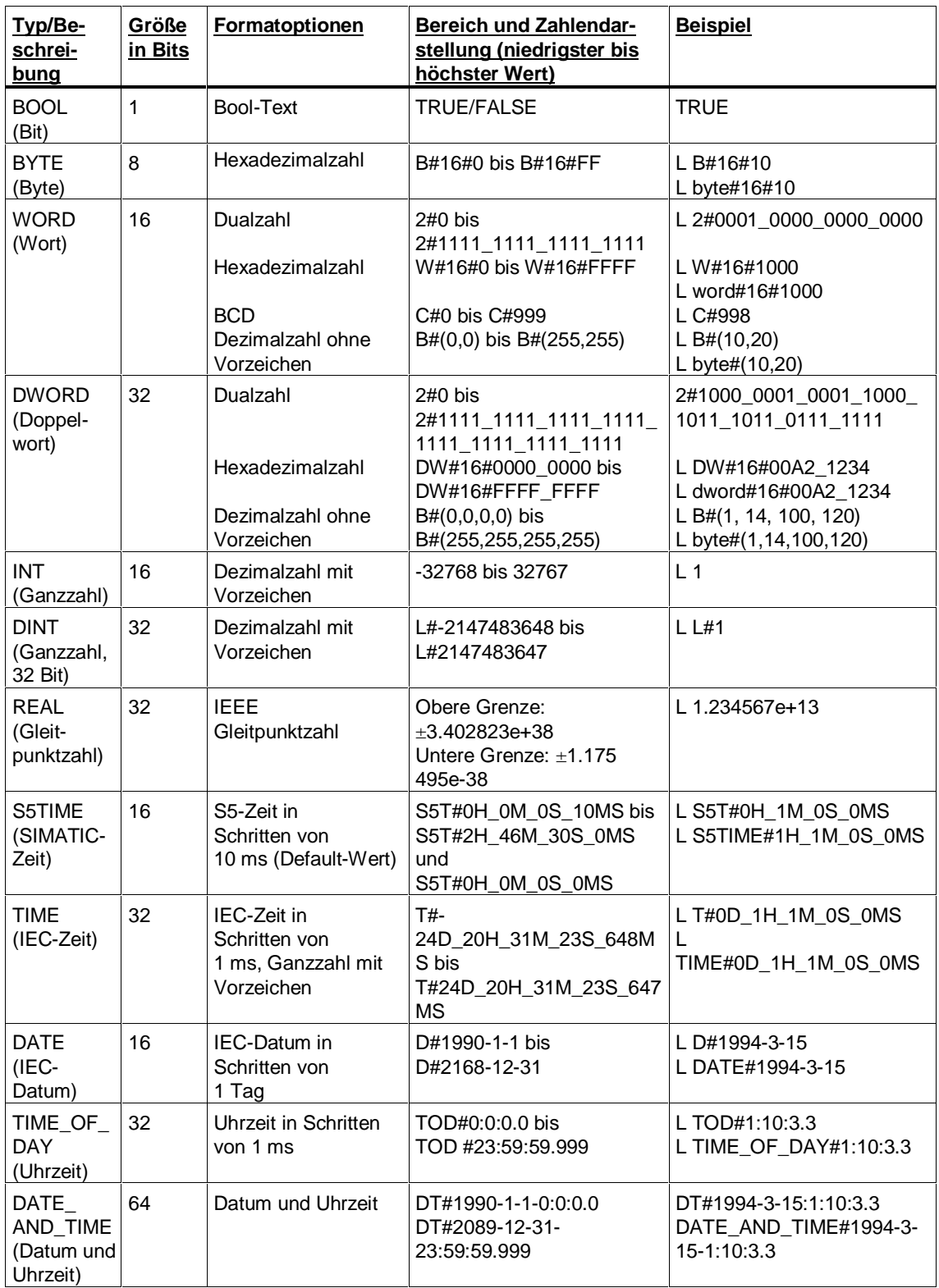

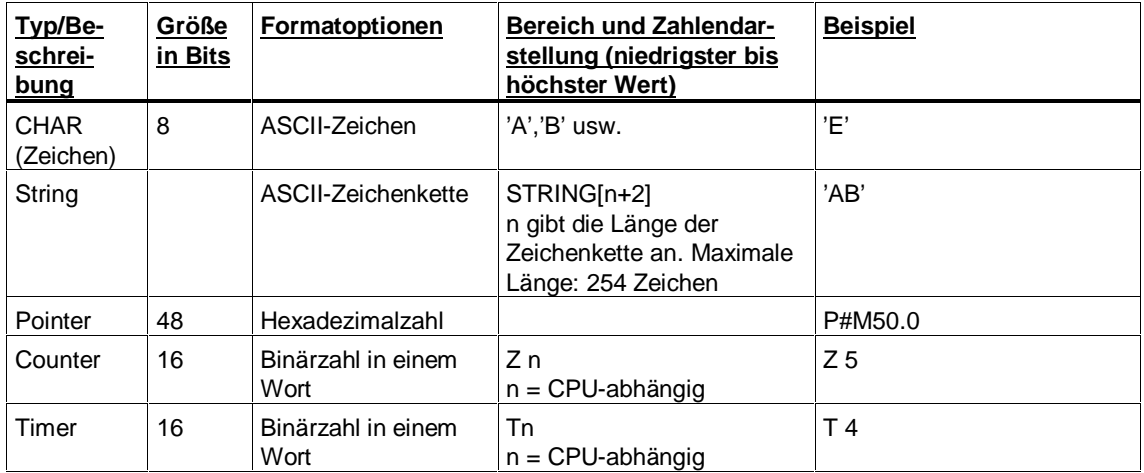

# **6 Projektierungshinweise**

# **6.1 Einführung**

Zur Einführung in die Programmierung mit S7-HiGraph wurde das einfache Einsteigerbeispiel "Bohrmaschine" vorgestellt. In der Realität werden Sie komplexere Automatisierungsaufgaben lösen müssen. Deshalb stellen wir Ihnen hier vor, wie Sie S7-HiGraph zur Steuerung von kompletten Anlagen einsetzen können.

Wir haben zu diesem Zweck eine Transferstraße projektiert, in der eine Bearbeitungsstation von der bereits bekannten Bohrmaschine belegt wird. Um den Bohrvorgang in die Gesamtsteuerung der Transferstraße einzubinden, sind einige zusätzliche Funktionen notwendig. Deshalb wurde die Bohreinheit gegenüber der Bohrmaschine um folgende Funktionen erweitert:

- Ein Zustandsgraph, der die Versorgung mit Kühlmittel steuert
- Betriebsfreigaben
- Betriebsarten (Automatik, Einzelschritt und Hand/Einrichten)
- Überwachungen

Im folgenden stellen wir Ihnen vor, wie Sie diese einfach mit S7-HiGraph realisieren können.

Das Beispiel "Bohreinheit" ist als Projekt ZDt03\_02\_HiGraph\_Bohrein im Lieferumfang enthalten. Zur Projektierung der Überwachungen wurde exemplarisch die Formatwandler-Diagnose eingesetzt. Im letzten Teil des Kapitels finden Sie auch Projektierungshinweise zum Einsatz der Standard-Diagnose.

# **6.2 Automatisierungsaufgabe Transferstraße**

### **Transferstraße**

Die Transferstraße hat folgenden Aufbau:

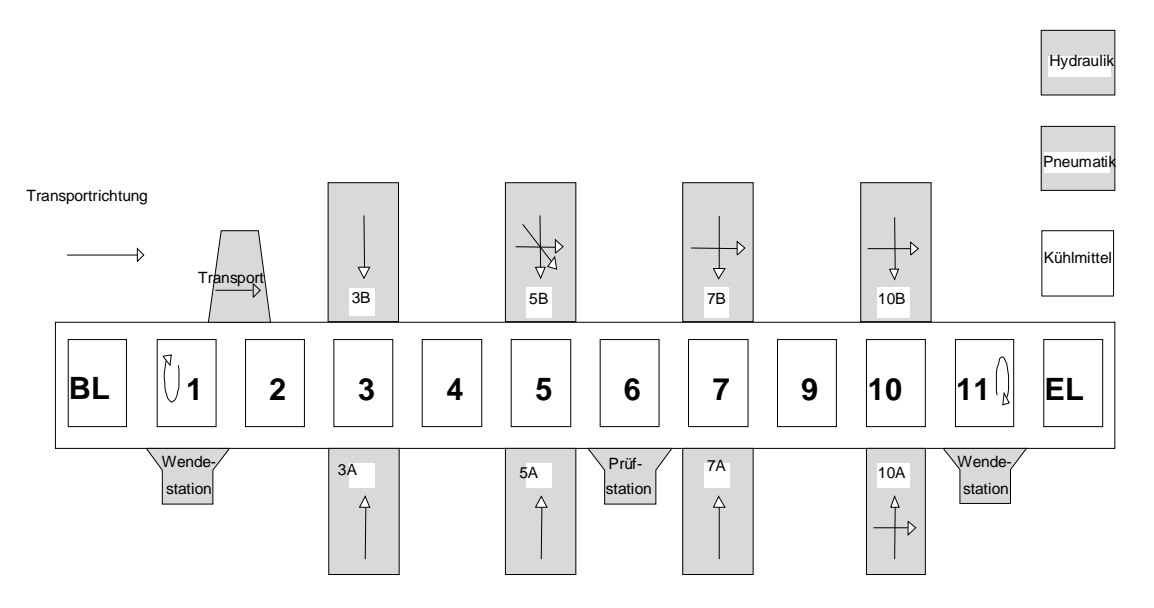

Kennzeichnend für eine Transferstraße ist der starre Transport, der für alle Werkstücke gleichzeitig vorgenommen wird. Bei jedem Transportvorgang werden die Werkstücke jeweils um einen Bearbeitungsplatz weiterbewegt.

Den Stationen 1 bis 11 sind Bearbeitungseinheiten (3A, 3B, 5A usw.), Wendestationen (1, 11) oder Prüfstationen (6) zugeordnet. Den Anfang bildet der Beladeplatz BL, der Abschluß wird von dem Entladeplatz EL gebildet. Die Versorgung mit Medien (Kühlmittel, Hydraulik und Pneumatik) erfolgt übergeordnet. Eine der Bearbeitungseinheiten wird von der Bohreinheit belegt.

### **Gerätezuordnung**

Den im Layout enthaltenen Komponenten der Transferstraße werden die Steuerungs- und Bediengeräte zugeordnet.

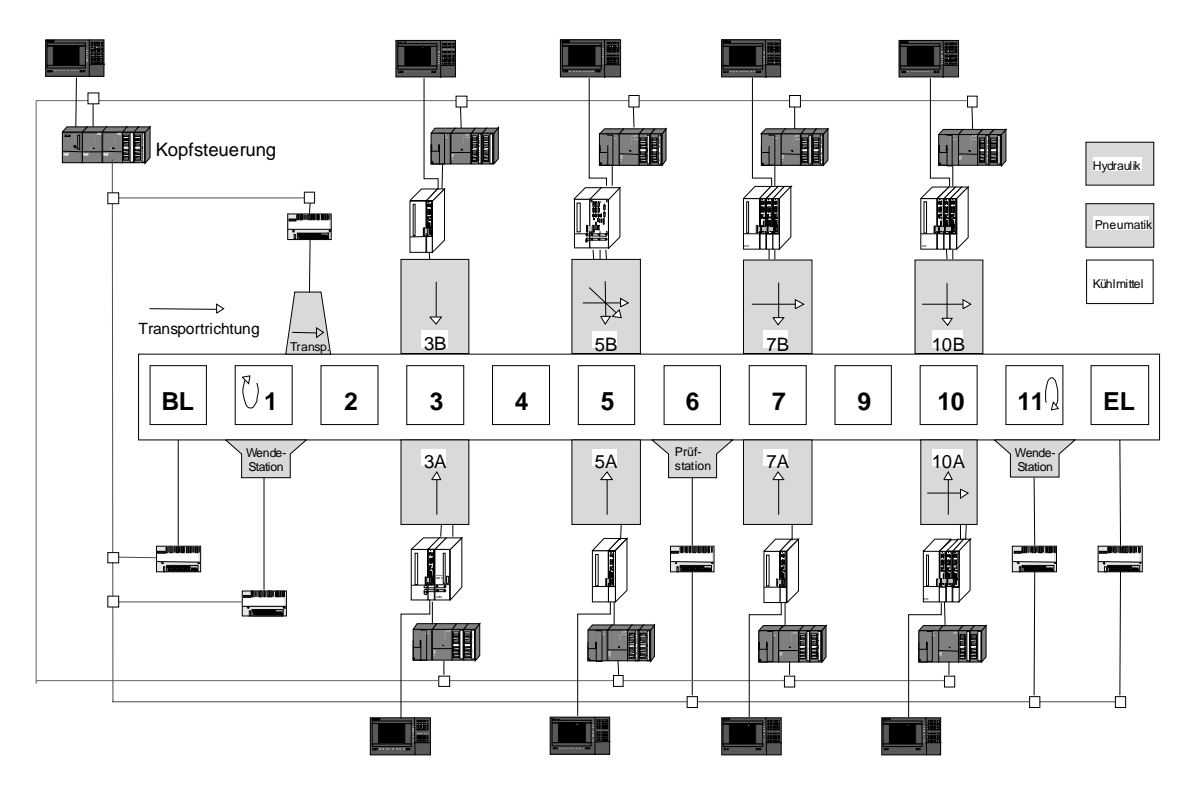

Im Regelfall wird jeder Bearbeitungseinheit eine Steuerung mit einem Bediengerät (Operator Panel) zugeordnet. Je Einheit kommen 1 bis 4 geregelte Antriebe (Achsen/Spindeln) zum Einsatz, für die dann 1-Achsmodule oder NCs (z.B. SINUMERIK 810D/840D) benötigt werden.

Die übergeordnete Kopfsteuerung übernimmt den Transport und damit die Koordinierung der Bearbeitungseinheiten. Auch die Be-/Entladeplätze, Wendestationen und Medien wie Hydraulik, Pneumatik und Kühlmittel werden vielfach der Kopfsteuerung zugeordnet, da es sich in den meisten Fällen nicht lohnt, eine autarke Steuerung einzusetzen.

Alle Steuerungen werden über Profibus-DP miteinander vernetzt. Für die Ankopplung der dezentralen Peripherie an die Kopfsteuerung wird ebenfalls Profibus-DP eingesetzt.

Die Kopfsteuerung ihrerseits wird an das Fabriknetz für die Betriebsdatenerfassung angekoppelt (im Layout nicht dargestellt).

# **6.3 Ermitteln der zu steuernden Funktionen**

### **Funktionen der Kopfsteuerung**

Nachdem die Zuordnung der technologischen Komponenten zu den Steuerungsgeräten festliegt, können die Funktionen ermittelt werden, die von den Steuerungsgeräten zu steuern sind.

Die Tabelle zeigt beispielhaft die Funktionen der Kopfsteuerung:

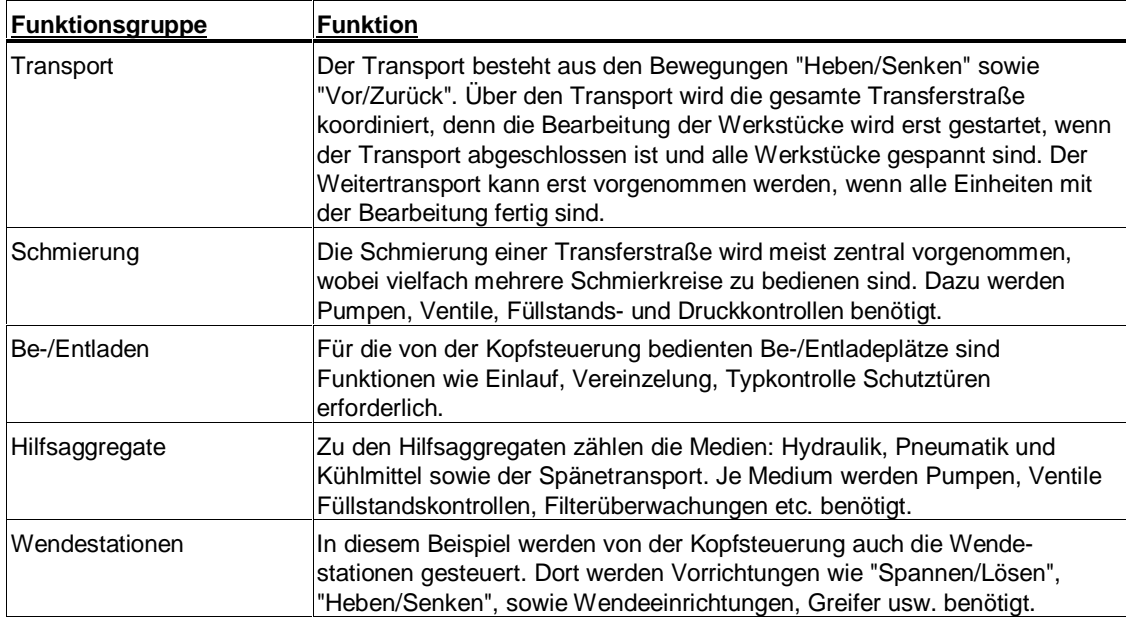

#### **Funktionen der Bearbeitungseinheiten**

Folgende Tabelle zeigt beispielhaft die Funktionen einer einfachen Bearbeitungseinheit:

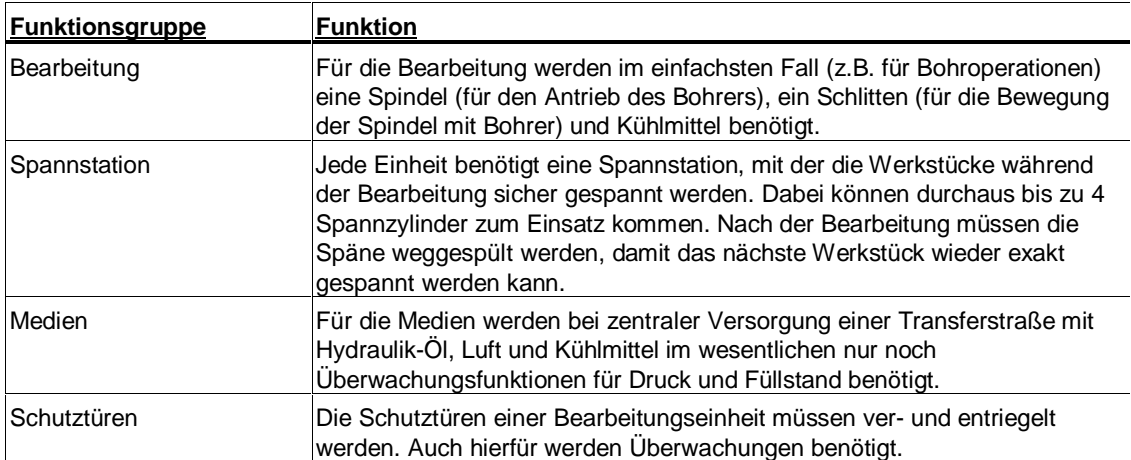

# **6.4 Bestimmen der Zustandsgraphen**

Folgende Tabellen zeigen die Zustandsgraphen, die für die im vorigen Abschnitt aufgelisteten Funktionseinheiten benötigt werden. Weiterhin wurden übergeordnete Zustandsgraphen hinzugefügt, die für die Koordinierung benötigt werden.

### **Zustandsgraphen für die Kopfsteuerung**

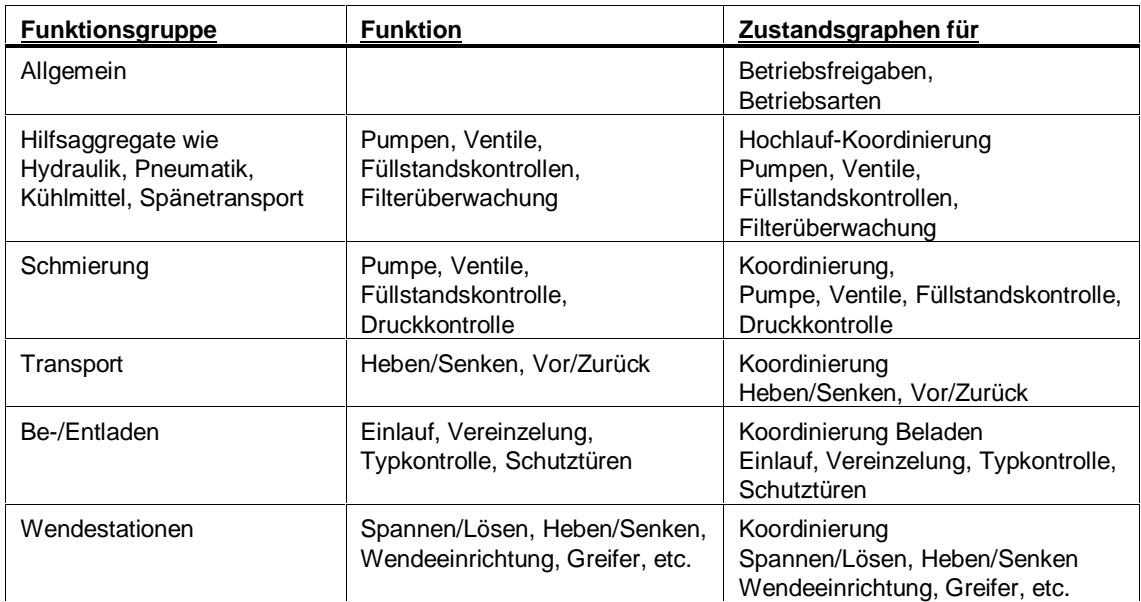

### **Zustandsgraphen für eine Bearbeitungseinheit**

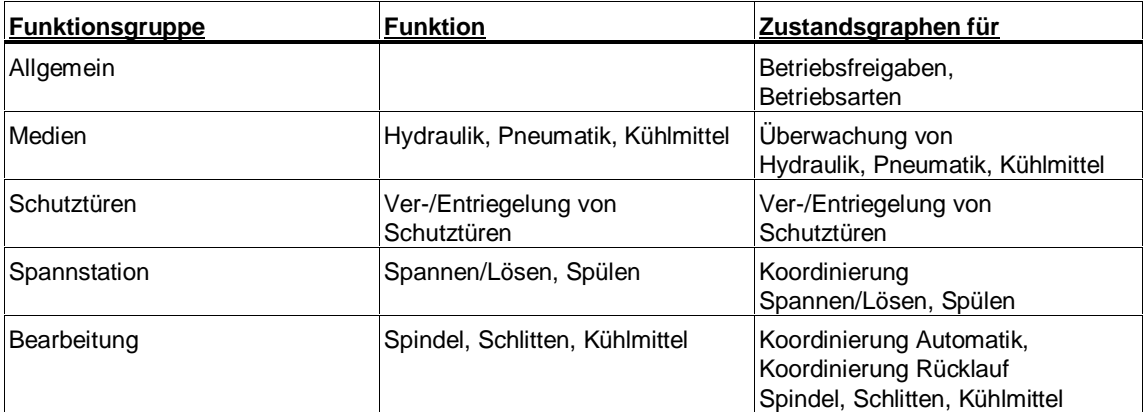

# **6.5 Bildung von Graphengruppen**

### **Ebenenstruktur der Zustandsgraphen**

Die Zustandsgraphen lassen sich in Ebenen gliedern, denen folgende Bedeutung zukommt:

- Zellebene In der Zellebene werden Funktionen zusammengefaßt, die von zentraler Bedeutung sind (Betriebsfreigaben und Betriebsarten).
- Koordinierungsebene Die Koordinierungsebene enthält die Koordinierungsfunktionen z.B. für den Automatik-Betrieb, Rückzug nach Betriebsunterbrechung u.a.m.
- Subkoordinierungsebene Mitunter ist es sinnvoll, mehrere Funktionen in einer Subkoordinierungsebene zusammenzufassen (z.B. die Spannzylinder zur Funktion Spannen/Lösen).
- Funktionsebene

Die Funktionseinheitenebene enthält die Zustandsgraphen zur Ansteuerung und Überwachung der einzelnen Funktionseinheiten wie Motore, Ventile etc.

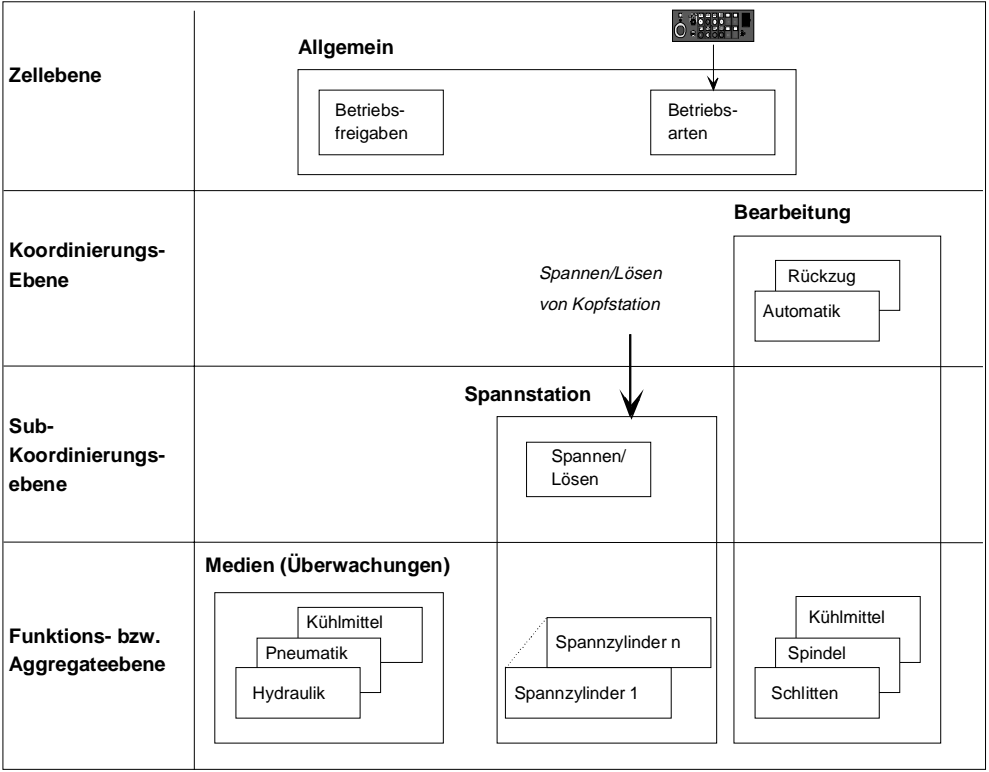

#### **Bildung von Graphengruppen**

Bei der Bildung von Graphengruppen (im Bild durch Rahmen um mehrere Zustandsgraphen dargestellt) sind typischerweise drei Fälle zu unterscheiden:

- Graphengruppe mit Koordinierungsfunktion Die Graphengruppe enthält Zustandsgraphen der Funktionsebene sowie übergeordnete Zustandsgraphen zu deren Koordinierung. Es können auch mehrere Zustandsgraphen zur Koordinierung zum Einsatz kommen.
- Graphengruppe ohne Koordinierungsfunktion Die Graphengruppe dient lediglich der Zusammenfassung mehrerer Zustandsgraphen (z.B. Hydraulik, Pneumatik und Kühlmittel zur Graphengruppe "Hilfsaggregate").
- Graphengruppe mit Subkoordinierungsfunktion Hier wird die eigentliche Koordinierung von einem übergeordneten Koordinator in der Kopfsteuerung vorgenommen. Die im Beispiel dargestellte Subkoordinierung bewirkt, daß mehrere Spannzylinder nach außen (und auch für die Ansteuerung in der Betriebsart Hand/Einrichten) wie eine Funktionseinheit wirken.

# **6.6 Festlegen der Programmstruktur**

S7-HiGraph erzeugt je Graphengruppe einen FC und einen DB. Dieser FC ist in einem Baustein aufzurufen (OB, FB oder FC). Da neben den mit S7-HiGraph erzeugten Programmen im Regelfall auch noch andere Programme benötigt werden, ist es sinnvoll alle mit S7-HiGraph erzeugten FCs in einem einzigen Baustein (FC oder FB) aufzurufen, wie folgendes Beispiel zeigt.

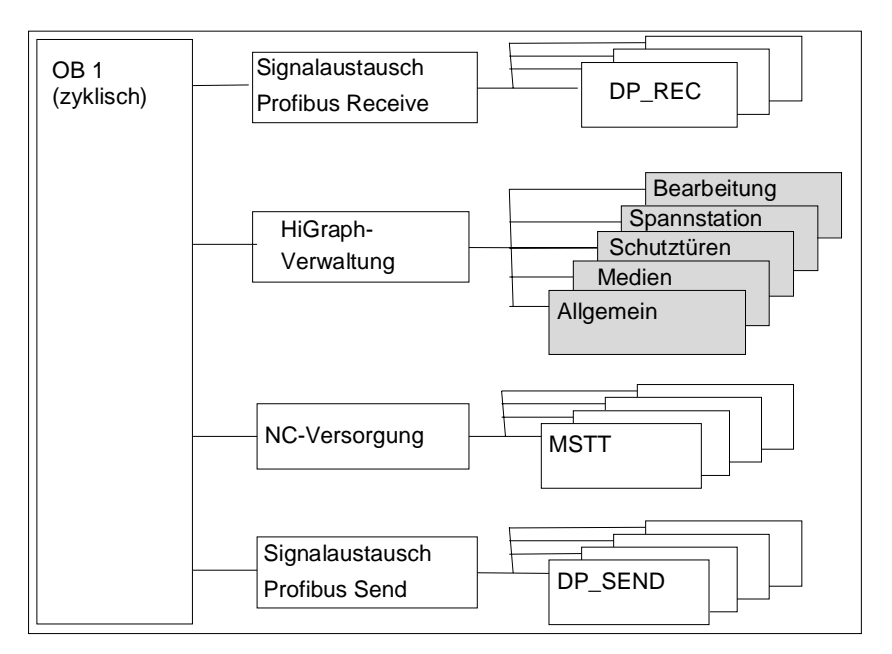

Die verschiedenen Elemente werden in der Reihenfolge ihres Aufrufs zyklisch bearbeitet:

- Den (grau hinterlegten) Graphengruppen sind Programmteile vorgeschaltet, mit denen die Signale, die über den Profibus von der Kopf- bzw. Transportsteuerung, oder auch von der gegenüberliegenden Bearbeitungseinheit kommen, empfangen und aufbereitet werden (Signalaustausch Profibus Receive).
- Die verschiedenen Graphengruppen werden von einem FB "HiGraph-Verwaltung" aufgerufen, der selbst im OB1 aufgerufen wird.
- Nachgeschaltet sind Programmteile für die Versorgung einer angeschlossenen NC (NC-Versorgung).
- Ebenfalls nachgeschaltet sind Programmteile für das Senden der Signale an die Kopfsteuerung oder an die gegenüberliegende Bearbeitungseinheit (Signalaustausch Profibus Send).

# **6.7 Gestalten der Zustandsgraphen**

### **6.7.1 Übersicht: Zustandsgraphen und Graphengruppen für die Bohreinheit**

Die Graphengruppen und Zustandsgraphen spielen wie folgt zusammen:

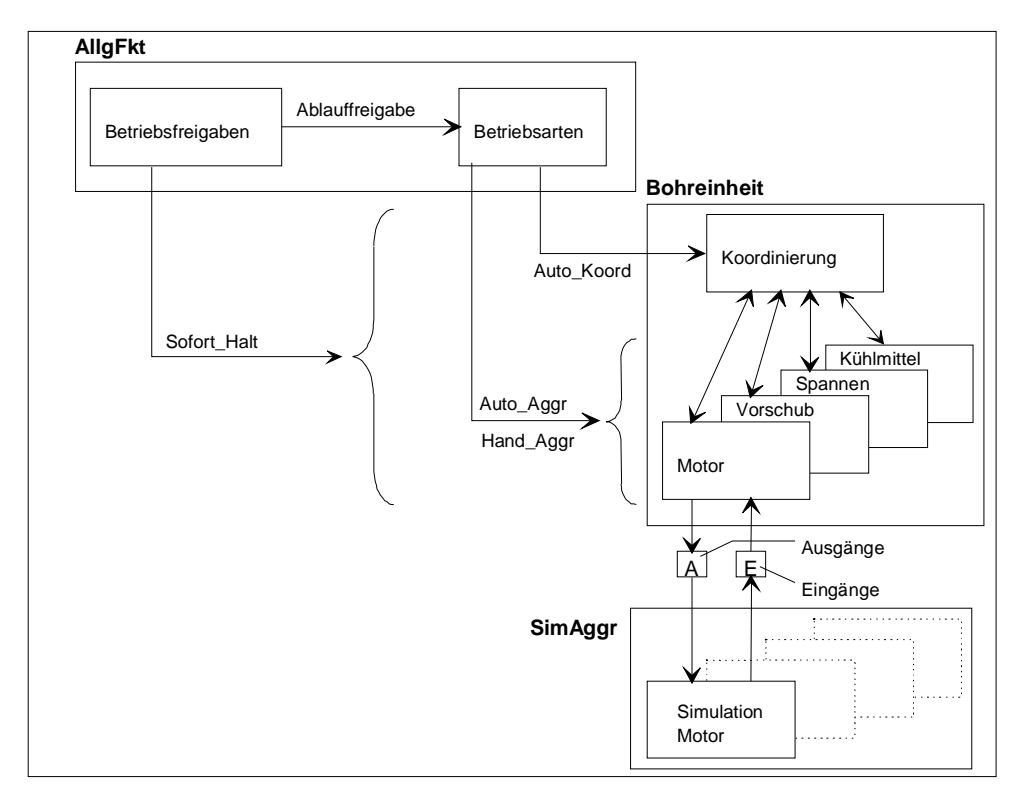

Eine Graphengruppe enthält die Funktionen für Betriebsfreigaben und Betriebsarten (AllgFkt). Der Zustandsgraph für die Betriebsfreigaben wirkt über den Zustandsgraph Betriebsarten auf alle Zustandsgraphen, da mit Wegfall der Ablauffreigabe alle Betriebsartensignale weggenommen werden. Zusätzlich liefert er das Signal "Sofort\_Halt", das in allen relevanten Zustandsgraphen ausgewertet wird. Mit diesem Signal werden im Bedarfsfall alle Bewegungen eingefroren.

Der Zustandsgraph "Betriebsarten" liefert die Betriebsartensignale für alle Zustandsgraphen (sowohl für die Zustandsgraphen zur Koordinierung als auch für die Zustandsgraphen, mit denen die Funktionseinheiten der Maschine gesteuert und überwacht werden).

Eine zweite Graphengruppe enthält die Zustandsgraphen zum Betrieb der Bohreinheit. Diese Zustandsgraphen steuern im Normalfall Aktoren über Ausgangssignale an und werten Sensorsignale aus.

In dem mitgelieferten Beispiel werden Aktoren und Sensoren über Zustandsgraphen simuliert, um den Test zu vereinfachen. Die dritte Graphengruppe enthält die Zustandsgraphen für diese Simulation.

# **6.7.2 Zustandsgraph zur Steuerung von Betriebsfreigaben**

Bei Fertigungsanlagen werden häufig Medien wie Hydraulik und Pneumatik benötigt, von deren Bereitstellung der Betrieb aller anderen Funktionseinheiten abhängig ist. Deshalb ist es sinnvoll, das Einschalten der Hydraulik und Pneumatik von zentraler Stelle aus nach dem Einschalten der Anlage zu veranlassen und auch Bereitschaftssignale für die anderen Bausteine zu erzeugen.

Im Beispiel sind dies die Funktionen Steuerspannung und Pneumatik. Weiterhin wird das Signal "Not Aus" ausgewertet.

Für die Bildung dieser Signale bietet sich ein Zustandsgraph an, wie folgendes Bild beispielhaft zeigt.

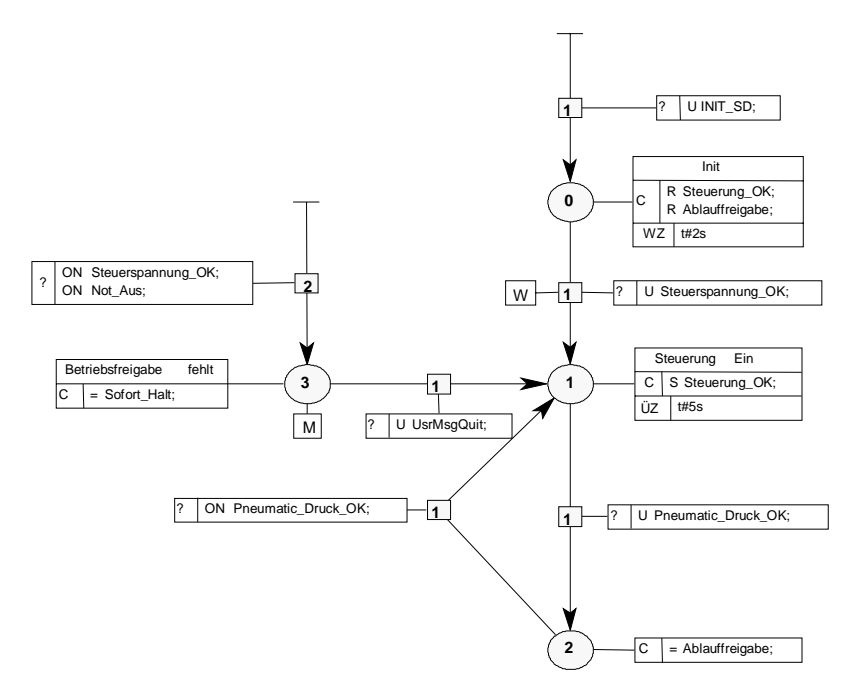

- Nach Einschalten der Steuerung wird im Zustand 1 mit dem Signal "Steuerung\_OK" gemeldet, daß die Steuerung hochgelaufen ist und alle Versorgungsspannungen eingeschaltet sind. Ist der Pneumatik-Druck aufgebaut, wird im Zustand 2 der Betrieb der Bohreinheit freigegeben (Ablauffreigabe).
- Mit Abfall des Pneumatik-Drucks wird mit Wechsel in den Zustand 1 die Ablauffreigabe weggenommen. Die angefangenen Bewegungen werden zu Ende geführt. Mit Wiederkehr des Pneumatik-Drucks ist die Voraussetzung der Ablauffreigabe wieder erfüllt.
- Fällt dagegen die Lastspannung weg oder wird "Not\_Aus" vorgegeben, wird nicht nur die Ablauffreigabe weggenommen, sondern im Zustand 3 auch das Signal "Sofort\_Halt" ausgegeben und damit alle Bewegungen sofort eingefroren. Zusätzlich wird eine Meldung an das Bediengerät ausgegeben. Liegt die Unterbrechungsursache nicht mehr vor, wird mit Betätigen des Quittiertasters am OP der Betrieb der Transferstraße wieder freigegeben (bei Diagnose über den Formatwandler).

# **6.7.3 Zustandsgraphen zur Steuerung von Betriebsarten**

Für das Beispiel wurden die Betriebsarten Automatik, Einzelschritt und Hand/Einrichten vorgesehen. Die Vorwahl erfolgt über eigene Eingänge (je Betriebsart ein Eingang).

Die Ausgangssignale des Zustandsgraphen dienen sowohl zur Anzeige der angewählten Betriebsart als auch zur Steuerung der unterlagerten Zustandsgraphen.

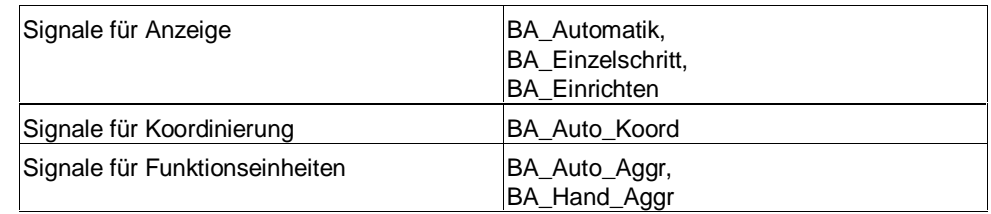

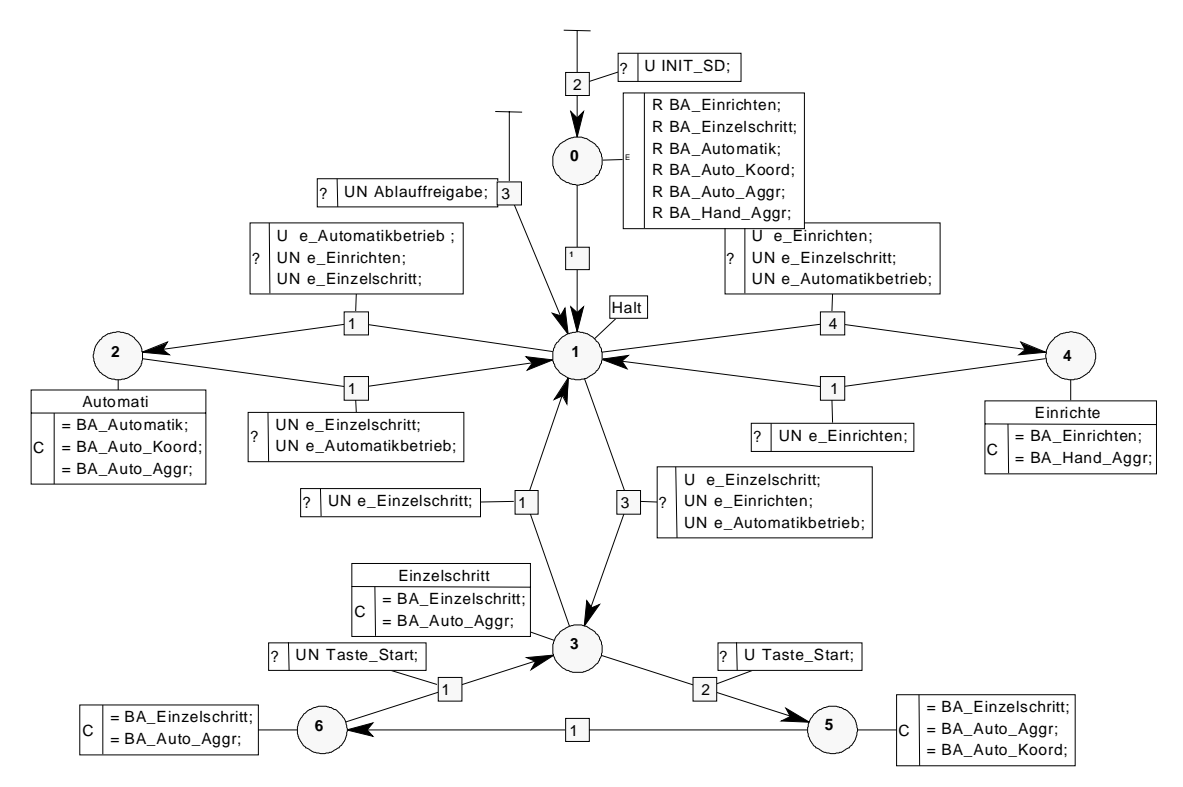

Der Zustandsgraph erfüllt drei Funktionen:

- Er dekodiert und entprellt die Signale des Betriebsarten-Wahlschalters. Erst wenn dessen Signale eindeutig sind, wird die zugehörige Betriebsart aktiviert.
- Er überprüft ständig, ob die Ablauffreigabe vorliegt. Andernfalls wird über eine Any-Transition ein Zustandswechsel in den Zustand 1 und ein Verweilen in diesem erzwungen.
- Er erzeugt die Betriebsarten-Signale für die Zustandsgraphen der Koordinierungs- und Funktionseinheiten-Ebene.

Die Betriebsartensignale werden nach folgendem Schema erzeugt:

- Die Eingangssignale e\_Automatikbetrieb, e\_Einzelschritt und e\_Einrichten übermitteln, welche Betriebsart der Werker vorgewählt hat.
- Mit der Betriebsart Automatik werden die Signale BA\_Auto\_Aggr und BA\_Auto\_Koord an die Zustandsgraphen der Koordinierungs- und der Funktionseinheiten-Ebene vorgegeben.
- Bei der Betriebsart Einzelschritt wird im Zustand 3 zunächst nur für die Zustandsgraphen der Funktionseinheiten-Ebene der Automatikbetrieb vorgegeben (Signal BA\_Auto\_Aggr). Im Koordinierungs-Zustandsgraphen werden durch das Fehlen des Signals BA\_Auto\_Koord die Transitionen deaktiviert, die das Merkmal "Automatik" (A) besitzen und damit das Weiterschalten unterdrückt. Mit Betätigung der Taste Start wird das Signal BA\_Auto\_Koord für einen Zyklus an den Koordinierungs-Zustandsgraphen gegeben und somit das Weiterschalten in den jeweils nächsten Zustand ermöglicht.
- Mit der Betriebsart Hand/Einrichten wird mit dem Signal BA\_Hand\_Aggr der Handbetrieb für die Zustandsgraphen der Funktionseinheiten-Ebene freigegeben. Der Koordinierungs-Zustandsgraph wird in den Zustand 1 (Halt) überführt und damit deaktiviert.

# **6.7.4 Zustandsgraph zur Koordinierung der Bohreinheit**

Der Koordinierungs-Zustandsgraph Bohren enthält die Funktionen für die Betriebsarten Automatik und Einzelschritt. Weiterhin sind Abbruchbedingungen berücksichtigt.

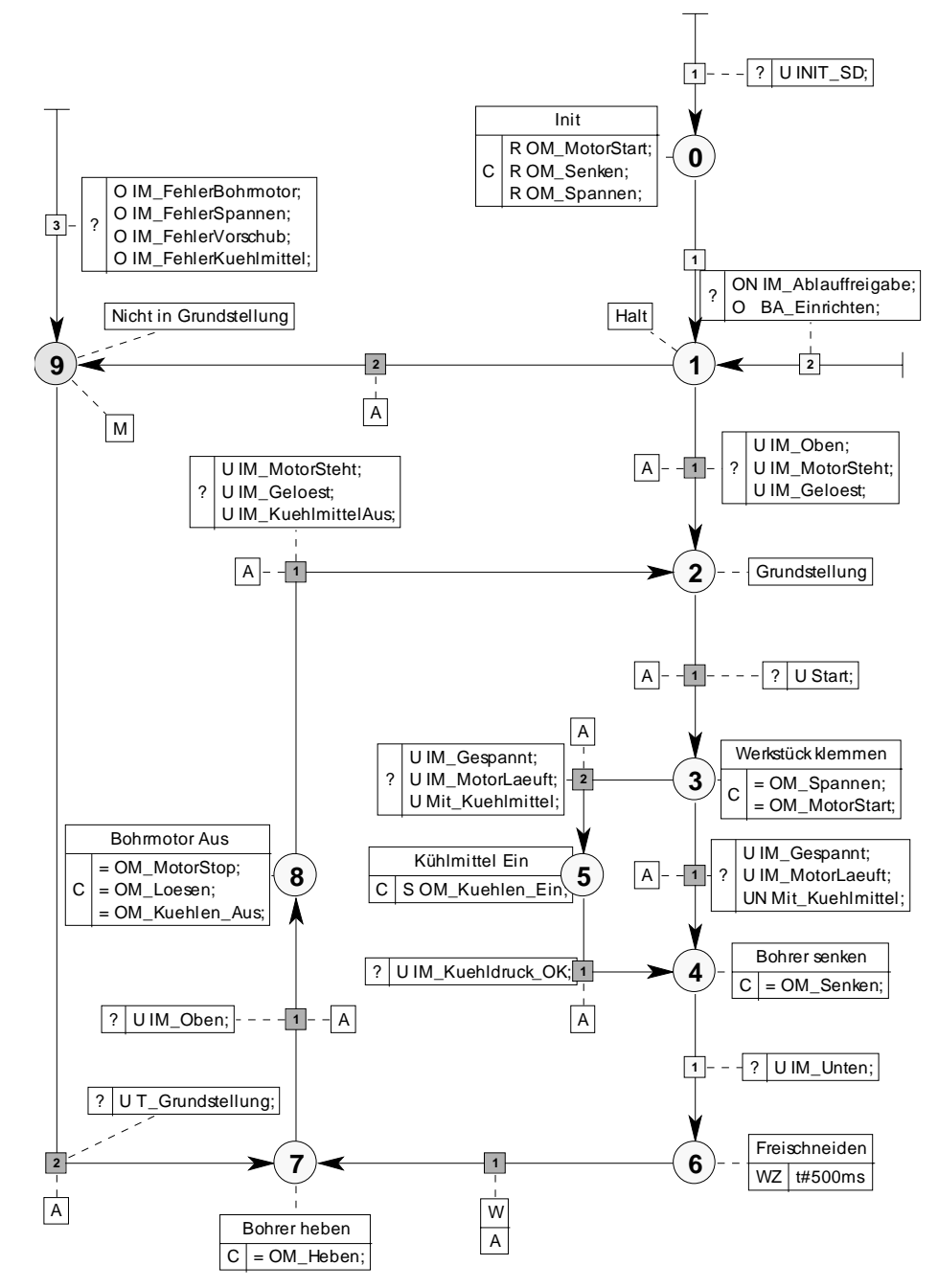

#### **Initialisierung**

Nach der Initialisierung wird sofort in den Zustand 1 gewechselt. In diesem Zustand wird der Zustandsgraph über eine Any-Transition festgehalten, wenn nicht eine Ablauffreigabe oder die Betriebsart Hand/Einrichten vorliegt.

Sind die Bedingungen in der Any-Transition nicht erfüllt, wird über die Transition 1 an Zustand 1 zuerst die Grundstellung der Bohreinheit abgefragt. Befindet sie sich in dieser, wird in den Zustand 2 gewechselt und damit der Start des Bohrvorgangs ermöglicht. Ist die Bohreinheit nicht in Grundstellung, wird über die Transition 2 in den Zustand 9 verzweigt und eine Meldung am Bediengerät ausgegeben. Über den Taster T\_Grundstellung kann dann das Fahren in die Grundstellung veranlaßt werden.

#### **Betriebsarten Automatik und Einzelschritt**

Um die Betriebsarten zu implementieren, wird den betroffenen Transitionen das Merkmal "Auto" zugewiesen (in der Grafik durch ein Fähnchen mit dem Buchstaben A dargestellt). Transitionen mit diesem Merkmal sind nur dann schaltfähig, wenn die Betriebsart Automatik vorliegt, oder wenn in der Betriebsart Einzelschritt die Starttaste betätigt wird.

Die zugehörige vordefinierte Variable "AutomaticMode" (im Bereich IN der Variablendeklaration) wird in dem Beispiel über den Merker "BA\_Auto\_Koord" (M 10.5) versorgt, der durch den Zustandsgraphen "Betriebsarten" gesetzt wird. Dieser führt im der Betriebsart Automatik ständig Signal "1", in der Betriebsart "Einzelschritt" jeweils für einen Zyklus, nachdem die Starttaste betätigt wird.

#### **Betriebsart Hand/Einrichten:**

Mit dem Signal "BA\_Einrichten" wird über eine Any-Transition in den Zustand 1 (Halt) gewechselt und der Zustandsgraph damit inaktiv geschaltet. Die Bewegungen werden dann direkt über Tastensignale der Bedientafel gesteuert. Dieses wird in den Zustandsgraphen für die einzelnen Funktionseinheiten berücksichtigt.

#### **Abbruchsituationen:**

Eine Abbruchsituation liegt vor, wenn

- die Ablauffreigabe wegfällt (wird vom Zustandsgraphen "Betriebsfreigaben" bereitgestellt).
- auf die Betriebsart Hand/Einrichten umgeschaltet wird oder
- ein Fehler in den unterlagerten Zustandsgraphen vorliegt.

In den beiden ersten Fällen verzweigt der Zustandsgraph "Bohren" in den Zustand 1 (Halt), während er im letzten Fall in den Meldezustand 9 verzweigt.

Bei Wechsel in die Betriebsart Automatik ist ein direkter Start nur möglich, wenn die Bohreinheit sich in der Grundstellung befindet. Andernfalls muß zuerst über das Tastersignal "T\_Grundstellung" das Fahren in Grundstellung veranlaßt werden.

# **6.7.5 Zustandsgraph Motor**

Der Zustandsgraph Motor enthält die Funktionen für die Betriebsarten Automatik und Hand/Einrichten sowie Überwachungen. Im Beispiel wird der Zustandsgraph sowohl für den Bohrmotor als auch fürs Kühlmittel eingesetzt, d.h. er wird zwei Mal instanziiert.

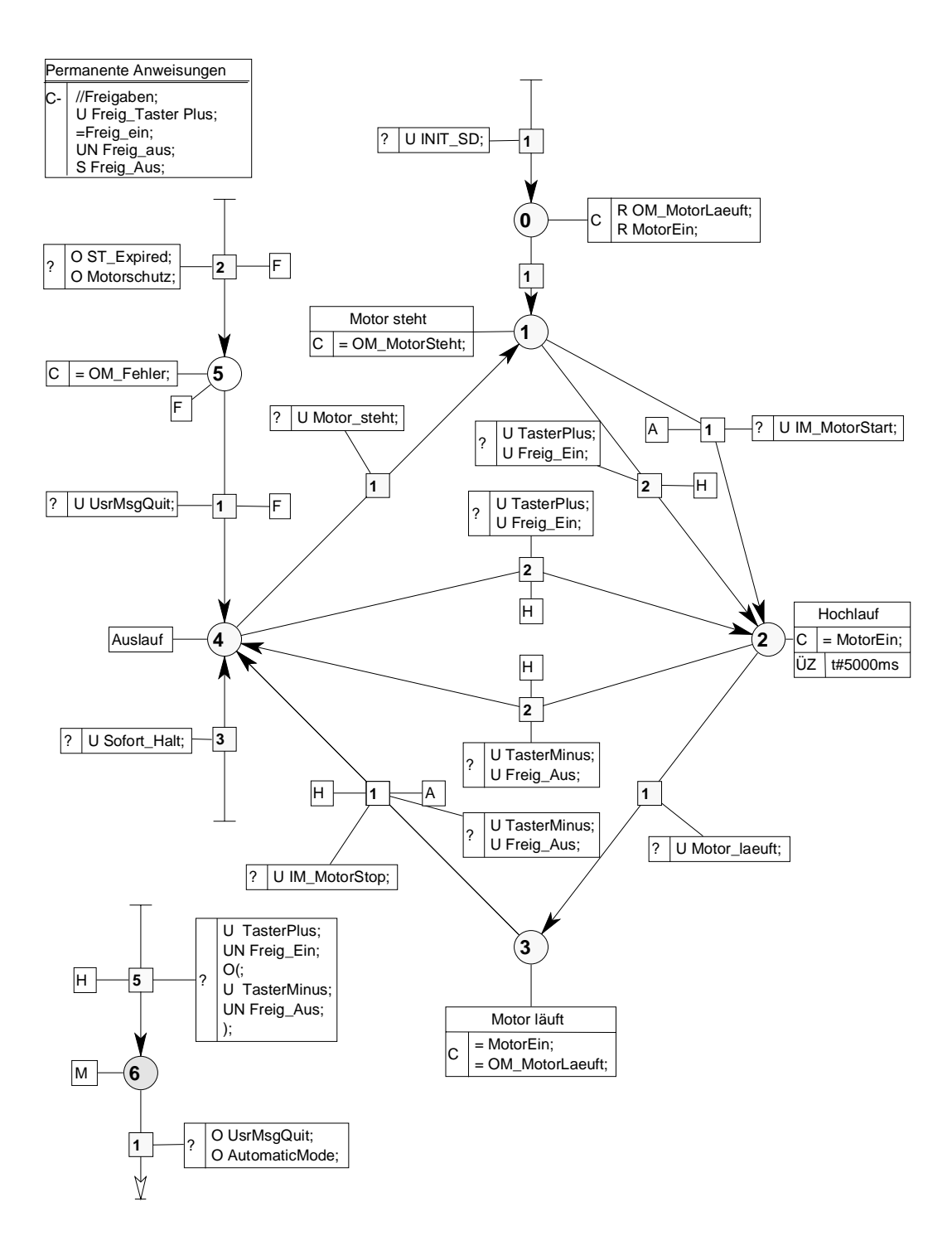

S7-HiGraph für S7-300/400 C79000-G7000-C527-01 6-15

#### **Initialisierung**

Bei der Initialisierung wird der Motor generell ausgeschaltet.

#### **Betriebsart Automatik**

Um diese Betriebsart zu implementieren, wird den betroffenen Transitionen das Merkmal "Auto" zugewiesen (in der Grafik durch ein Fähnchen mit dem Buchstaben A dargestellt) D.h. sie sind immer dann schaltfähig, wenn die zugehörige vordefinierte Variable "AutomaticMode" Signal 1 führt. Das Signal wird in den Betriebsarten Automatik und Einzelschritt vom Zustandsgraph "Betriebsarten" gesetzt. In diesen Fällen erhält der Zustandsgraph seine Kommandos (Nachrichten) vom Koordinierungsgraphen.

#### **Betriebsart Hand/Einrichten**

Die Betriebsart "Hand/Einrichten" wird durch die Transitionen mit dem Merkmal "Hand" implementiert (in der Grafik durch ein Fähnchen mit dem Buchstaben H dargestellt). Ist diese Betriebsart angewählt, führt die vordefinierte Variable ManualMode Signal 1 und die betreffenden Transitionen sind freigegeben.

Die Ansteuerung des Zustandsgraphen kann nun über Tastersignale vorgenommen werden. Die Bedingungen für das Einschalten des Motors von Hand sind in den permanenten Anweisungen enthalten. In unserem Beispiel ist lediglich die Bedingung "Freig\_TasterPlus" für das Einschalten des Motors erforderlich.

Die Signale "Freig\_Ein" und "Freig\_Aus" können zu Anzeigezwecken verwendet werden. Es kann z.B. auf einem Bediengerät angezeigt werden kann, welche Bedienung gerade zulässig ist.

Wird z.B. die Taste Plus betätigt, wenn das Einschalten des Bohrmotors nicht erlaubt ist, wird in den Zustand 6 verzweigt und eine Meldung am Bediengerät ausgegeben.

#### **Überwachungen**

Der Zustandsgraph Motor enthält eine Zeitüberwachung für den Hochlauf. Sie wird in den Anweisungen zum Zustand 2 (Hochlauf) definiert. Wird die angegebene Zeit beim Hochlauf überschritten, so wird eine Fehlermeldung in den Diagnosepuffer der AS eingetragen. Diese Meldung wird quittiert, wenn der Zustand 2 verlassen wird. In diesem Beispiel ist keine weitere Reaktion auf diesen Fehler programmiert.

# **6.7.6 Zustandsgraph Spanner**

Der Zustandsgraph Spanner enthält Funktionen für die Betriebsarten Automatik und Hand/Einrichten sowie Überwachungen.

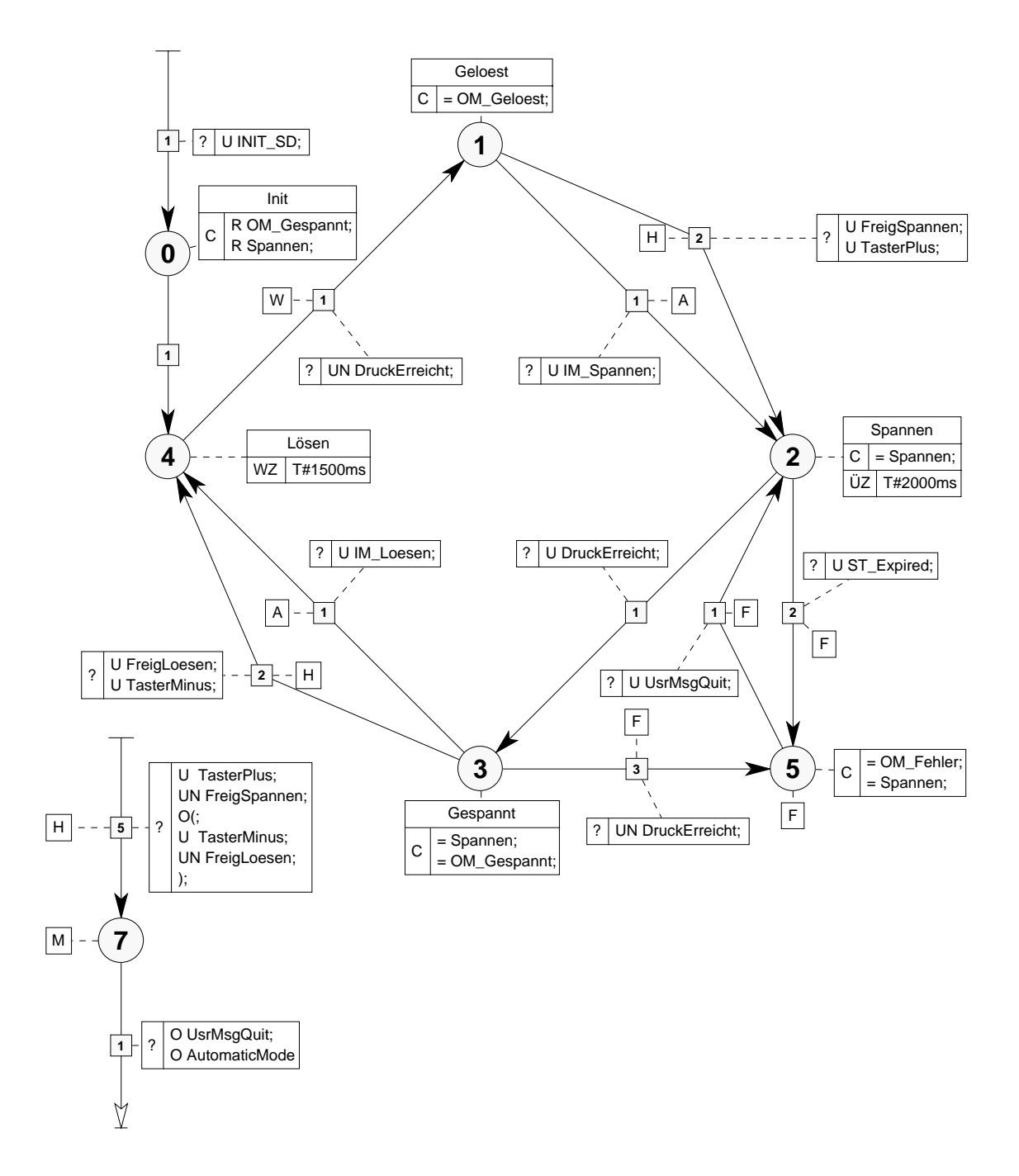

#### **Initialisierung**

Bei der Initialisierung wird in den Zustand 4 (Lösen) verzweigt.

#### **Betriebsart Automatik**

Um diese Betriebsart zu implementieren, wird den betroffenen Transitionen das Merkmal "Auto" zugewiesen (in der Grafik durch ein Fähnchen mit dem Buchstaben A dargestellt) D.h. sie sind immer dann aktiv, wenn die zugehörige vordefinierte Variable "AutomaticMode" Signal 1 führt. Das Signal wird in den Betriebsarten Automatik und Einzelschritt vom Zustandsgraph "Betriebsarten" gesetzt. In diesen Fällen erhält der Zustandsgraph seine Kommandos (Nachrichten) vom Koordinierungsgraphen.

#### **Betriebsart Hand/Einrichten**

Die Betriebsart "Hand/Einrichten" wird durch die Transitionen mit dem Merkmal "Hand" implementiert (in der Grafik durch ein Fähnchen mit dem Buchstaben H dargestellt). Ist diese Betriebsart angewählt, führt die vordefinierte Variable ManualMode Signal 1 und die betreffenden Transitionen sind freigegeben. Die Ansteuerung des Zustandsgraphen kann nun über Tastersignale vorgenommen werden.

#### **Überwachungen**

Es werden folgende Funktionen überwacht:

**Bewegungsdauer** 

Die Überwachung erfolgt durch Vorgabe einer Überwachungszeit an Zustand 2. Bei Überschreiten der zulässigen Bewegungsdauer wird durch Auswertung der Variable "ST\_Expired" (Überwachungszeit abgelaufen) über die Any-Transition 2 in den Zustand 5 verzweigt. Dieses bewirkt, daß der Bohrvorgang unterbrochen wird. Zur Fortsetzung muß dieser Fehler quittiert werden.

• Spanndruck im gespannten Zustand Fällt der Spanndruck während des Bohrens unter die zulässige Grenze, wird ebenfalls in den Zustand 5 verzweigt und damit der Bohrvorgang unterbrochen.

# **6.7.7 Zustandsgraph Ventil\_2E**

Der Zustandsgraph Ventil\_2E enthält Funktionen für die Betriebsarten Automatik und Hand/Einrichten sowie Überwachungen und eine erweiterte Initialisierungsfunktion.

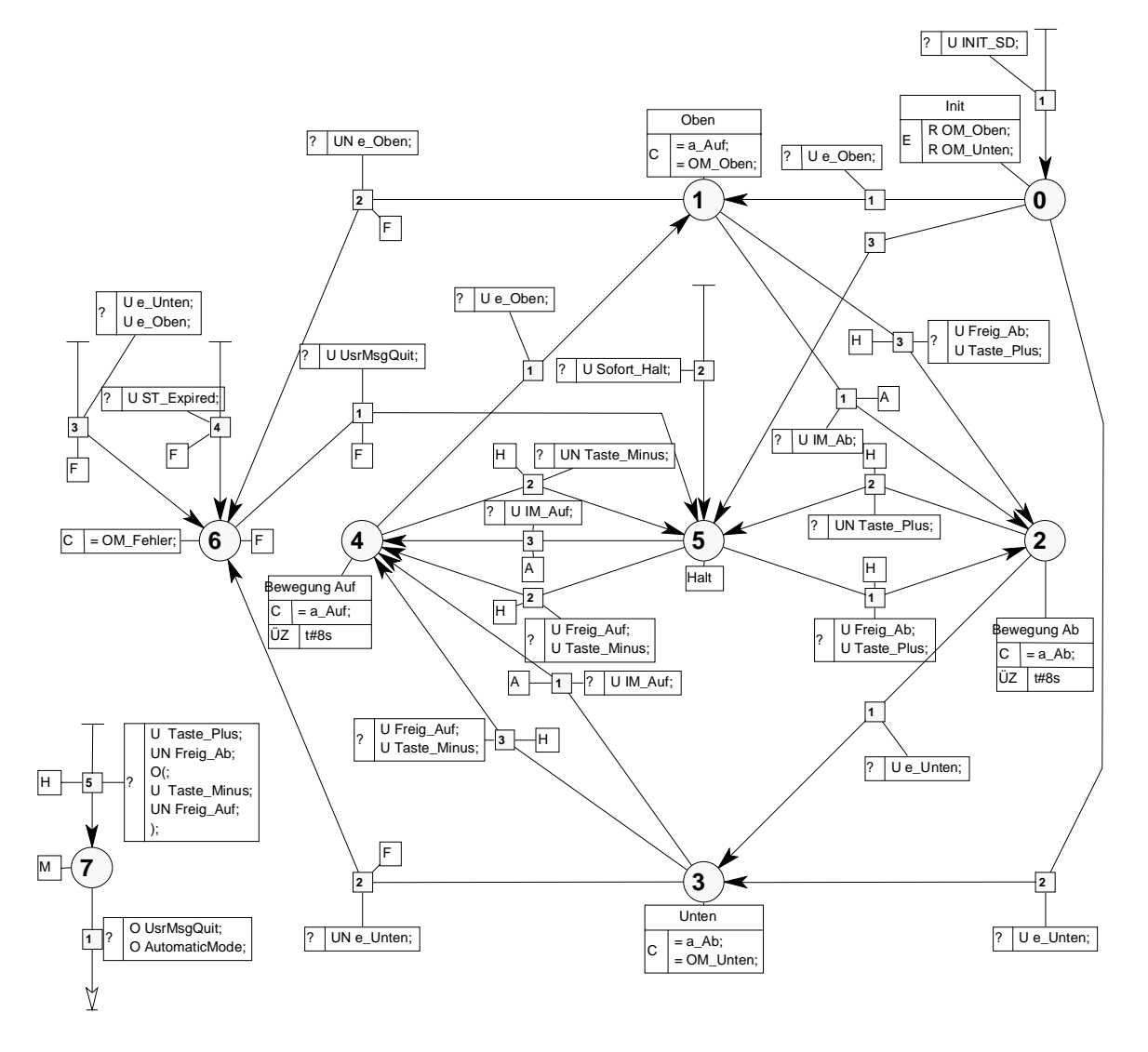

#### **Initialisierung**

Bei der Initialisierung werden die Endlagen "Oben" und "Unten" ausgewertet. Befindet sich das Ventil in einer definierten Endlage, wird der zugehörige Zustand (Zustand 1 bzw. Zustand 3) eingenommen. Befindet sich das Ventil nicht in einer definierten Endlage, wird Zustand 5 (Halt) eingenommen.

#### **Betriebsart Automatik**

Um diese Betriebsart zu implementieren, wird den betroffenen Transitionen das Merkmal "Auto" zugewiesen (in der Grafik durch ein Fähnchen mit dem Buchstaben A dargestellt) D.h. sie sind immer dann aktiv, wenn die zugehörige vordefinierte Variable "AutomaticMode" Signal 1 führt. Das Signal wird in den Betriebsarten Automatik und Einzelschritt vom Zustandsgraph "Betriebsarten" gesetzt. In diesen Fällen erhält der Zustandsgraph seine Kommandos (Nachrichten) vom Koordinierungsgraphen.

#### **Betriebsart Hand/Einrichten**

Die Betriebsart "Hand/Einrichten" wird durch die Transitionen mit dem Merkmal "Hand" implementiert (in der Grafik durch ein Fähnchen mit dem Buchstaben H dargestellt). Ist diese Betriebsart angewählt, führt die vordefinierte Variable ManualMode Signal 1 und die betreffenden Transitionen sind freigegeben. Die Ansteuerung des Zustandsgraphen kann nun über Tastersignale vorgenommen werden.

#### **Überwachungen**

Es werden folgende Funktionen überwacht:

**Bewegungsdauer** 

Die Überwachung erfolgt durch Vorgabe von Überwachungszeiten für die Zustände 2 und 4. Bei Überschreiten der zulässigen Bewegungsdauer wird durch Auswertung der Variable "ST\_Expired" (Überwachungszeit abgelaufen) über die Any-Transition 4 in den Zustand 6 verzweigt. Dieses bewirkt, daß die Bewegung unterbrochen wird.

- Fehlsignale der Endschalter (Doppelbetätigung) Die Fehlsignale der Endschalter werden über die Any-Transition 3 permanent überwacht. Wird von beiden Endschaltern signalisiert, daß die beiden Endlagen erreicht sind, wird in den Zustand 6 verzweigt. Da dieser mit dem Merkmal "Fehler" versehen ist, führt dies zu einer Fehlermeldung.
- Wegdriften aus der Endlage

Das Wegdriften aus der Endlage wird dadurch kontrolliert, daß in den Zuständen 1 und 3, die den Endlagen zugeordnet sind, die zugehörigen Endlagensignale abgefragt werden. Wechselt das zugehörige Endlagensignal nach "0", wird in den Fehlerzustand 6 verzweigt und eine Fehlermeldung ausgelöst.

#### **Abbruchsituationen:**

Mit Vorgabe des Signals "Sofort\_Halt" wird über eine Any-Transition in den Zustand 5 (Halt) verzweigt.

### **6.7.8 Compiler-Einstellungen**

Damit die gezeigten Zustandsgraphen die gewünschte Funktionen durchführen, sind folgende Einstellungen notwendig (Einstellung erfolgt mit dem Menübefehl **Extras > Einstellungen zu Graphengruppen > Übersetzen**):

#### **Graphengruppe "Allgemeine Funktionen":**

Die Option "Zyklische Aktionen mit VKE 0" muß angewählt sein. Dies bewirkt, daß VKE-verändernde Anweisungen in den zyklischen Anweisungen der Zustände bei Zustandswechsel mit VKE = 0 durchlaufen werden.

#### **Graphengruppe "Bohreinheit":**

In dieser Graphengruppe müssen die Optionen "Zyklische Aktionen mit VKE 0" und "Any-Transitionen nur einmalig schalten" aktiviert sein.

# **6.8 Projektierung für die Standard-Diagnose**

### **6.8.1 Hinweise zum mitgelieferten Beispiel**

Ein Beispiel zur Projektierung einer Diagnoseanbindung wird im Projekt "Bohreinheit" mitgeliefert (Programmbehälter "Bohreinheit mit ProAgent"). Es baut auf dem Beispiel "Bohreinheit" auf.

Die in diesem Beispiel enthaltene Graphengruppe "Bohreinheit" geht von einem OP mit Softkeys aus. Für andere OP sind in dem Projekt ebenfalls Zustandsgraphen vorgesehen, sie sind jedoch nicht in die Graphengruppe eingebunden. Die Endungen der Zustandsgraphennamen geben Hinweise auf die zugehörigen OP:

- Endung \_SK: für OP mit Softkeys
- Endung \_DT: für OP mit Direkttasten
- Endung \_TP: für Touchpanel

# **6.8.2 Zustandsgraph zur Erzeugung der Betriebsartensignale**

#### **Randbedingungen**

- Die aktuelle Betriebsart wird zentral im Übersichtsbild von ProAgent angezeigt
- Die Vorwahl der Betriebsart erfolgt über Schalter oder Taster an der Bedientafel

Unter diesen Randbedingungen kann der im vorigen Kapitel erläuterte Zustandsgraph zur Erzeugung der Betriebsartensignale unverändert übernommen werden. Es ist lediglich in dem ProAgent-Übersichtsbild mit ProTool-Mitteln ein entsprechendes Feld zu projektieren, im dem die eingestellte Betriebsart angezeigt wird.
# <span id="page-144-0"></span>**6.8.3 Zustandsgraphen mit Koordinierungsfunktion**

Bei ProAgent werden die Zustandsgraphen zur Koordinierung einer Graphengruppe im Übersichtsbild angezeigt. Voraussetzung dazu ist, daß diese Zustandsgraphen im S7-HiGraph-V5-Speicherformat vorliegen und folgende Einstellungen vorgenommen wurden:

- 1. Wählen Sie den Menübefehl **Extras > Einstellungen zu Graphengruppen/Zustandsgraphen** und selektieren Sie das Register "Standard-Diagnose".
- 2. Aktivieren Sie die Option "Instanzen des Zustandsgraphen am Anzeigegerät als Einheit sichtbar".

Wenn in einem Zustandsgraphen mit Koordinierungsfunktion Meldungen erzeugt werden sollen, sind bei der Graphengruppe oder dem Zustandsgraphen die gewünschten Einstellungen für die Erstwerterfassung sowie für die Anzeigequittung vorzunehmen.

#### **Hinweis**

Einstellungen zum Speicherformat können Sie mit dem Menübefehl **Extras > Applikations-Einstellungen > Speicherformat** machen.

# **6.8.4 Zustandsgraphen, die eine Bewegung realisieren**

Im Bewegungsbild von ProAgent werden "Bewegungen", d.h. die Zustände der Funktionseinheiten, die an der Maschine oder im Prozeß eine Bewegung ausführen (wie zum Beispiel Ventile, Motoren etc.), angezeigt. Für jede Bewegung ist dabei eine "Bewegungszeile" vorgesehen. Über die Tasten, die der Zeile zugeordnet sind, können die Bewegungen im Handbetrieb manuell verfahren werden.

In S7-HiGraph müssen die Anzeigefelder einer Bewegungszeile versorgt und die Tastensignale ausgewertet werden. Als Datenschnittstelle zwischen AS und OP dient je Bewegungszeile eine Struktur (HiGraphMotionUDT), über die die notwendigen Signale ausgetauscht werden. Das folgende Bild zeigt schematisch den Zusammenhang.

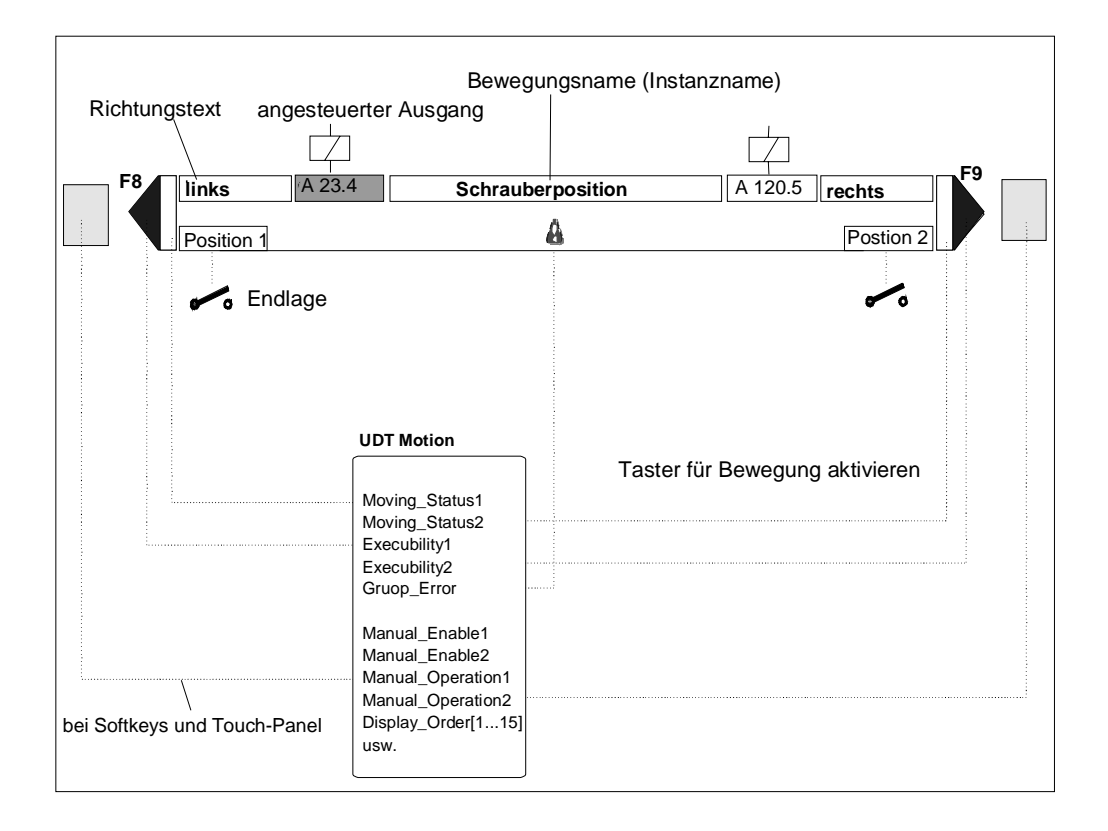

# **Versorgung der Anzeigefelder**

- Versorgung der Signale "Moving-Status<Nr.>" des HiGraphSUnitUDT in den Bewegungszuständen
- Versorgung der Signale "Executability<Nr.>" des HiGraphSUnitUDT mit den Verriegelungs - bzw. Freigabebedingungen für den Handbetrieb z.B. in den vorgeschalteten zyklischen Aktionen
- Je nach Ausführung der Tasten für den Handbetrieb entweder Auswertung der Signale "Manual\_Operation<Nr.>" oder der Signale "Display\_Order" verknüpft mit den Tastensignalen in den Transitionen für den Handbetrieb
- Unter **Extras > Einstellungen zu Graphengruppen/Zustandsgraphen,** Register "Standard-Diagnose" sind folgende Eintragungen vorzunehmen:
	- Option "Zustandsgraph realisiert eine Bewegung" aktivieren
	- Variablennamen für den UDT eintragen (im Deklarationsabschnitt STAT wird dann von S7-HiGraph eine Variable vom Typ HiGraphMotionUDT angelegt
	- Richtungstexte eingeben
	- Angesteuerte Ausgänge für die Richtungstexte angeben
	- Operanden für die Endlagen eingeben
	- Falls gewünscht, zustandsgraphenspezifische Einstellungen für die Erstwerterfassung sowie für die Anzeigenquittung vornehmen
	- Falls gewünscht, Option "Instanzen des Zustandsgraphen am Anzeigegerät als Einheit sichtbar" aktivieren

# **Auswertung der Tastensignale**

Die Tastensignale sind abhängig von der OP-Ausführung zu projektieren. Bei den OP sind drei Varianten zu unterscheiden:

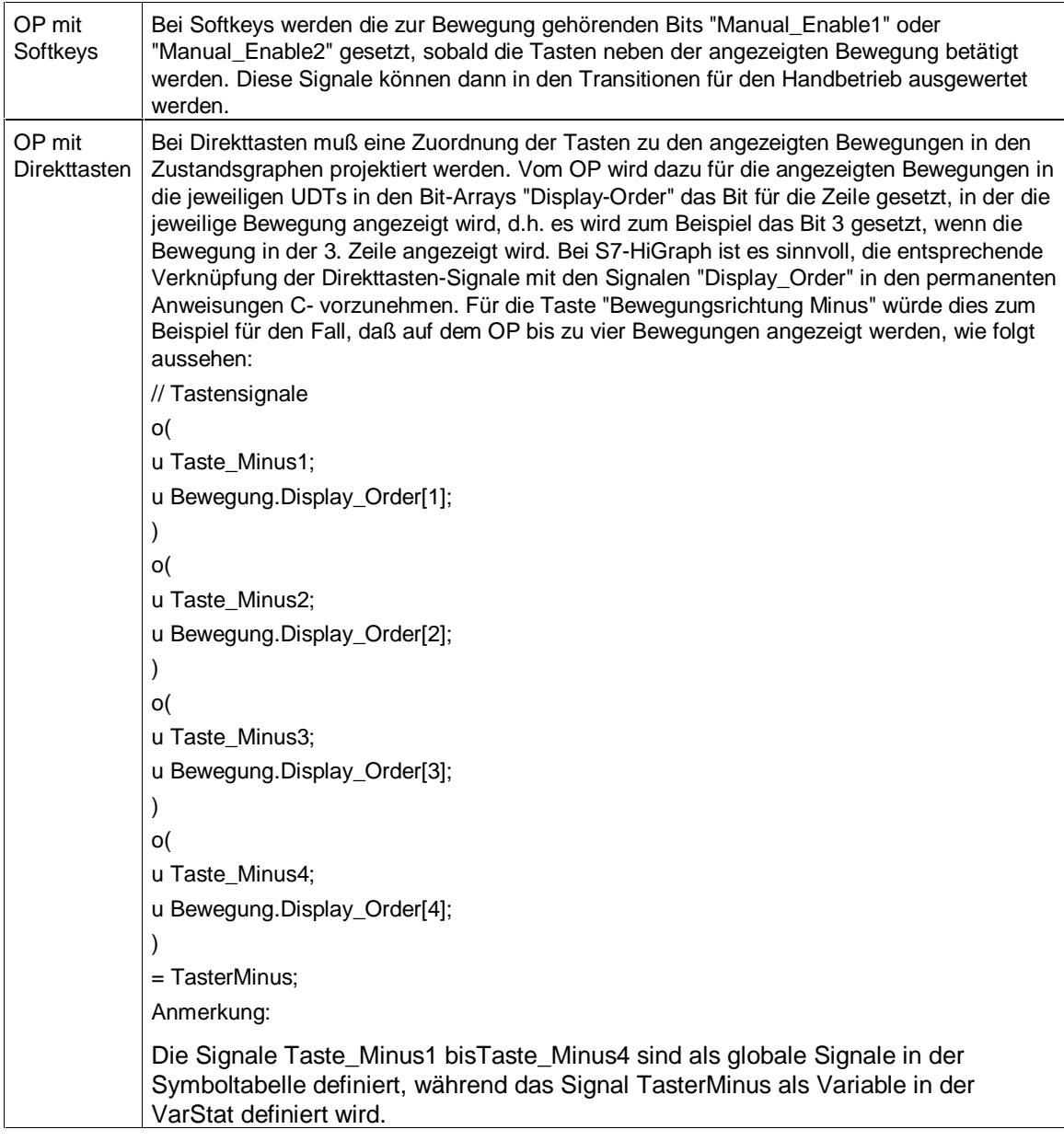

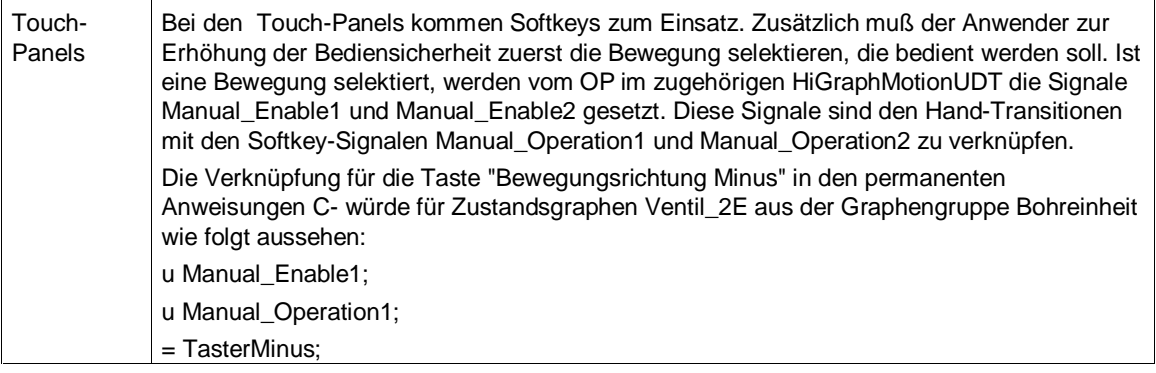

# **6.8.5 Diagnoseprojektierung in Graphengruppen**

Unter **Extras > Einstellungen zu Graphengruppen/Zustandsgraphen > Diagnose** sind folgende Einstellungen vorzunehmen:

- Option "Standard-Diagnose" aktivieren.
- Im Eingabefeld "Diagnose-DB" den Namen oder die Nummer des Diagnose-DB eingeben, der zu der Graphengruppe gehört.
- Stellt die Graphengruppe eine technologische Einheit dar, die im Übersichtsbild von ProAgent angezeigt werden soll, ist die Option "Graphengruppe auf dem Anzeigegerät als Einheit sichtbar" zu aktivieren.
- Wird eine Erstwerterfassung für die Störmeldungen und/oder Betriebsmeldungen gewünscht, sind die entsprechenden Felder zu aktivieren. Hinweis: Im Detailbild von ProAgent werden die Erstwerte, die zu einer Meldung
	- gehören, angezeigt. Daraus folgt, daß im Detailbild nichts angezeigt wird, wenn bei S7-HiGraph die Erstwerterfassung nicht aktiviert wurde.
- Wird eine Anzeigequittung für die Stör- und Betriebsmeldungen gewünscht, sind die entsprechenden Felder zu aktivieren.
- Ist für eine technologische Einheit mehr als eine Graphengruppe erforderlich, ist im Feld "Untergeordnete Graphengruppe" die DB-Nr. der zugehörigen, d.h. verbundenen Graphengruppen einzugeben.

### **Hinweis**

Die Meldetexte für die Stör-und Betriebsmeldungen können unter **Extras > Applikationseinstellungen > Meldungstexte** angepaßt werden.

# **7 Ablaufverhalten des Anwenderprogramms im Zielsystem**

# **7.1 Zyklische Bearbeitung eines Zustands im Zielsystem**

# **Regeln**

Es gelten grundsätzlich folgende Regeln:

- Die Bearbeitung einer Anweisungstabelle startet immer mit dem Verknüpfungsergebnis VKE = 1.
- Es kommt zu einem Zustandswechsel, wenn:
	- alle Bedingungen einer Transition erfüllt sind, d.h. wenn das Verknüpfungsergebnis der Bedingungen dieser Transition 1 ist,
	- die korrekte Betriebsart eingestellt ist, sofern eine Betriebsart programmiert wurde,
	- und keine Wartezeit eingestellt ist, bzw. die Wartezeit abgelaufen ist.

Pro Zyklus erfolgt in einem Zustandsgraphen maximal ein Zustandswechsel.

<span id="page-149-0"></span>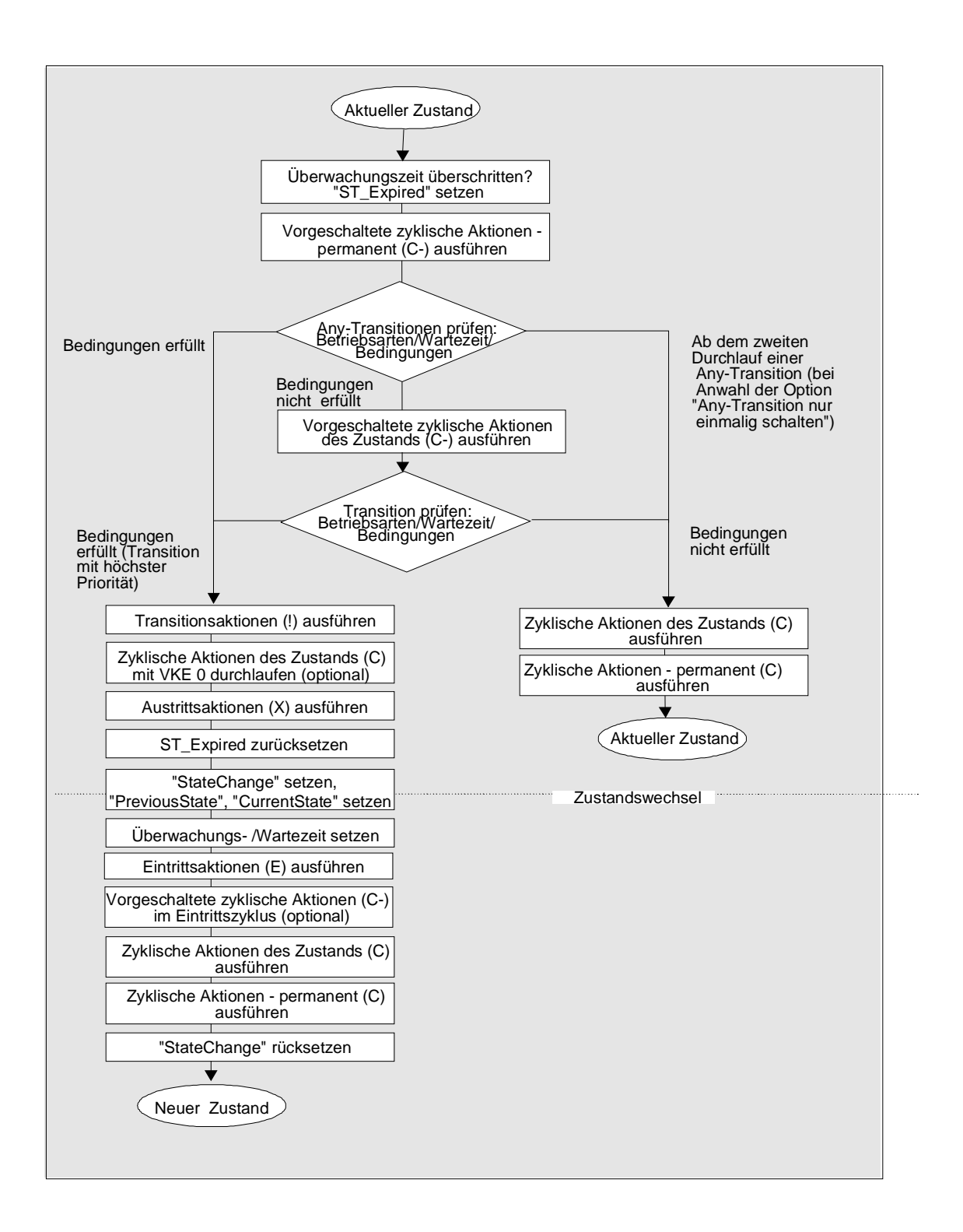

# **7.2 Verhalten bei Anlauf und Wiederanlauf**

# **Anlaufverhalten**

Das Anlaufverhalten wird durch eine automatisch generierte ANY-Transition in den Initialzustand ("Anlauf-Transition") realisiert, die abhängig von einer von S7-HiGraph vorgegebenen booleschen Variablen "INIT\_SD" schaltet. Die Variable ist eine Kopie des Formalparameters "INIT\_SD" des FC der Graphengruppe. Sie ist im OB 1 abhängig von den Systembits zu Anlauf und Wiederanlauf so zu programmieren, daß sie beim ersten Zyklus nach Anlauf oder Wiederanlauf gesetzt ist.

Der Anlauf verhält sich nach folgendem Schema:

![](_page_150_Picture_184.jpeg)

Die eingehenden internen Nachrichten werden beim Wiederanlauf ("gepufferten Anlauf") nicht automatisch zurückgesetzt.

### **Verhalten bei Netz-Aus/-Ein**

Das Verhalten von S7-HiGraph bei Netz-Aus/-Ein ist vor allem bei den Automatisierungssystemen zu betrachten, die nach Netz-Ein mit Neustart-Verhalten hochlaufen (d.h. ohne Berücksichtigung des Zeitpunktes, an dem die Programmbearbeitung bei Netz-Aus unterbrochen wurde). Dies ist bei allen Automatisierungssystemen S7-300 und bei S7-400 mit der Systemeinstellung "Anlauf nach NETZ EIN: Neustart" der Fall.

• Situation bei Netz-Aus:

Fand zum Zeitpunkt "Netz-Aus" kein Zustandswechsel statt, ist das Verhalten unkritisch, da bei Netz-Ein ein Zustandswechsel in den Zustand 0 von dem vor Netz-Aus erreichten Zustand durchgeführt wird (Verhalten wie bei einem normalen Zustandswechsel). Fand jedoch zum Zeitpunkt "Netz-Aus" gerade ein Zustandswechsel statt, ist das Verhalten nicht mehr so einfach zu beurteilen, da die Programmbearbeitung an jeder beliebigen Stelle der zum Zustandswechsel gehörenden Befehlssequenz unterbrochen werden kann.

• Verhalten bei Netz-Ein:

Bei Automatisierungssystemen mit Wiederanlauf ist das Verhalten unkritisch, da nach Netz-Ein das Programm an der Unterbrechungsstelle fortgesetzt und damit auch ein unterbrochener Zustandswechsel zu Ende geführt wird. Voraussetzung ist jedoch, daß die Aktualisierung des Prozeßabbildes parametriert ist (PAA LOESCHEN in HWKonfig deaktiviert).

<span id="page-151-0"></span>Läuft das Automatisierungsgerät nach Netz-Ein jedoch mit Neustart hoch, hängt das Verhalten des Zustandsgraphen von dem Zeitpunkt ab, an dem die Bearbeitung durch Netz-Aus unterbrochen wurde.

Folgendes Bild zeigt das Verhalten eines Zustandsgraphen bei Netz-Ein/-Aus (es wird davon ausgegangen, daß sowohl bei Neustart als auch bei Wiederanlauf der Wert des Formalparameters "INIT\_SD" auf "1" gesetzt ist, die Anlauf-Transition also erfüllt ist):

![](_page_151_Figure_3.jpeg)

# **Regeln**

- Zwischen den Transitionsaktionen und den Austrittsaktionen laufen die zyklischen Aktionen mit VKE=0 ab, wenn Sie im Register "Übersetzen" (Einstellungen) die Option "Zyklische Aktionen mit VKE=0 durchlaufen" angewählt haben.
- Alle Anweisungsblöcke (z.B. Eingangs-, Ausgangs-, und zyklische Aktionen etc.), deren Bearbeitung durch Netz-Aus abgebrochen wurde, bleiben unvollständig ausgeführt.
- Bei Unterbrechung durch Netz-Aus am Punkt 3 ist zu beachten: Nach Netz-Ein wird bezogen auf den vor Netz-Aus gespeicherten aktuellen Zustand ein kompletter Zustandswechsel in den Zustand 0 durchgeführt. Folge: Da vor Netz-Aus zwar die Variable "CurrentState" auf den neuen Zustand gesetzt wurde, die Eintritts-Aktion jedoch noch nicht durchlaufen wurde, wird diese auch bei Netz-Ein nicht durchlaufen.
- Bei Automatisierungssystemen mit Wiederanlaufverhalten wird ein abgebrochener Zustandswechsel zu Ende geführt, der Zustand n+1 wird aktiv. Anschließend wird aufgrund der Anlauftransition ein Zustandsübergang vom Zustand n+1 in den Zustand 0 ausgeführt.

## <span id="page-152-0"></span>**Verhalten der vordefinierten Variablen**

Wenn vorhanden, werden die vordefinierten Variablen während der Laufzeit der Zustandsgraphen mit den entsprechenden Werten versorgt. Die Tabelle zeigt die Versorgung in den folgenden Grenzfällen des Betriebs:

![](_page_152_Picture_84.jpeg)

# <span id="page-153-0"></span>**7.3 Speicherbedarf des Anwenderprogramms**

# **Speicherplatz für den FC**

![](_page_153_Picture_223.jpeg)

\* Diagnose-relevante Zustände: Zustände, in denen eine Überwachungszeit definiert wurde oder die das Merkmal F oder M besitzen.

Diagnose-relevante Transitionen: Transitionen, die aus einem Zustand mit Überwachungszeit herausführen oder die in einen Zustand mit Merkmal F oder M münden.

#### **Hinweis**

Vorstehende Aufstellung gilt nur, wenn alle Zustände von 0 beginnend lückenlos aufsteigend numeriert sind.

### **Speicherplatz für den DB**

Die Größe des DB ist die Summe aus den Daten der Graphengruppe und den STEP 7-Verwaltungs-Informationen für den DB selbst (derzeit 38 Byte).

Die Daten der Graphengruppe summieren sich wie folgt:

- Ein Wort für eine interne Kennung
- 12 Worte pro Instanz (13 bei Verwendung der Standard-Diagnose)
- benutzerdefinierte Variablen im Deklarationsabschnitt STAT
- Speicherreserve, die Sie im Register "Übersetzen" (Menübefehl **Extras > Einstellungen**) eingetragen haben.

### **Speicherplatz für den Diagnose-DB (bei Verwendung der Standard-Diagnose)**

![](_page_154_Picture_137.jpeg)

# **8 Tips und Tricks**

#### **Wie kann man die Programmgröße reduzieren?**

#### **Reduzieren der DB-Größe**

- 1. Wählen Sie den Menübefehl **Extras > Einstellungen**.
- 2. Aktivieren Sie im Register "Übersetzen" die Option "DB restrukturieren"
- 3. Übersetzen und laden Sie das Programm erneut. (Achtung: Sie müssen die CPU in den Betriebszustand STOP setzen, um das Programm mit restrukturiertem DB zu laden.)

#### **Reduzieren der FC-Größe**

- Numerieren Sie die Zustandsnummern lückenlos aufsteigend und in jedem Zustandsgraphen von Null beginnend.
- Gehen Sie mit Bausteinaufrufen (CALL) sehr sparsam um, oder reduzieren Sie zumindest die Anzahl ihrer Parameter.
- Gehen Sie mit Warte- und Überwachungszeiten sparsam um.
- Wählen Sie den Menübefehl **Extras > Einstellungen** und deaktivieren Sie im Register "Übersetzen" die Option "Any-Transition nur einmalig schalten". Wir empfehlen Ihnen, stattdessen die Bedingungen, die das Schalten der Any-Transition bewirkt haben, durch einen Rücksetz-Befehl (z.B. in der Transitionsaktion) explizit wieder zurückzusezten.
- Wählen Sie den Menübefehl **Extras > Einstellungen** und deaktivieren Sie im Register "Übersetzen" die Option "Zyklische Aktionen mit VKE=0 durchlaufen". Wir empfehlen Ihnen, die Signale stattdessen explizit zurückzusetzen (z.B. in der Ausgangsaktion).
- Deaktivieren Sie vordefinierte Variablen, die Sie in Ihrem Programm nicht benötigen. Selektieren Sie dazu die Variable im Variablendeklarationsfenster und wählen Sie den Menübefehl **Bearbeiten > Eigenschaften**. Wählen Sie im nachfolgenden Dialogfeld das Register Attribute und geben Sie dem Attribut "S7\_active" den Wert "false".

# **Wie kann ich feststellen, ob eine S7-HiGraph-Quelle mit einem ONLINE laufenden Programm übereinstimmt?**

Beim Übersetzen erhält der erzeugte Baustein denselben Zeitstempel wie die zuletzt geänderte Quelle (Zustandsgraph oder Graphengruppe). Sie können so zuverlässig feststellen, ob ein archivierter Projekt-Stand (z.B. auf EOD ) zum Inhalt des Automatisierungssystems paßt oder nicht.

### **Gehen Sie folgendermaßen vor:**

- 1. Prüfen Sie im SIMATIC Manager zuerst, ob der Offline Baustein mit dem ONLINE-Baustein übereinstimmt (Menübefehl **Zielsystem > Online/Offline Vergleich**" oder "**Extras > Bausteinvergleich**" (ab  $\sqrt{5}$ )).
- 2. Nachdem Sie so festgestellt haben, daß der Offline-Baustein dem Baustein im AS entspricht, müssen Sie noch herausfinden, ob die Graphengruppe aktuell übersetzt ist. Hierzu zeigen Sie die Eigenschaften der betreffenden Graphengruppe an und ersehen im Register "Quellen" den Zeitstempel der jüngsten Änderung. Vergleichen Sie diesen mit dem Änderungsdatum des Offline-Bausteins. Wenn sie gleich sind, stimmt die vorhandene S7-HiGraph-Quelle mit einem ONLINE laufenden Programm überein.

# **Eine fehlerfrei übersetzte Graphengruppe läuft auf der CPU nicht an**

### **Wenn die Funktion 'Beobachten des Programmstatus' zeigt, daß alle Zustandsgraphen im Zustand Null stehen:**

- prüfen Sie, ob Sie den Baustein, der den S7-HiGraph-FC aufruft (z.B. OB 1), ebenfalls in die CPU geladen haben.
- prüfen Sie, ob Sie den Aufruf des S7-HiGraph-FCs darin programmiert haben.

### **Wenn die CPU STOP und / oder SF zeigt:**

- prüfen Sie, ob Sie den S7-HiGraph-FC geladen haben.
- prüfen Sie, ob der aufrufende Baustein nicht den S7-HiGraph-FC sondern einen anderen, nicht geladenen FC aufruft.
- prüfen Sie, ob alle von der Graphengruppe aufgerufenen FCs geladen sind.
- prüfen Sie, ob alle in der Graphengruppe referenzierten DBs geladen sind.

# **Die Funktion "Beobachten des Programmstatus" läßt sich nicht anwählen (Meldung "Nicht behebbarer Fehler 02")**

Sie haben im Dialogfeld "Variablen wählen" Variablen ausgewählt, deren Aktualparameter auf nicht vorhandene Datenbausteine verweisen. Streichen Sie die betroffenen Variablen aus der Liste.

## **Können S7-HiGraph-Quellen auch mit Druckern ohne Postscript-Funktionalität ausgedruckt werden?**

Bei Verwendung von Druckern ohne Postscript-Funktionalität hängt das Druckbild vom verwendeten Drucker / Treiber und von den verwendeten Einstellungen ab. So empfehlen wir beispielsweise bei:

- HP Laserjet 4SI unter WIN 95: Grafik als Vektor
- HP Laserjet 4mPlus unter WIN NT: Text als Grafik; ohne Spoolen aus Metadatei
- HP Laserjet 5SI MX unter WIN 95: Raster-Grafik und -Text
- HP Laserjet 5SI MX unter WIN NT: Text als Grafik; ohne Spoolen aus Metadatei

# **Graphengruppe braucht lange zum Öffnen und Übersetzen**

Entnehmen Sie unbenutzte Deklarationen aus den Variablendeklarationsfenstern.

## **In einem Projekt mit S7-HiGraph-Bausteinen werden keine Referenzdaten angezeigt**

Während S7-HiGraph im Programmstatus läuft, können keine Referenzdaten von S7-HiGraph-Bausteinen erzeugt werden. Beenden Sie den Programmstatus in S7-HiGraph!

### **Eine konvertierte HiGraph V2.7 Quelle läßt sich nicht fehlerfrei übersetzen**

Mit HiGraph V2.7 war es zulässig, Formalparameter eines aufgerufenen FCs vom Typ INT bzw. DINT beim Aufruf des FCs aus HiGraph heraus mit Aktualparametern vom Typ WORD bzw. DWORD zu versorgen.

Dies ist ab S7-HiGraph V4.0 nicht mehr möglich. Solche Konstellationen resultieren bei der Übersetzung in einem "Typkonflikt"-Fehler.

Gleichen Sie die Datentypen von Formal- und Aktualparameter einander an.

### **Automatisches Rücksetzen aller Signale, die während des Verweilens im Zustand gesetzt wurden**

- 1. Verwenden Sie bei der Programmierung der Zustandsgraphen für jede Zuweisung einen eigenen Anweisungsblock.
- 2. Wählen Sie vor der Übersetzung der Graphengruppe im Register "Übersetzen" (Menübefehl **Extras > Dokumenteinstellungen**) die Option "Zyklische Aktionen mit VKE=0". Diese Option bewirkt, daß die zyklischen Aktionen eines Zustandsgraphen

beim Verlassen des Zustandsgraphen noch einmal mit VKE=0 durchlaufen werden und damit alle Signale, die während des Verweilens im Zustand gesetzt wurden, rückgesetzt werden.

# **Inaktive Variablen führen zur Compilermeldung "Variable xy paßt nicht zu einer Deklaration noch ist xy in der Symboltabelle"**

Falls die o.g. Fehlermeldung erscheint, obwohl die betreffende Variable in der Variablendeklaration eingetragen ist, kann dies daran liegen, daß sie nicht aktiv ist.

Um die Variable zu aktivieren, wählen Sie den Menübefehl "Objekteigenschaften" aus dem Kontext-Menü (rechte Maustaste) und tragen Sie im Register "Attribute" für das Attribut S7\_active den Wert "true" ein.

# **Glossar**

# **A**

## **Ablaufreihenfolge**

Reihenfolge, in der die in einer Graphengruppe enthaltenen Instanzen durchlaufen werden.

### **Aktualparameter**

Aktualparameter ersetzen beim Compilieren eines Zustandsgraphen die Formalparameter. Beispiel: Der Formalparameter "Start" wird ersetzt durch den Aktualparameter "E 3.6".

### **Anlauf-Transition**

Transition zur Initialisierung eines Zustandsgraphen.

Per Voreinstellung mündet die Anlauf-Transition in Zustand 0. Dabei fragt sie die vordefinierte Variable INIT\_SD ab, so daß sie, falls diese mit Signal 1 anliegt, in den Zustand 0 verzweigt. Wenn Sie im aufrufenden Baustein dafür sorgen, daß der Parameter "INIT\_SD" bei Anlauf Signal 1 hat, wird der Zustandsgraph damit initialisiert.

### **Anweisung**

Kleinste selbständige Einheit eines in einer textuellen Sprache erstellten Anwenderpogramms. Sie stellt einen Arbeitsschritt für den Prozessor dar.

### **Anweisungsliste (AWL)**

Die Anweisungsliste (AWL) ist eine maschinennahe, textuelle Programmiersprache. AWL ist die Assemblersprache von STEP 5 und STEP 7. Wird ein Programm in AWL programmiert, entsprechen die einzelnen Anweisungen den Arbeitsschritten, mit denen die CPU das Programm bearbeitet.

# **Any-Transition**

Eine Any-Transition ist eine besondere Art der Transition. Sie führt von allen Zuständen zu einem Zielzustand. Any-Transitionen werden ständig bearbeitet, unabhängig vom aktuellen Zustand eines Zustandsgraphen. Sie dienen z.B. zur permanenten Überwachung unzulässiger Signale: Tritt der in der Any-Transition programmierte Überwachungsfall ein, wird in den Zielzustand verzweigt.

# **B**

## **Betriebsart**

Betriebsarten definieren die Art und Weise, in der eine Maschine oder Anlage arbeitet (z.B. im Automatikbetrieb, Handbetrieb, Einrichtbetrieb).

## **Betriebsmeldung**

Betriebsmeldungen zeigen einen Status im Prozeß an.

Häufig werden mit Betriebsmeldungen unzulässige Bedienungen angezeigt. Beispiel: Ein Motor soll per Bedienung eingeschaltet werden, obwohl dies wegen einer offenen Schutztür nicht erlaubt ist.

## **D**

### **Datenbaustein (DB)**

Datenbausteine (DB) sind Datenbereiche im Anwenderprogramm, die Anwenderdaten enthalten. Es gibt Global-Datenbausteine, auf die von allen Codebausteinen zugegriffen werden kann und es gibt Instanz-Datenbausteine, die einem bestimmten FB-Aufruf zugeordnet sind.

# **Datentyp**

Mit Hilfe eines Datentyps wird festgestellt, wie der Wert einer Variablen oder Konstanten im Anwenderprogramm verwendet werden soll.

Bei SIMATIC S7 stehen dem Anwender zwei Arten von Datentypen nach IEC 1131-3 zur Verfügung: Elementare und zusammengesetzte Datentypen.

### **Datentyp elementar**

Elementare Datentypen sind vordefinierte Datentypen gemäß IEC 1131-3. Beispiele:

- "BOOL" definiert eine binäre Variable ("Bit");
- Datentyp "INT" definiert eine 16-Bit-Festpunkt-Variable

#### **Datentyp zusammengesetzt**

Zusammengesetzte Datentypen werden vom Anwender mit der Datentypdeklaration geschaffen. Sie haben keinen eigenen Namen und sind deshalb nicht mehrfach verwendbar. Man unterscheidet zwischen Feldern und Strukturen. Auch die Datentypen STRING und DATE AND TIME gehören hierzu.

#### **Diagnosepuffer**

Gepufferter Speicherbereich in der CPU, in dem Diagnoseereignisse in der Reihenfolge des Auftretens abgelegt werden.

### **E**

#### **Erstwert**

Signalzustand des Operanden, der eine Stör- oder Betriebsmeldung verursacht.

#### **F**

#### **Formalparameter**

Ein Formalparameter ist ein Platzhalter für den tatsächlichen Parameter (Aktualparameter) bei parametrierbaren Codebausteinen. Bei FB und FC werden die Formalparameter vom Anwender deklariert, bei SFB und SFC sind sie bereits vorhanden. Beim Aufruf des Bausteins wird dem Formalparameter ein Aktualparameter zugeordnet, so daß der aufgerufene Baustein mit diesem aktuellen Wert arbeitet.

Die Formalparameter zählen zu den Lokaldaten des Bausteins und unterteilen sich nach Eingangs-, Ausgangs- und Durchgangsparametern.

#### **Funktionseinheit**

Funktionseinheiten sind die kleinsten physikalischen Objekte innerhalb einer Anlage/Maschine, die zu einem Zeitpunkt immer nur einen Zustand einnehmen können (z.B. ein Ventil). In S7-HiGraph werden Funktionseinheiten durch Zustandsgraphen repräsentiert.

#### **G**

### **Graphengruppe**

Übersetzbare, lad- und speicherbare Menge von zusammengehörigen Zustandsgraphen. Sie definiert eine geordnete Folge von Aufrufen von Zustandsgraphen, die bei der Programmausführung zyklisch durchlaufen wird.

### **I**

#### **Initialzustand**

Legt fest, welchen Zustand eine Funktionseinheit bei Netz-Ein einnehmen soll.

#### **Instanz**

Bei S7-HiGraph wird mit Instanz der Aufruf eines Zustandsgraphen in einer Graphengruppe bezeichnet.

#### **M**

#### **Melde-Quittierspeicher**

Speicherbereich im AS für Meldungen und Meldungsquittierungen, die in Zusammenhang mit einer Prozeßfehlerdiagnose anfallen.

#### **Meldungsquittierung**

Eingabe des Bedieners am Anzeigegerät, mit der er bestätigt, daß er eine Meldung gelesen hat. Quittierpflichtige Meldungen dürfen nicht "ungelesen" verschwinden, wenn die Meldungsursache gegangen ist.

#### **Mnemonik**

Die Mnemonik ist die abgekürzte Darstellung der Operanden und Programmieroperationen im Programm (z.B. steht "E" für Eingang).

STEP 7 unterstützt die internationale Darstellung IEC (die auf der englischen Sprache basiert) und die SIMATIC-Darstellung (die auf der deutschen Darstellung der Operationen und den Konventionen für SIMATIC-Adressierung beruht).

#### **N**

#### **Nachricht**

Zustandsgraphen können sich gegenseitig in ihrem Ablaufverhalten beeinflußen, indem sie Nachrichten austauschen.

#### **O**

#### **Operand**

Ein Operand ist ein Teil einer STEP 7-Anweisung und sagt aus, womit der Prozessor etwas tun soll. Er kann sowohl absolut als auch symbolisch adressiert werden.

## **Operation**

Eine Operation ist Teil einer STEP 7-Anweisung und sagt aus, was der Prozessor tun soll.

## **Operator Panel (OP)**

Bediengerät zum schnellen Eingriff an der Maschine, z.B. zur Vorgabe von Sollwerten oder zum Ausgeben von Maschinendaten.

### **Organisationsbaustein**

Organisationsbausteine bilden die Schnittstelle zwischen dem Betriebssystem der CPU und dem Anwenderprogramm. In den Organisationsbausteinen wird die Reihenfolge der Bearbeitung des Anwenderprogramms festgelegt.

#### **P**

#### **Permanente Anweisungen**

Permanente Anweisungen werden unabhängig vom aktuellen Zustand einmal pro Bearbeitungszyklus eines Zustandsgraphen durchlaufen.

#### **Projekt**

Ein Ordner für alle Objekte einer Automatisierungslösung unabhängig von der Anzahl der Stationen, Baugruppen und deren Vernetzung.

### **Prozeßfehlerdiagnose**

Lokalisierung von Fehlern im Prozeß (also außerhalb des AS). Für die Prozeßfehlerdiagnose ist ein Programm erforderlich, das z.B. durch einen Vergleich von Soll- und Ist-Zuständen des Prozesses die Fehlerquelle ermitteln kann.

### **R**

### **Return-Transition**

Eine Return-Transition führt vom aktuellen Zustand zurück zum vorher aktiven Zustand.

# **S**

# **S7-HiGraph**

Programmiersprache zur komfortablen Funktionsbeschreibung technologischer Objekte in Form von Zustandsgraphen.

## **S7-HiGraph-Quelle**

Eine S7-HiGraph-Quelle ist Teil eines S7-Programms, das mit S7-HiGraph erstellt wird und aus dem durch Übersetzung eine lauffähige Funktion (FC) entsteht.

## **S7-Programm**

Ein Ordner für Bausteine, Quellen und Pläne für programmierbare S7-Baugruppen, der auch die Symboltabelle enthält.

## **SIMATIC Manager**

Grafische Benutzeroberfläche für SIMATIC-Anwender unter Windows.

### **Station**

Gerät, das als zusammengehörige Einheit an ein oder mehrere Subnetze angeschlossen werden kann, z.B. Automatisierungssystem, Programmiergerät, Operator Station.

### **Status**

Der Status ist die Bezeichnung für den Signalzustand eines Operanden im Automatisierungssystem.

### **Statusanzeige**

Die Statusanzeige ist die Anzeige des Signalzustands eines oder mehrerer Operanden am Bildschirm oder Display eines online mit dem Automatisierungssystem verbundenen Programmiergerätes.

### **Statusübersicht**

Die Statusübersicht ist die Statusanzeige einer Graphengruppe.

### **Störmeldung**

Zeigt einen Fehler im Prozeß an.

### **Symbol**

Ein Symbol ist ein vom Anwender unter Berücksichtigung bestimmter Syntaxvorschriften definierter Name. Dieser Name kann nach der Festlegung, wofür er stehen soll (z. B. Variable, Baustein) bei der Programmierung und beim Bedienen und Beobachten verwendet werden. Beispiel: Operand: E 5.0, Datentyp: Bool, Symbol: Notaus.

### **Symboltabelle**

Tabelle zur Zuordnung von Symbolen (=Name) zu Adressen für Globaldaten und Bausteine. Beispiele: Notaus (Symbol) - E 1.7 (Adresse) oder Regler (Symbol) - SFB 24 (Baustein).

### **Systemattribute**

In HiGraph können Sie Parametern folgende Systemattribute zuweisen.

- S7\_active zeigt an, ob die Deklaration des Parameters aktiv bzw. inaktiv ist.
	- S7\_message kennzeichnet, ob eine Variable zum Nachrichtenaustausch zwischen Zustandsgraphen genutzt wird.

## **T**

# **Transition**

Eine Transition enthält Bedingungen, die erfüllt sein müssen, damit die Steuerung von einem Zustand zum nächsten schaltet.

# **Transitionspriorität**

Sind einem Zustand mehrere Transitionen zugeordnet, wird jeder Transition eine andere Priorität zugewiesen. Wenn die Bedingungen von mehreren Transitionen erfüllt sind, schaltet die Transition mit der höchsten Priorität.

# **U**

# **Übersetzen**

Übersetzen ist das Erzeugen eines lauffähigen Anwenderprogramms aus einer Quelle.

# **V**

## **Variablendeklaration**

Die Variablendeklaration umfasst die Angabe eines symbolischen Namens, eines Datentyps sowie evtl. Anfangswert und Kommentar.

## **Vordefinierte Variable**

Vordefinierte Variablen sind Variablen, die beim Anlegen eines Zustandsgraphen oder einer Graphengruppe automatisch in die Variablendeklaration eingetragen werden.

# **Z**

## **Zustand**

Jeder Zustand, den eine Funktionseinheit einnehmen kann, wird durch einen Zustand im Zustandsgraphen repräsentiert.

Ein Zustandsgraph befindet sich immer in genau einem Zustand. Den Zuständen sind Anweisungen zugeordnet, die ausgeführt werden, wenn der Zustand aktiv ist.

## **Zustandsgraph**

Zustandsgraphen beschreiben das Verhalten von Funktionseinheiten. Sie definieren Zustände, die die Funktionseinheiten einnehmen können und die Transitionen zwischen den Zuständen. Durch Kombination von Zustandsgraphen wird die Gesamtfunktion der Maschine/Anlage dargestellt.

# **Zykluszeit**

Die Zykluszeit ist die Zeit, die die CPU zur einmaligen Bearbeitung des Anwenderprogramms benötigt.

# **Index**

![](_page_168_Picture_406.jpeg)

# **/**

![](_page_168_Picture_407.jpeg)

# **+**

![](_page_168_Picture_408.jpeg)

# **=**

![](_page_168_Picture_409.jpeg)

# **A**

![](_page_168_Picture_410.jpeg)

![](_page_168_Picture_411.jpeg)

# **B**

![](_page_168_Picture_412.jpeg)

![](_page_169_Picture_480.jpeg)

# **C**

![](_page_169_Picture_481.jpeg)

# **D**

![](_page_169_Picture_482.jpeg)

# **E**

![](_page_169_Picture_483.jpeg)

![](_page_169_Picture_484.jpeg)

# **F**

![](_page_169_Picture_485.jpeg)

# **G**

![](_page_169_Picture_486.jpeg)

# **H**

![](_page_169_Picture_487.jpeg)

# **I**

![](_page_169_Picture_488.jpeg)

![](_page_170_Picture_64.jpeg)

# K

![](_page_170_Picture_65.jpeg)

# $\overline{L}$

![](_page_170_Picture_66.jpeg)

# M

![](_page_170_Picture_67.jpeg)

# $\overline{\mathsf{N}}$

![](_page_170_Picture_68.jpeg)

# $\overline{O}$

![](_page_170_Picture_69.jpeg)

![](_page_170_Picture_70.jpeg)

# $\mathsf{P}$

![](_page_170_Picture_71.jpeg)

# $\mathbf Q$

![](_page_170_Picture_72.jpeg)

# $\overline{\mathsf{R}}$

![](_page_170_Picture_73.jpeg)

# $\mathbf S$

![](_page_170_Picture_74.jpeg)

![](_page_171_Picture_500.jpeg)

# **T**

![](_page_171_Picture_501.jpeg)

![](_page_171_Picture_502.jpeg)

# **U**

![](_page_171_Picture_503.jpeg)

# **V**

![](_page_171_Picture_504.jpeg)

# **W**

![](_page_171_Picture_505.jpeg)

![](_page_172_Picture_232.jpeg)

# **X**

![](_page_172_Picture_233.jpeg)

# **Z**

![](_page_172_Picture_234.jpeg)

![](_page_172_Picture_235.jpeg)

An Siemens AG A&D AS E 81 Östliche Rheinbrückenstr. 50 76181 Karlsruhe

Absender:

![](_page_174_Picture_127.jpeg)

Bitte kreuzen Sie Ihren zutreffenden Industriezweig an:

- 
- 
- ❐ Elektroindustrie ❐ Papierindustrie
- ❐ Nahrungsmittel ❐ Textilindustrie
- 
- 
- ❐ Petrochemie
- ❐ Automobilindustrie ❐ Pharmazeutische Industrie
- ❐ Chemische Industrie ❐ Kunststoffverarbeitung
	-
	-
- ❐ Leittechnik ❐ Transportwesen
- ❐ Maschinenbau ❐ Andere.................................................

Vorschläge und Anmerkungen zur Anwenderdokumentation

Ihre Anmerkungen und Vorschläge helfen uns, die Qualität und Benutzbarkeit unserer Dokumentation zu verbessern. Bitte füllen Sie diesen Fragebogen bei der nächsten Gelegenheit aus und senden Sie ihn an Siemens zurück.

Geben Sie bitte bei den folgenden Fragen Ihre persönliche Bewertung mit Werten von  $1 =$  gut bis  $5 =$  schlecht an.

![](_page_175_Picture_36.jpeg)

Falls Sie auf konkrete Probleme gestoßen sind, erläutern Sie diese bitte in den folgenden Zeilen:

![](_page_175_Picture_37.jpeg)